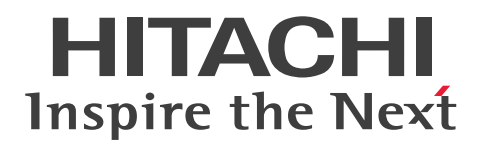

**JP1 Version 11**

**JP1/Automatic Job Management System 3 - Definition Assistant Description, Operator's Guide and Reference**

**3021-3-B25-20(E)**

# <span id="page-1-0"></span>**Notices**

### **■ Relevant program products**

For details about the applicable OS versions, and the service packs and patches required for JP1/Automatic Job Management System 3 - Definition Assistant, see the *Release Notes*.

*JP1/Automatic Job Management System 3 - Definition Assistant*

P-2A12-3PBL JP1/Automatic Job Management System 3 - Definition Assistant 11-50

The above product includes the following:

P-CC2A12-3PBM [32-bit for Excel] JP1/Automatic Job Management System 3 - Definition Assistant 11-50 (for Windows Server 2008 R2, Windows 7, Windows Server 2012, Windows 8, Windows 8.1, Windows 10, Windows Server 2016)

P-CC2912-3PBM [64-bit for Excel] JP1/Automatic Job Management System 3 - Definition Assistant 11-50 (for Windows Server 2008 R2, Windows 7 (x64), Windows Server 2012, Windows 8 (x64), Windows 8.1 (x64), Windows 10 (x64), Windows Server 2016)

### **■ Export restrictions**

If you export this product, please check all restrictions (for example, Japan's Foreign Exchange and Foreign Trade Law, and USA export control laws and regulations), and carry out all required procedures.

If you require more information or clarification, please contact your Hitachi sales representative.

### **■ Trademarks**

HITACHI, JP1, Job Management Partner 1 are either trademarks or registered trademarks of Hitachi, Ltd. in Japan and other countries.

Microsoft is either a registered trademark or a trademark of Microsoft Corporation in the United States and/or other countries.

Microsoft and Excel are either registered trademarks or trademarks of Microsoft Corporation in the United States and/ or other countries.

SAP and other SAP products and services mentioned herein as well as their respective logos are trademarks or registered trademarks of SAP AG in Germany and other countries.

SAP and R/3 and other SAP products and services mentioned herein as well as their respective logos are trademarks or registered trademarks of SAP AG in Germany and other countries.

UNIX is a registered trademark of The Open Group in the United States and other countries.

Visual Basic is either a registered trademark or a trademark of Microsoft Corporation in the United States and/or other countries.

Windows is either a registered trademark or a trademark of Microsoft Corporation in the United States and/or other countries.

Windows Server is either a registered trademark or a trademark of Microsoft Corporation in the United States and/or other countries.

Windows Vista is either a registered trademark or a trademark of Microsoft Corporation in the United States and/or other countries.

Other company and product names mentioned in this document may be the trademarks of their respective owners.

1. This product includes software developed by the OpenSSL Project for use in the OpenSSL Toolkit. (http:// www.openssl.org/)

2. This product includes cryptographic software written by Eric Young (eay $@c$ ryptsoft.com)

/\* ====================================================================

3. This product includes software written by Tim Hudson (tjh $@c$ ryptsoft.com)

4. This product includes the OpenSSL Toolkit software used under OpenSSL License and Original SSLeay License. OpenSSL License and Original SSLeay License are as follow: LICENSE ISSUES

==============

The OpenSSL toolkit stays under a dual license, i.e. both the conditions of the OpenSSL License and the original SSLeay license apply to the toolkit. See below for the actual license texts. Actually both licenses are BSD-style Open Source licenses. In case of any license issues related to OpenSSL please contact openssl-core@openssl.org.

OpenSSL License

---------------

\* Copyright (c) 1998-2011 The OpenSSL Project. All rights reserved.

\*

\* Redistribution and use in source and binary forms, with or without

\* modification, are permitted provided that the following conditions

\* are met:

- \*
- \* 1. Redistributions of source code must retain the above copyright
- \* notice, this list of conditions and the following disclaimer.
- \*
- \* 2. Redistributions in binary form must reproduce the above copyright
- \* notice, this list of conditions and the following disclaimer in
- \* the documentation and/or other materials provided with the
- \* distribution.
- \*
- \* 3. All advertising materials mentioning features or use of this
- \* software must display the following acknowledgment:
- \* "This product includes software developed by the OpenSSL Project
- \* for use in the OpenSSL Toolkit. (http://www.openssl.org/)"
- \*
- \* 4. The names "OpenSSL Toolkit" and "OpenSSL Project" must not be used to
- \* endorse or promote products derived from this software without
- \* prior written permission. For written permission, please contact
- \* openssl-core@openssl.org.
- \*
- \* 5. Products derived from this software may not be called "OpenSSL"
- \* nor may "OpenSSL" appear in their names without prior written
- \* permission of the OpenSSL Project.

\*

- \* 6. Redistributions of any form whatsoever must retain the following
- \* acknowledgment:
- \* "This product includes software developed by the OpenSSL Project
- \* for use in the OpenSSL Toolkit (http://www.openssl.org/)"
- \*

\* THIS SOFTWARE IS PROVIDED BY THE OpenSSL PROJECT ``AS IS'' AND ANY

\* EXPRESSED OR IMPLIED WARRANTIES, INCLUDING, BUT NOT LIMITED TO, THE

\* IMPLIED WARRANTIES OF MERCHANTABILITY AND FITNESS FOR A PARTICULAR

\* PURPOSE ARE DISCLAIMED. IN NO EVENT SHALL THE OpenSSL PROJECT OR

\* ITS CONTRIBUTORS BE LIABLE FOR ANY DIRECT, INDIRECT, INCIDENTAL,

\* SPECIAL, EXEMPLARY, OR CONSEQUENTIAL DAMAGES (INCLUDING, BUT

\* NOT LIMITED TO, PROCUREMENT OF SUBSTITUTE GOODS OR SERVICES;

\* LOSS OF USE, DATA, OR PROFITS; OR BUSINESS INTERRUPTION)

\* HOWEVER CAUSED AND ON ANY THEORY OF LIABILITY, WHETHER IN CONTRACT,

\* STRICT LIABILITY, OR TORT (INCLUDING NEGLIGENCE OR OTHERWISE)

\* ARISING IN ANY WAY OUT OF THE USE OF THIS SOFTWARE, EVEN IF ADVISED

\* OF THE POSSIBILITY OF SUCH DAMAGE.

\* ==================================================================== \*

\* This product includes cryptographic software written by Eric Young

\* (eay@cryptsoft.com). This product includes software written by Tim

- \* Hudson (tjh@cryptsoft.com).
- \* \*/

Original SSLeay License

-----------------------

/\* Copyright (C) 1995-1998 Eric Young (eay@cryptsoft.com)

- \* All rights reserved.
- \*

\* This package is an SSL implementation written

\* by Eric Young (eay@cryptsoft.com).

\* The implementation was written so as to conform with Netscapes SSL.

\*

\* This library is free for commercial and non-commercial use as long as

\* the following conditions are aheared to. The following conditions

\* apply to all code found in this distribution, be it the RC4, RSA,

\* lhash, DES, etc., code; not just the SSL code. The SSL documentation

\* included with this distribution is covered by the same copyright terms

\* except that the holder is Tim Hudson (tjh@cryptsoft.com).

\*

\* Copyright remains Eric Young's, and as such any Copyright notices in

\* the code are not to be removed.

- \* If this package is used in a product, Eric Young should be given attribution
- \* as the author of the parts of the library used.
- \* This can be in the form of a textual message at program startup or
- \* in documentation (online or textual) provided with the package.
- \*
- \* Redistribution and use in source and binary forms, with or without
- \* modification, are permitted provided that the following conditions \* are met:
- \* 1. Redistributions of source code must retain the copyright
- \* notice, this list of conditions and the following disclaimer.
- \* 2. Redistributions in binary form must reproduce the above copyright
- \* notice, this list of conditions and the following disclaimer in the
- \* documentation and/or other materials provided with the distribution.
- \* 3. All advertising materials mentioning features or use of this software
- \* must display the following acknowledgement:
- \* "This product includes cryptographic software written by
- \* Eric Young (eay@cryptsoft.com)"
- \* The word 'cryptographic' can be left out if the rouines from the library
- \* being used are not cryptographic related :-).
- \* 4. If you include any Windows specific code (or a derivative thereof) from
- \* the apps directory (application code) you must include an acknowledgement:
- \* "This product includes software written by Tim Hudson (tjh@cryptsoft.com)"
- \*

### \* THIS SOFTWARE IS PROVIDED BY ERIC YOUNG ``AS IS'' AND

\* ANY EXPRESS OR IMPLIED WARRANTIES, INCLUDING, BUT NOT LIMITED TO, THE

\* IMPLIED WARRANTIES OF MERCHANTABILITY AND FITNESS FOR A PARTICULAR PURPOSE

\* ARE DISCLAIMED. IN NO EVENT SHALL THE AUTHOR OR CONTRIBUTORS BE LIABLE

\* FOR ANY DIRECT, INDIRECT, INCIDENTAL, SPECIAL, EXEMPLARY, OR CONSEQUENTIAL

\* DAMAGES (INCLUDING, BUT NOT LIMITED TO, PROCUREMENT OF SUBSTITUTE GOODS

\* OR SERVICES; LOSS OF USE, DATA, OR PROFITS; OR BUSINESS INTERRUPTION)

\* HOWEVER CAUSED AND ON ANY THEORY OF LIABILITY, WHETHER IN CONTRACT, STRICT

\* LIABILITY, OR TORT (INCLUDING NEGLIGENCE OR OTHERWISE) ARISING IN ANY WAY

\* OUT OF THE USE OF THIS SOFTWARE, EVEN IF ADVISED OF THE POSSIBILITY OF

\* SUCH DAMAGE.

\*

- \* The licence and distribution terms for any publically available version or
- \* derivative of this code cannot be changed. i.e. this code cannot simply be
- \* copied and put under another distribution licence
- \* [including the GNU Public Licence.]

\*/

### **■ Microsoft product screen shots**

Microsoft product screen shot(s) reprinted with permission from Microsoft Corporation.

### **■ Microsoft product name abbreviations**

This manual uses the following abbreviations for Microsoft product names.

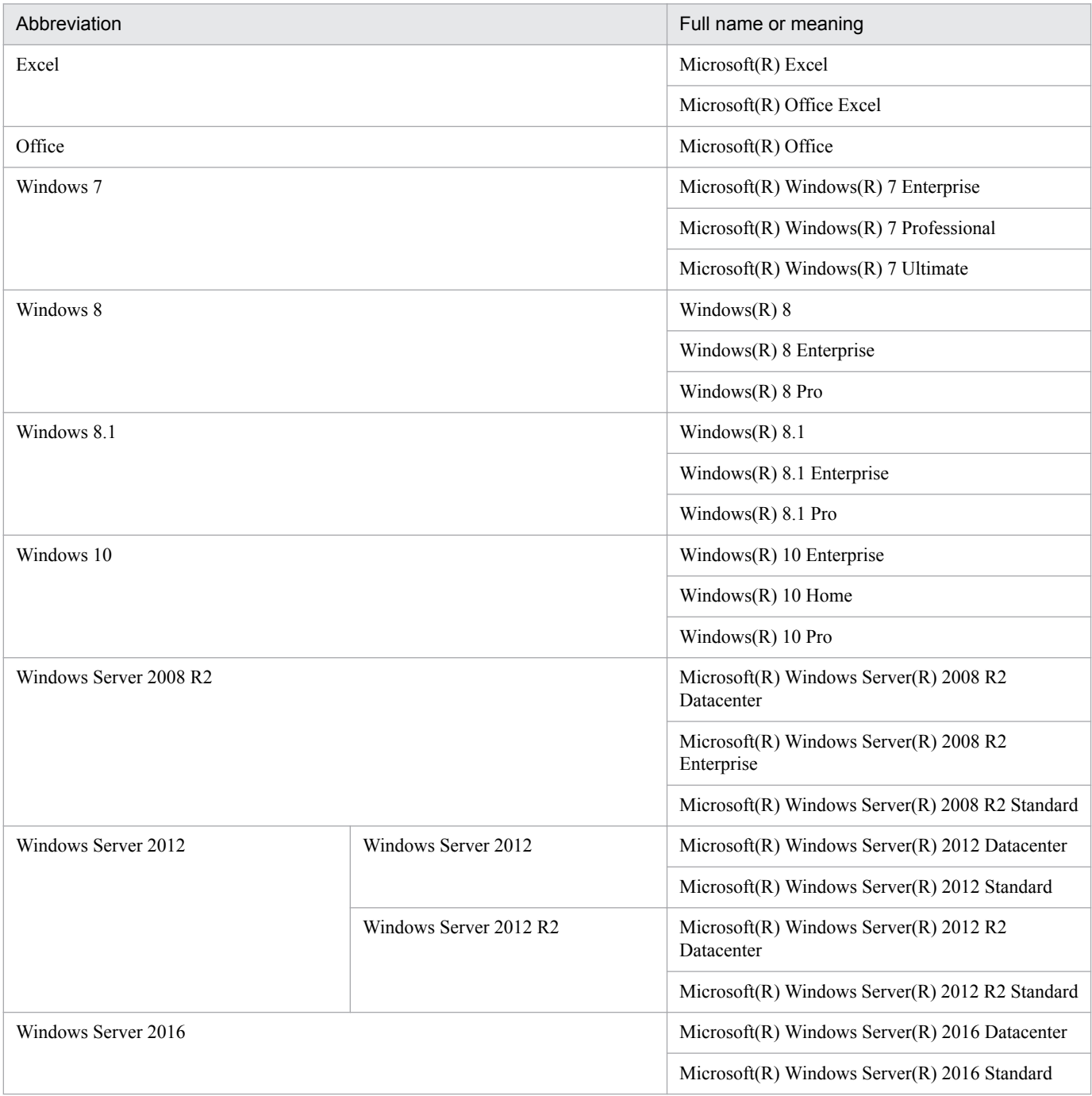

*Windows* is sometimes used generically, referring to Windows Server 2008 R2, Windows 7, Windows Server 2012, Windows 8, Windows 8.1, Windows 10, and Windows 2016.

### **■ Restrictions**

Information in this document is subject to change without notice and does not represent a commitment on the part of Hitachi. The software described in this manual is furnished according to a license agreement with Hitachi. The license agreement contains all of the terms and conditions governing your use of the software and documentation, including all warranty rights, limitations of liability, and disclaimers of warranty.

Material contained in this document may describe Hitachi products not available or features not available in your country.

No part of this material may be reproduced in any form or by any means without permission in writing from the publisher.

### **■ Issued**

Nov. 2017: 3021-3-B25-20(E)

### **■ Copyright**

Copyright (C) 2016, 2017, Hitachi, Ltd. Copyright (C) 2016, 2017, Hitachi Solutions, Ltd.

# <span id="page-7-0"></span>**Summary of amendments**

The following table lists changes in this manual (3021-3-B25-20(E)) and product changes related to this manual.

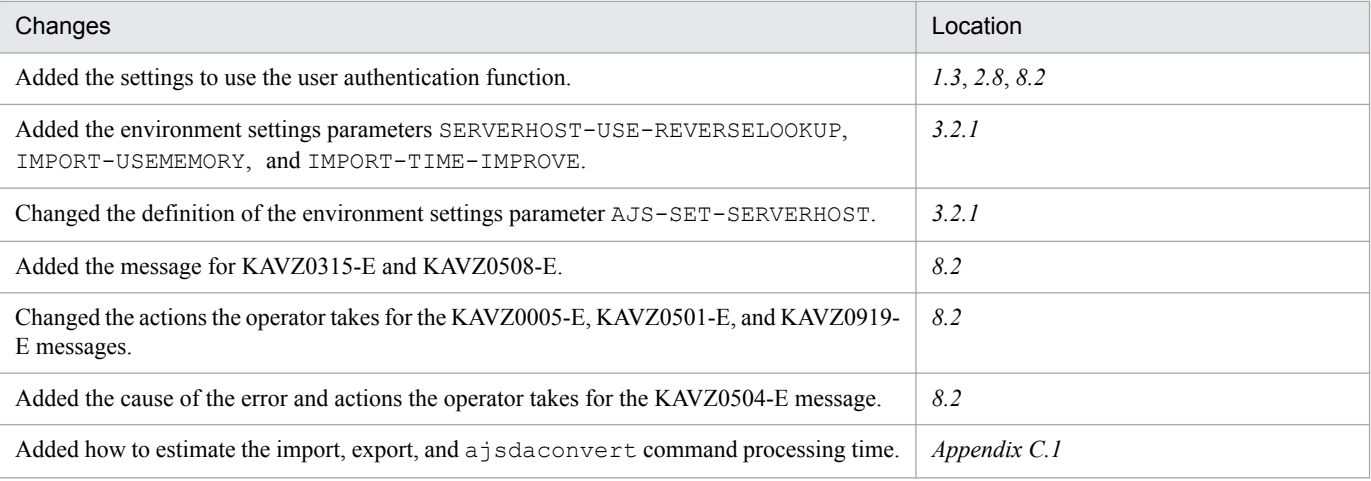

In addition to the above changes, minor editorial corrections were made.

# <span id="page-8-0"></span>**Preface**

This manual describes JP1/Automatic Job Management System 3 - Definition Assistant (abbreviated hereafter to *JP1/ AJS3 - Definition Assistant*).

### **■ Intended readers**

This manual is intended for the following persons:

- **•** Those who have constructed, are using, or wish to use an automated job operation system by using JP1/AJS, or who have sufficient knowledge to construct and operate a JP1/AJS system, and wish to use JP1/AJS.
- Those who wish to use JP1/AJS3 Definition Assistant to acquire and manage large amounts of unit definition information in a batch, or who wish to define large amounts of units in a batch.
- **•** Those who have a basic knowledge about Excel or have experience in operating it.

### ■ Organization of this manual

This manual is organized as follows:

*1. Overview*

Chapter 1 provides a functional overview of JP1/AJS3 - Definition Assistant, and describes examples and prerequisites for using JP1/AJS3 - Definition Assistant.

*2. Functions*

Chapter 2 describes the functions of JP1/AJS3 - Definition Assistant.

*3. Installation and Setup*

Chapter 3 describes the installation and setup procedures, and how to set up the environment setting parameters.

*4. Operation*

Chapter 4 describes the procedures for operating JP1/AJS3 - Definition Assistant.

*5. Definition Items*

Chapter 5 describes the input items displayed in the definition templates.

*6. Troubleshooting*

Chapter 6 describes what to do if a failure occurs in JP1/AJS3 - Definition Assistant.

*7. Commands*

Chapter 7 describes the commands of JP1/AJS3 - Definition Assistant.

*8. Messages*

Chapter 8 describes the messages output by JP1/AJS3 - Definition Assistant.

# **■ Reading sequence**

You can select chapters in this manual to read according to your needs. We recommend you read this manual in the order shown below:

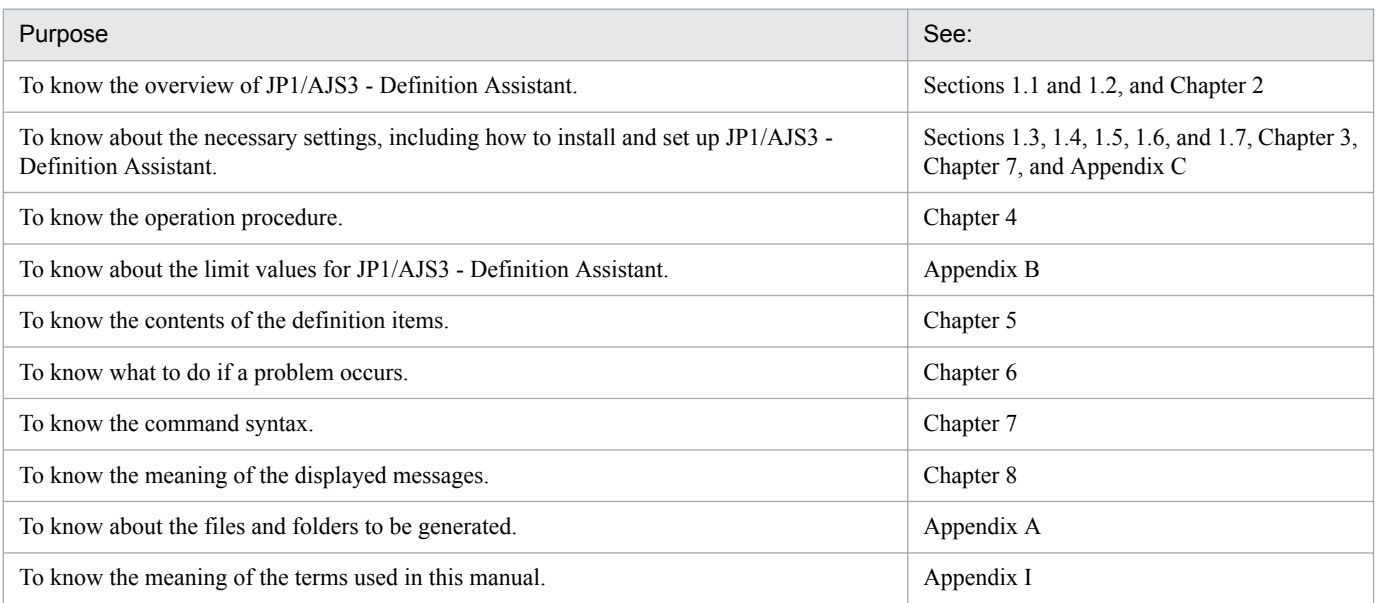

# **■ Conventions: Version numbers**

The version numbers of Hitachi program products are usually written as two sets of two digits each, separated by a hyphen. For example:

- **•** Version 1.00 (or 1.0) is written as 01-00.
- Version 2.05 is written as 02-05.
- **•** Version 2.50 (or 2.5) is written as 02-50.
- **•** Version 12.25 is written as 12-25.

The version number might be shown on the spine of a manual as *Ver. 2.00,* but the same version number would be written in the program as *02-00*.

# **Contents**

### [Notices 2](#page-1-0) [Summary of amendments 8](#page-7-0) [Preface 9](#page-8-0)

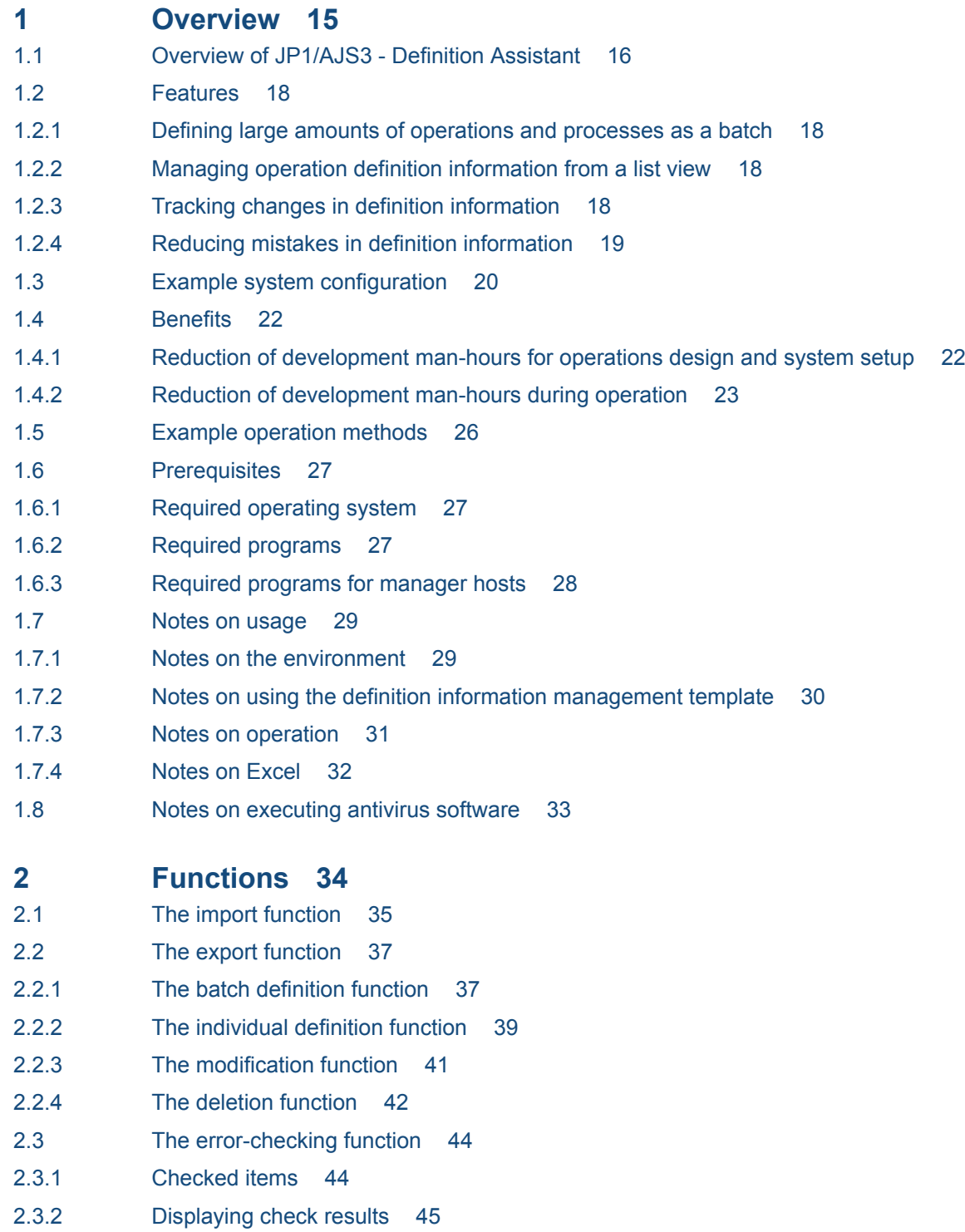

- 2.4 [The JP1/AJS3 View startup function 46](#page-45-0) 2.5 [Customization function 47](#page-46-0) 2.5.1 [Toggling the display of operation buttons 47](#page-46-0) 2.5.2 [Toggling the display of definition items 47](#page-46-0) 2.5.3 [Restricting values for definition items 47](#page-46-0) 2.5.4 [Restricting input candidates 47](#page-46-0)
- 2.6 [Save function for unsupported definition information items 48](#page-47-0)
- 2.6.1 [Details of save function for unsupported definition information items 48](#page-47-0)
- 2.7 [Display function for the custom job definition information section 51](#page-50-0)
- 2.7.1 [R/3 job definition information section 51](#page-50-0)
- 2.8 [User authentication function 56](#page-55-0)
- 2.9 [32-bit/64-bit version of JP1/AJS3 Definition Assistant 60](#page-59-0)
- 2.9.1 [Functions of the 32-bit and 64-bit versions 60](#page-59-0)
- 2.9.2 [Mixed use of the 32-bit and 64-bit versions 60](#page-59-0)
- 2.9.3 [Migration of the definition information management template file 61](#page-60-0)

### **3 [Installation and Setup 62](#page-61-0)**

- 3.1 [Procedures for installation and setup 63](#page-62-0)
- 3.1.1 [Installation 63](#page-62-0)
- 3.1.2 [Setting up user information 64](#page-63-0)
- 3.1.3 [Checking the Excel security level 67](#page-66-0)
- 3.1.4 [Environment settings 69](#page-68-0)
- 3.1.5 [Setting up communication through SSL 69](#page-68-0)
- 3.1.6 [Checking the connection destination JP1/AJS service 71](#page-70-0)
- 3.1.7 [Setting up JP1/AJS3 View startup 71](#page-70-0)
- 3.1.8 [Setting up the data collection tool 73](#page-72-0)
- 3.1.9 [Uninstallation 75](#page-74-0)
- 3.2 [Environment settings parameters 77](#page-76-0)
- 3.2.1 [Settings for environment settings parameters 77](#page-76-0)
- 3.2.2 [List of definition item keywords 97](#page-96-0)

### **4 [Operation 103](#page-102-0)**

- 4.1 [Using the definition information management template 104](#page-103-0)
- 4.1.1 [The window 104](#page-103-0)
- 4.2 [Importing definition information 107](#page-106-0)
- 4.3 [Exporting definition information 110](#page-109-0)
- 4.3.1 [Creating unit definitions 110](#page-109-0)
- 4.3.2 [Performing batch definition of definition information 118](#page-117-0)
- 4.3.3 [Performing individual definition of definition information 120](#page-119-0)
- 4.3.4 [Changing definition information 122](#page-121-0)
- 4.3.5 [Deleting units 123](#page-122-0)
- 4.4 [Starting JP1/AJS3 View 125](#page-124-0)
- 4.4.1 [Starting JP1/AJS3 View from an execution result file 125](#page-124-0)
- 4.4.2 [Opening the definition information management template from JP1/AJS3 View 126](#page-125-0)
- 4.5 [Schedule rule in JP1/AJS3 Definition Assistant 127](#page-126-0)
- 4.5.1 [Overview of the schedule rule 127](#page-126-0)
- 4.5.2 [Method for defining the schedule rule 131](#page-130-0)

### **5 [Definition Items 143](#page-142-0)**

- 5.1 [List of definition items 144](#page-143-0)
- 5.1.1 [Details of definition items 144](#page-143-0)
- 5.2 [Support status of the definition items in JP1/AJS3 View 177](#page-176-0)

### **6 [Troubleshooting 191](#page-190-0)**

- 6.1 [Steps for troubleshooting 192](#page-191-0)
- 6.2 [Information that must be collected in the event of a problem 193](#page-192-0)
- 6.2.1 [Information that must be collected 193](#page-192-0)
- 6.3 [Method for collecting information 196](#page-195-0)
- 6.3.1 [Detailed method for collecting information 196](#page-195-0)
- 6.4 [Troubleshooting 199](#page-198-0)
- 6.4.1 [Export does not terminate normally 199](#page-198-0)
- 6.4.2 [JP1/AJS3 View cannot start 200](#page-199-0)
- 6.5 [Backup and recovery 201](#page-200-0)
- 6.5.1 [Backing up JP1/AJS3 Definition Assistant setting information 201](#page-200-0)
- 6.5.2 [Recovering JP1/AJS3 Definition Assistant setting information 202](#page-201-0)

### **7 [Commands 203](#page-202-0)**

[Command description format 204](#page-203-0) [Command list 206](#page-205-0) aisdaconvert 207 [jajs\\_log.bat or \\_04.bat 213](#page-212-0)

### **8 [Messages 217](#page-216-0)**

- 8.1 [Message formats 218](#page-217-0)
- 8.1.1 [Message output format 218](#page-217-0)
- 8.1.2 [Format of message explanation 218](#page-217-0)
- 8.2 [Messages 220](#page-219-0)
- 8.3 [Messages output by the installer 258](#page-257-0)

#### **[Appendixes 259](#page-258-0)**

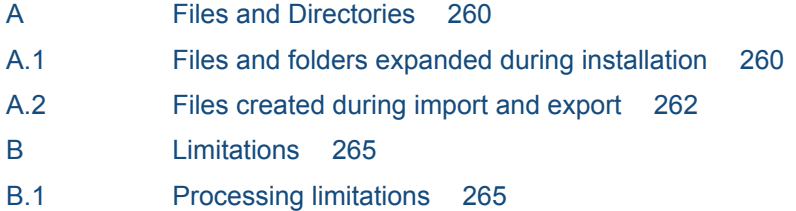

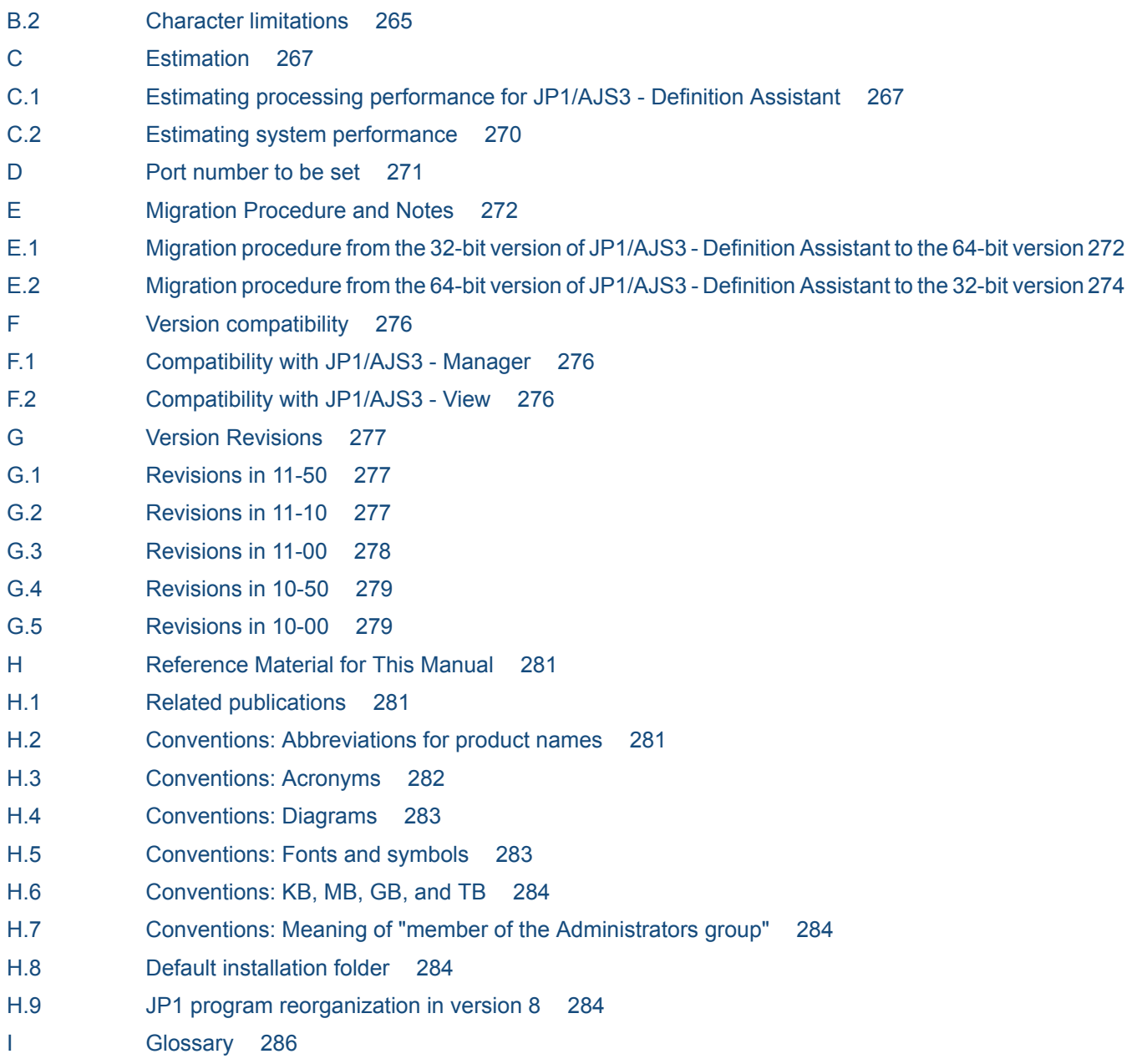

**[Index 293](#page-292-0)**

<span id="page-14-0"></span>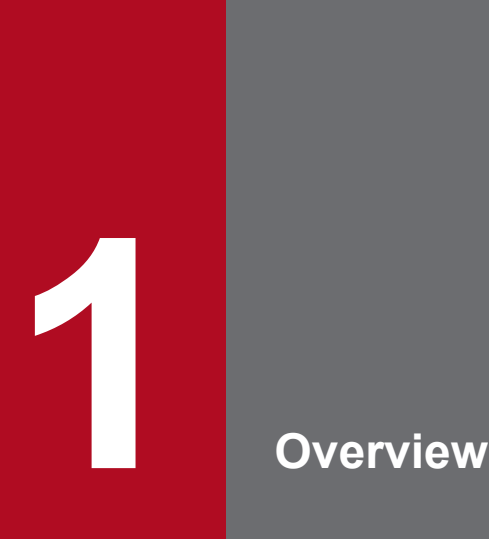

JP1/AJS3 - Definition Assistant is a program that can export large amounts of JP1/AJS definition information, as edited with an Excel template, into a manager host, as well as import such information from the manager host back into the Excel template.

This chapter provides an explanation of JP1/AJS3 - Definition Assistant.

# <span id="page-15-0"></span>**1.1 Overview of JP1/AJS3 - Definition Assistant**

JP1/AJS3 - Definition Assistant can export large amounts of JP1/AJS definition information, as edited with an Excel template, into a manager host. This definition information, which consists of such things as scheduling information, names of jobnets and job, and executable file names, can also be imported back into the Excel template.

The Excel template provided by JP1/AJS3 - Definition Assistant is called the *definition information management template*. This template enables more efficient input and editing of definition information, by providing a list view that allows you to use such Excel functionality as auto-fill and auto-filtering.

The following figure shows the window for the definition information management template.

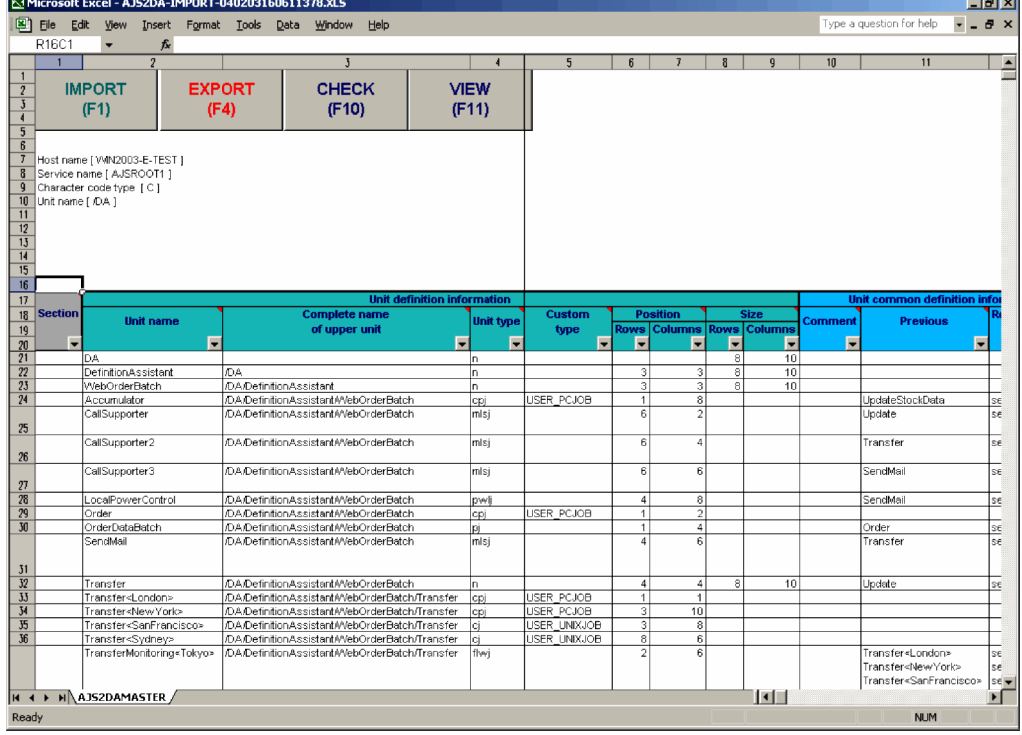

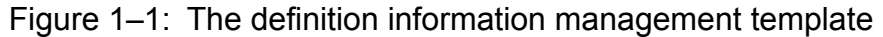

Registering JP1/AJS definition information edited using this template with a manager host database is called *exporting*. Likewise, loading into the template JP1/AJS definition information already registered in a manager host database is called *importing*. After importing JP1/AJS definition information into the template, you can add, modify, or delete the information, and then re-export it.

The following figure shows importing and exporting.

### Figure 1-2: Importing and exporting

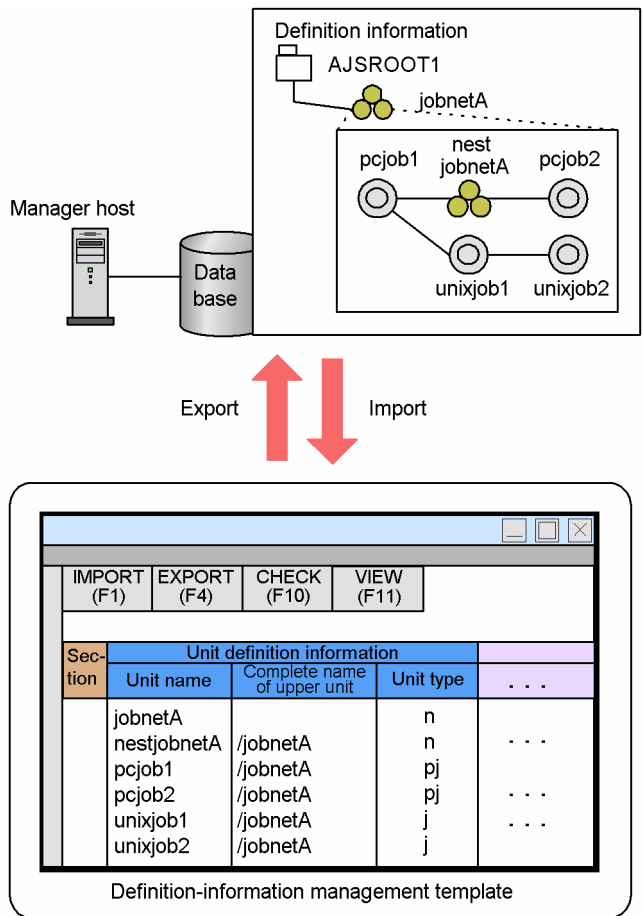

# <span id="page-17-0"></span>**1.2 Features**

This section explains the features provided by JP1/AJS3 - Definition Assistant.

## **1.2.1 Defining large amounts of operations and processes as a batch**

JP1/AJS3 - Definition Assistant allows you to batch export definition information, as entered into the management template, to the destination manager host. When you specify definition information in JP1/AJS3 - View, you need to define information for each jobnet and job, on each level. With JP1/AJS3 - Definition Assistant, you can use this Excel template, which provides a list view of definition information to be managed and allows you to batch export multiple jobnets and jobs across multiple levels.

Note that it is often easier to use the definition information management template to edit the information after defining a unit configuration entirely in JP1/AJS3 - View, and then importing the related definition information.

# **1.2.2 Managing operation definition information from a list view**

JP1/AJS3 - Definition Assistant allows you to import definition information defined on the destination manager host, and manage the information in a list view similar to a job definition document.

To check definition information in JP1/AJS3 - View, you have to view it across multiple windows, for each job group and jobnet level, which can take a considerable amount of time. When using commands to check definition information, you can view in the unit definition parameter file the information for all items below the uppermost operation group (scheduler service). However, since the unit definition parameter file is coded in a special format, it can take a considerable amount of time to check what kind of information is defined.

By using the definition information management template for JP1/AJS3 - Definition Assistant, you can view definition information for an entire unit configuration in one screen. This format makes the context of levels and processes easier to understand than the unit definition parameter file. This makes it easier to manage what kind of units are defined by what kind of information on the manager host.

# **1.2.3 Tracking changes in definition information**

When you import or export definition that has been added, changed, or deleted (in a batch or individually), the execution results are automatically saved to a file, called an *execution result file*. The name of this file contains the operations executed and the time when execution was performed, while the file itself (as well as the definition information management template) contains target information, such as the names of the operation target host, service, and unit, at the time the operation was performed.

You can use execution result files to understand at what time what operations were performed for which targets, allowing you to track the changes in definition information.

For details about the default directory and names for these files, see *[A. Files and Directories](#page-259-0)*.

<sup>1.</sup> Overview

# <span id="page-18-0"></span>**1.2.4 Reducing mistakes in definition information**

JP1/AJS definition information contains items for which the specifiable values and ranges are fixed. For these items, the template has drop-down lists from which you can select the appropriate registered value, preventing you from entering an invalid value. This reduces input errors in the definition information.

You can also customize the environment settings file to set up drop-down lists for items for which drop-down lists are not displayed by default. In both cases, since only valid values can be specified, you can reduce the number of mistakes made when entering definition information.

Also, for items for which the number of specifiable characters is restricted, you can change the settings to an optional value within the range of those for JP1/AJS. Since you can specify user-specific restricted values to suit your operating environment, you can easily check whether a definition contains mistakes.

For details about restricted values for JP1/AJS definition information, see the following:

- **•** Explanation of windows and dialog boxes (windows) in the *JP1/Automatic Job Management System 3 Operator's Guide*
- **•** Explanation of the list of limit values in the *JP1/Automatic Job Management System 3 System Design (Configuration) Guide*

# <span id="page-19-0"></span>**1.3 Example system configuration**

This section explains a system configuration using JP1/AJS3 - Definition Assistant.

You can install and use JP1/AJS3 - Definition Assistant on the manager host for which definition information is to be defined, but for load-balancing purposes, we recommend that you install it on another host.

Also, to run JP1/AJS3 - View from the definition information management template, or to open the definition information management template from JP1/AJS3 - View, install JP1/AJS3 - Definition Assistant on the same host as JP1/AJS3 - View.

If you use a host name to specify the connection destination JP1/AJS3 - Manager, JP1/AJS3 - Definition Assistant does not run properly in an environment where the conversion of a host name to an IP address is not possible. You must set up the hosts file or the DNS server to enable this conversion.

JP1/AJS3 - Definition Assistant does not reflect the settings of the jp1hosts file or the jp1hosts2 file, so set the host name by using the hosts file or the DNS.

If the mode of the communication protocol of the JP1/AJS3 - Manager connection destination is dual stack mode, enabling both IPv4 and IPv6 to be used, IPv6<sup>#</sup> can be used as the JP1/AJS3 - Definition Assistant communication protocol. If you use IPv6 as the communication protocol, specify whether to give higher priority to IPv6 addresses for resolving host names by using the PREFERIPV6ADDRESSES environment settings parameter. For details about environment settings parameters, see *[3.2 Environment settings parameters](#page-76-0)*.

Note that if the user authentication function is being used, these settings or settings in the hosts file are required. For details about the user authentication function, see *[2.8 User authentication function](#page-55-0)*.

#

If you specify a host name with an IPv6 address, it might not be possible to use special IP addresses or notation. For details about the special IP addresses and notation that cannot be used, see the *JP1/Base User's Guide*.

The following figure shows an example of a recommended system configuration.

1. Overview

### Figure 1-3: Recommended system configuration when using JP1/AJS3 - Definition Assistant

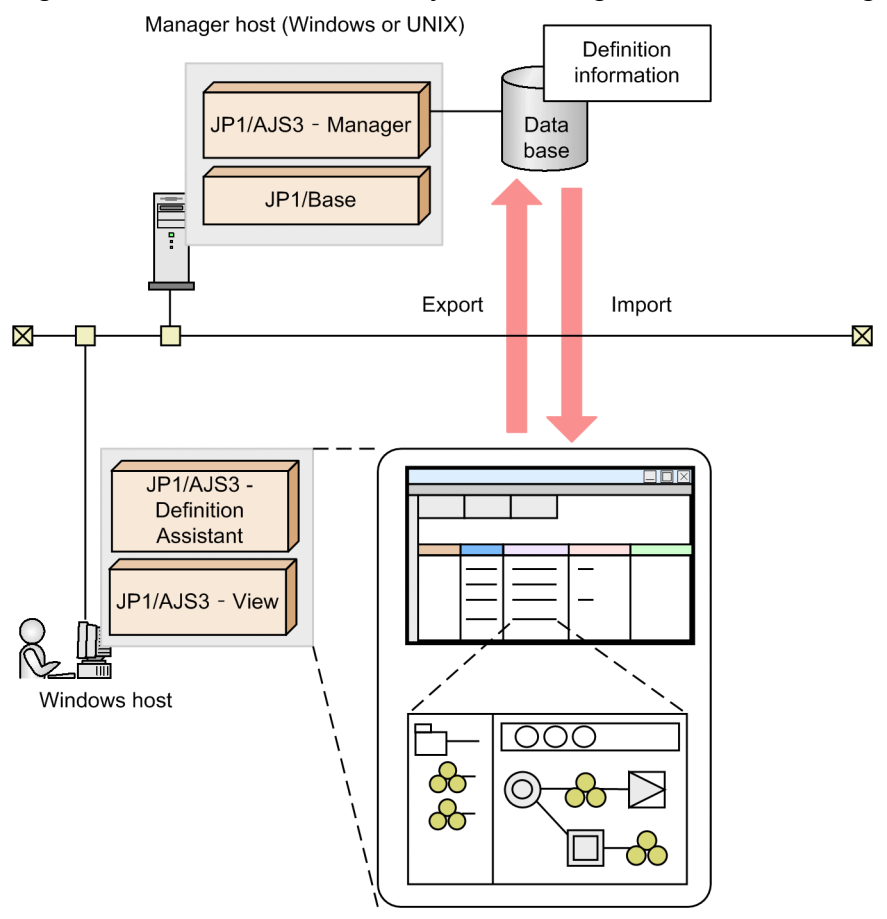

For details about the prerequisite OSs for the manager host, see the manual *JP1/Automatic Job Management System 3 System Design (Configuration) Guide*.

# <span id="page-21-0"></span>**1.4 Benefits**

This section explains the benefits of using JP1/AJS3 - Definition Assistant.

# **1.4.1 Reduction of development man-hours for operations design and system setup**

- **•** Since you can batch export a large amount of jobnets and jobs, you can reduce the amount of time required to define each unit individually.
- **•** The definition information management template itself can be used as a job definition document/parameter sheet, to clarify and facilitate management of unit definition information that is created during operations design. The unit definition information includes the context of levels and execution order for each unit, files to execute, unit names, comments and scheduling information. This document is created by the development/maintenance group, and once approved, is used during system setup by the common operations group to build the unit. This means that you can save the trouble of creating a job definition document/parameter sheet used only for operations design and system setup.
- **•** Since you can export units directly from the definition information management template, you can save the trouble of using JP1/AJS3 - View, and commands to define units while referencing the job definition document/parameter sheet.
- **•** Since you can use the error-checking function to check for errors in the definition contents, you can reduce the number of definition mistakes. Also, since error locations are highlighted, less time is needed to locate errors.

### **Definition operations during system setup, before and after JP1/AJS3 - Definition Assistant installation**

The following figure shows the operations for unit definition, which are representative of those during JP1/AJS system setup.

### <span id="page-22-0"></span>Figure 1-4: Operations for unit definition, before and after JP1/AJS3 - Definition Assistant installation

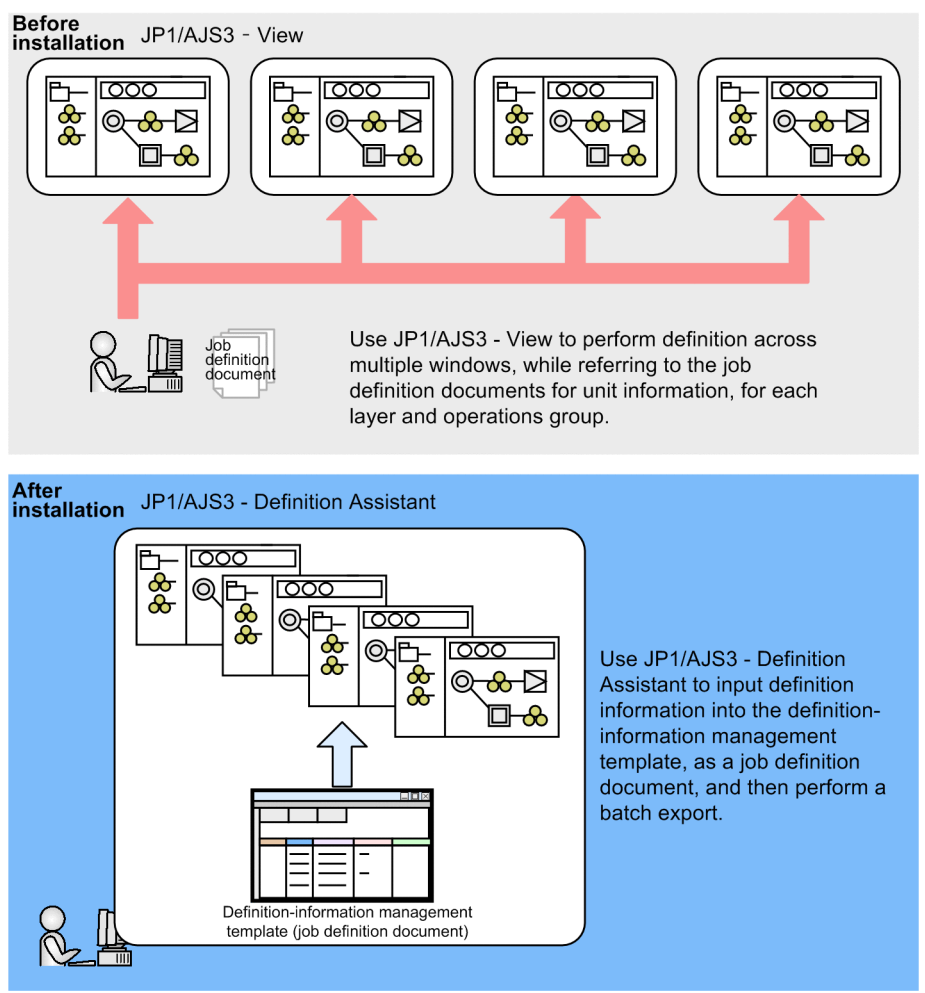

# **1.4.2 Reduction of development man-hours during operation**

- **•** You can manage definition information by importing it into a list view, allowing you to check the definition contents quickly.
- Since you can create, modify, and delete units in a batch, you can reduce the time required to edit each one individually.
- **•** The results from unit creation, modification, and deletion are automatically saved to an execution result file. Instead of having to track changes across different documents, you can track them in the execution result file.
- **•** You can migrate definition information without redefining it, when performing server migration (such as from test machines to production machines).

### **Operations during system operation, before and after JP1/AJS3 - Definition Assistant installation**

The following figures shows the operations for changing definitions and server migration, which are representative of those during JP1/AJS system operation.

### Figure 1–5: Operations for changing definitions, before and after JP1/AJS3 - Definition Assistant installation

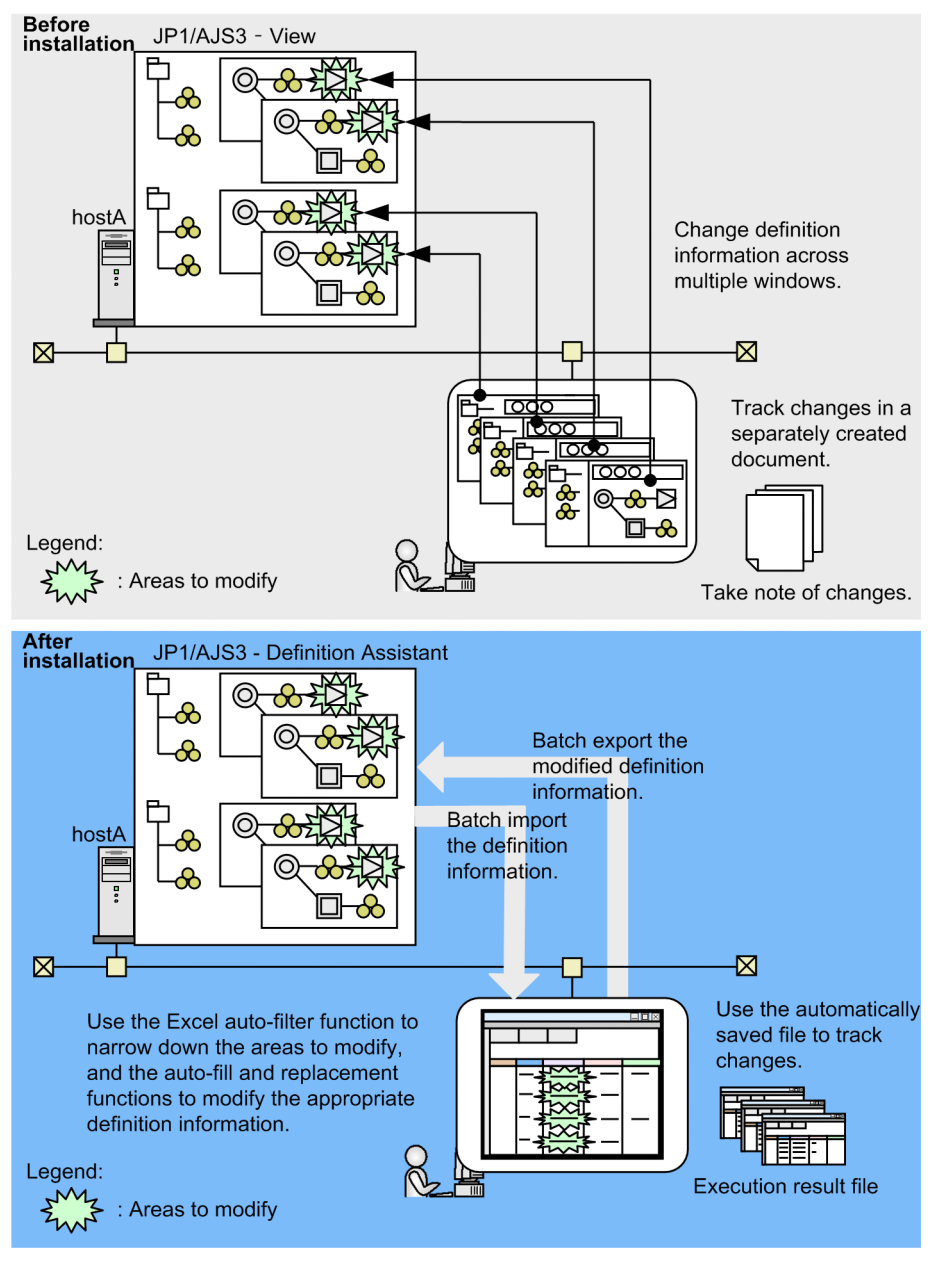

### Figure 1–6: Operations for server migration, before and after JP1/AJS3 - Definition Assistant installation

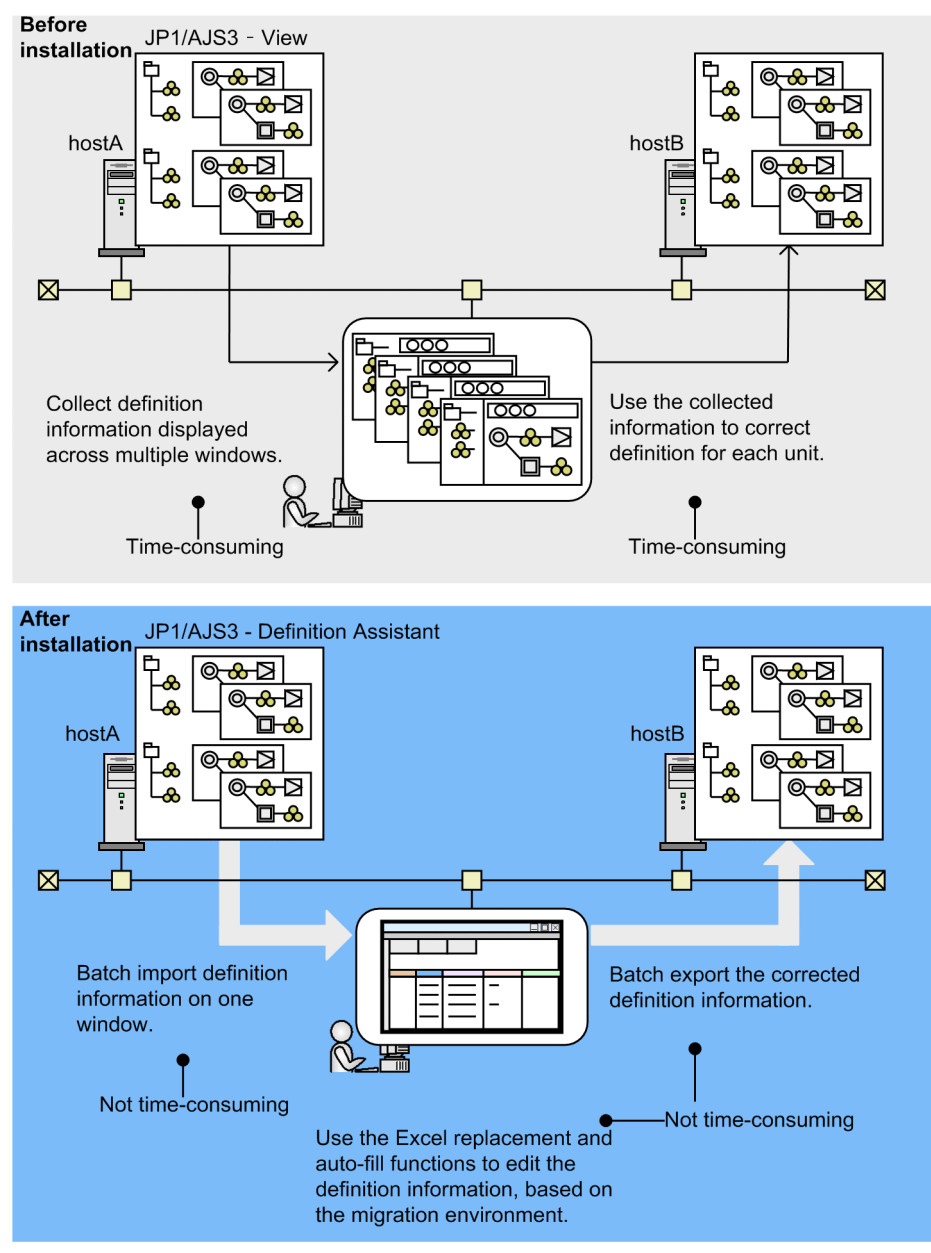

As shown in the figure, JP1/AJS3 - Definition Assistant can help reduce the time required for system configuration and operation management, when compared to using JP1/AJS3 - View alone.

# <span id="page-25-0"></span>**1.5 Example operation methods**

This section gives two examples of how to perform operation for JP1/AJS3 - Definition Assistant. The first example uses one definition information management template, while the second example uses multiple definition information management templates.

The following figure shows how to perform operation with one definition information management template:

### Figure 1–7: JP1/AJS3 - Definition Assistant: operation example 1 (with one definition information management template)

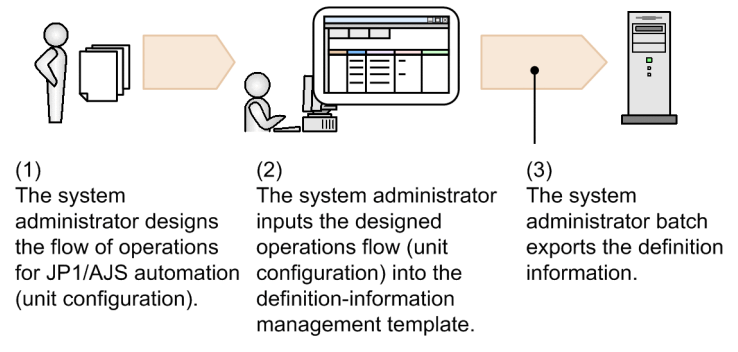

The following figure shows how to perform operation with multiple definition information management templates:

Figure 1–8: JP1/AJS3 - Definition Assistant: operation example 2 (with multiple definition information management templates)

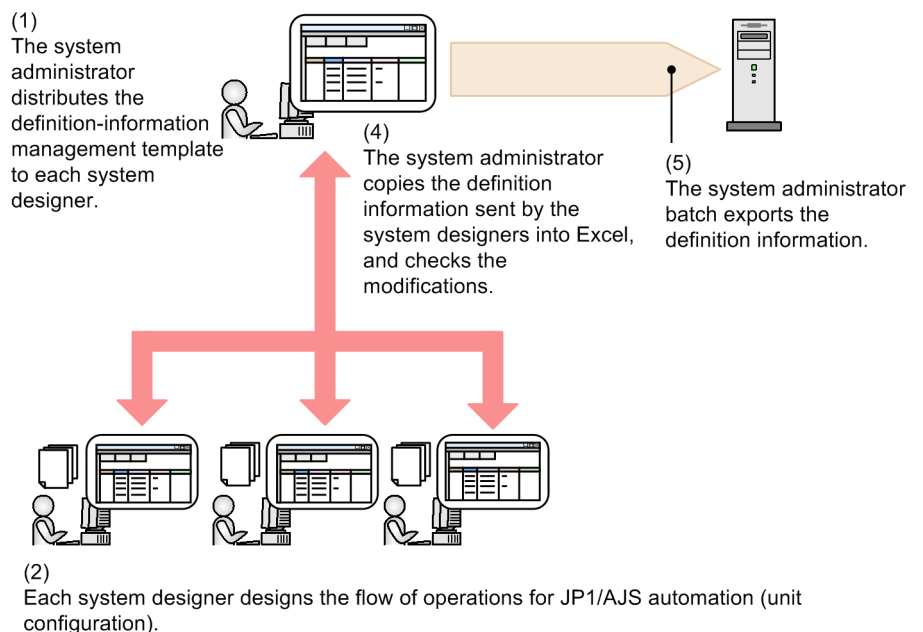

### $(3)$

Each system designer inputs the definition information for the designed operations flow into the destributed definition-information management template, and then returns the template to the system administrator.

For details about operation methods, see *[4. Operation](#page-102-0)*.

# <span id="page-26-0"></span>**1.6 Prerequisites**

This section explains the prerequisites for using JP1/AJS3 - Definition Assistant. Check this section before using JP1/ AJS3 - Definition Assistant.

# **1.6.1 Required operating system**

JP1/AJS3 - Definition Assistant can run on any of the following operating systems:

- **•** Windows Server 2008 R2
- **•** Windows 7
- **•** Windows Server 2012
- **•** Windows 8
- **•** Windows 8.1
- **•** Windows 10
- **•** Windows Server 2016

# **1.6.2 Required programs**

The following are programs required for JP1/AJS3 - Definition Assistant:

**•** The 32-bit version of Excel 2007 (Office 2007), Excel 2010 (Office 2010), Excel 2013 (Office 2013), or Excel 2016 (Office 2016)

These are required for the 32-bit version of JP1/AJS3 - Definition Assistant.

Install Excel<sup>#</sup> on the same host as the one where JP1/AJS3 - Definition Assistant is to be installed.

**•** The 64-bit version of Excel 2010 (Office 2010), Excel 2013 (Office 2013), or Excel 2016 (Office 2016) These are required for the 64-bit version of JP1/AJS3 - Definition Assistant.

Install Excel<sup>#</sup> on the same host as the one where JP1/AJS3 - Definition Assistant is to be installed.

#

If you perform a custom installation of Excel, also install Visual Basic for Applications. Import and export are not possible if Visual Basic for Applications is not installed. If you perform a standard installation of Excel, Visual Basic for Applications is also installed by default, ensuring that import and export are performed normally.

**•** JP1/AJS3 - View version 09-00 or later

This is required to run JP1/AJS3 - View from the definition information management template, or to open the definition information management template from JP1/AJS3 - View.

If you plan to run JP1/AJS3 - View from the definition information management template, you need to install JP1/ AJS3 - View on the same host as JP1/AJS3 - Definition Assistant.

Note:

JP1/AJS3 - Definition Assistant for Windows can be connected only to JP1/AJS3 - View for Windows. JP1/ AJS3 - Definition Assistant for these OSs cannot be connected to JP1/AJS3 - View versions for other OSs.

# <span id="page-27-0"></span>**1.6.3 Required programs for manager hosts**

The following programs are required for manager host systems:

- **•** JP1/AJS3 Manager 09-00 or later
- **•** JP1/Base

The user management function of JP1/Base is used to perform import or export with JP1/AJS3 - Definition Assistant. When import or export is performed, authentication will take place via user mapping, and JP1/AJS commands will be executed on the manager host. You therefore need to set user information beforehand. For details about settings for user information, see *[3.1.2 Setting up user information](#page-63-0)*.

# <span id="page-28-0"></span>**1.7 Notes on usage**

This section provides notes on using JP1/AJS3 - Definition Assistant.

# **1.7.1 Notes on the environment**

- **•** You cannot switch the display language of JP1/AJS3 Definition Assistant.
- **•** Since JP1/AJS3 Definition Assistant executes remote commands internally, it does not run properly when character sets used on the connection destination manager host is different. Make sure these character sets match. The character set of the connection destination is indicated by one of the following:
	- **•** The character code type specified for the AJSCHARCODE environment settings parameter of the scheduler service
	- When the JP1/AJS3 service is running, the setting in the OS
- **•** If you change the host name or IP address of the host on which JP1/AJS3 Definition Assistant is running, note the following:
	- If the host name before the change is set in the MANAGER-HOST or SELECT-EXECHOST environment setting parameters, change the value of those parameters to the new host name.
- When you use IPv6 as the communication protocol, note the following:
	- **•** Specify whether to give higher priority to IPv6 addresses for name resolution of host names by using the PREFERIPV6ADDRESSES environment settings parameter. For details about the environment settings parameters, see *[3.2 Environment settings parameters](#page-76-0)*.
	- **•** If you specify a host name with an IPv6 address, it might not be possible to use special IP addresses or notation. For details about the special IP addresses and notation that cannot be used, see the *JP1/Base User's Guide*.
- **•** Even if the receiving bind method of the connection destination JP1/Base settings is the IP bind method when you specify C for **Character code type** in the Import of unit definition or Export of unit definition dialog box, all scheduler services are able to operate whether the destination host is a physical host or a logical host. Also, when JP1/AJS3 - Definition Assistant is started from JP1/AJS3 - View, it can be started by all scheduler services.
- **•** For details about connectivity between JP1/AJS3 Definition Assistant and JP1/AJS3 Manager and between JP1/ AJS3 - Definition Assistant and JP1/AJS3 - View, see the *Release Notes*.
- JP1/AJS3 Definition Assistant does not support the 3rd level and 4th level Kanji characters added to JIS 2004 set. Do not use these characters when using JP1/AJS3 - Definition Assistant. If you use these characters, they might become garbled.
- When the upper-level unit-attribute inheritance function based on the unit-attribute profile is enabled in JP1/AJS3 - Manager, the unit attribute (owner and JP1 resource group) of a unit to be exported is defined according to the settings of the unit-attribute profile of JP1/AJS3 - Manager. If you want to apply the settings defined in JP1/AJS3 -Definition Assistant without any changes to them, temporarily disable the upper-level unit-attribute inheritance function.
- **•** When the machines used for import and export are different, install JP1/AJS3 Definition Assistant of the same version and model name on both machines.
- **•** For details about product-related information (such as product versions), see the *Readme file*, *ProductInfo.txt*, and *Version.txt*.
- **•** If you want to see the version of a definition information management template, open the **Summary** tab on the Properties dialog box of that template file.

1. Overview

- <span id="page-29-0"></span>**•** The model name of JP1/AJS3 - Definition Assistant varies depending on the number of bits of your Excel. Install the JP1/AJS3 - Definition Assistant version that corresponds to the number of bits of Excel you use.
- **•** If you install the 64-bit version of JP1/AJS3 Definition Assistant, uninstall JP1/AJS3 Definition Assistant 11-00 or earlier, or the 32-bit version of JP1/AJS3 - Definition Assistant, before installing the 64-bit version. Back up your setting information as necessary before uninstalling JP1/AJS3 -Definition Assistant.
- **•** The 32-bit version of Excel cannot be changed to the 64-bit version. Therefore, if you want to use the 64-bit version instead of using the 32-bit version, you need to first uninstall the 32-bit version, and then install the 64-bit version of Excel.

# **1.7.2 Notes on using the definition information management template**

- **•** If a warning is displayed when you open the definition information management template, click the **Enable macros** button.
- **•** Since the definition information management template uses a significant amount of memory, try not to open multiple templates.
- **•** Do not change the format of any cells.

A format appropriate for the definition item is already set for each cell. If you change this format, the processing results of import and export may become invalid.

**•** Do not delete any columns.

If you delete any columns, import and export processing will not function properly. If there are any unnecessary columns, customize them so that they are not displayed. For details about this customization, see *[3.1.4 Environment](#page-68-0) [settings](#page-68-0)* and *[3.2 Environment settings parameters](#page-76-0)*.

- **•** After copying or cutting cells to be pasted in another area, paste them in the same column. If you paste them in a different column, the input restrictions will not match those set for the rest of the column, and the processing results may become invalid.
- If the value of a cell is longer than 256 characters, it will be displayed as a hash sign  $(\#)$ , but this will not affect import or export.
- If the number of characters in a cell exceeds 1,024, only the first 1,024 characters are displayed in the cell. To edit after 1,024 characters, first select the cell, and then use the formula bar.
- **•** Note that editing a cell containing a long string might take time.
- If the string in a cell exceeds 1,024 characters, JP1/AJS3 Definition Assistant prints only the first 1,024 characters.
- **•** If multiple lines are defined in a cell which allows inputting values from the drop down list, edit with the arithmetic bar after selecting the cell. If multiple lines are defined in the cell, using the drop down list to select a value results in discarding values in the multiple line.
- **•** You cannot use the macro functions of the current version for the execution result files created by the previous versions. Before using them, you must convert the execution result files to the format of the current version. To convert the execution result files of the previous versions, execute the following commands:

```
ajsdaconvert -i folder-for-execution-result-file-before-conversion
  -o folder-for-execution-result-file-after-conversion
```
For the details about the ajsdaconvert command, see [ajsdaconvert](#page-206-0) in *7. Commands*.

**•** Due to the Excel specifications, a single quotation mark (') at the beginning of the value entered in a cell is treated as a prefix and cannot be recognized as a character. Therefore, if definition information beginning with' is imported, the beginning ' will not be recognized in the definition information management template. If you use the execution

<sup>1.</sup> Overview

<span id="page-30-0"></span>result file for this import to export definition information to the manager host by using a batch definition, individual definition, or the modification function, note that the ' that could not be recognized when importing will be lost.

- When processing takes a long time, No response might be displayed in the title bar of the window. However, processing is being performed and there is no problem.
- When you specify a host name with an IPv6 address, it might not be possible to use special IP addresses or notation. For details about the special IP addresses and notation that cannot be used, see the *JP1/Base User's Guide*.
- **•** Do not save the definition information management template as a different file format using the save function of Excel. If it is changed to a different one when saved, JP1/AJS3 - Definition Assistant may cause an error during startup, or not work properly.

## **1.7.3 Notes on operation**

- **•** If both of the following conditions are satisfied, the processing results of import might be invalid. Do not perform import if these conditions are satisfied.
	- 1. A character string unit = or eun= is defined in a second or subsequent line in one of the following items:
		- *Command statement* for a UNIX job
		- *List of message texts* for an email reception monitoring job
		- *Explanation* in Windows event-log monitoring job
		- *Message text* for an email sending job
		- *Command statement* for a custom UNIX job
	- 2. A unit that is not immediately under the root job group and that is on the same level as a unit containing a job that satisfies the above condition is imported.
- **•** If a huge amount of definition information is output to a cell, the color of the record changes and the KAVZ0310- W message might be appended. Note that if the record with the message is exported by selecting either **Batch** or **Individual**, either an error occurs or definition information is lost. When exporting, delete or correct the content of the cell with the problem, and execute export.
- Do not press the **ESC** key while import or export or the a jsdaconvert command is being performed, since this may cause the results of inherited or terminated processing to become invalid.
- The default display of the results of importing or exporting may differ between JP1/AJS3 Definition Assistant and JP1/AJS3 - View.
- **•** Exporting unit definition information that is not supported by the destination manager host causes an error. You must delete the unsupported unit definition information before exporting.

Before you attempt to export the unit definition information imported from a higher version to a lower version, delete the items that are supported in versions later than that of the destination manager host.

- JP1/AJS3 Definition Assistant does not run properly if a character set that differs from the character set used in JP1/AJS3 - Definition Assistant is used to define any definition information on the destination manager host.
- **•** JP1/AJS3 Definition Assistant internally executes JP1/AJS commands for performing importing and exporting. For details about the specification of command operations and about errors, see the appropriate JP1/AJS manuals. The following lists the commands used for importing and exporting: Importing

```
• ajsprint, ajsname#
```
#

If you specify Y for the IMPORT-UNIT-NUM-CHECK environment settings parameter

Exporting

1. Overview

- <span id="page-31-0"></span>**•** ajsprint
- **•** Batch: ajsdefine
- **•** Individual: ajsdefine, ajschgnet
- **•** Modification: ajschange, ajschgnet, ajschgjob, ajscalendar
- **•** Deletion: ajsdelete
- **•** If you import a unit containing a tab character in its unit definition information, the import processing result might be invalid. Do not import a unit containing a tab character in its unit definition information.

However, if a tab character is used in **Command statement** in the **Basic job definition information** section or in the definition items in the **Other definition information** section of the unit definition information, the result will not be invalid. For details about the display during import when a tab character is used in **Command statement** in the **Basic job definition information** section or in the **Other definition information** section, see *[5.1 List of](#page-143-0) [definition items](#page-143-0)*.

- **•** If you try to change a definition item for which multiple definitions can be specified by using a line feed (**Alt** + **Enter** keys), all the definitions in the cell, including blank lines, will be changed.
- **•** The **Last updated time** section is used for confirming the last date and time that a unit was updated at the time of import. Accordingly, the value in the **Last updated time** section cannot be changed and is not exported.
- **•** If a unit with the same name already exists, the batch definition or individual definition function deletes the unit and then re-creates it. For this reason, if an error occurs during the re-creation processing, the unit might be deleted.
- **•** With JP1/AJS3, characters that you cannot use differ depending on the type of character encoding. For information on characters that cannot be used in JP1/AJS3, see the part that Language type and character encoding of the system in the manual *JP1/Automatic Job Management System 3 System Design (Configuration) Guide*.
- **•** When the machines used for import and export are different, JP1/AJS3 Definition Assistant with the same version and the same number of bits must be used on both machines.
- **•** When you want to use the definition information management template created by JP1/AJS3 Definition Assistant with a different number of bits, use the a state of solution vertors command to convert the file format. Note that a file can be converted from xlsm format to xls format only if the number of definitions is 65,000 units or less.

# **1.7.4 Notes on Excel**

- **•** Do not enable the **Ignore other applications** Excel option. JP1/AJS3 Definition Assistant will not run when this option is enabled.
- When you want to use JP1/AJS3 Definition Assistant, specify the settings so that the Excel macros that JP1/AJS3 - Definition Assistant uses will be enabled. If you do not specify these settings, some JP1/AJS3 - Definition Assistant functions will not be available. For details, see *[3.1.3 Checking the Excel security level](#page-66-0)*.
- For the file in xls format, when you open a master file or execution results file in Excel 2007 or later, Compatibility mode is displayed in the title bar, indicating that the master file was created in an Excel format belonging to a version earlier than Excel 2007. However, operation is not affected.

Note that if you are using the 32-bit version of JP1/AJS3 - Definition Assistant in Excel 2007 or later, and you edit and save an execution results file, you need to save the file in  $x \perp s$  format, which is an older format. If you use the xlsx format, which is the format of Excel 2007 or later, to save the file, JP1/AJS3 - Definition Assistant functions will not work properly.

• Before starting JP1/AJS3 - Definition Assistant, close all the other Excel files.

# <span id="page-32-0"></span>**1.8 Notes on executing antivirus software**

Due to exclusion control from the use of antivirus software, access to the files and folders that JP1/AJS3 - Definition Assistant uses might be locked. The following are possible effects of exclusion control.

**•** JP1/AJS3 - Definition Assistant cannot start.

JP1/AJS3 - Definition Assistant might fail to start because exclusion control has locked the definition file read when JP1/AJS3 - Definition Assistant starts.

**•** Logs are not output.

Logs cannot be output because exclusion control has locked the JP1/AJS3 - Definition Assistant log file, making troubleshooting difficult.

**•** A JP1/AJS3 - Definition Assistant command terminates abnormally.

A command might terminate abnormally because exclusion control has locked a file that the JP1/AJS3 - Definition Assistant command uses.

**•** Import or export fails.

Import or export might fail because exclusion control has locked the JP1/AJS3 - Definition Assistant definition file.

When you run a virus check while JP1/AJS3 - Definition Assistant is running, exclude the following files and folders from the check. When you run a virus check while JP1/AJS3 - Definition Assistant is stopping before it is restarted, make sure that virus checking of the following files and folders has finished:

- **•** All files and folders in the storage folder for execution result files
- **•** All files and folders in the storage folder for execution files
- **•** All files and folders in the storage folder for environment settings files
- All files and folders in the storage folder for temporary files for used to modify import results
- **•** All files and folders in the storage folder for temporary files used during execution of export
- **•** All files and folders in the storage folder for error information files
- **•** All files and folders in the storage folder for history files

If you execute a data collection tool while the virus check is in progress, in addition to the files and folders listed here, exclude the following files and folders as well:

- **•** Files that require collection when a problem occurs
	- **•** OS log information that requires collection when a problem occurs in JP1/AJS3 Definition Assistant
	- **•** JP1 information that requires collection when a problem occurs in JP1/AJS3 Definition Assistant

For details about these files, see *[6.2.1 \(1\) Log information about the operating system](#page-192-0)* and *[6.2.1 \(2\) JP1 information](#page-192-0)*.

**•** Output folder for the data collection tool execution result

<span id="page-33-0"></span>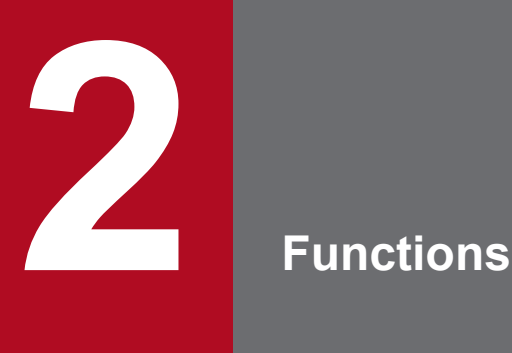

This chapter explains each function for JP1/AJS3 - Definition Assistant. For details about the displayed contents for operation methods and definition information, see *[4. Operation](#page-102-0)* or *[5. Definition](#page-142-0) [Items](#page-142-0)*.

# <span id="page-34-0"></span>**2.1 The import function**

The import function takes JP1/AJS definition information and loads it into the definition information management template, to enable the list view.

Import is only performed from the master file, or from a replicated master file saved under another name. A *master file* is a definition information management template that contains no execution result information, and can be started from the **Start** menu in Windows.

The following figure shows a definition information management template after import.

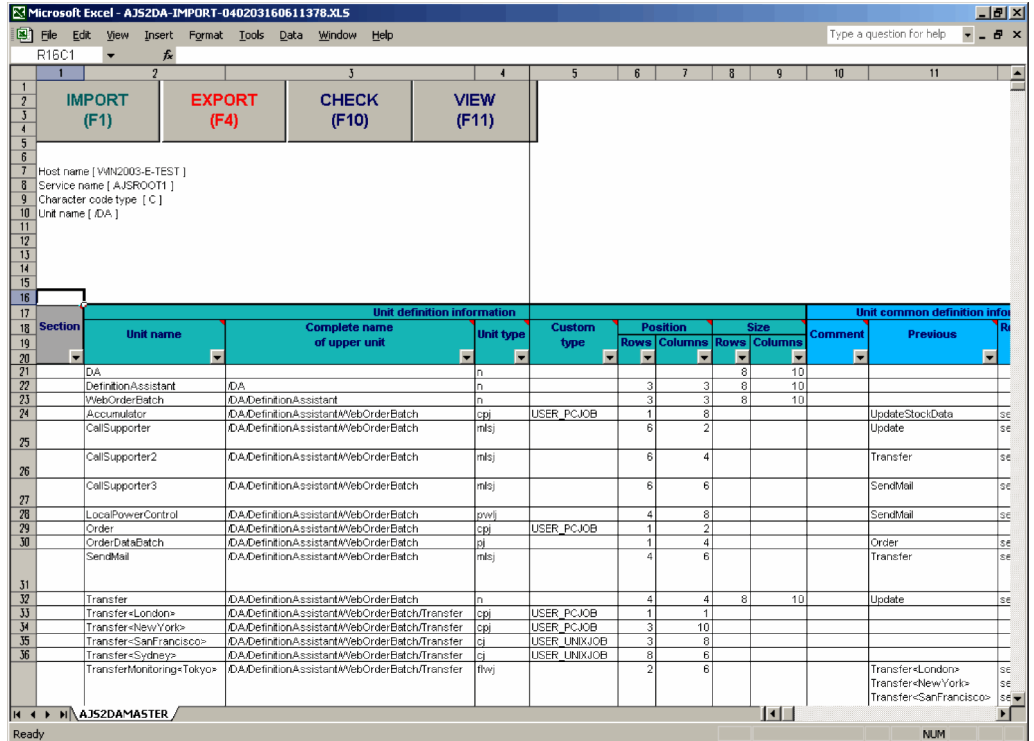

Figure 2–1: A definition information management template after import

After import, the definition information management template in which definition information is displayed is automatically saved under a different name as an execution results file. Since the template is saved as-is after import, you can use this file to redefine existing units, by modifying and exporting them.

In addition, when import is performed, the last updated date and time of the unit are displayed in the **Last updated time** section so that you can check when the unit was last updated.

For details about, and output destinations for, master files and execution results files, see *[A. Files and Directories](#page-259-0)*.

### **Automatic import**

By editing the parameters of the environment settings file, you can have import performed automatically when you open the definition information management template. This facilitates repeated import of definition information for the same unit. The following are the parameters necessary for performing import automatically:

- **•** MANAGER-HOST or IMPORT-MANAGER-HOST
- **•** AJS2-SERVICE or IMPORT-AJS2-SERVICE
- **•** IMPORT-UNIT-NAME
- **•** AUTO-IMPORT

2. Functions

Note that you cannot set AUTO-IMPORT and AUTO-EXPORT at the same time.

For details about environment settings, see *[3.1.4 Environment settings](#page-68-0)* and *[3.2 Environment settings parameters](#page-76-0)*.

For IMPORT-UNIT-NAME, specify the complete name of the import unit.

For example, if you want to automatically import /GROUP/NET, specify IMPORT-UNIT-NAME=/GROUP/NET.
# **2.2 The export function**

The export function takes definition information created and edited using the definition information management template, and applies any additions, modifications, or deletions to the manager host. If the target unit is registered for execution, you may not be able to export from the reflected contents (addition, modification, and deletion), the definition information to be reflected, or the suspend status of the jobnet. If you are exporting definition information to a unit registered for execution, suspend the target units as necessary.

If you are changing the definition of a jobnet or job without cancelling the jobnet execution registration, see the manual *JP1/Automatic Job Management System 3 Overview* as necessary.

Export can be performed from an import execution results file, an export execution results file, or a replicated master file, but cannot be performed from the master file.

After export, the definition information management template used for export is automatically saved under a different name, as an execution results file. Since the information saved during export is relevant to the time of the export, it can be used to track changes. For details about and output destinations for execution results files, see *[A.2 Files created](#page-261-0) [during import and export](#page-261-0)*.

The export function consists of the following four functions:

- The batch definition function
- **•** The individual definition function
- **•** The modification function
- The deletion function

Each of these functions is described below.

# **2.2.1 The batch definition function**

The batch definition function batch creates manager host definition information, including layer structures. It can be used for inputting, then exporting, definition information to suit the layer structure of the unit to define.

The batch definition function is useful for batch definition of a unit configuration, including position information, that spans multiple layers below a certain unit to be defined, such as when you are setting up a new system or replacing information for an existing one.

The following figure shows export of definition information, using batch definition.

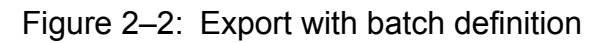

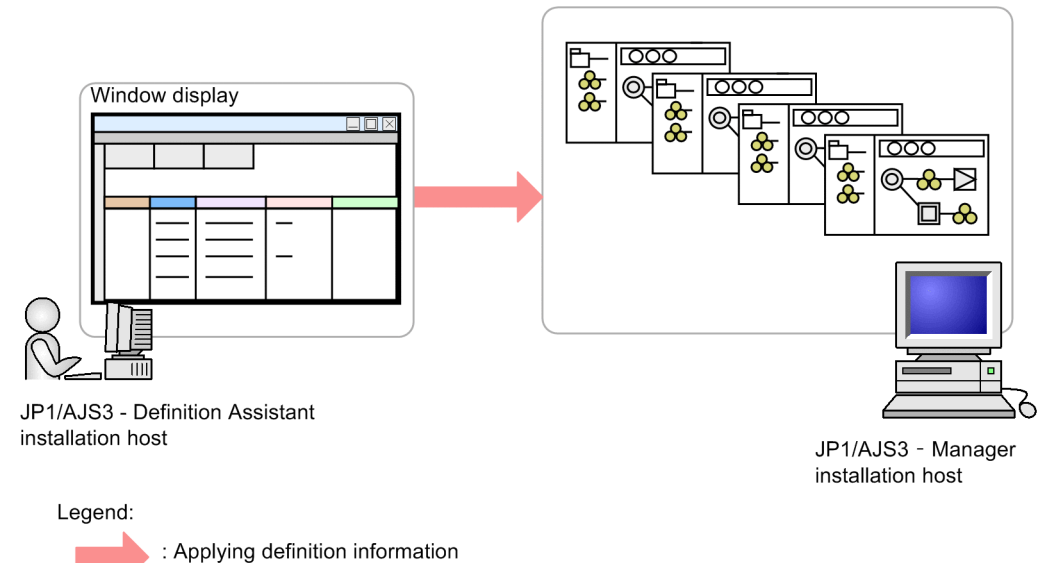

In batch definition, position information and relation lines are enabled. Icons are displayed in JP1/AJS3 - View in the positions for which they are specified in the definition information management template. However, position information and relation lines are disabled if batch definition does not include the upper unit.

If a unit of the same name already exists at the export destination, the unit will be completely overwritten, including definition for any units below. When you perform export for lower units by entering definition information that differs from that before export, you can replace all pre-export information, including position information.

The following figure shows the definition information management template for using the batch definition function.

Figure 2‒3: The definition information management template during batch definition

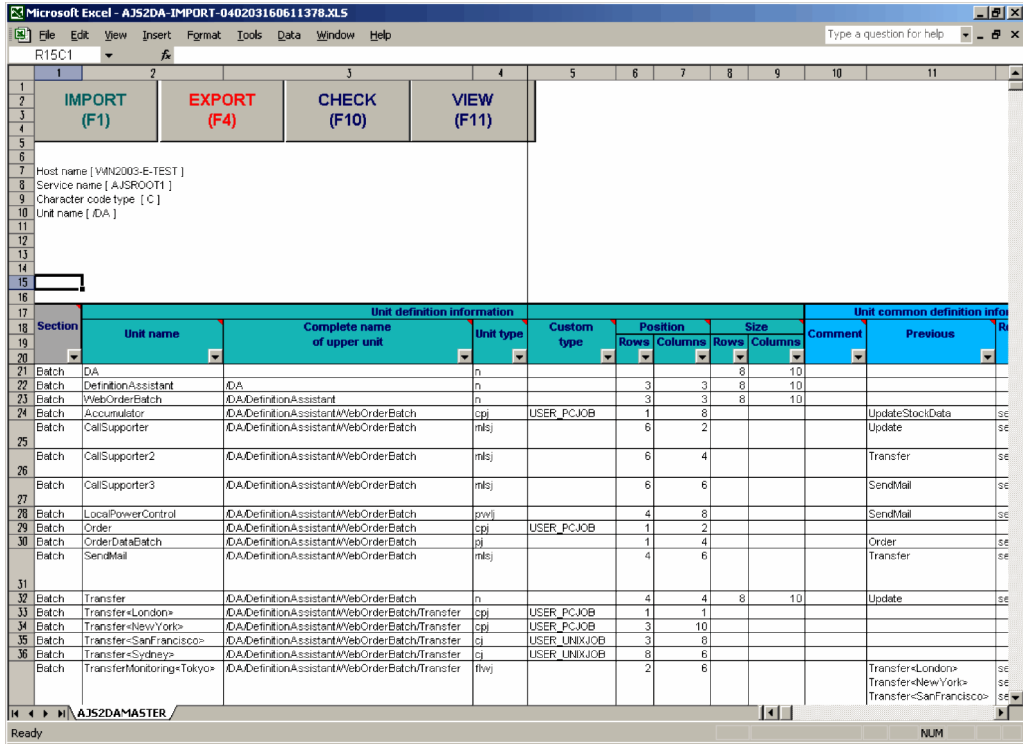

#### **Automatic export**

When you edit the parameters of the environment settings file, you can have export performed automatically when you open the definition information management template. You can set up operation to use the edited template, performing export automatically at a conveniently scheduled time. The following are the parameters necessary for performing export automatically.

- **•** MANAGER-HOST or EXPORT-MANAGER-HOST
- **•** AJS2-SERVICE or EXPORT-AJS2-SERVICE
- **•** EXPORT-UNIT-NAME
- **•** AUTO-EXPORT

Note that you cannot set AUTO-EXPORT and AUTO-IMPORT at the same time.

For details about environment settings, see *[3.1.4 Environment settings](#page-68-0)* and *[3.2 Environment settings parameters](#page-76-0)*. For EXPORT-UNIT-NAME, specify the complete name of the export unit.

The export destination is determined from the value specified here and Upper unit name of the uppermost unit of the unit that was specified in a batch in the Excel file.

For example, if you specify EXPORT-UNIT-NAME=/GROUP, and if automatic export is executed in the Excel file with JOB specified for the unit name of the unit definition information section and with NET specified for the complete name of the upper unit, the export destination is defined as /GROUP/NET/JOB.

### **2.2.2 The individual definition function**

The individual definition function creates manager host definition information for each individual unit. It can be used to define and export a unit without regard to the unit's layer structure.

The individual definition function is useful for adding or re-creating unit definitions below multiple units to be defined, but unlike the batch definition function, it is not limited to the units below a certain unit to be defined.

The following figure shows export of definition information, using individual definition.

#### Figure 2‒4: Export with individual definition

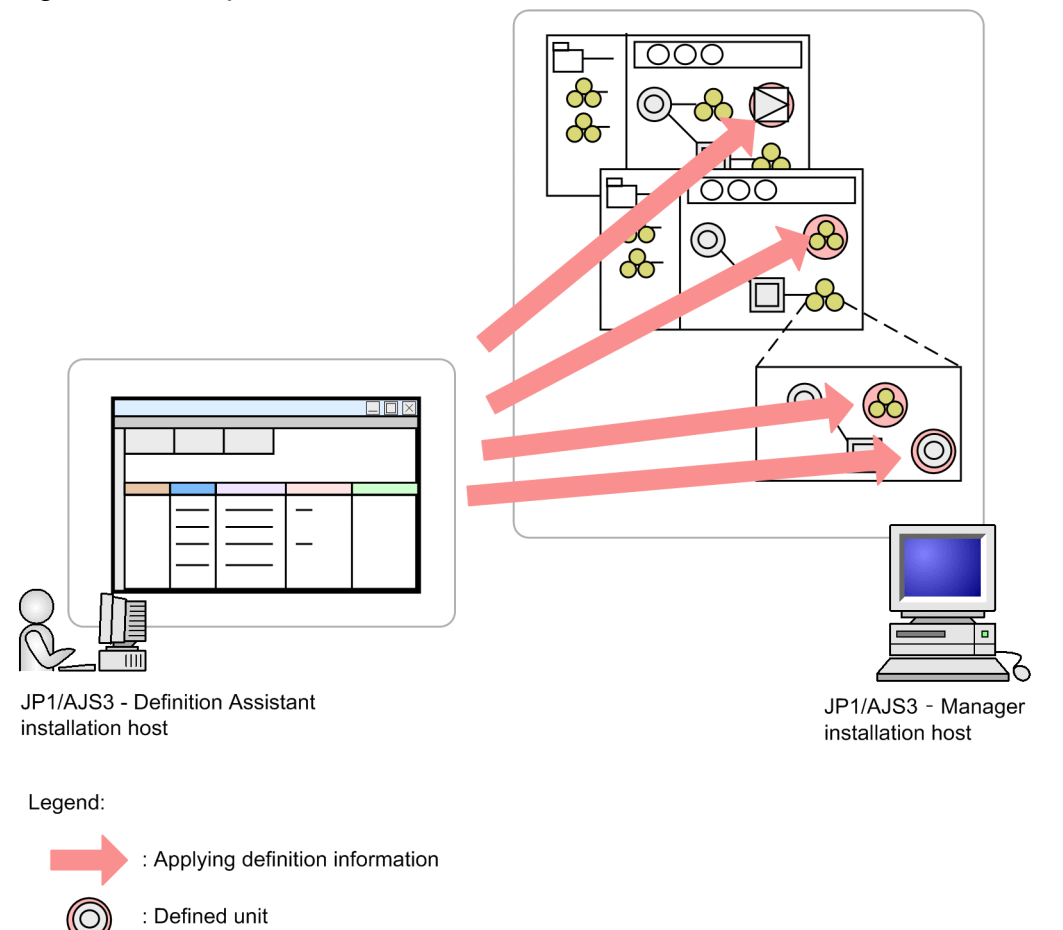

In individual definition, any specified position information will be disregarded. When export is performed, the icons will be displayed in random positions within JP1/AJS3 - View.

If a unit of the same name already exists at the export destination, it will be overwritten. In this case, its display position in JP1/AJS3 - View will not change, but the pre-export definition information for lower units will be deleted. When you are performing individual definition for the first time for lower units, the definition information for those units will be replaced. In this case, position information for the lower units will not be enabled.

The following figure shows the definition information management template for using the individual definition function.

Figure 2–5: The definition information management template during individual definition

|                         | $-10x$<br>Microsoft Excel - AJS2DA-IMPORT-040203160611378.XLS       |                                                            |                          |                                |                                                |                                    |                  |                          |                   |  |                                      |                                  |                                                    |                          |             |                |         |   |                                        |   |                          |
|-------------------------|---------------------------------------------------------------------|------------------------------------------------------------|--------------------------|--------------------------------|------------------------------------------------|------------------------------------|------------------|--------------------------|-------------------|--|--------------------------------------|----------------------------------|----------------------------------------------------|--------------------------|-------------|----------------|---------|---|----------------------------------------|---|--------------------------|
|                         | $E$ Eile<br>Help<br>Edit View<br>Insert Format Tools<br>Data Window |                                                            |                          |                                |                                                |                                    |                  |                          |                   |  |                                      |                                  |                                                    |                          |             |                |         |   | Type a question for help               |   | a x                      |
|                         | R16C1                                                               | fx                                                         |                          |                                |                                                |                                    |                  |                          |                   |  |                                      |                                  |                                                    |                          |             |                |         |   |                                        |   |                          |
|                         |                                                                     | $\overline{2}$                                             |                          |                                | $\mathbf{I}$                                   |                                    |                  |                          | 5                 |  | ĥ                                    |                                  |                                                    |                          |             | $\bf{0}$       | 10      |   | 11                                     |   |                          |
|                         |                                                                     |                                                            |                          |                                |                                                |                                    |                  |                          |                   |  |                                      |                                  |                                                    |                          |             |                |         |   |                                        |   | F                        |
| $\overline{2}$          |                                                                     | <b>IMPORT</b>                                              | <b>EXPORT</b>            |                                | <b>CHECK</b>                                   |                                    | <b>VIEW</b>      |                          |                   |  |                                      |                                  |                                                    |                          |             |                |         |   |                                        |   |                          |
| $\overline{\mathbf{J}}$ |                                                                     | (F1)                                                       | (F4)                     |                                | (F10)                                          |                                    | (F11)            |                          |                   |  |                                      |                                  |                                                    |                          |             |                |         |   |                                        |   |                          |
| $\overline{4}$          |                                                                     |                                                            |                          |                                |                                                |                                    |                  |                          |                   |  |                                      |                                  |                                                    |                          |             |                |         |   |                                        |   |                          |
| $5\overline{ }$         |                                                                     |                                                            |                          |                                |                                                |                                    |                  |                          |                   |  |                                      |                                  |                                                    |                          |             |                |         |   |                                        |   |                          |
| $6\overline{6}$         |                                                                     |                                                            |                          |                                |                                                |                                    |                  |                          |                   |  |                                      |                                  |                                                    |                          |             |                |         |   |                                        |   |                          |
| $\overline{7}$          |                                                                     | Host name [ VMN2003-E-TEST ]                               |                          |                                |                                                |                                    |                  |                          |                   |  |                                      |                                  |                                                    |                          |             |                |         |   |                                        |   |                          |
| g.<br>$\mathbf{q}$      |                                                                     | Service name [ AJSROOT1 ]<br>Character code type [C]       |                          |                                |                                                |                                    |                  |                          |                   |  |                                      |                                  |                                                    |                          |             |                |         |   |                                        |   |                          |
| 10 <sup>1</sup>         | Unit name [ /DA ]                                                   |                                                            |                          |                                |                                                |                                    |                  |                          |                   |  |                                      |                                  |                                                    |                          |             |                |         |   |                                        |   |                          |
| 11                      |                                                                     |                                                            |                          |                                |                                                |                                    |                  |                          |                   |  |                                      |                                  |                                                    |                          |             |                |         |   |                                        |   |                          |
| 12                      |                                                                     |                                                            |                          |                                |                                                |                                    |                  |                          |                   |  |                                      |                                  |                                                    |                          |             |                |         |   |                                        |   |                          |
| 13                      |                                                                     |                                                            |                          |                                |                                                |                                    |                  |                          |                   |  |                                      |                                  |                                                    |                          |             |                |         |   |                                        |   |                          |
| 14                      |                                                                     |                                                            |                          |                                |                                                |                                    |                  |                          |                   |  |                                      |                                  |                                                    |                          |             |                |         |   |                                        |   |                          |
| 15                      |                                                                     |                                                            |                          |                                |                                                |                                    |                  |                          |                   |  |                                      |                                  |                                                    |                          |             |                |         |   |                                        |   |                          |
| 16                      |                                                                     |                                                            |                          |                                |                                                |                                    |                  |                          |                   |  |                                      |                                  |                                                    |                          |             |                |         |   |                                        |   |                          |
| 17                      |                                                                     |                                                            |                          |                                |                                                | <b>Unit definition information</b> |                  |                          |                   |  |                                      |                                  |                                                    |                          |             |                |         |   | Unit common definition info            |   |                          |
| 18                      | <b>Section</b>                                                      | <b>Unit name</b>                                           |                          |                                | <b>Complete name</b>                           |                                    | <b>Unit type</b> |                          | <b>Custom</b>     |  |                                      | <b>Position</b>                  |                                                    |                          | <b>Size</b> |                | Comment |   | <b>Previous</b>                        |   |                          |
| 19                      |                                                                     |                                                            |                          |                                | of upper unit                                  |                                    |                  |                          | type              |  |                                      | <b>Rows Columns Rows Columns</b> |                                                    |                          |             |                |         |   |                                        |   |                          |
| 20                      |                                                                     |                                                            | $\overline{\phantom{a}}$ |                                |                                                | $\overline{\phantom{a}}$           |                  | $\overline{\phantom{a}}$ |                   |  | $\blacksquare$                       |                                  | ۰                                                  | $\overline{\phantom{a}}$ |             | Е              |         | г |                                        | F |                          |
| 21                      | Individual D.A                                                      |                                                            |                          |                                |                                                |                                    | ln.              |                          |                   |  |                                      |                                  |                                                    |                          |             | 10             |         |   |                                        |   |                          |
| 22<br>23                |                                                                     | Individual DefinitionAssistant<br>Individual WebOrderBatch | <b>DA</b>                | <b>/DA/DefinitionAssistant</b> |                                                |                                    | 'n.              |                          |                   |  | 3<br>$\overline{3}$                  |                                  | $\overline{\mathbf{3}}$<br>$\overline{\mathbf{3}}$ | s.                       | 8           | 10<br>10       |         |   |                                        |   |                          |
| 24                      |                                                                     | Individual Accumulator                                     |                          |                                | /DA/Definition/Assistant/WebOrderBatch         |                                    | In.<br>cpj       |                          | USER PCJOB        |  | $\overline{1}$                       |                                  | $\overline{\mathbf{8}}$                            |                          |             |                |         |   | UpdateStockData                        |   | $\mathbb{S}\mathsf{E}$   |
|                         |                                                                     | Individual CallSupporter                                   |                          |                                | /DA/DefinitionAssistant//VebOrderBatch         |                                    | misi             |                          |                   |  | $\overline{6}$                       |                                  |                                                    |                          |             |                |         |   | Update                                 |   | $\overline{\mathbf{s}}$  |
| 25                      |                                                                     |                                                            |                          |                                |                                                |                                    |                  |                          |                   |  |                                      |                                  |                                                    |                          |             |                |         |   |                                        |   |                          |
|                         |                                                                     | Individual CallSupporter2                                  |                          |                                | /DA/DefinitionAssistant/WebOrderBatch          |                                    | mlsi             |                          |                   |  | 6                                    |                                  | 4                                                  |                          |             |                |         |   | Transfer                               |   | se                       |
| 26                      |                                                                     |                                                            |                          |                                |                                                |                                    |                  |                          |                   |  |                                      |                                  |                                                    |                          |             |                |         |   |                                        |   |                          |
|                         |                                                                     | Individual CallSupporter3                                  |                          |                                | /DA/Definition/Assistant/WebOrderBatch         |                                    | mlsi             |                          |                   |  | 6                                    |                                  | 6                                                  |                          |             |                |         |   | SendMail                               |   | sε                       |
| 27                      |                                                                     |                                                            |                          |                                |                                                |                                    |                  |                          |                   |  |                                      |                                  |                                                    |                          |             |                |         |   |                                        |   |                          |
| 28                      |                                                                     | Individual LocalPowerControl                               |                          |                                | /DA/Definition/Assistant/WebOrderBatch         |                                    | pwl              |                          |                   |  | 4                                    |                                  | $\frac{3}{2}$                                      |                          |             |                |         |   | SendMail                               |   | se                       |
| 29                      | Individual Order                                                    |                                                            |                          |                                | /DA/DefinitionAssistant/WebOrderBatch          |                                    | cpj              |                          | <b>USER PCJOB</b> |  | $\overline{1}$                       |                                  | $\overline{2}$                                     |                          |             |                |         |   |                                        |   |                          |
| 30 <sup>°</sup>         |                                                                     | Individual OrderDataBatch                                  |                          |                                | /DA/DefinitionAssistant/WebOrderBatch          |                                    | юï               |                          |                   |  | $\mathbf{1}$                         |                                  | 4                                                  |                          |             |                |         |   | Order                                  |   | SΕ                       |
|                         | Individual SendMail                                                 |                                                            |                          |                                | /DA/Definition/Assistant/WebOrderBatch         |                                    | misi             |                          |                   |  | $\overline{4}$                       |                                  | 6                                                  |                          |             |                |         |   | Transfer                               |   | se                       |
|                         |                                                                     |                                                            |                          |                                |                                                |                                    |                  |                          |                   |  |                                      |                                  |                                                    |                          |             |                |         |   |                                        |   |                          |
| J <sub>1</sub><br>32    | Individual Transfer                                                 |                                                            |                          |                                | /DA/Definition/Assistant/WebOrderBatch         |                                    | n.               |                          |                   |  | $\overline{4}$                       |                                  | 4                                                  | $\overline{\mathbf{8}}$  |             | 10             |         |   | Update                                 |   |                          |
| JJ                      |                                                                     | Individual Transfer <london></london>                      |                          |                                | /DA/DefinitionAssistant/MebOrderBatch/Transfer |                                    | cpi              |                          | USER PCJOB        |  | $\overline{1}$                       |                                  | $\overline{1}$                                     |                          |             |                |         |   |                                        |   | $\mathbb{S}\mathfrak{E}$ |
| 34                      |                                                                     | Individual Transfer <new york=""></new>                    |                          |                                | /DA/DefinitionAssistant/MebOrderBatch/Transfer |                                    | cpj              |                          | USER PCJOB        |  | $\overline{\mathbf{3}}$              |                                  | 10 <sup>1</sup>                                    |                          |             |                |         |   |                                        |   |                          |
| $5$                     |                                                                     | Individual Transfer <sanfrancisco></sanfrancisco>          |                          |                                | /DA/DefinitionAssistant/WebOrderBatch/Transfer |                                    | cj.              |                          | USER_UNIXJOB      |  | 3                                    |                                  | $\lvert \cdot \rvert$                              |                          |             |                |         |   |                                        |   |                          |
|                         |                                                                     | 36 Individual Transfer <sydney></sydney>                   |                          |                                | /DA/DefinitionAssistant/WebOrderBatch/Transfer |                                    | ci.              |                          | USER UNIXJOB      |  | $\overline{\overline{\overline{8}}}$ |                                  | 6                                                  |                          |             |                |         |   |                                        |   |                          |
|                         |                                                                     | Individual TransferMonitoring <tokyo></tokyo>              |                          |                                | /DA/DefinitionAssistant/WebOrderBatch/Transfer |                                    | flwi             |                          |                   |  | $\overline{2}$                       |                                  |                                                    |                          |             |                |         |   | Transfer <london></london>             |   | se                       |
|                         |                                                                     |                                                            |                          |                                |                                                |                                    |                  |                          |                   |  |                                      |                                  |                                                    |                          |             |                |         |   | Transfer <newyork></newyork>           |   | se                       |
|                         |                                                                     |                                                            |                          |                                |                                                |                                    |                  |                          |                   |  |                                      |                                  |                                                    |                          |             |                |         |   | Transfer <sanfrancisco></sanfrancisco> |   | se v                     |
|                         |                                                                     | H 4 } HA3S2DAMASTER                                        |                          |                                |                                                |                                    |                  |                          |                   |  |                                      |                                  |                                                    |                          |             | $\blacksquare$ |         |   |                                        |   | $\blacktriangleright$    |
|                         | Ready<br><b>NUM</b>                                                 |                                                            |                          |                                |                                                |                                    |                  |                          |                   |  |                                      |                                  |                                                    |                          |             |                |         |   |                                        |   |                          |
|                         |                                                                     |                                                            |                          |                                |                                                |                                    |                  |                          |                   |  |                                      |                                  |                                                    |                          |             |                |         |   |                                        |   |                          |

If you use the individual export function when the unit specified for **Previous** in the unit common definition information already exists on JP1/AJS, the unit common definition information can be exported with the previous unit specified. If you use the individual export function when the unit specified for **Previous** does not exist on JP1/AJS, an error occurs.

# **2.2.3 The modification function**

The modification function modifies specific manager host definition information for existing units.

With the modification function, you only need to specify the name of the target unit, the complete name of the upper unit, and the unit type as well as the area to be modified. You must mark the area to be modified (cells containing information to be modified) by pressing the **F2** key.

If you use the modification function to export definition information without marking cells, the modifications will not be applied. To clear the marked cells, press the **F3** key. You do not need to specify any other definition information.

The following figure shows the definition information management template when the modification function is executed.

Figure 2–6: The definition information management template during modification

| <b>Jelxi</b><br>Microsoft Excel - AJS2DA-IMPORT-040203164642685.XLS |                                        |                                                                                            |                  |              |                         |                         |                         |                |           |                                        |                  |
|---------------------------------------------------------------------|----------------------------------------|--------------------------------------------------------------------------------------------|------------------|--------------|-------------------------|-------------------------|-------------------------|----------------|-----------|----------------------------------------|------------------|
| 图 File Edit                                                         | Insert Format Tools<br>View            | Data<br>Window<br>Help                                                                     |                  |              |                         |                         |                         |                |           | Type a question for help               | $ B$ $\times$    |
| R16C1                                                               | $f_x$                                  |                                                                                            |                  |              |                         |                         |                         |                |           |                                        |                  |
|                                                                     | $\overline{2}$                         | $\overline{5}$                                                                             |                  | 5            | 6                       |                         | 8                       |                | 10        | 11                                     | $\blacktriangle$ |
| $\mathbf{1}$                                                        |                                        |                                                                                            |                  |              |                         |                         |                         |                |           |                                        |                  |
| $\overline{2}$                                                      | <b>IMPORT</b>                          | <b>EXPORT</b><br><b>CHECK</b>                                                              | <b>VIEW</b>      |              |                         |                         |                         |                |           |                                        |                  |
| $\bf J$                                                             | (F1)                                   | (F10)<br>(F4)                                                                              | (F11)            |              |                         |                         |                         |                |           |                                        |                  |
| $\overline{4}$<br>$\overline{5}$                                    |                                        |                                                                                            |                  |              |                         |                         |                         |                |           |                                        |                  |
| $\overline{6}$                                                      |                                        |                                                                                            |                  |              |                         |                         |                         |                |           |                                        |                  |
| $\overline{7}$                                                      | Host name [ WIN2003-E-TEST ]           |                                                                                            |                  |              |                         |                         |                         |                |           |                                        |                  |
| 8                                                                   | Service name [ AJSROOT1 ]              |                                                                                            |                  |              |                         |                         |                         |                |           |                                        |                  |
| q                                                                   | Character code type [C]                |                                                                                            |                  |              |                         |                         |                         |                |           |                                        |                  |
| 10<br>Unit name [ /DA ]                                             |                                        |                                                                                            |                  |              |                         |                         |                         |                |           |                                        |                  |
| 11                                                                  |                                        |                                                                                            |                  |              |                         |                         |                         |                |           |                                        |                  |
| 12<br>13                                                            |                                        |                                                                                            |                  |              |                         |                         |                         |                |           |                                        |                  |
| 14                                                                  |                                        |                                                                                            |                  |              |                         |                         |                         |                |           |                                        |                  |
| 15                                                                  |                                        |                                                                                            |                  |              |                         |                         |                         |                |           |                                        |                  |
| 16                                                                  |                                        |                                                                                            |                  |              |                         |                         |                         |                |           |                                        |                  |
| 17                                                                  |                                        | Unit definition information                                                                |                  |              |                         |                         |                         |                |           | Unit common definition info            |                  |
| <b>Section</b><br>18                                                | <b>Unit name</b>                       | <b>Complete name</b>                                                                       | <b>Unit type</b> | Custom       |                         | <b>Position</b>         |                         | <b>Size</b>    | Comment   | <b>Previous</b>                        |                  |
| 19                                                                  |                                        | of upper unit                                                                              |                  | type         | <b>Rows</b>             | <b>Columns Rows</b>     |                         | <b>Columns</b> |           |                                        |                  |
| 20<br>۰                                                             | $\overline{\phantom{a}}$               | 置                                                                                          | 同                | E            | Ы                       | ь                       | E                       | E              | ь         | п                                      |                  |
| 21<br>Change                                                        | <b>DA</b>                              |                                                                                            | ln.              |              |                         |                         | 8                       |                | 10 Jobnet |                                        |                  |
| 22<br>Change                                                        | DefinitionAssistant                    | <b>DA</b>                                                                                  | ln.              |              | 3                       | 3                       | $\overline{\mathbf{8}}$ | 10             | Jobnet    |                                        |                  |
| Change<br>25                                                        | WebOrderBatch                          | /DA/Definition/Assistant                                                                   | ln.              |              |                         | 3                       | 8.                      | 10             | Jobnet    |                                        |                  |
| 24<br>Change                                                        | Accumulator                            | /DA/DefinitionAssistant/WebOrderBatch                                                      | cpj              | USER PCJOB   | 1<br>$\overline{5}$     | 8<br>2                  |                         |                | lob       | UndateStockData                        | se<br>se         |
| 25                                                                  | CallSupporter                          | /DA/Definition/Assistant/WebOrderBatch                                                     | misi             |              |                         |                         |                         |                |           | Update                                 |                  |
|                                                                     | CallSupporter2                         | /DA/Definition/Assistant/WebOrderBatch                                                     | misi             |              | 6                       | 4                       |                         |                |           | Transfer                               | s€               |
| 26                                                                  |                                        |                                                                                            |                  |              |                         |                         |                         |                |           |                                        |                  |
|                                                                     | CallSupporter3                         | /DA/Definition/Assistant//VebOrderBatch                                                    | misi             |              | 6                       | $\overline{6}$          |                         |                |           | SendMail                               | se               |
| 27                                                                  |                                        |                                                                                            |                  |              |                         |                         |                         |                |           |                                        |                  |
| 28                                                                  | LocalPowerControl                      | /DA/Definition/Assistant/WebOrderBatch                                                     | pwlj             |              | 4                       | 8                       |                         |                |           | SendMail                               | sé               |
| 29                                                                  | Order                                  | /DA/Definition/Assistant//VebOrderBatch                                                    | cpi              | USER PCJOB   | $\mathbf{1}$            | $\overline{2}$          |                         |                |           |                                        |                  |
| 30                                                                  | OrderDataBatch                         | /DA/Definition/Assistant/WebOrderBatch                                                     | pj               |              |                         | $\overline{4}$          |                         |                |           | Order                                  | S€               |
|                                                                     | SendMail                               | /DA/Definition/Assistant/WebOrderBatch                                                     | misi             |              | á                       | F                       |                         |                |           | Transfer                               | sé               |
|                                                                     |                                        |                                                                                            |                  |              |                         |                         |                         |                |           |                                        |                  |
| J <sub>1</sub>                                                      |                                        |                                                                                            |                  |              | $\overline{4}$          | $\overline{4}$          | $\overline{\mathbf{8}}$ | 10             |           |                                        |                  |
| 32<br>$\overline{33}$                                               | Transfer<br>Transfer <london></london> | /DA/Definition/Assistant//VebOrderBatch<br>/DA/Definition/Assistant/WebOrderBatch/Transfer | ln.<br>cpi       | USER_PCJOB   | $\overline{1}$          | 1                       |                         |                |           | Update                                 | se               |
| $34$                                                                | Transfer <newyork></newyork>           | /DA/Definition/Assistant/WebOrderBatch/Transfer                                            | cpi              | USER PCJOB   | 3                       | 10                      |                         |                |           |                                        |                  |
| 35                                                                  | Transfer <sanfrancisco></sanfrancisco> | /DA/Definition/Assistant/WebOrderBatch/Transfer                                            | ci               | USER_UNIXJOB | $\overline{\mathbf{3}}$ | $\overline{\mathbf{8}}$ |                         |                |           |                                        |                  |
| 36                                                                  | Transfer <sydney></sydney>             | /DA/DefinitionAssistant//VebOrderBatch/Transfer                                            | ci               | USER UNIXJOB | 8                       | $\overline{6}$          |                         |                |           |                                        |                  |
|                                                                     | TransferMonitoring <tokyo></tokyo>     | /DA/DefinitionAssistant/WebOrderBatch/Transfer                                             | flwi             |              | 2                       | $\overline{6}$          |                         |                |           | Transfer <london></london>             | se               |
|                                                                     |                                        |                                                                                            |                  |              |                         |                         |                         |                |           | Transfer <new york=""></new>           | sε               |
|                                                                     |                                        |                                                                                            |                  |              |                         |                         |                         |                |           | Transfer <sanfrancisco></sanfrancisco> | se –             |
|                                                                     | H 4 > H AJS2DAMASTER                   |                                                                                            |                  |              |                         |                         |                         | $\blacksquare$ |           |                                        | ы                |
| Ready                                                               |                                        |                                                                                            |                  |              |                         |                         |                         |                |           | <b>NIM</b>                             |                  |

You can execute the modification function even when the unit to be modified is running, except when you modify the **Previous** specification. You must change the target unit to the suspended status.

Note that the modification function cannot be used for the definition items in the **Unit definition information** section, **Type** of **Unit common attribute information**, **Job group type** of **Job group definition information**, the definition items in the **Other definition information** section, and the items in the **Last updated time** section.

The modification function also cannot be used for custom jobs or operation jobs. The cells of the definition items in the **Custom job definition information** section cannot be marked by pressing the **F2** key. Instead, use the individual definition function to change custom jobs or operation jobs.

If you use the modification function for relations, you can connect or release relations, but you cannot change the relation type of existing relations. If you want to change the relation type, release the relation and then specify and define the desired relation type.

Do not specify **Host to reference** for a remote jobnet. If you so and then execute the modification function, the specified host is set as **Target manager**.

# **2.2.4 The deletion function**

The deletion function deletes manager host definition information for existing units.

With the deletion function, you only need to specify the name of the unit to be deleted and the complete name of the upper unit. You do not need to specify any other definition information.

When the deletion function is executed, units below the specified unit are also deleted.

The following figure shows the definition information management template for using the deletion function.

<sup>2.</sup> Functions

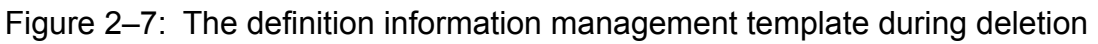

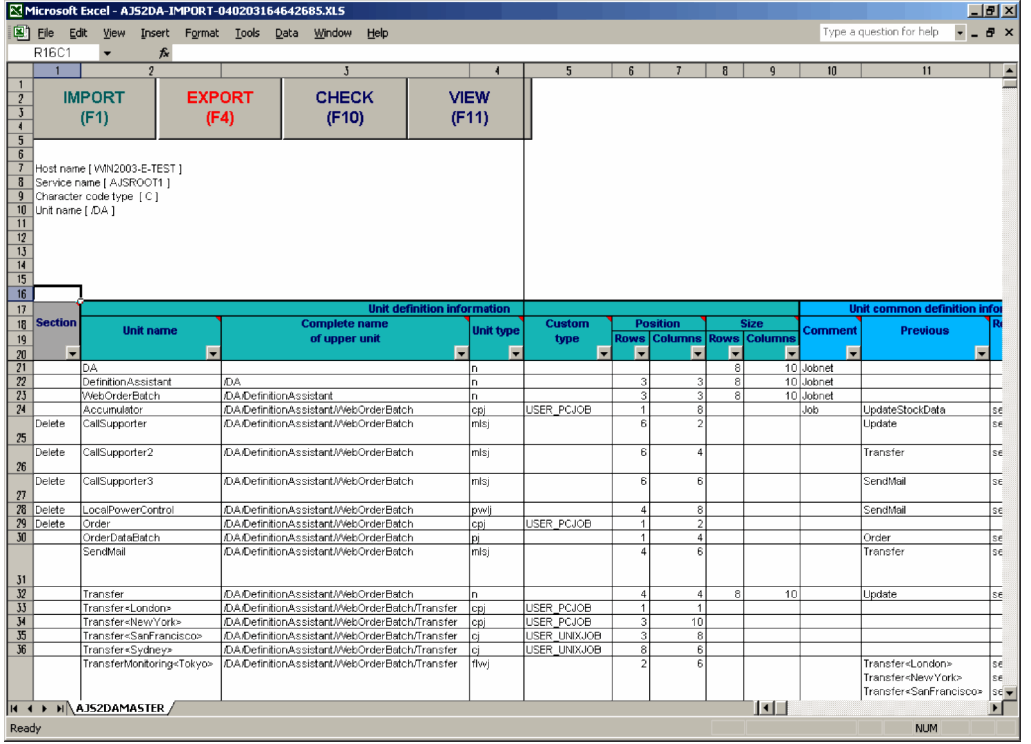

### **2.3 The error-checking function**

The error-checking function checks whether definition information entered into the definition information management template satisfies the input conditions. Some of the settings for the checked items can be specified by the user.

We recommend that, before performing export, you use the error-checking function to check the definition information entered in the definition information management template.

### **2.3.1 Checked items**

The following table lists the checked items by the error-checking function.

#### Table 2-1: Checked items

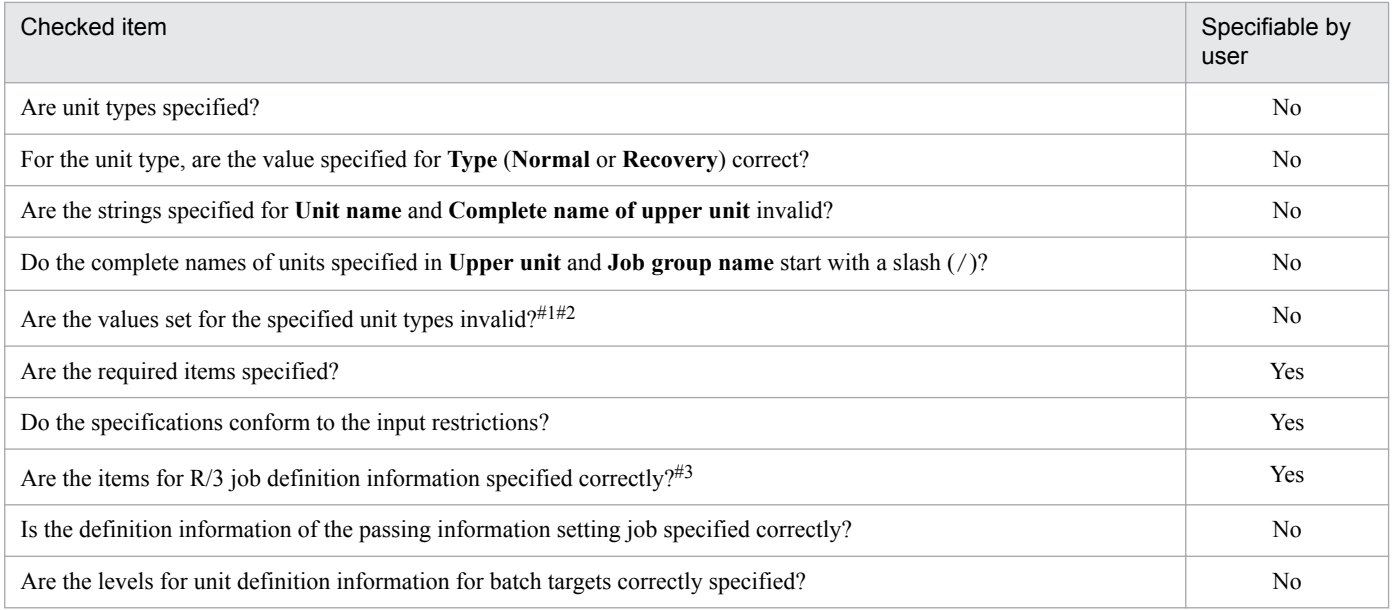

Legend:

Yes: User-specifiable

No: Not user-specifiable

#### #1

In the import execution results, an invalid **Position** setting may be specified for the unit type. If such an error is detected by the CHECK function, delete the **Position** information.

 $#2$ 

Although the following definition items are specified for root jobnets, no error is detected:

- **•** Position
- **•** Previous
- **•** Relation type

Similarly, if the following definition items are specified for nested jobnets, no error is detected:

- **•** Concurrent exec.
- **•** No. logs to keep
- **•** Time-out period

2. Functions

- **•** Schedule option
- #3

For details about the checked items, see *[2.7.1 R/3 job definition information section](#page-50-0)*.

*Required specification items* refer to the items that need to be input when export is performed, and *input restrictions* refer to restrictions in the candidates and strings that can be input. These are checked based on the values specified in the environment settings parameters. Edit the following environment settings parameters to customize the required specification items and input restrictions:

- **•** Required specification items CHECK-ITEM
- **•** Input restrictions

Parameters for settings related to input restrictions (such as SELECT-EXECHOST)

For details about environment settings, see *[3.1.4 Environment settings](#page-68-0)* and *[3.2 Environment settings parameters](#page-76-0)*.

# **2.3.2 Displaying check results**

When an error is detected as a result of check, a message dialog box notifies the user about the error details, and the cursor is moved to the corresponding area. When errors exist in multiple items, the user is notified of the error detected first. Once this error is corrected, a check is executed again, and the user is notified of the next error. If no errors exist, the following message is displayed:

No input errors occurred.

# **2.4 The JP1/AJS3 - View startup function**

If JP1/AJS3 - View 09-00 or later version is installed on the host on which JP1/AJS3 - Definition Assistant is installed, JP1/AJS3 - View can be started from the definition information management template.

JP1/AJS3 - View can only be started from the execution results file created when the import function or the export function is used. The **View** button is not displayed in the master file (including replicated master files) of the definition information management template, and JP1/AJS3 - View cannot be started.

#### **Automatic logon**

When you start JP1/AJS3 - View from the definition information management template, the JP1/AJS3 - View login window is displayed, and you will need to enter your logon information (logon name, and password).

Logon is not necessary when the name of a logon information file (a file which contains information necessary for logon, as shown above) is specified for the VIEW-LOGINFILE environment settings parameter.

To specify a logon information file name in the VIEW-LOGINFILE environment settings parameter, you will need to create a logon information file in a folder on the machine on which JP1/AJS3 - View is installed. For details about and how to write this file, see *[3.1.7\(1\) Starting JP1/AJS3 - View from the definition information management template](#page-70-0)*

#### **Starting the definition information management template from JP1/AJS3 - View**

You can start the definition information management template from JP1/AJS3 - View by registering JP1/AJS3 -Definition Assistant as a startup tool in JP1/AJS3 - View.

For details about how to perform this registration, see *[3.1.7\(2\) Opening the definition information management](#page-71-0) [template from JP1/AJS3 - View](#page-71-0)*.

Note:

JP1/AJS3 - Definition Assistant for Windows can be connected only to JP1/AJS3 - View for Windows. JP1/AJS3 - Definition Assistant for these OSs cannot be connected to JP1/AJS3 - View versions for other OSs.

### **2.5 Customization function**

You can customize the definition items and operation buttons displayed in the definition information management template by editing the environment settings parameters in the environment settings file. For details about environment settings, see *[3.1.4 Environment settings](#page-68-0)* and *[3.2 Environment settings parameters](#page-76-0)*.

# **2.5.1 Toggling the display of operation buttons**

You can toggle the display of the **IMPORT**, **EXPORT**, **CHECK**, and **VIEW** buttons by editing the BUTTON-HIDDEN environment settings parameter. For example, to restrict updates to definition information, set the **EXPORT** button to be hidden.

Note that when you set a button to be hidden, the corresponding function key is also disabled.

# **2.5.2 Toggling the display of definition items**

You can toggle the display of definition items or item types by editing the COLUMN-HIDDEN environment settings parameter related to each definition item, or the TYPE-COMMON-DEF environment settings parameter related to each definition item type. You can display only the items used in the definition.

You can use these settings to customize the display only for definition items displayed when the template is opened. Hidden definition items can still be imported and exported. You can use Excel functions to temporarily display hidden columns.

# **2.5.3 Restricting values for definition items**

Definition items already have JP1/AJS input restrictions, but some of them can be changed to user-specified values that fall within the range of the JP1/AJS restricted values. For example, the limit for the value of a JP1/AJS **Unit name** is 30 bytes, but a user can change this to 14 bytes.

To change the restricted input values, edit the environment settings parameter related to the input (such as LIMIT-UNITNAME). The specified restriction will be checked when entered. These limits can be confirmed by the error check function against import results and the created definition information management templates.

# **2.5.4 Restricting input candidates**

You can set user-specified input candidates for definition information for which no input candidates are already registered in the drop-down list. For example, if you want only the values groupA, groupB, and groupC to be entered for **JP1 resource group**, you can set these values as candidates in the corresponding drop-down list. This can help prevent definition mistakes.

To make a list of input candidates, enter them in the environment settings parameter related to the restricted input (such as SELECT-EXECHOST). The restrictions for the specified input candidates will be checked when entered. These limits can be confirmed by the error check function against import results and created definition information management templates.

2. Functions

# **2.6 Save function for unsupported definition information items**

The save function for unsupported definition information items saves the definition items not supported by JP1/AJS3 - Definition Assistant in the **Other definition information** section in the unit definition parameter format on the definition information management template.

The following figure shows an overview of the save function for unsupported definition information.

#### Figure 2‒8: Overview of the save function for unsupported definition information

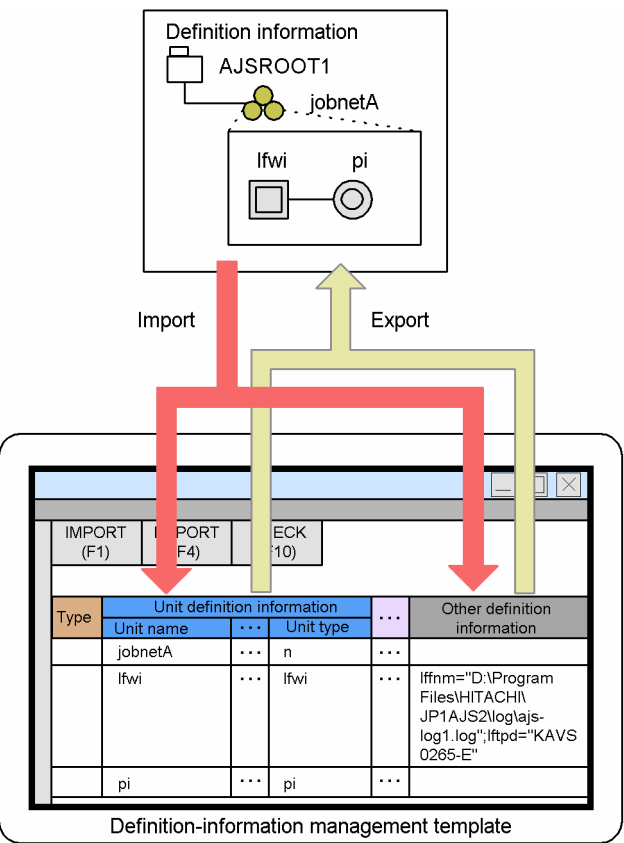

### **2.6.1 Details of save function for unsupported definition information items**

This subsection describes the details of the save function for unsupported definition information items.

# **(1) Import function**

When you import definition information, the definition items that have no corresponding definition items in the definition information management template are set in **Other definition information** in the unit definition parameter format. For the definition items not supported by JP1/AJS3 - Definition Assistant, see *[5.2 Support status of the definition items in](#page-176-0) [JP1/AJS3 - View](#page-176-0)*.

# **(2) Export function**

### **(a) Batch definition or individual definition function**

By defining definition information in the **Other definition information** section in the unit definition parameter format and executing batch or individual export, you can define the definition items that have no corresponding definition items in the definition information management template.

Batch or individual export merges supported definition items in the definition information management template with definition information in **Other definition information**. Therefore, you can also define the supported definition items in **Other definition information**. However, do not define in the Other Definition Information section, but the corresponding define item columns.

Also, you could define definition information as the supported definition items and in the **Other definition information** section. However, if definition information is duplicated after merging, it is an error and the KAVS0650-E message is output in the last record of the definition information management template. To prevent this error, correctly specify the unit definition parameters in the **Other definition information** section.

### **(b) Update function**

You cannot update the contents of **Other definition information**. You cannot also mark cells by pressing the **F2** key.

Therefore, update definition information, and redefine the unit by the batch or individual definition function.

# **(3) Check function**

The following check function is available for the **Other definition information** section.

### Table 2-2: Check functions

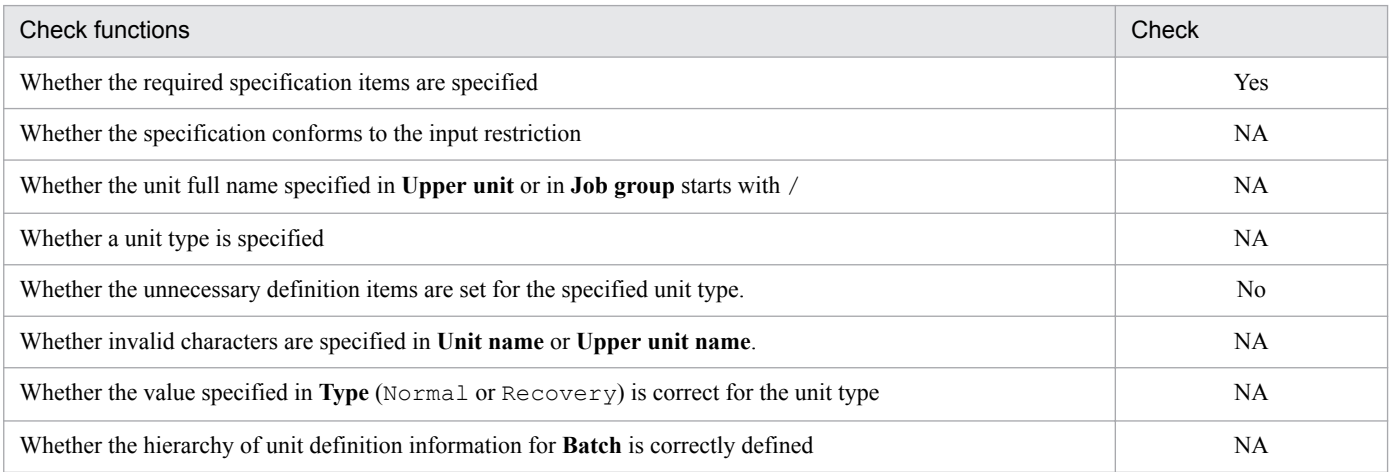

Legend:

Yes: Checked No: Not checked NA: Not applicable

# **(4) Custom jobs**

In Other definition information , R/3 job definition information which is not supported by the definition information management is not included. For details about the **Custom job definition information** section, see *[2.7 Display function](#page-50-0) [for the custom job definition information section](#page-50-0)*.

2. Functions

In the definition information management template, if the custom job definition information section is not displayed, importing R/3 job definition information results in setting all definition information in **Environment variables** and in **Parameters**. Therefore, exporting the imported execution result by **Batch** or **Individual** to the original definition information in the manager host dose not result in losing the definition information.

If importing a custom PC job with the following definition information is set, output to Other definition information.

- **•** Working path
- **•** Environment file
- **•** Standard input
- **•** Standard output : Append
- **•** Standard error : Append
- **•** Transfer file 1 to 4 : File to transfer
- **•** Transfer file 1 to 4 : Destination file
- **•** Transfer file 1 to 4 : Auto-del

A custom PC job with the definition information above cannot be exported by specifying **Batch** or **Individual** or **Change** export cannot be executed because of the restriction of the JP1/AJS function. To export, it is required to delete the definition information, before export.

# <span id="page-50-0"></span>**2.7 Display function for the custom job definition information section**

JP1/AJS3 - Definition Assistant provides the **Custom job definition information** section that includes the following section for defining the details of custom jobs:

**• R/3 job definition information** section for defining detailed definitions in JP1/AJS3 for Enterprise Applications

Note that the **Custom job definition information** section can only define definition items for custom PC jobs. It is not applicable for custom UNIX jobs.

This section describes the **R/3 job definition information** section for defining detailed information about custom jobs.

# **2.7.1 R/3 job definition information section**

If you want to display the definition items related to detailed definitions in JP1/AJS3 for Enterprise Applications, display the **R/3 job definition information** section in the definition information management template. To display this section, specify JP1AMR3 in the CUSTOM-JOB environment settings parameter.

For details about the environment settings parameters, see *[3.2.1 Settings for environment settings parameters](#page-76-0)*.

# **(1) Function for specifying multiple job steps**

You can define multiple job steps for a single R/3 job. The following shows a display example when you import or export an R/3 job.

Figure 2–9: Display example for importing or exporting an R/3 job

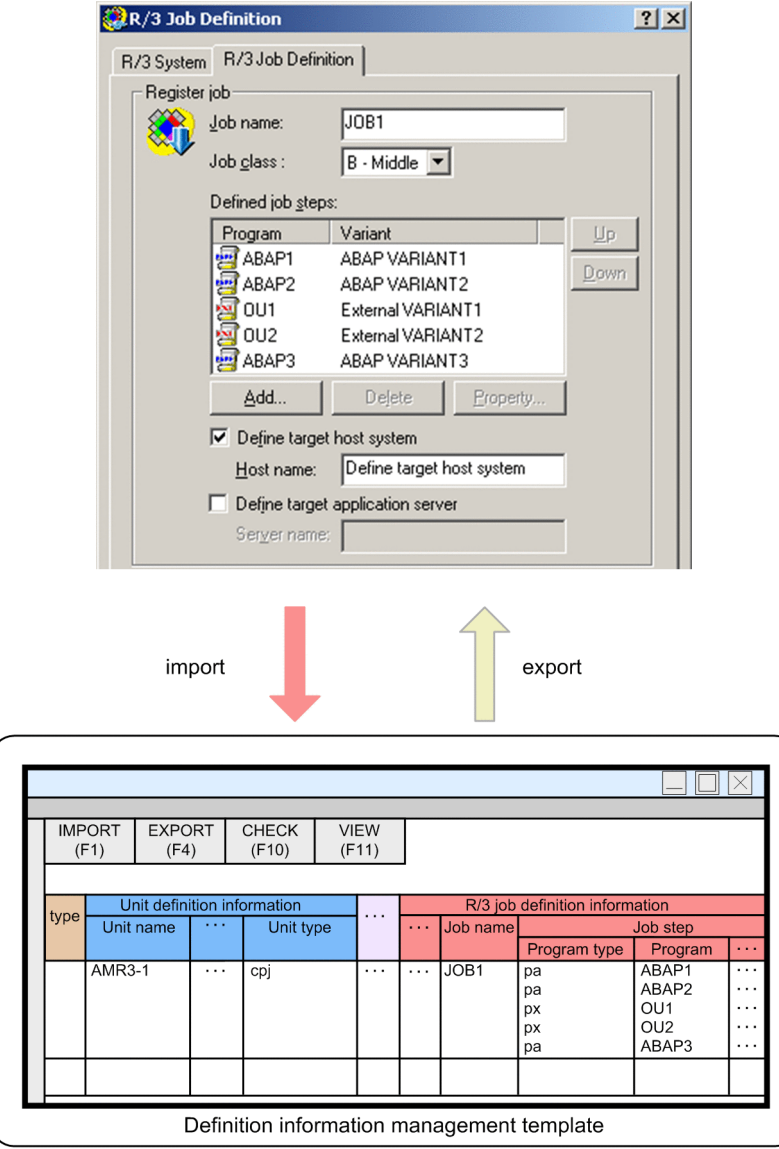

When you import an R/3 job, the items to be displayed in cells are stored in the order in which they are displayed in JP1/AJS3 - View.

For an item not supported in JP1/AJS3 - View, only a line break is inserted (for example, archiving mode for an external program).

When you export an R/3 job, items are displayed in JP1/AJS3 - View in the order specified for the cells.

When you define a new job step or add a new job step to existing job steps, you must set values for all items of the job step. However, if there is no value to be defined, specify only a line break. If you do not specify anything for an item, the definition information will not be aligned correctly. Exporting is not possible unless you set the data for the item because the number of lines in the item differs from that of the program type.

# **(2) Save function for unsupported definition items for R/3 jobs**

This function saves the R/3 job definition items not supported by JP1/AJS3 - Definition Assistant in **Other R/3 job definition information** and **Other job step information** in the **R/3 job definition information** section in the definition information management template. These items are saved in the command argument format.

### **(a) Import function**

When you import definition information, the definition items that have no corresponding R/3 job definition items in the definition information management template are set in **Other R/3 job definition information** or **Other job step information** in the command argument format. Common definition items that do not depend on the program type of the R/3 job are set in **Other R/3 job definition information**. Definition items for each program type of the R/3 job are set in **Other job step information**.

For details about the R/3 job definition items not supported by JP1/AJS3 - Definition Assistant, see *[5.2 Support status](#page-176-0) [of the definition items in JP1/AJS3 - View](#page-176-0)*.

### **(b) Export function**

**•** Batch definition and individual definition functions

You can define the definition items that have no corresponding definition items in the definition information management template. To do this, define information in **Other R/3 job definition information** and **Other job step information** in the command argument format and execute either batch export or individual export.

Either type merges supported definition items in the definition information management template with the definition information in **Other R/3 job definition information** and **Other job step information**. Accordingly, although you can also define the supported definition items in **Other R/3 job definition information** and **Other job step information**, do not do this. Instead, define them in the corresponding definition item columns.

**•** Modification function

You cannot modify the contents of the **R/3 job definition information** section. In addition, you cannot mark cells by pressing the **F2** key.

To modify definition information, therefore, use the batch or individual definition function to redefine the unit.

# **(3) Error-checking function**

When you click the **CHECK** button or press the **F10** key, the following check function is available for the **R**/3 job **definition information** section.

Table 2–3: Error-checking function supported for the R/3 job definition information section

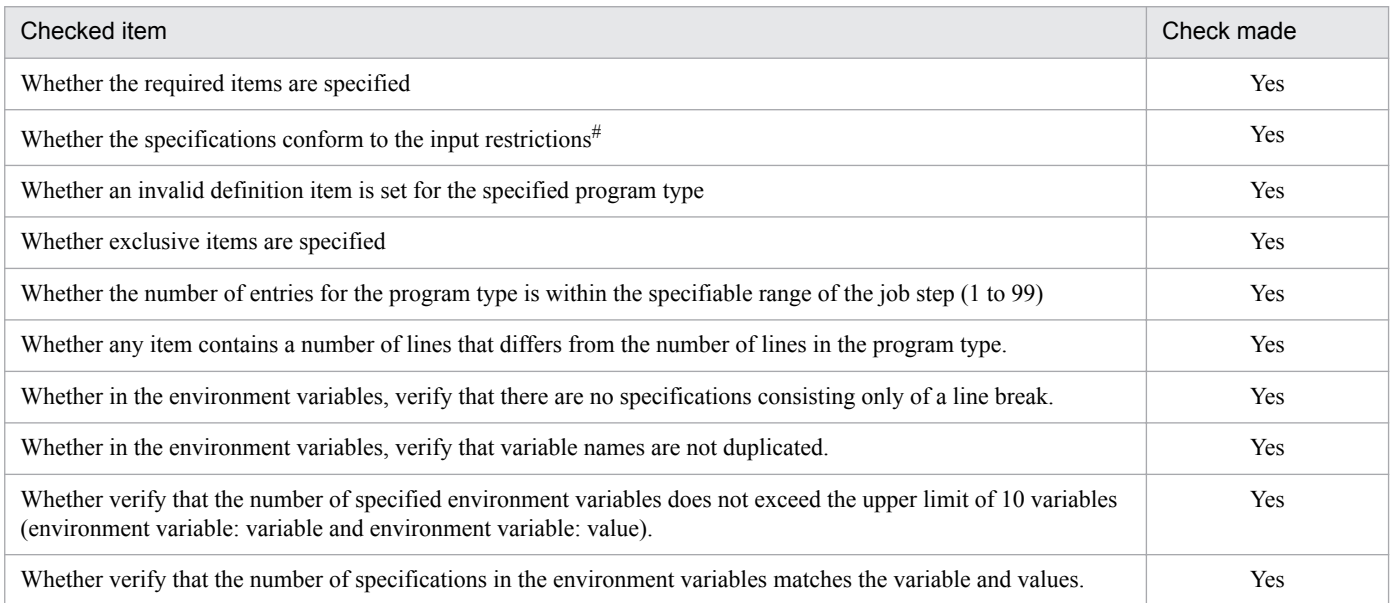

Legend:

Yes: Checked

2. Functions

#

Applies to definition items under a job step. Other definition items are checked when they are entered. The following items are not checked:

- **•** Whether the specified value is registered in the list box (however, the value of the program type is checked)
- **•** Contents of **Other job step information**

### **(4) Required items and exclusive items**

The following two tables list the required items and the exclusive items for the **R/3 job definition information** section.

Table 2-4: Required items in the R/3 job definition information section

| Definition item                              |                    | Conditions                                            |  |  |  |  |  |  |  |
|----------------------------------------------|--------------------|-------------------------------------------------------|--|--|--|--|--|--|--|
| Host name                                    |                    | <b>Destination</b> is not specified.                  |  |  |  |  |  |  |  |
| <b>Client</b>                                |                    | Logon by sapnwrfc.ini file is not specified or No.    |  |  |  |  |  |  |  |
| <b>SAP</b> user name                         |                    |                                                       |  |  |  |  |  |  |  |
| Password, or Extended password               |                    |                                                       |  |  |  |  |  |  |  |
| Job name                                     |                    | None                                                  |  |  |  |  |  |  |  |
| Job step                                     | Program            | None                                                  |  |  |  |  |  |  |  |
|                                              | <b>Target host</b> | Program type: External program                        |  |  |  |  |  |  |  |
| Obj. type<br>Doc. type<br><b>Information</b> |                    | Program type: ABAP program<br>Archiving mode: A or PA |  |  |  |  |  |  |  |
|                                              |                    | Same as above                                         |  |  |  |  |  |  |  |
|                                              |                    | Same as above                                         |  |  |  |  |  |  |  |

#### Table 2-5: Exclusive items in the R/3 job definition information section

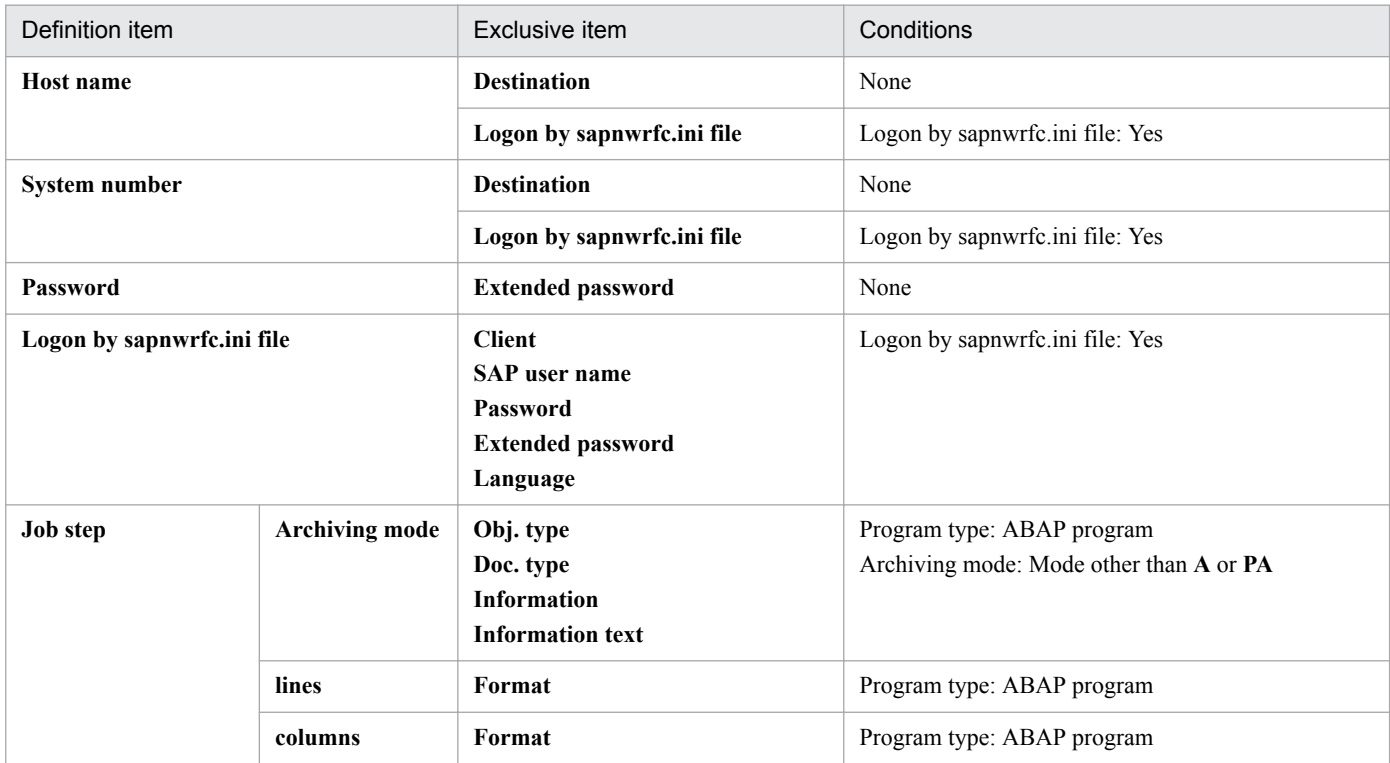

# **(5) Notes**

Note the following when using the **R/3 job definition information** section:

- When you create a new R/3 job, initial values for the release of the job and for monitoring of job completion differ between JP1/AJS3 - View and JP1/AJS3 - Definition Assistant. To match the initial values with those of JP1/AJS3 - View, specify the command options -rs and -wait in **Other R/3 job definition information**.
- **•** In **Other R/3 job definition information**, do not specify command options supported by JP1/AJS3 Definition Assistant. Also, do not set the same command option more than once.
- **•** For an individual line in a cell in **Other job step information**, do not specify command options supported by JP1/ AJS3 - Definition Assistant. Also, do not set the same command option more than once.
- **•** If you specify invalid definition information in **Other R/3 job definition information** or **Other job step information** and then perform export operations, definition information might become invalid in JP1/AJS at the connection destination.
- **•** When exporting, do not specify definition items that are not supported by JP1/AJS3 for Enterprise Applications at the connection destination. If you perform export in this manner, invalid options will be set in the R/3 job definition information.
- **•** To add or delete job steps, match the number of lines in a cell in the columns of items for all job steps. If you do not match the number of lines, job step definition information will not be aligned correctly, resulting in an export error or definition information not being applied correctly at the destination.
- If the version of JP1/AJS3 for Enterprise Applications at the connection destination is higher than the version of JP1/AJS3 - Definition Assistant, the import results might be invalid.

# **2.8 User authentication function**

JP1/AJS3 - Definition Assistant uses the following two user authentication methods for connecting to the manager host:

**•** Method in which the user authentication function is not used

This method creates a JP1 user name that is the same as the OS user name operating JP1/AJS3 - Definition Assistant for connection to the manager host.

**•** Method in which the user authentication function is used

This method specifies a JP1 user name when JP1/AJS3 - Definition Assistant is used for connection to the manager host.

The following figure shows an overview of operation when the user authentication function is used and when it is not used.

#### Figure 2–10: Overview of operation when the user authentication function is not used

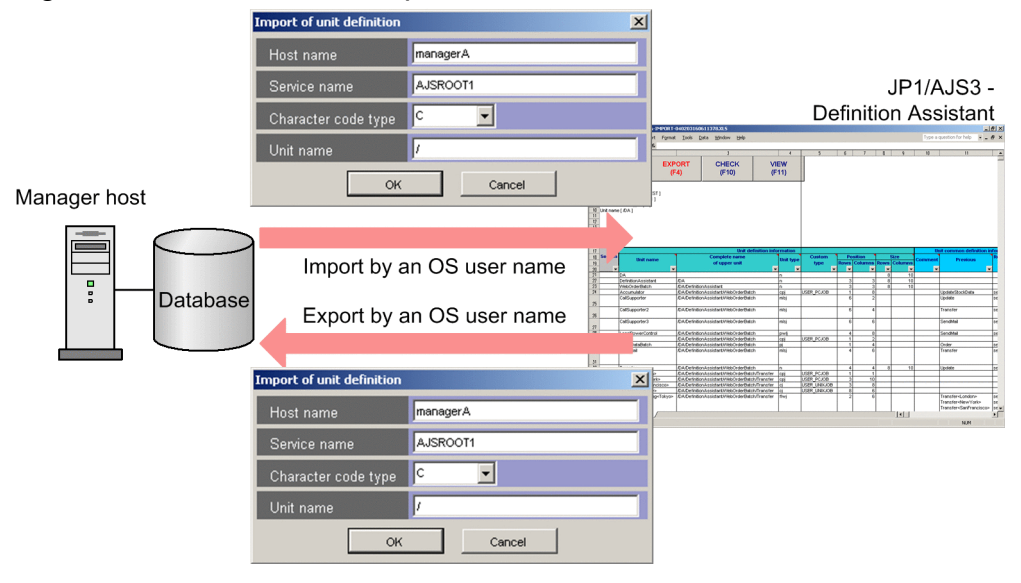

2. Functions

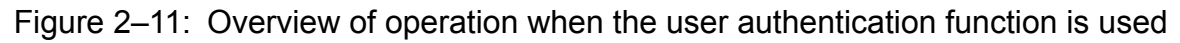

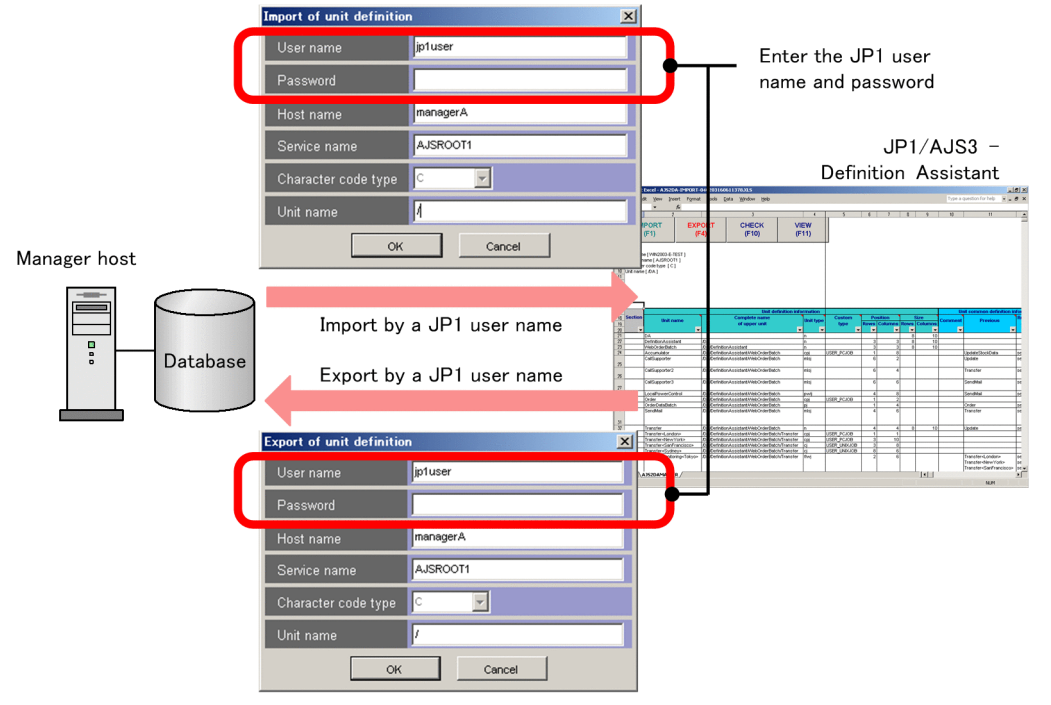

The following table shows the advantages and disadvantages of each method.

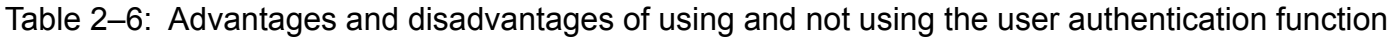

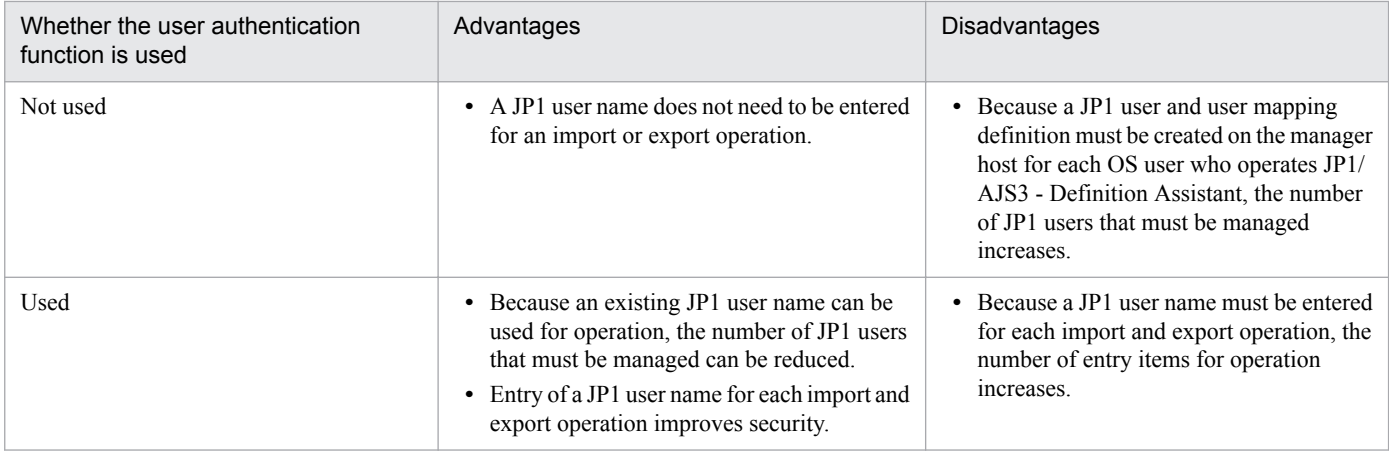

You can specify whether to use the user authentication function in the USERCHECKLEVEL environment settings parameter. By default, the user authentication function is not used. For details about the environment settings parameters, see *[3.2.1 Settings for environment settings parameters](#page-76-0)*.

Note that when the user authentication function is used, the AJS-SET-SERVERHOST environment settings parameter is enabled, and the same authentication method that is used in JP1/AJS3 - View can be used. In addition, if you start JP1/AJS3 - Definition Assistant from JP1/AJS3 - View, import can be performed by a JP1 user. When you start JP1/ AJS3 - Definition Assistant from JP1/AJS3 - View 09-10 or later, the JP1 user name used to log on to JP1/AJS3 - View can be inherited to perform import.

The following figure shows operation when the user authentication function is enabled and JP1/AJS3 - Definition Assistant is started from JP1/AJS3 - View.

#### Figure 2–12: Operation when JP1/AJS3 - Definition Assistant starts from JP1/AJS3 - View

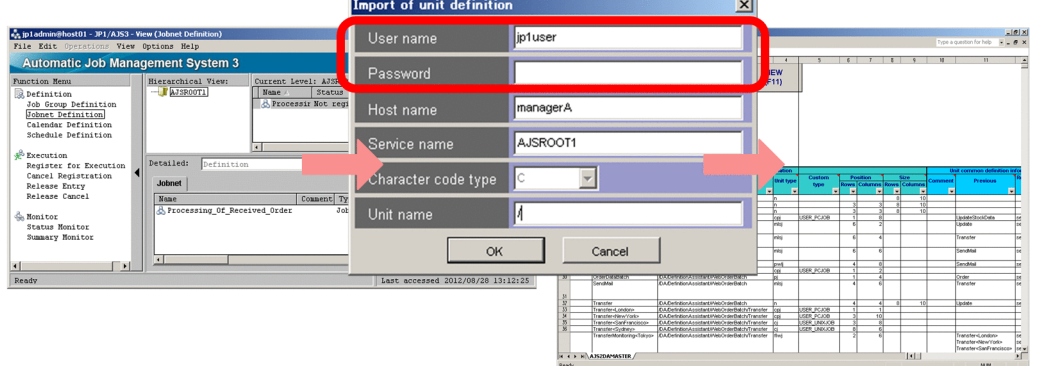

■ When starting JP1/AJS3 - Definition Assistant by specifying a JP1 user name

■ When starting JP1/AJS3 - Definition Assistant by inheriting the JP1 user name of a logged-in JP1 user

| jp1admin@host01 - JP1/AJS3 - View (Jobnet Definition) |                                |                         |                            |                                    | $ \Box$ |                 | F Microsoft Docel - A2620A-IMPORT-04020316061137833.5 |                                                                                                    |                             |                       |                 |                                                     |                     |    |                                            | 0 |
|-------------------------------------------------------|--------------------------------|-------------------------|----------------------------|------------------------------------|---------|-----------------|-------------------------------------------------------|----------------------------------------------------------------------------------------------------|-----------------------------|-----------------------|-----------------|-----------------------------------------------------|---------------------|----|--------------------------------------------|---|
| File Edit Operations View Options Help                |                                |                         |                            |                                    |         |                 | Insert                                                | Format Tools Data Window Help                                                                                                 |                             |                       |                 |                                                     |                     |    | Type a question for help  N _ B            |   |
|                                                       |                                |                         |                            |                                    |         |                 | R16C1                                                 |                                                                                                    |                             |                       |                 |                                                     |                     |    |                                            |   |
| Automatic Job Management System 3                     |                                |                         |                            |                                    |         |                 |                                                       | $\overline{\phantom{a}}$                                                                                                    | $\overline{1}$              |                       |                 | $6$ $1$ $1$ $1$                                     |                     | 11 | $11 -$                                     |   |
| Function Nemu                                         | Hierarchical View:             | Current Level: AJSROOTL |                            |                                    |         |                 | <b>IMPORT</b><br>(F1)                                 | CHECK<br><b>EXPORT</b><br>(F10)<br>(F4)                                                                                       | VIEW<br>(F11)               |                       |                 |                                                     |                     |    |                                            |   |
|                                                       | <b>VAJSROOT1</b>               | Name.                   | Status                     | Result                             | Type    |                 |                                                       |                                                                                                    |                             |                       |                 |                                                     |                     |    |                                            |   |
| <b>Q</b> Definition                                   |                                |                         |                            |                                    |         |                 |                                                       |                                                                                                    |                             |                       |                 |                                                     |                     |    |                                            |   |
| <b>Job Group Definition</b>                           |                                |                         | & Processir Not registered |                                    | Jobnet  |                 | Host name (Verzonnun 1857)                            |                                                                                                    |                             |                       |                 |                                                     |                     |    |                                            |   |
| Jobnet Definition                                     |                                |                         |                            |                                    |         |                 | Service name   AJSROOT1                               |                                                                                                    |                             |                       |                 |                                                     |                     |    |                                            |   |
| Calendar Definition                                   |                                |                         |                            |                                    |         |                 | Character code type IC1<br>10 Unit name 1.0-4 1       |                                                                                                    |                             |                       |                 |                                                     |                     |    |                                            |   |
|                                                       |                                |                         |                            |                                    |         |                 |                                                       |                                                                                                    |                             |                       |                 |                                                     |                     |    |                                            |   |
| Schedule Definition                                   |                                |                         |                            |                                    |         |                 |                                                       |                                                                                                    |                             |                       |                 |                                                     |                     |    |                                            |   |
|                                                       |                                | $\overline{1}$          |                            |                                    |         | $\frac{13}{14}$ |                                                       |                                                                                                    |                             |                       |                 |                                                     |                     |    |                                            |   |
| <sup>2</sup> Execution                                |                                |                         |                            |                                    |         |                 |                                                       |                                                                                                    |                             |                       |                 |                                                     |                     |    |                                            |   |
| Register for Execution                                | Detailed:<br>Definition        | 园                       | Show                       |                                    |         |                 |                                                       |                                                                                                    |                             |                       |                 |                                                     |                     |    |                                            |   |
| Cancel Registration                                   |                                |                         |                            |                                    |         |                 |                                                       |                                                                                                    | that definition information |                       |                 |                                                     |                     |    | that common definition in                  |   |
|                                                       | <b>Jobnet</b>                  |                         |                            |                                    |         | $\frac{15}{12}$ | <b>Unit name</b>                                      | Complete name<br>of upper unit                                                                                                | <b>Draft Byrg</b>           | <b>Custom</b><br>type |                 | <b>Position</b><br><b>Down Columns Rows Columns</b> | Size                |    | President                                  |   |
| <b>Release Entry</b>                                  |                                |                         |                            |                                    |         | 20              |                                                       |                                                                                                    | п                           |                       | <b>Red</b><br>ы | <b>R</b>                                            | ×                   |    |                                            |   |
| Release Cancel                                        | Name                           |                         | Comment Type               | Exec-agent<br>Concurrent exec. No. |         | 21              |                                                       |                                                                                                    |                             |                       |                 |                                                     |                     |    |                                            |   |
|                                                       |                                |                         | Jobnet                     | Disable                            |         |                 | DefinitionAssistant                                   | $\overline{r}$                                                                                                    |                             |                       |                 |                                                     |                     |    |                                            |   |
| <b>Monitor</b>                                        | B Processing Of Received Order |                         |                            |                                    |         | -25<br>$^{12}$  | WebOrderBatch<br>Accumulator                          | <b>CA Definition Assistant</b><br>CA DetributAs sistant@ebCrderBatch                                                          |                             | <b>ISBR PCKIN</b>     |                 |                                                     |                     |    | Indebt-ThoraCrate                          |   |
| Status Monitor                                        |                                |                         |                            |                                    |         |                 | CollSupporter                                         | ELECtricking anistant Match Draw Ratch                                                                                        | <b>Legis</b>                |                       |                 |                                                     |                     |    | <b>Tindell</b>                             |   |
|                                                       |                                |                         |                            |                                    |         |                 |                                                       |                                                                                                    |                             |                       |                 |                                                     |                     |    |                                            |   |
| Summary Monitor                                       |                                |                         |                            |                                    |         |                 | Californion 2                                         | CA/DefinitionAssistant/WebOnderDatch                                                                                          | Teks                        |                       |                 |                                                     |                     |    | Transfer                                   |   |
|                                                       |                                |                         |                            |                                    |         |                 | CallSupporter3                                        | Ext.Excintion.t.contact/VideOcierRatch                                                                                        | Teini                       |                       |                 |                                                     |                     |    | Senditeit                                  |   |
|                                                       | <b>ALL</b>                     |                         |                            |                                    |         |                 |                                                       |                                                                                                    |                             |                       |                 |                                                     |                     |    |                                            |   |
| lы<br>ш                                               |                                |                         |                            |                                    |         |                 | .conFowerControl                                      | CA/DefinitionAssistant/WebOrderBatch                                                                                          | $_{\text{rest}}$            |                       | - 41            |                                                     |                     |    | SendMail                                   |   |
|                                                       |                                |                         |                            |                                    |         |                 | <b>Sides</b><br>CristerDistaBatch                     | CA/DefinitionAssistant@Web/indexBatch<br>ELLEMINIMA.content/Mel/mindlehi                                                      |                             | <b>SER PCIOB</b>      |                 | $\sim$                                              |                     |    | <b>Torner</b>                              |   |
| Ready                                                 |                                |                         |                            | Last accessed 2012/08/28 13:12:25  |         |                 | Senditei                                              | CA Ontinition Assistant Web Order Batch                                                                                       | leisi                       |                       |                 |                                                     |                     |    | Transfer                                   |   |
|                                                       |                                |                         |                            |                                    |         |                 |                                                       |                                                                                                    |                             |                       |                 |                                                     |                     |    |                                            |   |
|                                                       |                                |                         |                            |                                    |         |                 |                                                       |                                                                                                    |                             |                       |                 |                                                     |                     |    |                                            |   |
|                                                       |                                |                         |                            |                                    |         |                 | Transfer<br>Transfer-Londone                          | CA/DefinitionAssistant/WebOnderDatch                                                                                          |                             | USER PC-KW            |                 |                                                     |                     |    | Update                                     |   |
|                                                       |                                |                         |                            |                                    |         |                 | Transfer-New York>                                    | CA/DefinitionAssistant/VAb/DrderDatch/Transfer Co.                                                                            |                             | USER PCJOB            |                 |                                                     |                     |    |                                            |   |
|                                                       |                                |                         |                            |                                    |         |                 | Transfer CanFrancisco                                 | EACH/choose sistant Metal Criterian Information                                                                               |                             | <b>ISSR LNKICR</b>    |                 |                                                     |                     |    |                                            |   |
|                                                       |                                |                         |                            |                                    |         |                 | Transfer-Sydney»                                      | CA/DefinitionAssistantANebOrderBatch/Transfer<br>Transferhistoring-Tokyo> CAADerinisionAssistantANebOrderBatch/Transfer Their |                             | <b>SER UNKIOB</b>     |                 |                                                     |                     |    | Francher-Londono                           |   |
|                                                       |                                |                         |                            |                                    |         |                 |                                                       |                                                                                                    |                             |                       |                 |                                                     |                     |    | Transfer düny/rinks                        |   |
|                                                       |                                |                         |                            |                                    |         |                 |                                                       |                                                                                                    |                             |                       |                 |                                                     |                     |    | Transfer <ganfrancisco> Ise</ganfrancisco> |   |
|                                                       |                                |                         |                            |                                    |         |                 | <b>IK K P HILA352DAMASTER /</b>                       |                                                                                                    |                             |                       |                 |                                                     | $\vert \vert \vert$ |    |                                            |   |
|                                                       |                                |                         |                            |                                    |         | Ready           |                                                       |                                                                                                    |                             |                       |                 |                                                     |                     |    | <b>M.PT</b>                                |   |

When you want to inherit the JP1 user name used to log on to JP1/AJS3 - View in order to use the user authentication function to perform import, you need to specify the user name for **Command** during registration of JP1/AJS3 - Definition Assistant as a starting tool in JP1/AJS3 - View. For details about the registration method, see *[3.1.7\(2\) Opening the](#page-71-0) [definition information management template from JP1/AJS3 - View](#page-71-0)*.

If you start JP1/AJS3 - Definition Assistant from JP1/AJS3 - View when the user authentication function is not used, you can use the OS user name to perform import.

The following table shows the JP1 users that can be used to operate JP1/AJS3 - Definition Assistant for each version of JP1/AJS3 - View according to whether the user authentication function is or is not used.

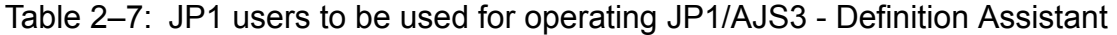

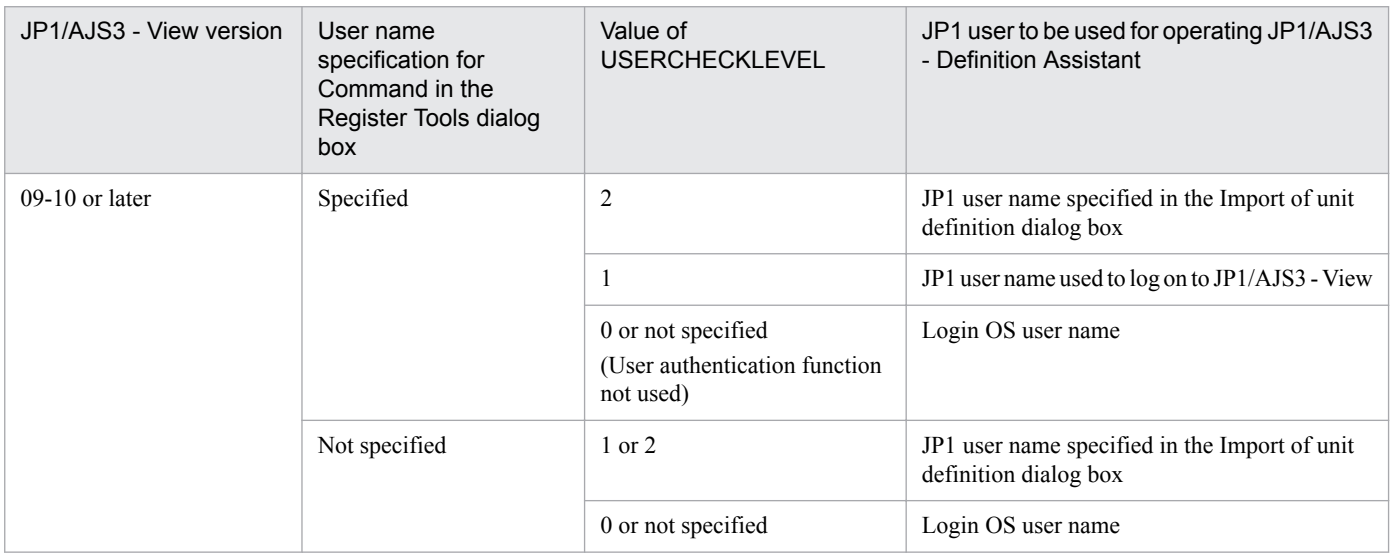

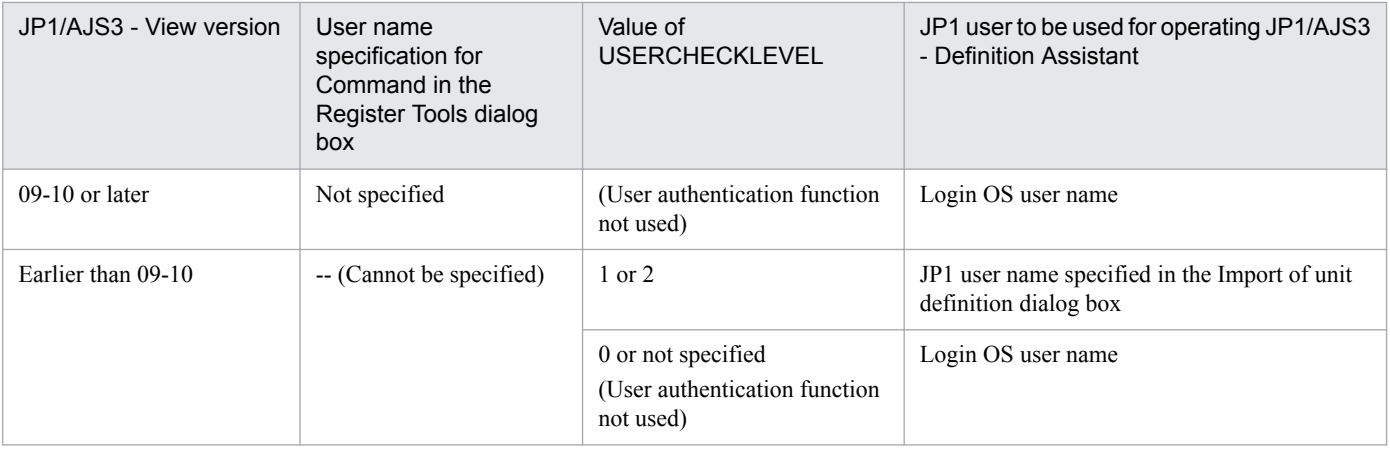

Note that if the user authentication function is used, specify the following settings.

The connected JP1/AJS3 version is earlier than 11-50:

You must register the JP1/AJS3 - Manager host name to the hosts file in JP1/AJS3 - Definition Assistant. (The settings for reverse DNS server lookup or settings in the hosts file are required.)

The connected JP1/AJS3 version is 11-50 or later:

When the environment settings parameter is disabled (the value of SERVERHOST-USE-REVERSELOOKUP is Y): You must register the JP1/AJS3 - Manager host name to the hosts file in JP1/AJS3 - Definition Assistant. (The settings for reverse DNS server lookup or settings in the hosts file are required.)

When the environment settings parameter is enabled (the value of SERVERHOST-USE-REVERSELOOKUP is N): No setting is required.

# **2.9 32-bit/64-bit version of JP1/AJS3 - Definition Assistant**

The 64-bit version of JP1/AJS3 - Definition Assistant, which uses the 64-bit version of Excel, can operate more units at once than the 32-bit version.

This section describes the differences between the 32-bit and 64-bit versions of JP1/AJS3 - Definition Assistant.

# **2.9.1 Functions of the 32-bit and 64-bit versions**

The following describes the functions of the 32-bit and 64-bit versions of JP1/AJS3 - Definition Assistant.

#### Table 2‒8: Functions of JP1/AJS3 - Definition Assistant

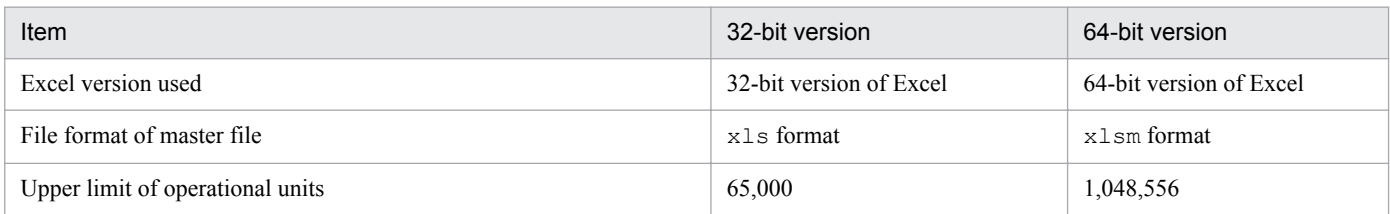

The following table shows the advantages and disadvantages of the 32-bit and 64-bit versions.

Table 2‒9: Advantages and disadvantages of the 32-bit and 64-bit versions

| <b>Type</b>    | Advantage                                                                                                    | Disadvantage                                                                                                    |
|----------------|----------------------------------------------------------------------------------------------------|----------------------------------------------------------------------------------------------------|
| 32-bit version | It uses the same file format as<br>11-00 or earlier, and thus there is<br>no need to change the user assets. | • In the 64-bit version of Excel, the import<br>and export functions are not available.<br>(The definition information management)<br>template can be edited.)<br>The upper limit of the number of units is<br>65,000. |
| 64-bit version | The upper limit of the number of<br>units is 1,048,556.                                                      | • In the 32-bit version of Excel, the import<br>and export functions are not available.<br>(The definition information management)<br>template can be edited.)                                                         |
|                |                                                                                                    | • It uses more memory than the 32-bit<br>version.                                                                                                    |
|                |                                                                                                    | • Processing takes more time than the 32-bit<br>version.                                                                                                    |
|                |                                                                                                    | • The size of a file gets larger than that in the<br>32-bit version.                                                                                                    |

In version 11-10, there is no functional difference between the 32-bit and 64-bit versions, but their environment setting parameters are different. For details, see *[3.2 Environment settings parameters](#page-76-0)*.

# **2.9.2 Mixed use of the 32-bit and 64-bit versions**

When the machines used for import and export are different, JP1/AJS3 - Definition Assistant with the same version and the same number of bits must be used on both machines. If the number of bits is not the same, the definition information management template requires conversion. For details, see *[ajsdaconvert](#page-206-0)* in *7. Commands*.

The following shows the system configuration when the import or export is performed. The explanation here uses the configuration where one machine for import and another for export are on different networks.

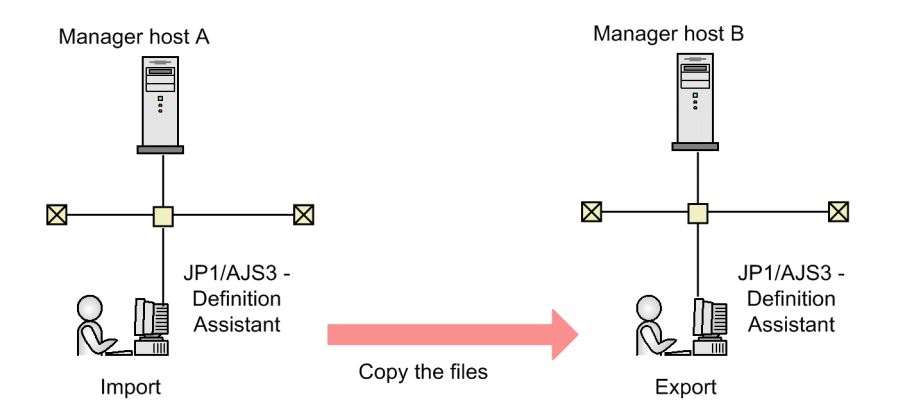

Suppose that the same version of JP1/AJS3 - Definition Assistant is installed in both machines.

#### **When the machines for both import and export use the 32-bit version**

No file conversion is required before an imported file is exported.

**When the machines for both import and export use the 64-bit version**

No file conversion is required before an imported file is exported.

#### **When the machine for import uses the 32-bit version and the one for export uses the 64-bit version**

Use the a isdaconvert command to convert an imported file in  $x \&1$  format to  $x \&1$  sm format, and then perform the export.

#### **When the machine for import uses the 64-bit version and the one for export uses the 32-bit version**

If the number of definitions for files in  $x \text{1} \text{ s}$  format is 65,000 units or less, use the a jsdaconvert command to convert an imported file in  $x \perp s$  format to  $x \perp s$  format, and then perform the export.

### **2.9.3 Migration of the definition information management template file**

You can migrate the definition information management template file to suit your environment as follows:

- From the 32-bit definition information management template file in xls format to the 64-bit template file in xlsm format
- From the 64-bit definition information management template file in  $x \perp$  sm format with definitions of 65,000 units or less to the 32-bit template file in  $x \perp s$  format

To migrate the definition information management template file, use the a jsdaconvert command. For details about the ajsdaconvert command, see *[ajsdaconvert](#page-206-0)* in *7. Commands*.

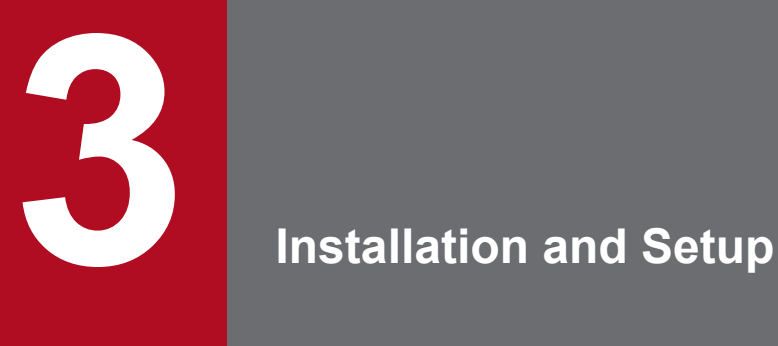

This chapter explains the procedures for installing and setting up JP1/AJS3 - Definition Assistant. It also explains the environment settings parameters specified when setting up the environment.

The following figure shows the procedures for setting up JP1/AJS3 - Definition Assistant.

### Figure 3-1: Procedures for setting up JP1/AJS3 - Definition Assistant

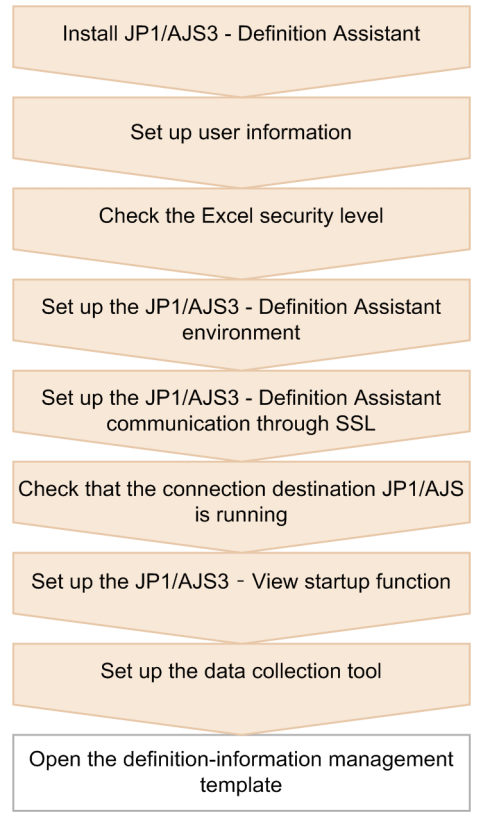

This section explains the procedures for installation and setup, as described in the above figure.

# **3.1.1 Installation**

To perform a new installation of JP1/AJS3 - Definition Assistant:

- 1. As a user who belongs to the Administrators group, log on to the host on which you wish to install JP1/AJS3 Definition Assistant.
- 2. Close all definition information management templates.
- 3. Insert the JP1/AJS3 Definition Assistant CD-ROM

The Hitachi integrated installer window appears.

If you use the 32-bit version of Excel, then install the 32-bit version of JP1/AJS3 - Definition Assistant, and this is true for the 64-bit version. JP1/AJS3 - Definition Assistant with a different number of bits from Excel is not available. If you use the 32-bit version of Excel, install [32-bit for Excel] JP1/Automatic Job Management System 3 - Definition Assistant.

If you use the 64-bit version of Excel, install [64-bit for Excel] JP1/Automatic Job Management System 3 - Definition Assistant.

4. Perform installation by following the instructions displayed, entering information where necessary.

<sup>3.</sup> Installation and Setup

Specify the following information during installation:

- **•** User information Such information as your user name.
- **•** Installation folder The folder in which JP1/AJS3 - Definition Assistant is to be installed.
- 5. When installation is finished, restart the host.

Once the above steps are performed, JP1/AJS3 - Definition Assistant installation is complete.

#### **Distributing the definition information management template**

To enter or edit definition information on multiple hosts, you only need to install JP1/AJS3 - Definition Assistant on one of the hosts, and distribute the definition information management template to the other hosts. Note that the following cannot be performed on hosts on which JP1/AJS3 - Definition Assistant is not installed:

- **•** Import
- **•** Export
- **•** Customization of input restriction and error-checking function
- **•** JP1/AJS3 View startup

As such, perform input and editing on hosts to which only the definition information management template has been distributed, and perform batch import and export on the host on which JP1/AJS3 - Definition Assistant is installed. Check items for the error check function cannot be customized, but the error check function can be used with the default settings.

# **3.1.2 Setting up user information**

Before performing import and export with JP1/AJS3 - Definition Assistant, you need to set up the user information. This subsection explains the necessary settings for user information when performing import and export with JP1/AJS3 - Definition Assistant.

Note that since JP1/AJS3 - Definition Assistant uses JP1/AJS commands internally, the settings for performing import and export are the same as those for executing commands on the manager host. However, the JP1\_USERNAME environment variable that can be used with JP1/AJS is not enabled.

# **(1) When the user authentication function is not used**

This subsection describes how to set the user information of a JP1 user for the following types of operations:

- **•** When JP1/AJS3 Definition Assistant is used as the default setting
- **•** When the automatic import function is used
- **•** When the automatic export function is used

In this subsection, the following user names and host names are used as examples.

#### Table 3–1: User names and host names used in the explanation

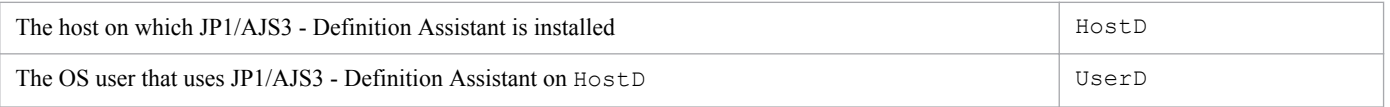

<sup>3.</sup> Installation and Setup

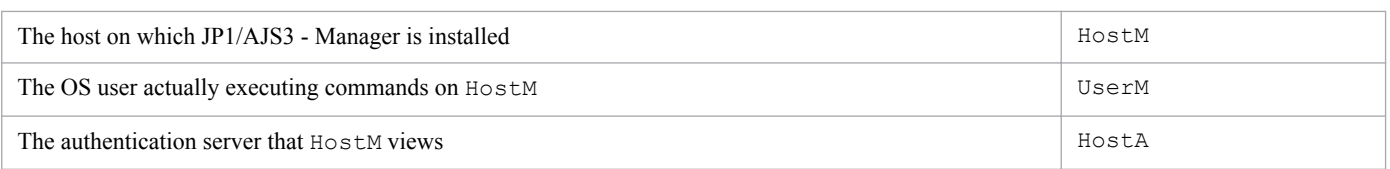

The following figure gives an overview of setup for user information.

#### Figure 3–2: Overview of setup for user information (When the user authentication function is not used)

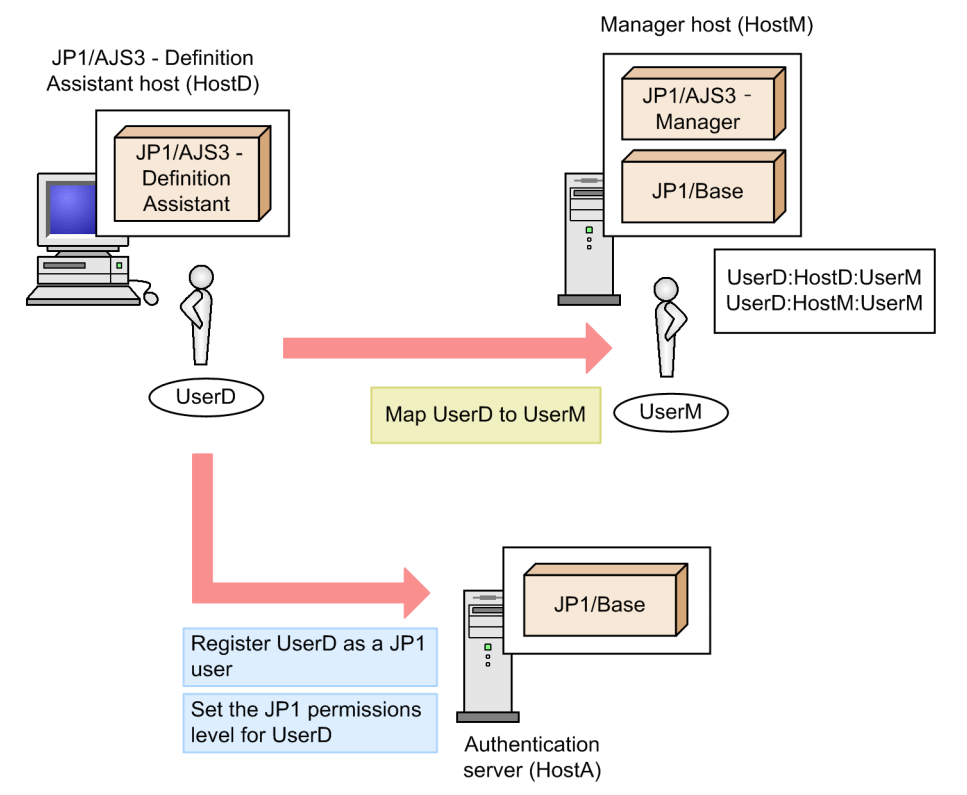

Note that user information is specified on JP1/Base on the authentication server and on the manager host. The following gives an outline of the settings for using JP1/AJS3 - Definition Assistant. For details about how to perform these settings, see the manual *JP1/Base User's Guide*.

### **(a) Setting up the authentication server**

#### **• JP1 user registration**

Register a JP1 user with the same name as an OS user of the host on which JP1/AJS3 - Definition Assistant is installed. In this case, UserD is registered as a JP1 user.

Note that only lower-case alphabetic characters can be used in JP1 user names. When the OS user name contains upper-case letters, it can be used as a JP1 user name without problems if it is registered in lower case.

Example:

OS user name: UserD

JP1 user name: userd

#### **• Settings for the JP1 permissions level**

Grant the appropriate permissions so that the OS user of the manager host ( $U$ serM) can operate the resource groups of units to be imported or exported.

<sup>3.</sup> Installation and Setup

### **(b) Setting up the manager host**

#### **• User mapping**

Map the JP1 user connecting to the manager host (UserD) to the OS user of the manager host (UserM).

To perform import and export, user mapping needs to be performed to both establish a connection from JP1/AJS3 - Definition Assistant, and to execute commands on the manager host.

To establish a connection from the JP1/AJS3 - Definition Assistant host, map  $\text{UserM}$  to  $\text{UserD}$  by specifying HostD for the connection source server host, and UserD for the JP1 user.

To execute commands on the manager host, map UserM by specifying HostM for the server host, and UserD for the JP1 user.

### **(2) When the user authentication function is used**

This subsection describes how to set the user information of a JP1 user for the following types of operations:

- **•** When JP1/AJS3 Definition Assistant uses the same JP1 user settings that are used in JP1/AJS3 View
- **•** When JP1/AJS3 Definition Assistant is used without changing the JP1 user settings that are already being used in JP1/AJS3 - View

In this subsection, the following user names and host names are used as examples.

#### Table 3–2: User names and host names used in the explanation

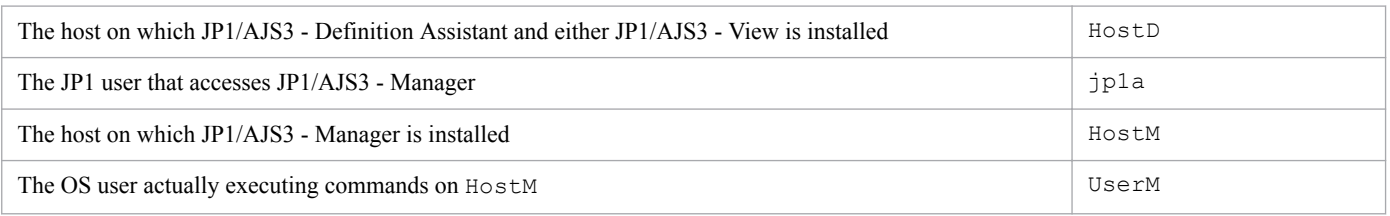

The following figure gives an overview of setup for user information.

#### Figure 3‒3: Overview of setup for user information (When the user authentication function is used)

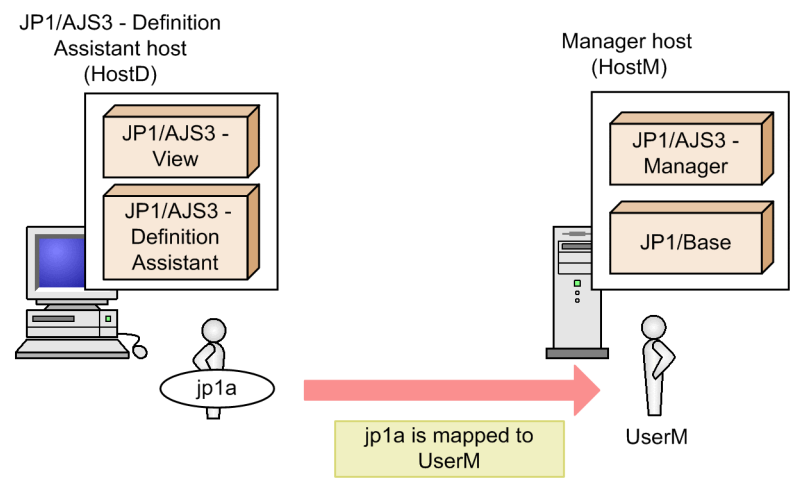

When the JP1 user (ip1a) has been already registered on the authentication server, and the user mapping settings (jp1a:HostM:UserM) for the JP1 user (jp1a) have been specified on the manager host, setup for user information is not needed.

<sup>3.</sup> Installation and Setup

JP1/Automatic Job Management System 3 - Definition Assistant Description, Operator's Guide and Reference **66**

Note that when you upgrade JP1/AJS3 - Definition Assistant and you want to use the user information settings of the JP1 user that were used in JP1/AJS3 - Definition Assistant before upgrade without change, specify N for the AJS-SET-SERVERHOST environment settings parameter.

The following table shows how to set user mapping when setting the AJS-SET-SERVERHOST environment settings parameter.

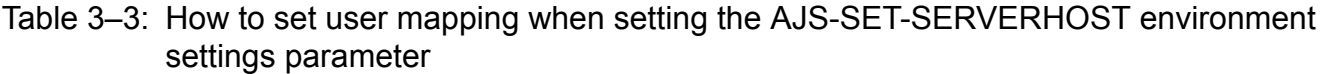

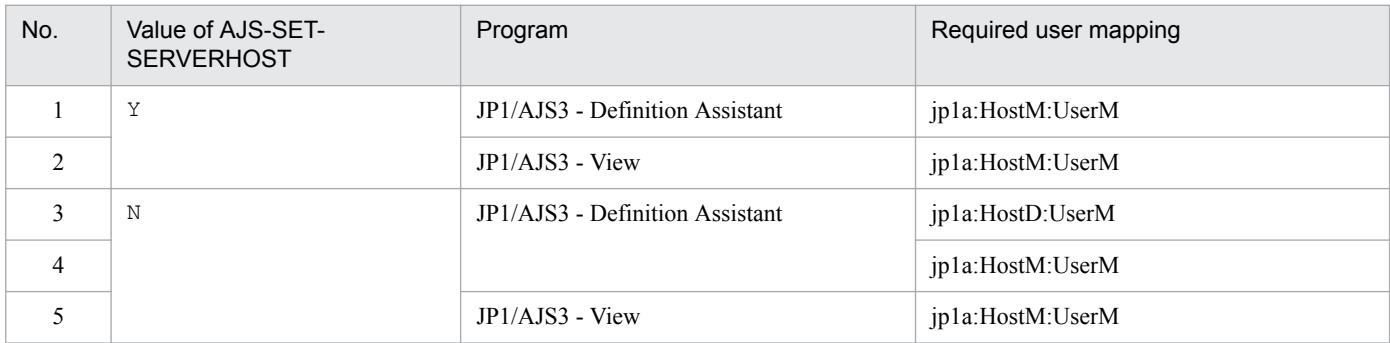

For details about the AJS-SET-SERVERHOST environment settings parameter, see *[3.2.1 Settings for environment](#page-76-0) [settings parameters](#page-76-0)*.

# **3.1.3 Checking the Excel security level**

Excel macros are used for JP1/AJS3 - Definition Assistant functions. Check the Excel security level for the version of Excel you are using.

# **(1) For Excel 2007**

If you are using Excel 2007 (Office 2007), use either of the following methods to enable Excel macros.

### **(a) Setting Excel macros by selecting Trust Center and then Macro Settings**

In Excel 2007, **Trust Center**>**Macro Settings**>**Disable all macros with notification** is selected by default. When you open the definition information management template in this state, the message Security Warnings Macros have been disabled. is displayed in the message bar. To proceed, click the **Options** button to open the Microsoft Office Security Options dialog box and then select **Enable this content**. If you do not do this, **Help protect me from unknown content (recommended)** is still set, and you will not be able to use some of the functions in the definition information management template.

Supplementary notes:

If you select **Trust Center**>**Macro Settings**>**Enable all macros (not recommended; potentially dangerous code can run)**, you can also use all the functions in the definition information management template. Note, however, that this method enables macros for Excel files other than the definition information management template as well.

In addition, if you select **Disable all macros without notification** or **Disable all macros except digitally signed macros**, you will be not be able to use some of the functions in the definition information management template.

### **(b) Setting Excel macros by selecting Trust Center and then Trusted Locations**

Use the following procedure to add the file storage folder for the definition information management template used for import or export to **Trust Center**>**Trusted Locations** before starting operation.

<sup>3.</sup> Installation and Setup

- 1. Start Excel.
- 2. Click the **Microsoft Office** button at the upper left of the window, and then click the **Excel Options** button. The Excel Options dialog box appears.
- 3. Select **Trust Center** in the area on the left, and then click the **Trust Center Settings** button in the area on the right. The Trust Center dialog box appears.
- 4. Select **Trusted Locations** in the area on the left, and then click the **Add new location** button in the area on the right. The Microsoft Office Trusted Location dialog box appears.
- 5. Enter the path to the file storage folder containing the definition information management template for import or export in **Path**. Alternatively, click the **Browse** button to specify the file storage folder containing the definition information management template for import or export.
- 6. Select **Subfolders of this location are also trusted,** and then click the **OK** button.
- 7. Make sure that the path to the folder specified in step 5 has been added to **Trusted Locations** in the area on the right of the Trust Center dialog box.

If there are multiple file storage folders for definition information management templates for import or export, repeat steps 4 to 6 for each folder.

# **(2) For Excel 2010 or later**

When you use the product with Excel 2010 or later (Office 2010 or later), perform either of the following methods to enable Excel macros.

### **(a) Setting Excel macros by selecting Enable Content**

In Excel 2010 or later, **Trust Center**>**Macro Settings**>**Disable all macros with notification** is selected by default. When you open the definition information management template in this state, the message Security Warnings Macros have been disabled. is displayed in the message bar. To proceed, click the **Enable Content** button.

Supplementary notes:

If you select **Trust Center**>**Macro Settings**>**Enable all macros (not recommended; potentially dangerous code can run)**, you can also use all the functions in the definition information management template. Note, however, that this method enables macros for Excel files other than the definition information management template as well.

In addition, if you select **Disable all macros without notification** or **Disable all macros except digitally signed macros**, you will not be able to use some of the functions in the definition information management template.

### **(b) Setting Excel macros by selecting Trust Center and then Trusted Locations**

Use the following procedure to add the file storage folder for the definition information management template used for import or export to **Trust Center**>**Trusted Locations** before starting operation.

1. Start Excel.

- 2. Select the **File** tab and then click **Options**.
	- The **Excel Options** dialog box appears.
- 3. Select **Trust Center** in the area on the left, and then click the **Trust Center Settings** button in the area on the right. The Trust Center dialog box appears.

<sup>3.</sup> Installation and Setup

- <span id="page-68-0"></span>4. Select **Trusted Locations** in the area on the left, and then click the **Add new location** button in the area on the right. The Microsoft Office Trusted Location dialog box appears.
- 5. Enter the path to the file storage folder for the definition information management template for import or export in **Path**. Alternatively, click the **Browse** button to specify the file storage folder for the definition information management template for import or export.
- 6. Select **Subfolders of this location are also trusted**, and then click the **OK** button.
- 7. Make sure that the path to the folder specified in step 5 has been added to **Trusted Locations** in the area on the left of the Trust Center dialog box.

If there are multiple file storage folders for definition information management templates for import or export, repeat steps 4 to 6 for each folder.

# **3.1.4 Environment settings**

This subsection explains the environment settings for JP1/AJS3 - Definition Assistant. You can specify these settings by editing the following environment settings file in a text editor:

*JP1/AJS3 - Definition-Assistant-installation-folder*\conf\ajs2da.conf

Each environment settings parameter in the environment settings file is in the *environment-settings-parameter*=*value* format. Lines that start with a hash mark (#) are treated as comments.

When you change the environment settings file while the definition information management template is open, the changes will take effect the next time the definition information management template is opened.

The following are the main items that can be set in the environment settings file:

#### **Settings for the general execution environment**

These include the name of manager host to be connected, and scheduler service name.

#### **Settings for import and export**

These include the name of the unit to be imported or exported, and automatic execution.

#### **Settings for customization of the definition information management template**

These include toggling of the displays for buttons and definition information, and input restrictions for definition items.

For details about the environment settings parameters to be set, see *[3.2 Environment settings parameters](#page-76-0)*.

If User Account Control (UAC) is enabled in Windows, edit the environment settings file after starting the editor as an administrator. Administrator permissions are required to change environment settings files in the "x86" and "Files" folders.

# **3.1.5 Setting up communication through SSL**

JP1/AJS3 - Definition Assistant with the encrypted communication function enabled can connect to a JP1/AJS3 - Manager with the same function enabled. This subsection explains the settings for the encrypted communication function.

<sup>3.</sup> Installation and Setup

# **(1) Steps for setting up SSL communication**

When JP1/AJS3 - Definition Assistant enables its encrypted communication function, it can connect to a JP1/AJS3 -Manager that has the encrypted communication function enabled.

To set up SSL communication:

- 1. Obtain the root certificate (in PEM format) of the certificate authority that issued the server certificate for the destination JP1/AJS3 - Manager.
- 2. Store the root certificate you now have in the following folder: *JP1/AJS3-Definition-Assistant-installation-path*\conf\ssl\rootcer
- 3. Set the CACERTIFICATEFILE environment settings parameter to the full-path of the root certificate file you stored.
- 4. Set the SSL-ENABLE environment settings parameter to 1.
- 5. Restart JP1/AJS3 Definition Assistant.

For details about the environment settings parameters, see *[3.2 Environment settings parameters](#page-76-0)*.

Note:

• The encrypted communication function of JP1/AJS3 - Definition Assistant supports only TLS version 1.2 as an encryption protocol. The function does not support any other protocols and versions.

# **(2) Unencrypted communication host settings file**

If JP1/AJS3 - Definition Assistant with the encrypted communication function enabled connects to a JP1/AJS3 - Manager with the encrypted communication function disabled, create an unencrypted communication host settings file.

To create the file:

- 1. Copy the file ajsda\_nosslhost.conf.model to the folder shown below. This is the model file of the unencrypted communication host settings file and located in the same folder. *JP1/AJS3-Definition-Assistant-installation-path*\conf\ssl
- 2. Rename the copied file to a jsda nosslhost.conf.

The file a jsdanges lhost.conf acts as the unencrypted communication host settings file.

3. Edit the unencrypted communication host settings file in a text editor.

The unencrypted communication host settings file should have the following format:

```
#Δ[NOT_ENCRYPTION_HOST_LIST]Δ#
host-name-or-IP-address-of-JP1/AJS3-Manager-that-is-not-accessed-over-SSL
host-name-or-IP-address-of-JP1/AJS3-Manager-that-is-not-accessed-over-SSL
...
```
Legend:

Δ: Indicates a space character.

JP1/AJS3 - Managers that are listed in the unencrypted communication host settings file are accessed by using clear text.

<sup>3.</sup> Installation and Setup

<span id="page-70-0"></span>If the unencrypted communication host settings file is not created, JP1/AJS3 - Definition Assistant with the encrypted communication function enabled always communicates with JP1/AJS3 - Managers in a secure way.

Notes:

- **•** The host name of JP1/AJS3 Manager is case-insensitive.
- **•** An IP address is also available as a host name of JP1/AJS3 Manager.
- **•** No verification is performed to check whether the specified host name or IP address of JP1/AJS3 Manager is valid.
- **•** Regular expressions are not available in the JP1/AJS3 Manager host name. For example, you cannot specify the host name as  $a^*$ , which indicates the "host name that starts with the letter  $a$ ".
- **•** A line that starts with # is handled as a comment line.
- **•** The file can have a maximum of 1,024 lines, including comment lines and blank lines.
- **•** The specified host name or IP address of JP1/AJS3 Manager can have a maximum length of 255 bytes.
- The special host name  $*$  is not available, although it is available in the unencrypted communication host settings file for JP1/AJS3 - View. If all the destination JP1/AJS3 - Managers do not communicate over SSL, disable the encrypted communication function in JP1/AJS3 - Definition Assistant by using the environment settings parameter.

### **3.1.6 Checking the connection destination JP1/AJS service**

When you use JP1/AJS3 - Definition Assistant to perform import or export, confirm that the following service has started.

For JP1/AJS3 - Manager:

JP1/AJS3 service of the connection destination JP1/AJS3 - Manager

### **3.1.7 Setting up JP1/AJS3 - View startup**

This subsection explains the setup necessary to start JP1/AJS3 - View from the definition information management template, and to open the definition information management template from JP1/AJS3 - View.

### **(1) Starting JP1/AJS3 - View from the definition information management template**

No particular setup is necessary to start JP1/AJS3 - View from the definition information management template. However, you need to set up as follows to perform logon automatically without displaying the Login window.

To automatically log on:

1. Create a JP1/AJS3 - View logon information file.

A logon information file contains the user name and password of the logon user, in the following format:

```
username=user-name
password=password
```
Place the logon information file in the following folder:

```
3. Installation and Setup
```
<span id="page-71-0"></span>*JP1/AJS3 - View-installation-folder*\conf

You do not need to set the name of the connection destination host in the logon information file. For details about name and format conventions of the logon information file, see the section on the  $-a$  option of the  $a \uparrow s$  command, in the manual *JP1/Automatic Job Management System 3 Command Reference*.

2. In the environment settings file, specify the name of the logon information file.

Specify the name of the logon information file, in the VIEW-LOGINFILE parameter of the environment settings file.

### **(2) Opening the definition information management template from JP1/ AJS3 - View**

The following setup is necessary to open the definition information management template from JP1/AJS3 - View:

**•** From the JP1/AJS3 - View menu, choose **Options**, and then **Set Tools**, and register JP1/AJS3 - Definition Assistant as a tool.

For details about the procedures for registering tools to start from JP1/AJS3 - View, see the Tool Entry dialog box in the *JP1/Automatic Job Management System 3 Operator's Guide*.

When you open the definition information management template from JP1/AJS3 - View, the prerequisite versions of JP1/AJS3 - View are different according to whether the user authentication function is used:

- **•** When the user authentication function is not used JP1/AJS3 - View 09-00 or later
- When the user authentication function is used JP1/AJS3 - View 09-10 or later

Settings for tool registration are as follows:

#### **Registration name**

Any name, within 50 bytes.

#### **Start command (When the user authentication function is not used)**

wscriptΔ*JP1/AJS3-Definition-Assistant-installation-folder*\bin

\ajsdastart.vbsΔ(HOST\_NAME)Δ(SERVICE\_NAME)Δ(UNIT\_NAME)Δ(CHAR\_CODE)

Legend:

Δ: Indicates a space character.

#### **Start command (When the user authentication function is used)**

wscriptΔ*JP1/AJS3-Definition-Assistant-installation-folder*\bin

```
\alphajsdastart.vbs\Delta(HOST_NAME)\Delta(SERVICE_NAME)\Delta(UNIT_NAME)\Delta(CHAR_CODE)\Delta(USER_NAME)
```
Legend:

Δ: Indicates a space character.

3. Installation and Setup
# **3.1.8 Setting up the data collection tool**

# **(1) Procedure for setup**

Set up the data collection tool for collecting log information when problems occur. JP1/AJS3 - Definition Assistant provides the data collection tool.

There are the following two types of data collection tools:

**•** jajs\_log.bat

Used if you have not changed the output destination for the log file or the like from the default, or if you do not need to collect other information.

You cannot customize this tool.

**•** \_04.bat

Used if you have changed the output destination for the log file or the like, or if you want to collect other information. When using this tool, you can customize the output destination for log files or the like and where to store other collected information.

After JP1/AJS3 - Definition Assistant installation is completed, use this data collection tool (04.bat) once you have copied it to another folder.

To set up the data collection tool  $($  04.bat):

1. Use Explorer to copy the following data collection tool (\_04.bat) to another folder:

*JP1/AJS3 - Definition-Assistant-installation-folder*\tools\\_04.bat

2. Use a text editor to edit the copied data collection tool (\_04.bat), and save it under another name.

The following are default values used in the data collection tool ( $04$ .bat). Edit these values as necessary to match your environment.

**•** @set DIR\_BACKLOG=%TEMP%\jp1ajs2\backlog

Specifies the backup destination of information collected by the data collection tool.

If any problems occur, you may need a memory dump or crash dump. These are files to which debugging information is written when problems occur.

Because the data collection tool cannot obtain crash dumps and memory dumps automatically, you need to collect the information corresponding to them separately. For details about how to collect the information, see *[6.3.1\(3\) Collecting](#page-196-0) [user dumps](#page-196-0)* and *[6.3.1\(4\) Collecting problem reports](#page-196-0)*.

### **Notes on collecting data in a 64-bit version of Windows**

The sample batch file ( $04.$ bat) of 09-10 or later do not require the following modification:

When you use a 64-bit version of Windows and use the JP1/AJS data collection tool in a Windows-on-Windows 64 environment to collect data, you need to modify the sample batch file (\_04.bat). Use the following procedure to modify the file:

- 1. Copy the sample batch file to any folder.
- 2. Use a text editor to edit the copied batch file as follows, and then save it with the desired file name.

### **Before change:**

```
@regedit /e "%reg_temp%" HKEY LOCAL MACHINE\SOFTWARE\HITACHI\JP1BASE
\PathName
```

```
3. Installation and Setup
```
@regedit /e "%reg\_temp%" HKEY\_LOCAL\_MACHINE\SOFTWARE\HITACHI \JP1AJS2\PathName @regedit /e "%reg\_temp%" HKEY\_LOCAL\_MACHINE\SOFTWARE\HITACHI\JP1AJS2 @regedit /e "%reg\_temp%" HKEY LOCAL MACHINE\SOFTWARE\HITACHI\JP1AJS2V \PathName @regedit /e "%reg\_temp%" HKEY LOCAL MACHINE\SOFTWARE\HITACHI\JP1AJS2V @regedit /e "%reg\_temp%" HKEY LOCAL MACHINE\SOFTWARE\HITACHI\JP1AJS2C \PathName @regedit /e "%reg\_temp%" HKEY LOCAL MACHINE\SOFTWARE\HITACHI\JP1AJS2C @regedit /e "%reg\_temp%" HKEY LOCAL MACHINE\SOFTWARE\HITACHI\JP1AJS2CM \PathName @regedit /e "%reg\_temp%" HKEY LOCAL MACHINE\SOFTWARE\HITACHI \JP1AJS2\PathName @regedit /e "%reg\_temp%" HKEY LOCAL MACHINE\SOFTWARE\HITACHI\JP1AJS2WOA \PathName @regedit /e "%reg\_temp%" HKEY\_LOCAL\_MACHINE\SOFTWARE\HITACHI\JP1AJS2WOA @regedit /e "%reg\_temp%" HKEY LOCAL MACHINE\SOFTWARE\HITACHI\JP1AJS2DA \PathName @regedit /e "%reg\_temp%" HKEY\_LOCAL\_MACHINE\SOFTWARE\HITACHI\JP1AJS2DA @regedit /e "%reg\_temp%" HKEY LOCAL MACHINE\SOFTWARE\HITACHI\JP1AJS2CFM \PathName @regedit /e "%reg\_temp%" HKEY\_LOCAL\_MACHINE\SOFTWARE\HITACHI\JP1AJS2CFM @regedit /e "%reg\_temp%" HKEY LOCAL MACHINE\SOFTWARE\HITACHI\JP1AJS2RP \PathName @set REG\_NAME=HKEY\_LOCAL\_MACHINE\SOFTWARE\Hitachi\JP1 @set REG\_NAME\_BASE=HKEY\_LOCAL\_MACHINE\SOFTWARE\Hitachi\JP1BASE @set REG\_NAME\_MANAGER=HKEY\_LOCAL\_MACHINE\SOFTWARE\Hitachi\JP1AJS2 @set REG\_NAME\_VIEW=HKEY\_LOCAL\_MACHINE\SOFTWARE\Hitachi\JP1AJS2V @set REG\_NAME\_CLIENT=HKEY\_LOCAL\_MACHINE\SOFTWARE\Hitachi\JP1AJS2C @set REG\_NAME\_AJS2CONSOLE=HKEY\_LOCAL\_MACHINE\SOFTWARE\Hitachi\JP1AJS2CM @set REG\_NAME\_WOA=HKEY\_LOCAL\_MACHINE\SOFTWARE\Hitachi\JP1AJS2WOA @set REG\_NAME\_DA=HKEY\_LOCAL\_MACHINE\SOFTWARE\Hitachi\JP1AJS2DA @set REG\_NAME\_CFM=HKEY\_LOCAL\_MACHINE\SOFTWARE\Hitachi\JP1AJS2CFM @set REG\_NAME\_REPLI=HKEY\_LOCAL\_MACHINE\SOFTWARE\Hitachi\JP1AJS2RP **After change:** @regedit /e "%reg\_temp%" HKEY\_LOCAL\_MACHINE\SOFTWARE\Wow6432Node\HITACHI \JP1BASE\PathName @regedit /e "%reg\_temp%" HKEY\_LOCAL\_MACHINE\SOFTWARE\Wow6432Node\HITACHI \JP1AJS2\PathName @regedit /e "%reg\_temp%" HKEY\_LOCAL\_MACHINE\SOFTWARE\Wow6432Node\HITACHI \JP1AJS2 @regedit /e "%reg\_temp%" HKEY LOCAL MACHINE\SOFTWARE\Wow6432Node\HITACHI \JP1AJS2V\PathName @regedit /e "%reg\_temp%" HKEY LOCAL MACHINE\SOFTWARE\Wow6432Node\HITACHI \JP1AJS2V @regedit /e "%reg\_temp%" HKEY\_LOCAL\_MACHINE\SOFTWARE\Wow6432Node\HITACHI \JP1AJS2C\PathName

```
3. Installation and Setup
```
@regedit /e "%reg\_temp%" HKEY LOCAL MACHINE\SOFTWARE\Wow6432Node\HITACHI \JP1AJS2C @regedit /e "%reg\_temp%" HKEY\_LOCAL\_MACHINE\SOFTWARE\Wow6432Node\HITACHI \JP1AJS2CM\PathName @regedit /e "%reg\_temp%" HKEY\_LOCAL\_MACHINE\SOFTWARE\Wow6432Node\HITACHI \JP1AJS2\PathName @regedit /e "%reg\_temp%" HKEY\_LOCAL\_MACHINE\SOFTWARE\Wow6432Node\HITACHI \JP1AJS2WOA\PathName @regedit /e "%reg\_temp%" HKEY\_LOCAL\_MACHINE\SOFTWARE\Wow6432Node\HITACHI \JP1AJS2WOA @regedit /e "%reg\_temp%" HKEY\_LOCAL\_MACHINE\SOFTWARE\Wow6432Node\HITACHI \JP1AJS2DA\PathName @regedit /e "%reg\_temp%" HKEY LOCAL MACHINE\SOFTWARE\Wow6432Node\HITACHI \JP1AJS2DA @regedit /e "%reg\_temp%" HKEY LOCAL MACHINE\SOFTWARE\Wow6432Node\HITACHI \JP1AJS2CFM\PathName @regedit /e "%reg\_temp%" HKEY\_LOCAL MACHINE\SOFTWARE\Wow6432Node\HITACHI \JP1AJS2CFM @regedit /e "%reg\_temp%" HKEY\_LOCAL\_MACHINE\SOFTWARE\Wow6432Node\HITACHI \JP1AJS2RP\PathName @set REG\_NAME=HKEY\_LOCAL\_MACHINE\SOFTWARE\Wow6432Node\Hitachi\JP1 @set REG\_NAME\_BASE=HKEY\_LOCAL\_MACHINE\SOFTWARE\Wow6432Node\Hitachi \JP1BASE @set REG\_NAME\_MANAGER=HKEY\_LOCAL\_MACHINE\SOFTWARE\Wow6432Node\Hitachi \JP1AJS2 @set REG\_NAME\_VIEW=HKEY\_LOCAL\_MACHINE\SOFTWARE\Wow6432Node\Hitachi \JP1AJS2V @set REG\_NAME\_CLIENT=HKEY\_LOCAL\_MACHINE\SOFTWARE\Wow6432Node\Hitachi \JP1AJS2C @set REG\_NAME\_AJS2CONSOLE=HKEY\_LOCAL\_MACHINE\SOFTWARE\Wow6432Node\Hitachi \JP1AJS2CM @set REG\_NAME\_WOA=HKEY\_LOCAL\_MACHINE\SOFTWARE\Wow6432Node\Hitachi \JP1AJS2WOA @set REG\_NAME\_DA=HKEY\_LOCAL\_MACHINE\SOFTWARE\Wow6432Node\Hitachi \JP1AJS2DA @set REG\_NAME\_CFM=HKEY\_LOCAL\_MACHINE\SOFTWARE\Wow6432Node\Hitachi \JP1AJS2CFM @set REG\_NAME\_REPLI=HKEY\_LOCAL\_MACHINE\SOFTWARE\Wow6432Node\Hitachi \JP1AJS2RP

# **3.1.9 Uninstallation**

To uninstall JP1/AJS3 - Definition Assistant:

Note that uninstalling JP1/AJS3 - Definition Assistant also uninstalls the environment settings files and data collection tool. If necessary, back up these files before uninstallation.

The following describes the uninstallation procedure:

```
3. Installation and Setup
```
JP1/Automatic Job Management System 3 - Definition Assistant Description, Operator's Guide and Reference **75**

- 1. As a user who belongs to the Administrators group, log on to the host from which you wish to uninstall JP1/AJS3 - Definition Assistant.
- 2. Close the definition information management template if it is open.
- 3. Select **Control Panel**, **Programs**, and then **Programs and Features**. A list of programs appears.
- 4. From the list of programs, select **JP1/Automatic Job Management System 3 Definition Assistant**, and click **Uninstall**.

The Programs and Features dialog box appears.

5. Click the **Yes** button.

The User Account Control dialog box appears.

### 6. Click **Continue**.

JP1/AJS3 - Definition Assistant is uninstalled.

7. Delete the user files created by JP1/AJS3 - Definition Assistant, as well as the JP1/AJS3 - Definition Assistant installation directory, as necessary.

<sup>3.</sup> Installation and Setup

This section explains the environment settings parameters that can be set in the a j s 2da.conf environment settings file.

# **3.2.1 Settings for environment settings parameters**

The following table lists the environment settings parameters.

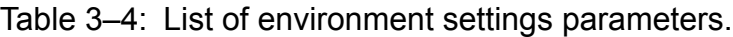

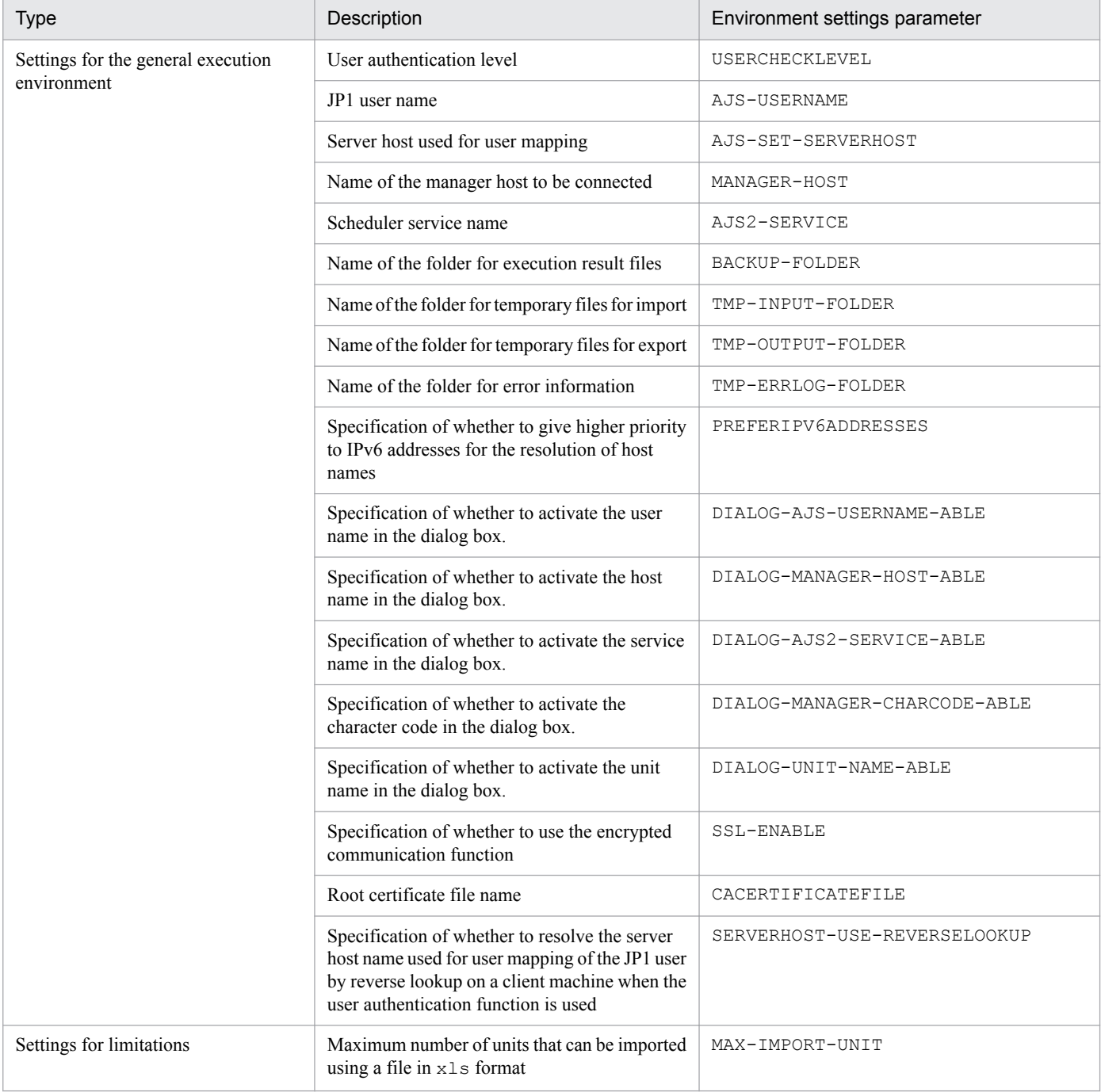

<sup>3.</sup> Installation and Setup

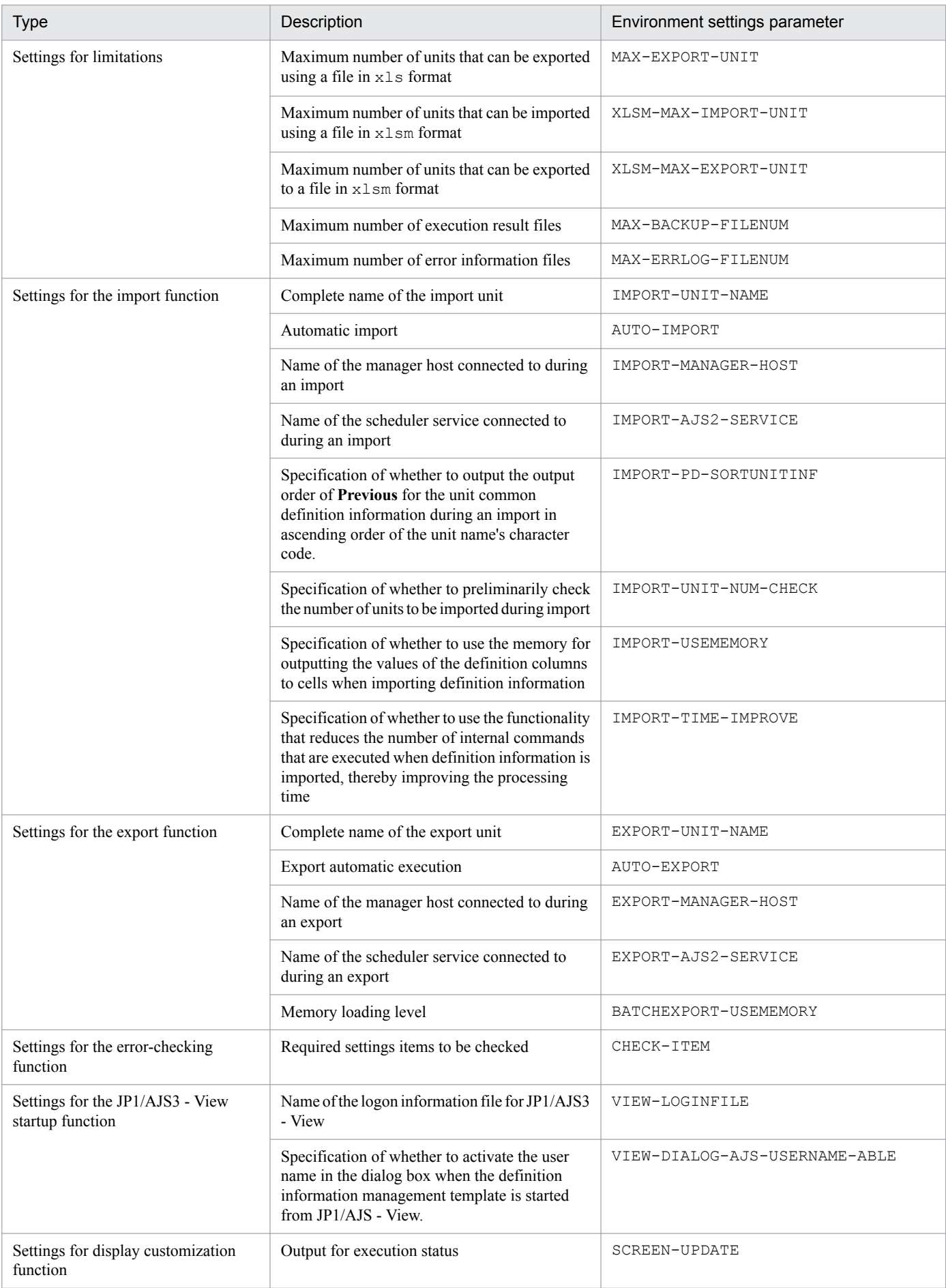

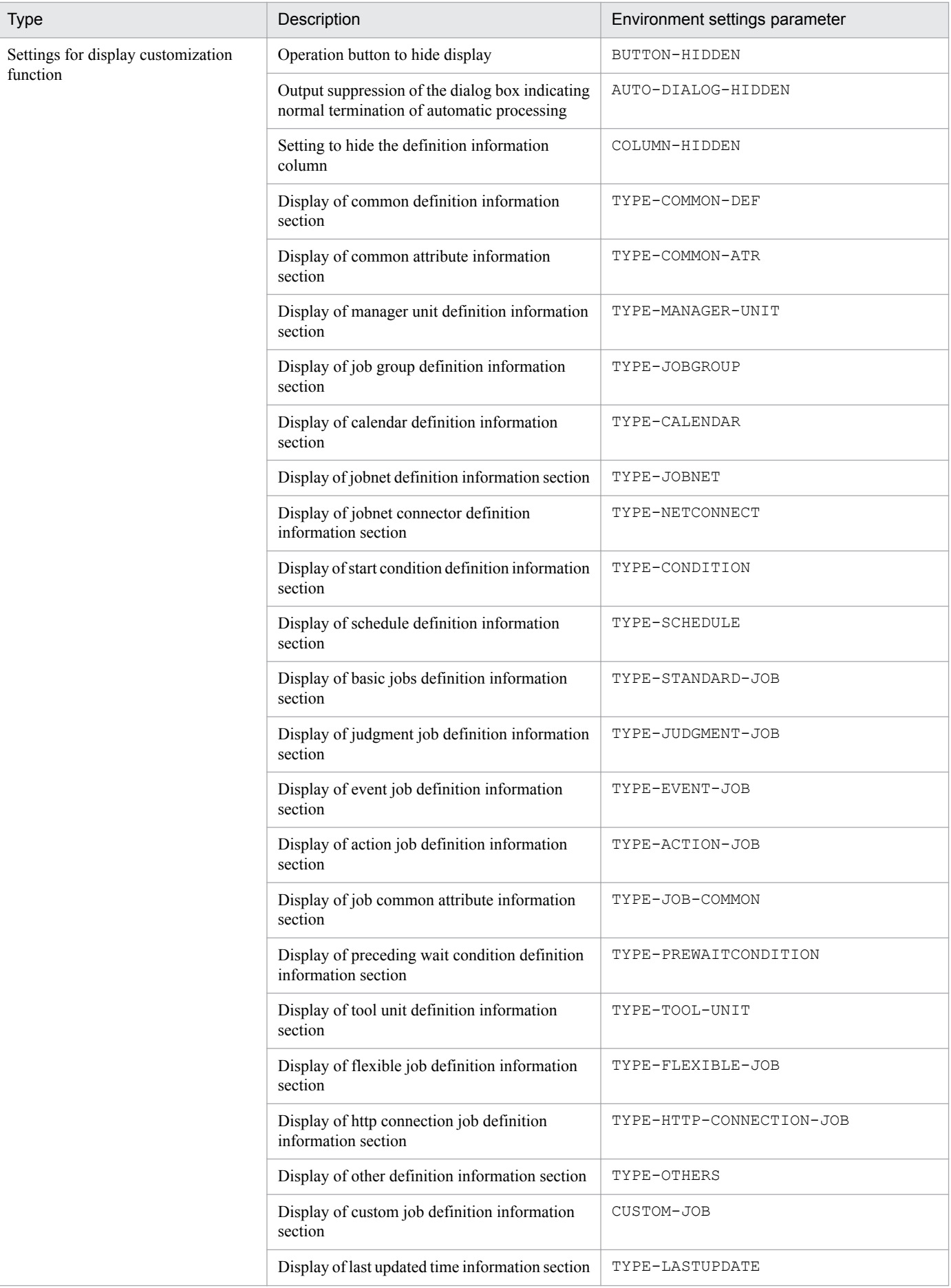

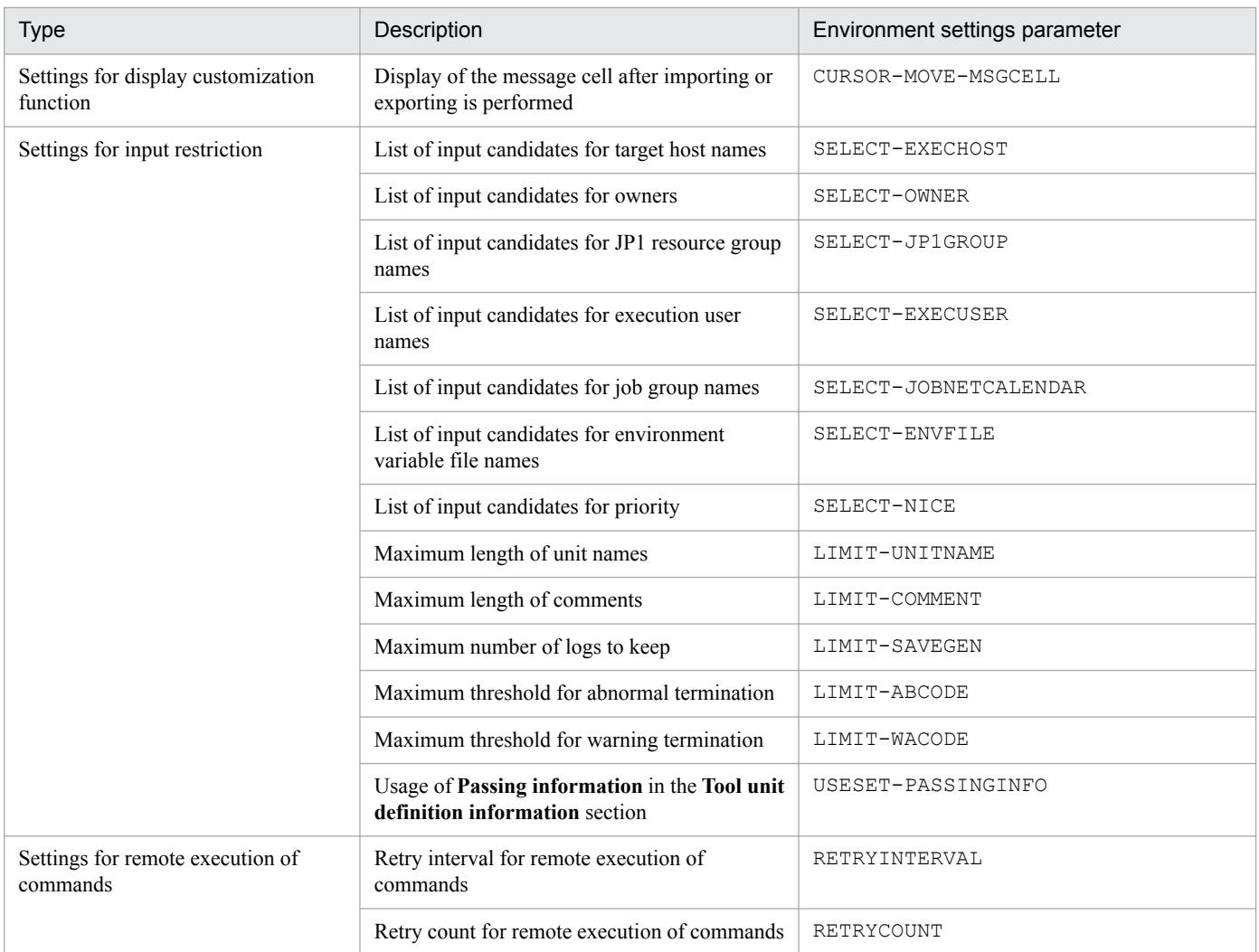

# **(1) Settings for the general execution environment**

USERCHECKLEVEL=*User-authentication-level*

Specifies the user authentication level of a JP1 user name and password in decimal notation. Specifiable values are 0, 1, and 2.

 $\overline{0}$ 

User authentication entry items (user name and password) are not displayed in the Import of unit definition and Export of unit definition dialog boxes.

1

User authentication entry items (user name and password) are displayed in the Import of unit definition and Export of unit definition dialog boxes.

When you start the definition information management template from JP1/AJS3 - View, the definition information management template is started by the inherited JP1 JP1/AJS3 - View user.

2

User authentication entry items (user name and password) are displayed in the Import of unit definition and Export of unit definition dialog boxes.

When you start the definition information management template from JP1/AJS3 - View, the Import of unit definition dialog box appears. You will need to enter a JP1 user name and password.

<sup>3.</sup> Installation and Setup

Note that when the definition information management template is automatically imported or exported, this parameter value is invalid.

AJS-USERNAME=*JP1-user-name*

Specifies the JP1 user name used importing or exporting the definition information with a string of 31 or fewer bytes.

If you specify a value other than 0 for USERCHECKLEVEL and then specify this parameter, the JP1 user name specified for this parameter is displayed in **User name** of the Import of unit definition and Export of unit definition dialog boxes. However, when you start the definition information management template from JP1/AJS3 - View, the JP1 user name inherited from JP1/AJS3 - View is displayed rather than the JP1 user name specified for this parameter.

If this parameter is omitted, **User name** of the Import of unit definition and Export of unit definition dialog boxes are blank.

#### AJS-SET-SERVERHOST={Y|N}

Specifies whether to set the manager host name as the server host name to be used for user mapping.

Y

The manager host name is used as the server host name. Specify this option when using the same authentication method that is used in JP1/AJS3 - View.

N

The local host name (the name of the host on which JP1/AJS3 - Definition Assistant has been installed) is used as the server host name.

If you specify N for SERVERHOST-USE-REVERSELOOKUP, this parameter becomes invalid.

The default is Y.

This parameter is enabled only when a value other than 0 is specified for USERCHECKLEVEL.

MANAGER-HOST=*manager-host-name*

Specifies the name of the manager host to which connection is to take place, within 255 bytes. You can also specify an IP address.

By default, no manager host name is specified.

AJS2-SERVICE=*scheduler-service-name*

Specifies the scheduler service name of the JP1/AJS3 - Manager that contains the unit to be imported or exported, within 30 bytes.

By default, this is AJSROOT1.

BACKUP-FOLDER=*name-of-the-folder-for-execution-results-files*

Specifies the name of the folder in which execution result files are to be saved when definition information is imported or exported, within 184 bytes.

The default settings are as follows:

%ALLUSERSPROFILE%\Hitachi\JP1\JP1\_DEFAULT\JP1AJS2DA\backup

The default value of %ALLUSERSPROFILE% is *system-drive*\ProgramData.

When specifying a folder other than the default, make sure that the folder has been created.

TMP-INPUT-FOLDER=*name-of-the-folder-for-temporary-files-for-import*

Specifies the name of the folder for saving temporary files for import, within 223 bytes. These temporary files are text files that contain definition information extracted from the manager host when definition information was imported, and are used to edit displayed information.

The default settings are as follows:

%ALLUSERSPROFILE%\Hitachi\JP1\JP1\_DEFAULT\JP1AJS2DA\tmp\input

The default value of %ALLUSERSPROFILE% is *system-drive*\ProgramData.

<sup>3.</sup> Installation and Setup

When specifying a folder other than the default, first make sure that the folder has been created.

#### TMP-OUTPUT-FOLDER=*name-of-the-folder-for-temporary-files-for-export*

Specifies the name of the folder for saving temporary files for import, within 223 bytes. This folder contains files such as unit definition files created when definition information is exported.

The default settings are as follows:

%ALLUSERSPROFILE%\Hitachi\JP1\JP1\_DEFAULT\JP1AJS2DA\tmp\output

The default value of %ALLUSERSPROFILE% is *system-drive*\ProgramData.

When specifying a folder other than the default, first make sure that the folder has been created.

TMP-ERRLOG-FOLDER=*name-of-the-folder-for-error-information*

Specifies the name of the folder for error information, within 220 bytes.

The default settings are as follows:

%ALLUSERSPROFILE%\Hitachi\JP1\JP1\_DEFAULT\JP1AJS2DA\tmp\errlog

The default value of %ALLUSERSPROFILE% is *system-drive*\ProgramData.

When specifying a folder other than the default, first make sure that the folder has been created.

PREFFERIPV6ADDRESSES={FALSE|TRUE}

Specifies whether to give higher priority to IPv6 addresses for the resolution of host names when importing or exporting the definition information.

FALSE

IPv4 addresses are specified for name resolution.

If only an IPv6 address can be obtained when this option is specified, the IPv6 address is used.

TRUE

IPv6 addresses are specified for name resolution.

If only an IPv4 address can be obtained when this option is specified, the IPv4 address is used.

The default is FALSE.

DIALOG-AJS-USERNAME-ABLE={Y|N}

Specifies whether to activate the user name on the Import of unit definition dialog box and Export of unit definition dialog box.

Y

Activates the user name.

N

Deactivates the user name.

The default is Y.

DIALOG-MANAGER-HOST-ABLE={Y|N}

Specifies whether to activate the host name on the Import of unit definition dialog box and Export of unit definition dialog box.

Y

Activates the host name.

N

Deactivates the host name.

<sup>3.</sup> Installation and Setup

```
DIALOG-AJS2-SERVICE-ABLE={Y|N}
```
Specifies whether to activate the service name on the Import of unit definition dialog box and Export of unit definition dialog box.

Y

Activates the service name.

N

Deactivates the service name.

The default is Y.

DIALOG-MANAGER-CHARCODE-ABLE={Y|N}

Specifies whether to activate the character code on the Import of unit definition dialog box and Export of unit definition dialog box.

Y

Activates the character code.

N

Deactivates the character code.

The default is Y.

#### DIALOG-UNIT-NAME-ABLE={Y|N}

Specifies whether to activate the unit name on the Import of unit definition dialog box and Export of unit definition dialog box.

Y

Activates the unit name.

N

Deactivates the unit name.

The default is Y.

SSL-ENABLE={1|0}

Specifies whether to use the encrypted communication function.

1

Enables the use of the encrypted communication function. When you specify this option, specify a value for the CACERTIFICATEFILE parameter.

0

Disables the use of the encrypted communication function.

The default is 0.

# CACERTIFICATEFILE=*root-certificate-file-path*

This parameter specifies the path to the root certificate file, within 255 bytes, when the encrypted communication function is used. If the SSL-ENABLE parameter is set to 1, be sure to specify this parameter.

By default, the path to the root certificate file is not specified.

Note that the file path for the specified root certificate must not be enclosed in double quotation marks (this also applies to file paths that include spaces).

For example, to specify "c:\Program files  $(x86)$ \..." as the file path for storing a root certificate, specify "CACERTIFICATEFILE=c:\Program files (x86)\...".

```
3. Installation and Setup
```
#### SERVERHOST-USE-REVERSELOOKUP={Y|N}

Specifies whether to resolve the server host name used for user mapping of the JP1 user by reverse lookup (converting an IP address to a host name) on a client machine when the user authentication function is used.

Y

The server host name is resolved by reverse lookup on a client machine.

To enable reverse lookup (converting an IP address to a host name) of the manager machine, the settings for reverse DNS server lookup or the settings in the hosts file are required.

N

When the connected JP1/AJS3 - Manager version is 11-50 or later, the server host name is not resolved by reverse lookup on a client machine. It is resolved on the manager machine.

When the connected JP1/AJS3 - Manager version is earlier than 11-50, the server host name is resolved by reverse lookup on a client machine.

The default is Y.

This parameter is enabled only when a value other than 0 is specified for USERCHECKLEVEL.

# **(2) Settings for limitations**

MAX-IMPORT-UNIT=*maximum-number-of-units-that-can-be-imported*

Specifies the maximum number of units (rows) displayed in the definition information management template  $x \perp s$ format when definition information is imported, in decimal notation.

Specify a value in the range 1-65,000.

The default is 5000.

MAX-EXPORT-UNIT=*maximum-number-of-units-that-can-be-exported*

Specifies the maximum number of units (rows) displayed in the definition information management template in xls format when definition information is exported, in decimal notation.

Specify a value in the range 1-65,000.

The default is 5000.

XLSM-MAX-IMPORT-UNIT=*maximum-number-of-units-that-can-be-imported*

Specifies the maximum number of units (rows) displayed in the definition information management template in xlsm format when definition information is imported, in decimal notation.

Specify a value in the range 1-1,048,556.

The default is 130000.

XLSM-MAX-EXPORT-UNIT**=***maximum-number-of-units-that-can-be-exported*

Specifies the maximum number of units (rows) displayed in the definition information management template in xlsm format when definition information is exported at the same time, in decimal notation.

Specify a value in the range 1-1,048,556.

The default is 130000.

MAX-BACKUP-FILENUM=*maximum-number-of-execution-result-files*

Specifies the maximum number of execution result files to be saved in the folder for execution result files as specified in the BACKUP-FOLDER parameter, in decimal notation.

Specify a value in the range 1-1,000.

The default is 100.

This value is the total of the values for the files with  $x \&1$  and  $x \&1$  sm format.

```
3. Installation and Setup
```
When the maximum number of execution result files has been reached, import and export can no longer be performed. In this case, either move the execution result files to another folder, or erase them.

MAX-ERRLOG-FILENUM=*maximum-number-of-error-information-files*

Specifies the maximum number of error information files to be saved in the folder for error information files as specified in the TMP-ERRLOG-FOLDER parameter, in decimal notation.

Specify a value in the range 1-1,000.

The default is 100.

When the maximum number of error information files is reached, the oldest file is deleted to make room for a new one.

If you specify a value smaller than the number of existing error information files, error information files exceeding the maximum number are not deleted. When you specify this option, either specify a value larger than the number of existing error information files, or delete error information files.

# **(3) Settings for the import function**

IMPORT-UNIT-NAME={N|*complete-name-of-import-unit*}

Specifies the complete name of the import unit for importing definition information, within 930 bytes. Wildcards such as  $\star$  and ? can be used for a unit name at the lowest level, but they cannot be used for the complete name of an upper unit. When this parameter is specified, you do not need to enter a unit name in the dialog box displayed when the **IMPORT** button is clicked. This is useful for specifying the same unit name each time.

To leave the complete name of the import unit blank, specify N.

The default is N.

#### AUTO-IMPORT={Y|N}

Specifies whether or not to automatically import definition information.

Y

Definition information is imported automatically when the definition information management template (master file) is opened. When you specify  $Y$ , you must also specify the complete name of the unit to be imported, in the IMPORT-UNIT-NAME parameter. If this name is not specified, automatic import will not be performed.

This parameter cannot be set to Y at the same time with  $\text{AUTO-EXPORT=Y}$ .

N

Definition information is not imported automatically when the definition information management template is opened.

The default is N.

If Y is specified for this parameter when the definition information management template is opened from JP1/AJS3 - View, automatic import is performed. When import is completed, the definition information management template is closed.

#### IMPORT-MANAGER-HOST=*manager-host-name*

Specifies the name of the manager host to connect to within 255 bytes if importing definition information. You can also specify an IP address.

The manager host name is not specified by default.

### IMPORT-AJS2-SERVICE=*scheduler-service-name*

Specifies the scheduler service name, within 30 bytes, of the JP1/AJS3 - Manager that has a unit to be imported. The scheduler service name is not specified by default.

3. Installation and Setup

#### IMPORT-PD-SORTUNITINF={Y|N}

Specifies whether to output, in ascending order of the unit name character code, the output order of **Previous** for the unit common definition information, when you import definition information.

Y

Outputs the output order of **Previous** in ascending order of the unit name character code.

N

Outputs the output order of **Previous** in unit creation order.

If JP1/AJS3 at the connection destination is version 10-50 or later, the unit names are output in accordance with the environment setting parameter AJSPRINTSORTUNITINF.

The default is N.

Also, if JP1/AJS3 at the connection destination is a version earlier than 10-50, do not specify Y for this parameter.

#### IMPORT-UNIT-NUM-CHECK={Y|N}

Specifies whether to preliminarily check the number of units to be imported during import of the definition information.

The preliminary check verifies that the number of units to be imported does not exceed the MAX-IMPORT-UNIT value<sup>#</sup> or XLSM-MAX-IMPORT-UNIT<sup>#</sup>. If the number of units exceeds that value, an error message is output, causing the processing to stop.

#

- For the definition information management template in xls format : MAX-IMPORT-UNIT

- For the definition information management template in xlsm format : XLSM-MAX-IMPORT-UNIT

Y

Specifies to perform the preliminary check.

N

Specifies not to perform the preliminary check.

The default is N.

IMPORT-USEMEMORY**=***memory-usage-level*

Specifies whether to use the memory for outputting the values of the definition columns to cells when importing definition information, in decimal notation.

 $\Omega$ 

The memory is not used.

1

The memory is used.

Although more memory is used and the size of the execution results file will increase, the processing time is expected to be reduced.

The default is 0.

If you change the value of the environment settings parameter, determine the value by using the amount of the memory on the machine and the formula to estimate the memory requirements in the document.

#### IMPORT-TIME-IMPROVE={Y|N}

Specify whether to use the functionality that reduces the number of internal commands that are executed when definition information is imported, thereby improving the processing time.

Y

The functionality is used.

3. Installation and Setup

JP1/Automatic Job Management System 3 - Definition Assistant Description, Operator's Guide and Reference **86**

If the version of JP1/AJS3 - Manager at the connection destination is 10-00 or later, this functionality reduces the number of times commands are executed.

Although more memory is used, the processing time is expected to be reduced.

If the version of JP1/AJS3 - Manager at the connection destination is earlier than 10-00, this functionality does not reduce the number of times commands are executed. Because of this, the processing time cannot be expected to decrease.

N

The functionality is not used.

The default is Y.

This environment settings parameter affects the import processing time and memory requirements. If you want to change the value of this parameter, refer to the formula for estimating the import processing time and memory requirements.

# **(4) Settings for the export function**

EXPORT-UNIT-NAME={N|*complete-name-of-the-export-unit*}

Specifies the complete name of the export unit for exporting definition information (batch definition), within 930 bytes. You cannot use wildcards such as \* and ?. When this parameter is specified, you do not need to enter a unit name for the export destination in the dialog box displayed when the **EXPORT** button is clicked. This is useful for specifying the same unit name each time.

To leave the complete name of the export unit blank, specify N.

The default is N.

#### AUTO-EXPORT={Y|N}

Specifies whether or not to automatically export definition information.

Y

Definition information is exported automatically when the definition information management template is opened. When you specify Y, you must also specify the complete name of the unit to be exported, in the EXPORT-UNIT-NAME parameter. If this name is not specified, automatic export will not be performed.

This parameter cannot be set to  $Y$  at the same time with  $\text{AUTO-IMPORT=Y}$ .

N

Definition information is not exported automatically when the definition information management template is opened.

The default is N.

Note that export is still performed when this parameter is set to Y and an attempt is made to view an execution result file. When opening these files to check their contents and perform modifications, set this parameter to N.

Also, do not set this parameter to Y when opening the definition information management template from JP1/AJS3 - View, since the priority for automatic export will cause an error to occur.

### EXPORT-MANAGER-HOST=*manager-host-name*

Specifies the name of the manager host to connect to within 255 bytes if exporting definition information. You can also specify an IP address.

The manager host name is not specified by default.

EXPORT-AJS2-SERVICE=*scheduler-service-name*

Specifies the scheduler service name, within 30 bytes, of the JP1/AJS3 - Manager that has a unit to be exported. The scheduler service name is not specified by default.

<sup>3.</sup> Installation and Setup

#### BATCHEXPORT-USEMEMORY**=***Memory loading level*

Specifies at what level the values of the definition columns should be loaded into memory when exporting definition information (using the batch definition function), in decimal notation.

**0**

The values of the definition columns are not loaded into memory.

**1**

The values of **Section**, **Unit name** in the unit definition information section, and **Upper unit name** in the **Unit definition information** section are loaded into memory, exporting definition information (batch definition). Although more memory is used, the processing time is expected to be reduced.

By default, the value is set to 0 for the  $x \perp s$  format file and 1 for the  $x \perp s$  format file.

If you use this environment setting parameter, use the memory amount on the machine and the formula to estimate the memory requirements for documents, to determine the value. For details about estimating the memory requirements, see *[C.2\(1\) Estimating memory usage](#page-269-0)*.

# **(5) Settings for the error-checking function**

CHECK-ITEM={N|*definition-item-keyword*}

Specifies definition item keywords for required input items, to check whether or not the items have been entered in definition information created using the definition information management template. For details about definition item keywords, see *[3.2.2 List of definition item keywords](#page-96-0)*. When checking multiple items, separate each definition item keyword with a colon  $(:)$ . Specify N to have no check performed.

Note that the only items that can be checked are those that can be specified for the unit type. Check cannot be performed for items that cannot be specified for the unit type.

The default is N.

# **(6) Settings for the JP1/AJS3 - View startup function**

VIEW-LOGINFILE=*name-of-the-JP1/AJS3 - View-logon-information-file*

Specifies the name of the JP1/AJS3 - View logon information file within 255 bytes, to prevent the logon window from being displayed when JP1/AJS3 - Definition Assistant is started from JP1/AJS3 - View. The logon information file contains the user name and password used for logon. For details about the logon information file, such as its format, see *[3.1.7\(1\) Starting JP1/AJS3 - View from the definition information management template](#page-70-0)*.

When this parameter is omitted, the logon window will be displayed when an attempt is made to start JP1/AJS3 -**View.** 

JP1/AJS3 - View cannot be started from JP1/AJS3 - Definition Assistant in the following cases:

- **•** The file whose name is specified in this parameter does not exist.
- **•** JP1/AJS3 View is not installed on the same machine.

VIEW-DIALOG-AJS-USERNAME-ABLE={Y|N}

Specifies whether to activate the user name on the Import of unit definition dialog box when you started the definition information management template from JP1/AJS - View.

Y

Activates the user name.

N

Deactivates the user name.

<sup>3.</sup> Installation and Setup

This parameter is valid when 2 is specified for the user authentication level of USERCHECKLEVEL.

# **(7) Settings for display customization function**

SCREEN-UPDATE={Y|N}

Specifies whether or not to display the processing status when import or export is performed in the definition information management template.

Y

Displays the processing status when import or export is performed. When Y is specified, processing can take as much as 2 or 3 times as long as when N is specified. Specify  $Y$  when the ability to monitor the processing status is more important than the processing performance itself.

N

Does not display the processing status when import or export is performed. Specify N when processing performance is more important.

The default is N.

BUTTON-HIDDEN={N|IMPORT:EXPORT:CHECK:VIEW}

Specifies the name of the operation buttons to be hidden on the definition information management template. When specifying multiple buttons, separate each one with a colon  $(\cdot)$ . To display all of the buttons, specify N.

Note that the corresponding function keys for any hidden operation buttons are also disabled.

N

Displays all of the operation buttons: **IMPORT**, **EXPORT**, **CHECK**, and **VIEW**.

IMPORT

Hides the **IMPORT** button.

**EXPORT** 

Hides the **EXPORT** button.

CHECK

Hides the **CHECK** button.

VIEW

Hides the **VIEW** button.

The default is N.

#### AUTO-DIALOG-HIDDEN={Y|N}

Specifies whether or not the following dialog boxes are to be hidden when automatic import or automatic export is performed for the definition information management template.

- **•** The export deletion confirmation dialog box (KAVZ0407-Q)
- **•** The execution results report dialog boxes (KAVZ0302-I or KAVZ0402-I)

Y

The dialog boxes listed above are not displayed when automatic import or automatic export is performed for the definition information management template.

N

The dialog boxes listed above are displayed when automatic import or automatic export is performed for the definition information management template.

<sup>3.</sup> Installation and Setup

### COLUMN-HIDDEN={N|*definition-item-keyword*}

Specifies whether or not to hide definition items in the definition information management template. Specify the keywords of the definition items you wish to hide. The columns of the specified definition item keywords will not be displayed when the definition information management template is opened. When hiding multiple definition items, separate each definition item keyword with a colon (:). For details about definition item keywords, see *[3.2.2](#page-96-0) [List of definition item keywords](#page-96-0)*.

To specify no definition item keywords, specify N.

Sections, unit names, complete names of upper unit and unit types cannot be hidden.

Note that Excel functionality can be used to re-display items specified to be hidden.

The default is N.

### TYPE-COMMON-DEF={Y|N}

Specifies whether or not to display the unit common definition information section in the definition information management template.

Y

Displays the unit common definition information section.

N

Does not display the unit common definition information section.

The default is Y.

#### TYPE-COMMON-ATR={Y|N}

Specifies whether or not to display the unit common attribute information section in the definition information management template.

Y

Displays the unit common attribute information section.

N

Does not display the unit common attribute information section.

The default is Y.

#### TYPE-MANAGER-UNIT={Y|N}

Specifies whether or not to display the manager unit definition information section in the definition information management template.

Y

Displays the manager unit definition information section.

N

Does not display the manager unit definition information section.

The default is N.

### TYPE-JOBGROUP={Y|N}

Specifies whether or not to display the job group definition information section in the definition information management template.

Y

Displays the job group definition information section.

N

Does not display the job group definition information section.

<sup>3.</sup> Installation and Setup

#### TYPE-CALENDAR={Y|N}

Specifies whether or not to display the calendar definition information section in the definition information management template.

Y

Displays the calendar definition information section.

N

Does not display the calendar definition information section.

The default is Y.

TYPE-JOBNET={Y|N}

Specifies whether or not to display the jobnet definition information section in the definition information management template.

Y

Displays the jobnet definition information section.

N

Does not display the jobnet definition information section.

The default is Y.

TYPE-NETCONNECT={Y|N}

Specifies whether or not to display the jobnet connector definition information section in the definition information management template.

Y

Displays the jobnet connector definition information section.

N

Does not display the jobnet connector definition information section.

The default is Y.

#### TYPE-CONDITION={Y|N}

Specifies whether or not to display the start condition definition information section in the definition information management template.

Y

Displays the start condition definition information section.

N

Does not display the start condition definition information section.

The default is Y.

#### TYPE-SCHEDULE={Y|N}

Specifies whether or not to display the schedule definition information section in the definition information management template.

Y

Displays the schedule definition information section.

N

Does not display the schedule definition information section.

<sup>3.</sup> Installation and Setup

Specifies whether or not to display the basic job (PC jobs, UNIX jobs, and QUEUE jobs) definition information section in the definition information management template.

Y

Displays the basic job definition information section.

N

Does not display the basic job definition information section.

The default is Y.

TYPE-JUDGMENT-JOB={Y|N}

Specifies whether or not to display the judgment job definition information section in the definition information management template.

Y

Displays the judgment job definition information section.

N

Does not display the judgment job definition information section.

The default is Y.

TYPE-EVENT-JOB={Y|N}

Specifies whether or not to display the event job definition information section in the definition information management template.

Y

Displays the event job definition information section.

N

Does not display the event job definition information section.

The default is Y.

#### TYPE-ACTION-JOB={Y|N}

Specifies whether or not to display the action job definition information section in the definition information management template.

Y

Displays the action job definition information section.

N

Does not display the action job definition information section.

The default is Y.

#### TYPE-JOB-COMMON={Y|N}

Specifies whether or not to display the job common attribute information section in the definition information management template.

Y

Displays the job common attribute information section.

N

Does not display the job common attribute information section.

<sup>3.</sup> Installation and Setup

#### TYPE-PREWAITCONDITION={Y|N}

Specifies whether or not to display the preceding wait condition definition information section in the definition information management template.

Y

Displays the preceding wait condition definition information section.

N

Does not display the preceding wait condition definition information section.

The default is Y.

TYPE-TOOL-UNIT={Y|N}

Specifies whether or not to display the tool unit definition information section in the definition information management template.

Y

Displays the tool unit definition information section.

N

Does not display the tool unit definition information section.

The default is Y.

TYPE-FLEXIBLE-JOB={Y|N}

Specifies whether or not to display the **Flexible job definition information** section in the definition information management template.

Y

Displays the **Flexible job definition information** section.

N

Does not display the **Flexible job definition information** section.

The default is Y.

TYPE-HTTP-CONNECTION-JOB={Y|N}

Specifies whether or not to display the **Http connection job definition information** section in the definition information management template.

Y

Displays the **Http connection job definition information** section.

N

Does not display the **Http connection job definition information** section.

The default is Y.

TYPE-OTHERS={Y|N}

Specifies whether or not to display the other definition information section in the definition information management template.

Y

Displays the other definition information section.

N

Does not display the other definition information section.

Default is Y.

<sup>3.</sup> Installation and Setup

#### CUSTOM-JOB={N|JP1AMR3}

Specifies whether or not to display the custom job definition information section in the definition information management template. The displayed items apply only to custom PC jobs, and do not apply to custom UNIX jobs. The custom job type that can be specified for display is JP1AMR3. To hide custom job definition information, specify N.

When you specify a custom job type, custom job-specific headers are created automatically, making definition information easier to read during import, and easier to input during export.

This parameter is valid only for when the master file of the definition information management template is opened, and is disregarded for opening execution result files and definition information management templates copied under another name. Since title item is fixed when the definition information management template is saved, when you open an execution result file, or a definition information management template copied under another name, the title item from the time the file was saved is displayed.

The default is N.

### TYPE-LASTUPDATE={Y|N}

Specifies whether or not to display the last updated time information section in the definition information management template.

Y

Displays the last updated time information section.

N

Does not display the last updated time information section.

The default is Y.

#### CURSOR-MOVE-MSGCELL={N|ERROR|ALL}

Specifies whether to move the cursor to the message output cell and display the message if a message is output to the last column of the definition information management template when importing or exporting is performed.

N

Does not move the cursor to the message output cell when importing or exporting is performed even if a message has been output to the last column of the definition information management template.

#### ERROR

Moves the cursor to the message output cell if a message was output to the last column of the definition information management template when importing or exporting is executed.

When exporting is performed, the system moves the cursor only when the processing count does not match the number specified in the KAVZ0402-I message dialog box.

ALL

Moves the cursor to the message output cell if a message was output to the last column of the definition information management template when importing or exporting is executed.

When exporting is performed, the system moves the cursor regardless of whether the processing count matches the number specified in the KAVZ0402-I message dialog box.

The default is ERROR.

# **(8) Settings for input restriction**

#### SELECT-EXECHOST={N|*target-host-name*}

Specifies the candidates for restricting the values than can be specified for **Target host**, in the definition information management template. When specifying multiple candidates, you can use a maximum of 255 bytes. Separate each one with a comma  $($ ,). For example, to limit the values that can be specified for the host name to  $hostA$ ,  $hostB$ ,

```
3. Installation and Setup
```
and hostC, specify SELECT-EXECHOST=hostA, hostB, hostC. When this parameter is specified, the input candidates are displayed in a list box, and values other than those displayed cannot be entered. To leave the input unrestricted, specify N. Note that it is impossible to specify only the target host name N.

If you want to specify the target host name N, specify it together with another target host name.

The default is N.

### SELECT-OWNER={N|*owner-name*}

Specifies the candidates for restricting the values than can be specified for **Owner**, in the definition information management template. When specifying multiple candidates, you can use a maximum of 255 bytes. Separate each one with a comma (,). For example, to limit the values that can be specified for the owner name to ownerA, ownerB, and ownerC, specify SELECT-OWNER=ownerA, ownerB, ownerC. When this parameter is specified, the input candidates are displayed in a list box, and values other than those displayed cannot be entered. To leave the input unrestricted, specify N. Note that it is impossible to specify only the owner name N.

If you want to specify the owner name N, specify it together with another owner name.

The default is N.

### SELECT-JP1GROUP={N|*JP1-resource-group-name*}

Specifies the candidates for restricting the values than can be specified for **JP1 resource group**, in the definition information management template. When specifying multiple candidates, you can use a maximum of 255 bytes. Separate each one with a comma (,). For example, to limit the values that can be specified for the group name to groupA, groupB, and groupC, specify SELECT-JP1GROUP=groupA,groupB,groupC. When this parameter is specified, the input candidates are displayed in a list box, and values other than those displayed cannot be entered. To leave the input unrestricted, specify N. Note that it is impossible to specify only the JP1 resource group name N.

If you want to specify the JP1 resource group name N, specify it together with another JP1 resource group name. The default is N.

#### SELECT-EXECUSER={N|*user-name*}

Specifies the candidates for restricting the values than can be specified for **User name**, in the definition information management template. When specifying multiple candidates, you can use a maximum of 255 bytes. Separate each one with a comma  $($ ,). For example, to limit the values that can be specified for the user name to userA, userB, and userC, specify SELECT-EXECUSER=userA, userB, userC. When this parameter is specified, the input candidates are displayed in a list box, and values other than those displayed cannot be entered. To leave the input unrestricted, specify N. Note that it is impossible to specify only the user name N.

If you want to specify the user name N, specify it together with another user name.

The default is N.

#### SELECT-JOBNETCALENDAR={N|*job-group-name*}

Specifies the candidates for restricting the values than can be specified for **Job group name**, in the definition information management template. When specifying multiple candidates, you can use a maximum of 255 bytes. Separate each one with a comma (,). For example, to limit the values that can be specified for the group name to / groupA/X, /groupB/Y, and /groupC/Z, specify SELECT-JOBNETCALENDAR=/groupA/X,/  $q$ roupB/Y,/ $q$ roupC/Z. When this parameter is specified, the input candidates are displayed in a list box, and values other than those displayed cannot be entered. To leave the input unrestricted, specify N.

The default is N.

### SELECT-ENVFILE={N|*environment-file*}

Specifies the candidates for restricting the values than can be specified for **Environment file**, in the definition information management template. When specifying multiple candidates, you can use a maximum of 255 bytes. Separate each one with a comma (,). For example, to limit the values that can be specified for the file name to /tmp/env1, /tmp/env2, and /tmp/env3, specify SELECT-ENVFILE=/tmp/env1,/tmp/

<sup>3.</sup> Installation and Setup

env2, /tmp/env3. When this parameter is specified, the input candidates are displayed in a list box, and values other than those displayed cannot be entered. To leave the input unrestricted, specify N.

The default is N.

### SELECT-NICE={N|*priority*}

Specifies the candidates for restricting the values than can be specified for **Priority**, in the definition information management template. When specifying multiple candidates, you can use a maximum of 255 bytes. Separate each one with a comma (,). For example, to limit the values that can be specified for the priority to 1, 3, and 5, specify SELECT-NICE=1,3,5. When this parameter is specified, the input candidates are displayed in a list box, and values other than those displayed cannot be entered. To leave the input unrestricted, specify N.

The default is N.

### LIMIT-UNITNAME={N|*limitation*}

Specifies the maximum length for **Unit name** when definition information is exported, in decimal notation. This value can be from 1 to 30, in bytes. To specify the same maximum length as that for JP1/AJS, specify N. Any specified value greater than that for JP1/AJS (30) will be treated as 30.

The default is N.

### LIMIT-COMMENT={N|*limitation*}

Specifies the maximum length for **Comment** when definition information is exported, in decimal notation. This value can be from 1 to 80, in bytes. To specify the same maximum length as that for JP1/AJS, specify N. Any specified value greater than that for JP1/AJS (80) will be treated as 80.

The default is N.

### LIMIT-SAVEGEN={N|*maximum-number-of-logs-to-keep*}

Specifies the maximum for **No. logs to keep** when definition information is exported, in decimal notation. This value can be from 1 to 999. To specify the same maximum number as that for JP1/AJS, specify N. Any specified value greater than that for JP1/AJS (999) will be treated as 999.

The default is N.

#### LIMIT-ABCODE={N|*maximum-threshold-for-abnormal-termination*}

Specifies the maximum for **Abnormal** when definition information is exported, in decimal notation. This value can be from 1 to 2,147,483,647. To specify the same maximum number as that for JP1/AJS, specify N. Any specified value greater than that for JP1/AJS (2,147,483,647) will be treated as 2,147,483,647.

The default is N.

#### LIMIT-WACODE={N|*maximum-threshold-for-warning-termination*}

Specifies the maximum for **Warning** when definition information is exported, in decimal notation. This value can be from 1 to 2,147,483,647. To specify the same maximum number as that for JP1/AJS, specify N. Any specified value greater than that for JP1/AJS (2,147,483,647) will be treated as 2,147,483,647.

The default is N.

#### USESET-PASSINGINFO={VIEW|COM}

#### Specifies the usage of **Passing information** in the **Tool unit definition information** section.

VIEW

#### Specifies the usage of **Passing information** in the **Tool unit definition information** section.

When you specify this option, you do not need to specify the fixed value needed for the execution file name and environment variable when you define a passing information setting job in the unit definition file.

COM

Specify this option to set the same definition for the passing information of a passing information setting job as that in the unit definition file.

<sup>3.</sup> Installation and Setup

<span id="page-96-0"></span>When you specify this option, you need to specify the fixed value needed for the execution file name and environment variable when you define a passing information setting job in the unit definition file.

The default is VIEW.

For details about how to define a passing information setting job for each case, see *[4.3.1\(5\) Defining passing](#page-113-0) [information setting jobs](#page-113-0)*.

# **(9) Settings for remote execution of commands**

#### RETRYINTERVAL=*retry-interval*

Specifies, in decimal notation, the interval (seconds) at which retries are performed when an attempt to acquire connection destination information fails during remote execution of a command. This value can be from 0 to 10, in seconds.

The default is 1.

```
RETRYCOUNT=retry-count
```
Specifies, in decimal notation, the number of retries that are performed when an attempt to acquire connection destination information fails during remote execution of a command. This value can be from 0 to 100. The default is 3.

# **3.2.2 List of definition item keywords**

The table below lists the definition item keywords used for specifying definition items for the following environment settings parameters:

- **•** COLUMN-HIDDEN
- **•** CHECK-ITEM

Table 3-5: List of definition item keywords

| Type                               | Definition item                     | Keyword                    |  |
|------------------------------------|-------------------------------------|----------------------------|--|
| Unit definition information        | Custom type                         | ${\rm CTY}$                |  |
|                                    | Position: Rows#1                    | VL                         |  |
|                                    | Position: Columns <sup>#1</sup>     | $\mathop{\rm HL}\nolimits$ |  |
|                                    | Size: Rows                          | VS                         |  |
|                                    | Size: Columns                       | HS                         |  |
| Unit common definition information | Comment                             | CM                         |  |
|                                    | Previous                            | PD                         |  |
|                                    | Relation type <sup>#1</sup>         | PDT                        |  |
|                                    | Target host                         | <b>RH</b>                  |  |
|                                    | Control execution order#2           | NL                         |  |
|                                    | Jobnet connector name#2             | <b>NN</b>                  |  |
|                                    | Control method of execution order#2 | NΜ                         |  |
|                                    | Connection range                    | CE                         |  |

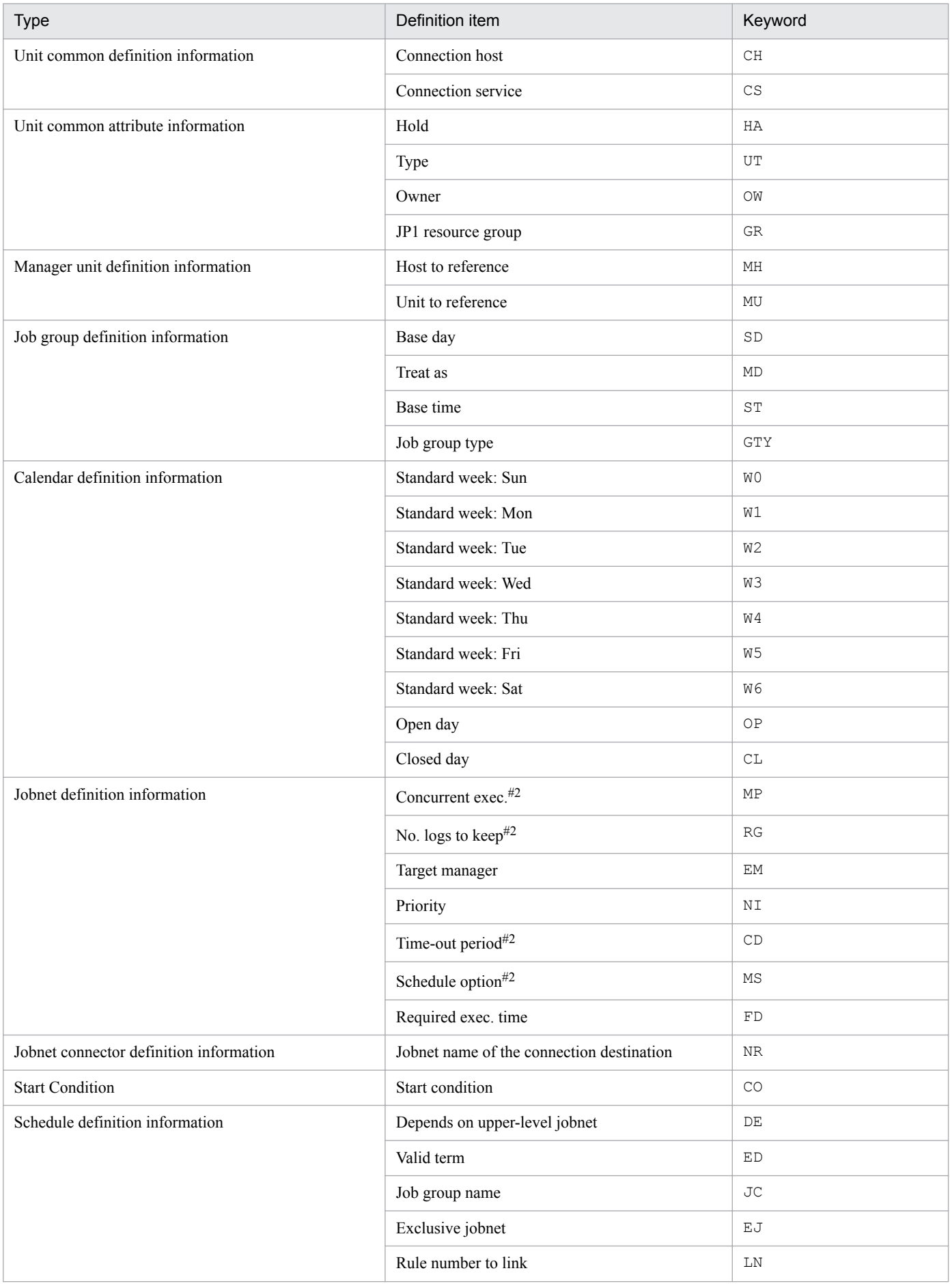

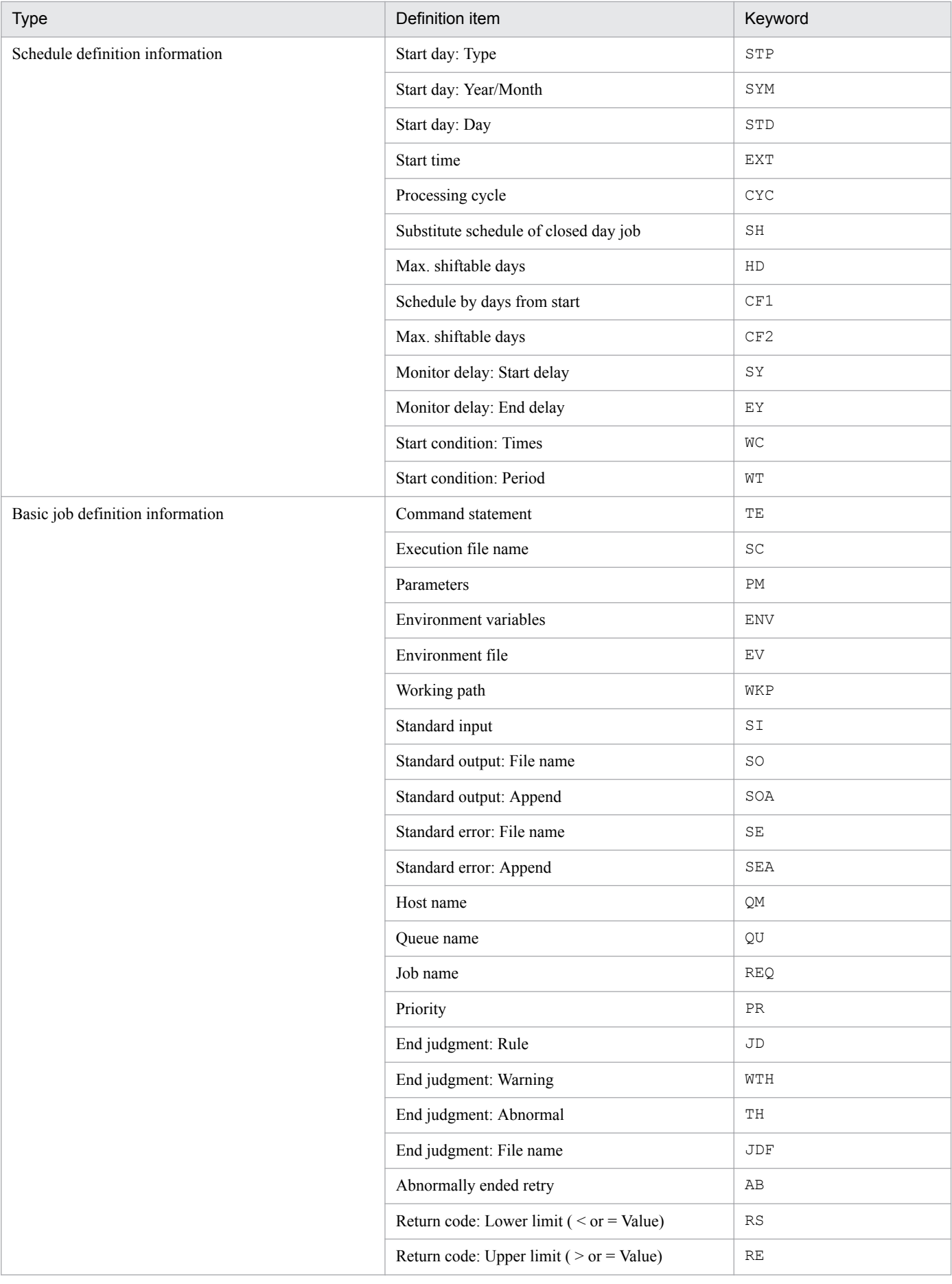

3. Installation and Setup

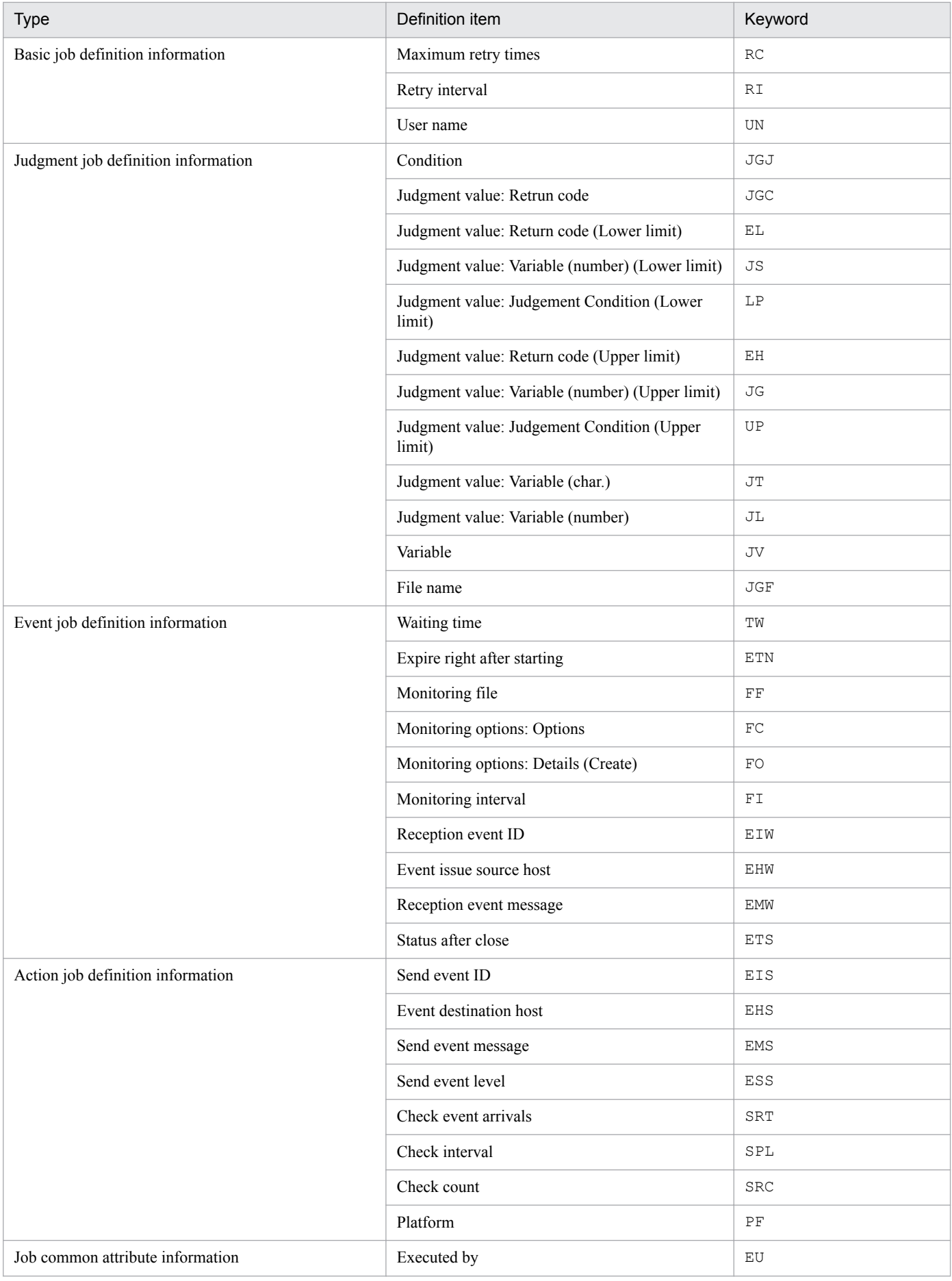

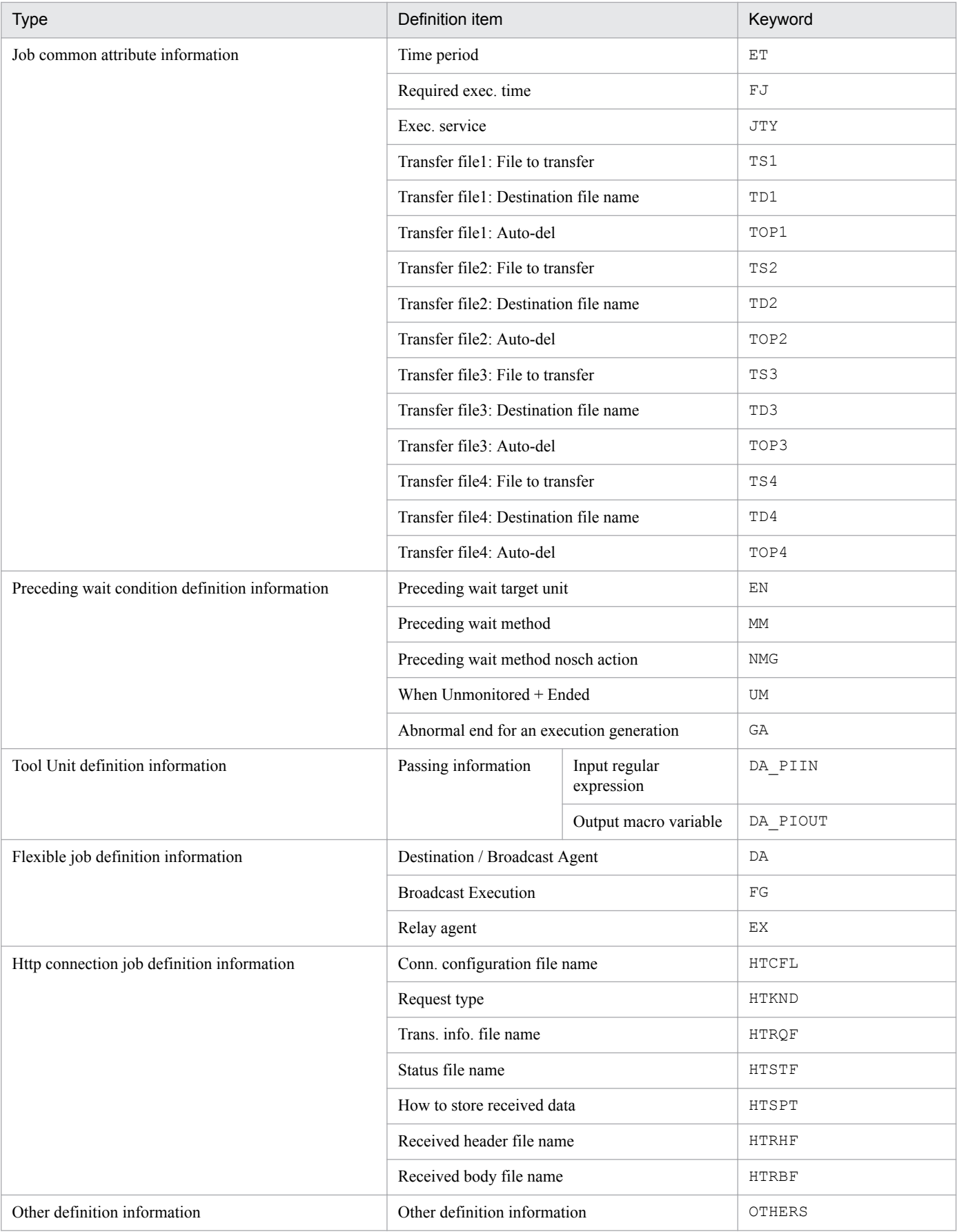

#1

When you specify CHECK-ITEM, root jobnets are also checked.

3. Installation and Setup

#### #2

When you specify CHECK-ITEM, nested jobnets are also checked.

<sup>3.</sup> Installation and Setup

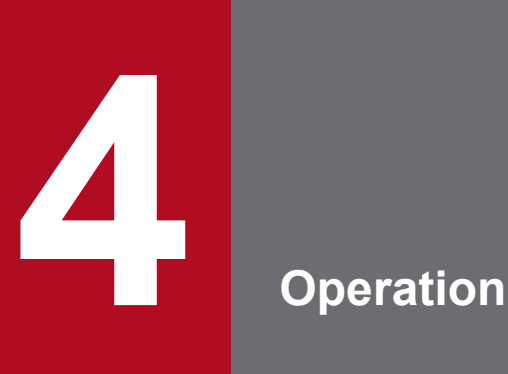

This chapter explains how to operate JP1/AJS3 - Definition Assistant. You can use JP1/AJS3 - Definition Assistant to import and export definition information, as well as start JP1/AJS3 - View.

# **4.1 Using the definition information management template**

This section explains how to use the definition information management template for importing and exporting definition information.

The definition information management template is an Excel file, allowing you to use Excel function to improve the efficiency of input and editing. For example, you can use the auto-fill function to enter data at once, and use the autofilter function to narrow down the units displayed when you are editing them.

# **4.1.1 The window**

The following is a sample screenshot of the definition information management template.

Figure 4–1: Sample screenshot of the definition information management template

|                      | $\Box B$   $\times$<br>El Microsoft Excel - AJS2DA-IMPORT-040203160611378.XLS |                                        |                                 |                                                                                 |                             |                          |                         |                |                             |                |                |         |                                                                        |                  |
|----------------------|-------------------------------------------------------------------------------|----------------------------------------|---------------------------------|---------------------------------------------------------------------------------|-----------------------------|--------------------------|-------------------------|----------------|-----------------------------|----------------|----------------|---------|------------------------------------------------------------------------|------------------|
|                      |                                                                               | File Edit View                         | Insert Format Tools Data Window | Help                                                                            |                             |                          |                         |                |                             |                |                |         | Type a question for help                                               | $  +$ $\times$   |
|                      | R16C1                                                                         | fx                                     |                                 |                                                                                 |                             |                          |                         |                |                             |                |                |         |                                                                        |                  |
|                      |                                                                               | $\overline{2}$                         |                                 | $\overline{A}$                                                                  |                             |                          | 5                       | 6.             |                             |                |                | 10      | 11                                                                     | $\blacktriangle$ |
|                      |                                                                               |                                        |                                 |                                                                                 |                             |                          |                         |                |                             |                |                |         |                                                                        |                  |
| $\overline{2}$       |                                                                               | <b>IMPORT</b>                          | <b>EXPORT</b>                   | CHECK                                                                           |                             | <b>VIEW</b>              | Operation               |                |                             |                |                |         |                                                                        |                  |
| $\mathbf{J}$         |                                                                               | (F1)                                   | (F4)                            | (F10)                                                                           |                             | (F11)                    |                         | buttons        |                             |                |                |         |                                                                        |                  |
| $\overline{4}$       |                                                                               |                                        |                                 |                                                                                 |                             |                          |                         |                |                             |                |                |         |                                                                        |                  |
| $\overline{5}$       |                                                                               |                                        |                                 |                                                                                 |                             |                          |                         |                |                             |                |                |         |                                                                        |                  |
| 6<br>$\overline{I}$  |                                                                               | Host name [VMN2003-E-TEST]             |                                 |                                                                                 |                             |                          |                         |                |                             |                |                |         |                                                                        |                  |
| g.                   |                                                                               | Service name [ AJSROOT1 ]              |                                 | Information at                                                                  |                             |                          |                         |                |                             |                |                |         |                                                                        |                  |
| 9                    |                                                                               | Character code type [ C ]              |                                 | execution of                                                                    |                             |                          |                         |                |                             |                |                |         |                                                                        |                  |
| 10                   | Unit name [ /DA ]                                                             |                                        |                                 |                                                                                 |                             |                          |                         |                |                             |                |                |         |                                                                        |                  |
| 11                   |                                                                               |                                        |                                 | import or export                                                                |                             |                          |                         |                |                             |                |                |         |                                                                        |                  |
| 12                   |                                                                               |                                        |                                 |                                                                                 |                             |                          |                         |                |                             |                |                |         |                                                                        |                  |
| 1 <sub>3</sub><br>14 |                                                                               |                                        |                                 |                                                                                 |                             |                          |                         |                |                             |                |                |         |                                                                        |                  |
| 15                   |                                                                               |                                        |                                 |                                                                                 |                             |                          |                         |                |                             |                |                |         |                                                                        |                  |
| 16                   |                                                                               |                                        |                                 |                                                                                 |                             |                          |                         |                |                             |                |                |         |                                                                        |                  |
| 17                   |                                                                               |                                        |                                 |                                                                                 | Unit definition information |                          |                         |                |                             |                |                |         | Unit common definition info                                            |                  |
| 18                   | <b>Section</b>                                                                |                                        |                                 | <b>Complete name</b>                                                            |                             |                          | Custom                  |                | <b>Position</b>             |                | <b>Size</b>    | Comment |                                                                        |                  |
| 19                   |                                                                               | <b>Unit name</b>                       |                                 | of upper unit                                                                   |                             | <b>Unit type</b>         | type                    | <b>Rows</b>    | <b>Columns Rows Columns</b> |                |                |         | <b>Previous</b>                                                        |                  |
| 20                   | $\overline{\phantom{0}}$                                                      |                                        | $\overline{\phantom{0}}$        |                                                                                 | $\overline{\phantom{a}}$    | $\overline{\phantom{a}}$ |                         | ÷              | ۰                           | $\blacksquare$ | ь              | l.      |                                                                        | $\blacksquare$   |
| 21                   |                                                                               | DA.                                    |                                 |                                                                                 |                             | In.                      |                         |                |                             | 8              | 10             |         |                                                                        |                  |
| 22                   |                                                                               | DefinitionAssistant                    | <b>DA</b>                       |                                                                                 |                             | In                       |                         | 3              | 3                           | 8              | 10             |         |                                                                        |                  |
| 23                   |                                                                               | WebOrderBatch                          |                                 | <b>/DA/DefinitionAssistant</b>                                                  |                             | In                       |                         |                |                             | ×              | 10             |         |                                                                        |                  |
| 24                   |                                                                               | Accumulator                            |                                 | /DA/DefinitionAssistant/WebOrderBatch<br>/DA/Definition/Assistant/WebOrderBatch |                             | cpi<br>Inisi             | JSER PCJOB              | 1<br>6         | 8<br>$\overline{2}$         |                |                |         | UpdateStockData                                                        | se               |
| 25                   |                                                                               | CallSupporter                          |                                 |                                                                                 |                             |                          |                         |                |                             |                |                |         | Update                                                                 | <b>SE</b>        |
|                      |                                                                               | CallSupporter2                         |                                 | /DA/Definition/Assistant/WebOrderBatch                                          |                             | misi                     |                         | ŝ.             | 4                           |                |                |         | Transfer                                                               | se.              |
| 26                   |                                                                               |                                        |                                 |                                                                                 |                             |                          |                         |                |                             |                |                |         |                                                                        |                  |
|                      |                                                                               | CallSupporter3                         |                                 | /DA/DefinitionAssistant/WebOrderBatch                                           |                             |                          |                         |                | 6                           |                |                |         | SendMail                                                               | se               |
| 27                   |                                                                               |                                        |                                 |                                                                                 |                             |                          |                         |                |                             |                |                |         |                                                                        |                  |
| 28                   |                                                                               | LocalPowerControl                      |                                 | /DA/Definition/Assistant/WebOrderBatch                                          |                             |                          | Input and display field |                | 8                           |                |                |         | SendMail                                                               | se               |
| 29                   |                                                                               | Order                                  |                                 | /DA/DefinitionAssistant/WebOrderBatch                                           |                             |                          |                         |                | $\overline{2}$              |                |                |         |                                                                        |                  |
| 30                   |                                                                               | OrderDataBatch                         |                                 | /DA/DefinitionAssistant/WebOrderBatch                                           |                             | bi                       |                         |                | $\overline{\bf{4}}$         |                |                |         | Order                                                                  | se               |
|                      |                                                                               | SendMail                               |                                 | /DA/DefinitionAssistant/WebOrderBatch                                           |                             | misi                     |                         | 4              | 6                           |                |                |         | Transfer                                                               | se               |
| 31                   |                                                                               |                                        |                                 |                                                                                 |                             |                          |                         |                |                             |                |                |         |                                                                        |                  |
| $_{\mathrm{J2}}$     |                                                                               | Transfer                               |                                 | /DA/DefinitionAssistant/WebOrderBatch                                           |                             |                          |                         | $\overline{4}$ | $\vert 4 \vert$             | 8              | 10             |         | Update                                                                 | se               |
| $_{\rm 35}$          |                                                                               | Transfer <london></london>             |                                 | /DA/Definition/Assistant/WebOrderBatch/Transfer                                 |                             | lopi                     | USER_PCJOB              | $\overline{1}$ | 1                           |                |                |         |                                                                        |                  |
| J <sub>1</sub>       |                                                                               | Transfer <new york=""></new>           |                                 | /DA/DefinitionAssistant/WebOrderBatch/Transfer                                  |                             | lopi                     | <b>ISER PCJOB</b>       | 3              | 10                          |                |                |         |                                                                        |                  |
| J5                   |                                                                               | Transfer <sanfrancisco></sanfrancisco> |                                 | /DA/DefinitionAssistant/WebOrderBatch/Transfer                                  |                             |                          | <b>JSER UNIXJOB</b>     | 3              | 8                           |                |                |         |                                                                        |                  |
| $36$                 |                                                                               | Transfer <sydney></sydney>             |                                 | /DA/DefinitionAssistant/WebOrderBatch/Transfer                                  |                             |                          | USER UNIXJOB            | 8              | έ                           |                |                |         |                                                                        |                  |
|                      |                                                                               | TransferMonitoring <tokyo></tokyo>     |                                 | /DA/DefinitionAssistant/WebOrderBatch/Transfer                                  |                             | tiwi                     |                         | 2              | 6                           |                |                |         | Transfer <london></london>                                             | se               |
|                      |                                                                               |                                        |                                 |                                                                                 |                             |                          |                         |                |                             |                |                |         | Transfer <newyork><br/>Transfer<sanfrancisco></sanfrancisco></newyork> | se.              |
|                      |                                                                               |                                        |                                 |                                                                                 |                             |                          |                         |                |                             |                |                |         |                                                                        | $ste -$          |
|                      |                                                                               | <b>IK 4 D HAJS2DAMASTER</b>            |                                 |                                                                                 |                             |                          |                         |                |                             |                | $\blacksquare$ |         |                                                                        | $\mathbf{F}$     |
| Ready                |                                                                               |                                        |                                 |                                                                                 |                             |                          |                         |                |                             |                |                |         | <b>NUM</b>                                                             |                  |

The operation buttons are displayed at the top of the window, with the definition information input and display fields below. For imported or exported execution result files, the host name, service name, character code type and unit name are displayed immediately below the operation buttons. Note that any messages output in the definition information management template are displayed above the input and display fields.

### **Notes**

- **•** Since the cell view method in the definition information management template uses the R1C1 format, column numbers are displayed in numbers, not letters.
- The default zoom in the definition information management template is 75%. You can zoom in further if the characters are too small to be easily seen or the characters in the line are not displayed properly.
- **•** The default page setup for the definition information management template is 1 page wide by 50 pages tall. Adjust this setup as necessary when printing the definition information management template.

4. Operation

# **(1) Operation buttons**

The following 4 types of operation buttons exist. Note that the **VIEW** button is only displayed for execution result files.

# The **IMPORT** button

Click this button to load definition information on the manager host into the definition information management template. This can also be accomplished by pressing **F1**.

# The **EXPORT** button

Click this button to apply definition information, as input into the definition information management template, to the manager host. This can also be accomplished by pressing **F4**.

### The **CHECK** button

Click this button to check the contents entered into the definition information management template. This can also be accomplished by pressing **F10**. For details about the items checked when the **CHECK** button is clicked, see *[2.3](#page-43-0) [The error-checking function](#page-43-0)*.

### The **VIEW** button

Click this button to display JP1/AJS3 - View. Either the JP1/AJS3 - View window or the Jobnet Editor window will be displayed, depending on the type of unit selected. This can also be accomplished by pressing **F11**.

# **(2) The input and display field for definition information**

The field for input and display is displayed in the lower part of the window. When import is performed, definition information is output into these fields. Enter definition information into these fields to perform export. The input rule that conforms to the corresponding item is already set for each cell.

When you mouse over the cell of an item title, an explanation of that item is displayed. Use these explanations as a reference when inputting or checking definition information. Note that these explanations will not appear for custom jobs. For details about each definition item, see *[5. Definition Items](#page-142-0)*.

The Excel auto-filter function is set for the item titles, allowing you to narrow down the display to only those units for which a certain value is specified.

When you perform import or export, a message might be output in the last column (**Error message** information section) of the definition information. If a message is output, the color of the **Section** cell changes.

- **•** Red : The type of the output message is an error (E).
- **•** Pink : The type of the output message is a warning (W).
- **•** Yellow : The type of the output message is information (I).

# **(3) Function keys**

When the definition information management template is opened, each function key, from **F1** to **F12**, is allocated to each function for JP1/AJS3 - Definition Assistant. As a result, you cannot use the original Excel function key allocations. The following table lists the functions allocated to each function key in JP1/AJS3 - Definition Assistant.

| Function key | <b>Function</b>                                                                      |
|--------------|--------------------------------------------------------------------------------------|
| F1           | Performs import.                                                                     |
| F2           | Marks the selected cell for modification of the definition information. <sup>#</sup> |
| F3           | Clears the marking of the selected cell. <sup>#</sup>                                |

Table 4–1: Function key allocation

4. Operation

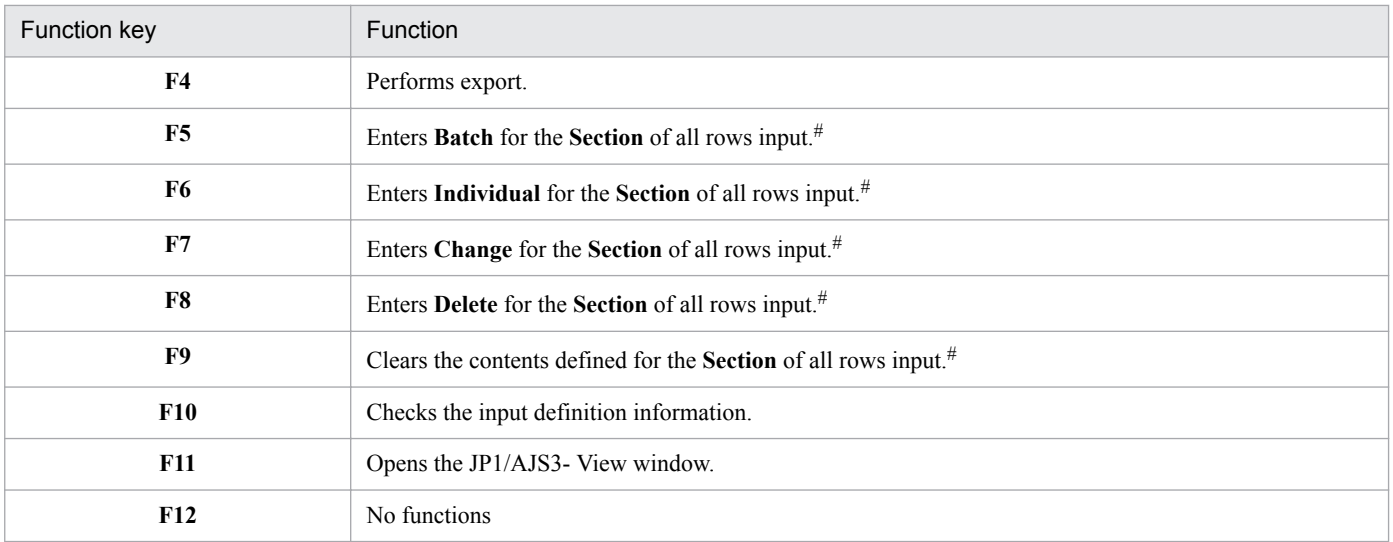

#

When the displayed unit definition information is narrowed down using the auto-filter function, processing will be performed for the displayed rows.

# **4.2 Importing definition information**

This section explains the procedures for taking unit information defined on the manager host and loading into the definition information management template for JP1/AJS3 - Definition Assistant.

To perform import:

1. From the **Start** menu of Windows, select **All Programs**, **JP1\_Automatic Job Management System 3 - Definition Assistant**, and then **Import definition information**. #1

The master file for the definition information management template opens.

Import is performed from either the master file of the definition information management template $#2$ , or a copy of the master file saved under another name. Import cannot be performed from the execution result file.

#1

You can also open the definition information management template directly by double-clicking the master file, or from JP1/AJS3 - View.

 $#2$ 

-In the 32-bit version of JP1/AJS3 - Definition Assistant: *installation-folder-of-JP1/AJS3 - Definition-Assistant*\bin\AJS2DAMASTER.XLS -In the 64-bit version of JP1/AJS3 - Definition Assistant: *installation-folder-of-JP1/AJS3 - Definition-Assistant*\bin\AJS2DAMASTER.XLSM

# 2. Click the **IMPORT** button.

The Import of unit definition dialog box is displayed. If the JP1 user name, the name of the manager host to be connected, the name of the scheduler service, and the unit name to be imported have been set in the environment settings file, the values set will be displayed as the defaults.

Note that according to the specifications of the machine that you are using, it might take a long time for the Import dialog box to appear, because the machine environment is checked after the IMPORT button is clicked.

# Figure 4–2: The Import of unit definition dialog box (When the user authentication function is not used)

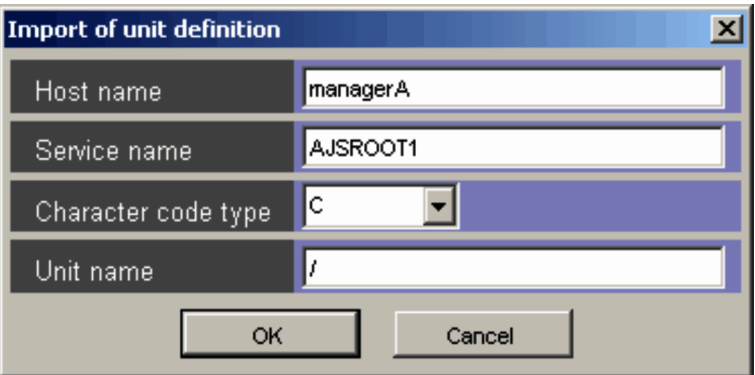

# Figure 4–3: The Import of unit definition dialog box (When the user authentication function is used)

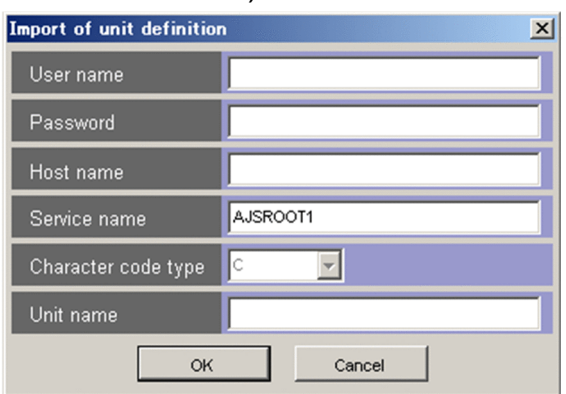

- 3. Enter the information for the import target. Enter the following items:
	- **User name** (Only when the user authentication function is used) Specify the JP1 user name that will be used for import.
	- **Password** (Only when the user authentication function is used) Specify the password of the JP1 user that will be used for import.
	- **Host name**

Enter the name of the manager host from which to perform import.

**• Service name**

Enter the name of the scheduler service from which to import.

**• Character code type**

This field displays a grayed out drop-down list with C selected, which indicates that the character code type of the connection target is assumed to be C.

**• Unit name**

Enter the complete name of the unit. Wildcards such as  $*$  and ? can be used for a unit name at the lowest level, but cannot be used for the complete name of an upper unit. The following are example unit names.

/

Imports the definition information of all units under the root job group.

/GROUP

Imports the definition information of all units under /GROUP.

### /GROUP/NET/\*

Imports all definition information for units under /GROUP/NET.

### /GROUP/NET/A\*

Imports definition information for units with unit names starting with A, under /GROUP/NET.

The input items in the Import of unit definition dialog box cannot be omitted.

### 4. Click the **OK** button.

Import processing starts.

5. Check the import results.
If import terminates normally, the KAVZ0302-I message dialog box is displayed. Click the **OK** button, and check the execution results, which are output to an execution result file. For details about the name of these files and the folder to which the files are output, see *[A.2 Files created during import and export](#page-261-0)*. The information for any messages output to the definition information management template is displayed above the input and display fields. Act accordingly based on the displayed message ID.

Note that you can perform automatic import when the template is opened, by specifying the environment settings parameters ahead of time. For details about the environment settings parameters, see *[3.2 Environment settings](#page-76-0) [parameters](#page-76-0)*.

# **4.3 Exporting definition information**

Enter information for jobnets and jobs into the definition information management template, and send it to the manager host for registration. There are four kinds of export operations: batch export, individual export, modification and deletion.

To perform export, first enter jobnet and job information in the definition information management template.

If defined units already exist, you can facilitate definition by importing the units' definition information, and adding any changes to the execution result file. If an import or export execution result file already exists, you can open it to add changes.

In addition to using existing execution result files, you can also enter unit definition information into a new definition information management template. In this case, copy the master file of the definition information management template<sup>#</sup>, save it under another name, and open it to enter unit definition information. For details about how to create definition information, see *4.3.1 Creating unit definitions*. Note that export cannot be performed from the master file of the definition information management template. Always copy the file and save it under another name.

#

- In the 32-bit version of JP1/AJS3 Definition Assistant: *JP1/AJS3 - Definition-Assistant-installation-folder*\bin\AJS2DAMASTER.XLS
- In the 64-bit version of JP1/AJS3 Definition Assistant: *JP1/AJS3 - Definition-Assistant-installation-folder*\bin\AJS2DAMASTER.XLSM

When you finished entering and editing definition information, click the **EXPORT** button to send the definition information to the manager host.

When export is performed with multiple functions specified, processing is performed in the following order: batch, individual, change, and delete. When you use the batch definition function for export, the export is not completed even if just one error occurs. When you use the individual definition function, modification function, and deletion function for export, the operation continues even if an error occurs. Note that when both batch definition and individual definition are used, the operation of the individual definition function continues even if an error occurs in the batch definition function.

When export is performed with multiple functions, the unit name specified in the Export of unit definition dialog box is valid for all units whose section is specified as **Batch**. The export destination of units whose section is specified as **Individual**, **Change**, **Delete** is determined by **Unit name** and **Complete name of upper unit** in the **Unit definition information** section.

Once export has been performed, you can facilitate management of the updated information by importing the latest definition information and saving it to an execution result file.

# **4.3.1 Creating unit definitions**

This subsection explains how to create units for jobnets and jobs when performing export by entering unit definition information into the management template.

Define unit (job groups, jobnets, and jobs) information in the definition information management template, with one unit per line, starting with the upper unit. When you define the units below first, an error may occur during export.

When defining multiple units, make sure there are no empty lines between them.

The items to be input when defining units in the definition information management template are as follows:

1. Unit name

Enter the name of the unit to be defined. You must specify a name because processing will not be performed for the lines that follow this one if it is omitted.

2. Complete name of upper unit

Enter the complete name of the unit above that to be defined. The unit name and the complete name of the upper unit are necessary to identify the unit to be exported, so specify the complete name of the upper unit. You may leave this blank if the upper unit is a root jobnet.

3. Unit type

Specify a string indicating the unit type, in 1 to 4 characters. For details about the strings to be specified, see the comments for the definition information management template, or *[5.1 List of definition items](#page-143-0)*.

4. Other information

Here you can define information corresponding with the unit type specified above. For details about definition items, see *[5.1 List of definition items](#page-143-0)*. Depending on the unit type, there may be items that cannot be defined in JP1/AJS3 - Definition Assistant. For details about the items that cannot be defined, see *[5.2 Support status of the definition](#page-176-0) [items in JP1/AJS3 - View](#page-176-0)*.

# **(1) Defining relations**

To define a relation, enter the name of the previous unit in the **Previous** field. In the **Relation type** field, enter seq for a normal relation or con for a conditional relation.

For units at the start of a jobnet, leave the **Previous** field blank. For jobs with multiple previous units, such as job E in the following example, specify multiple units in the **Previous** field, separating each with a line break (**Alt**+**Enter**).

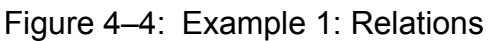

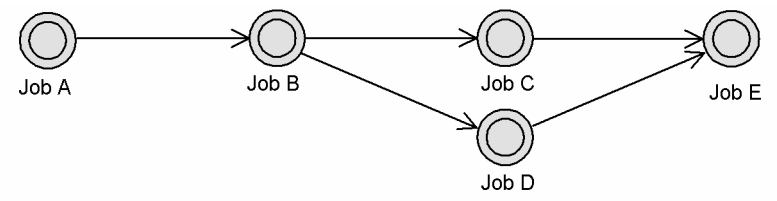

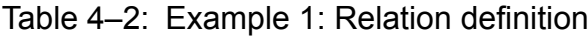

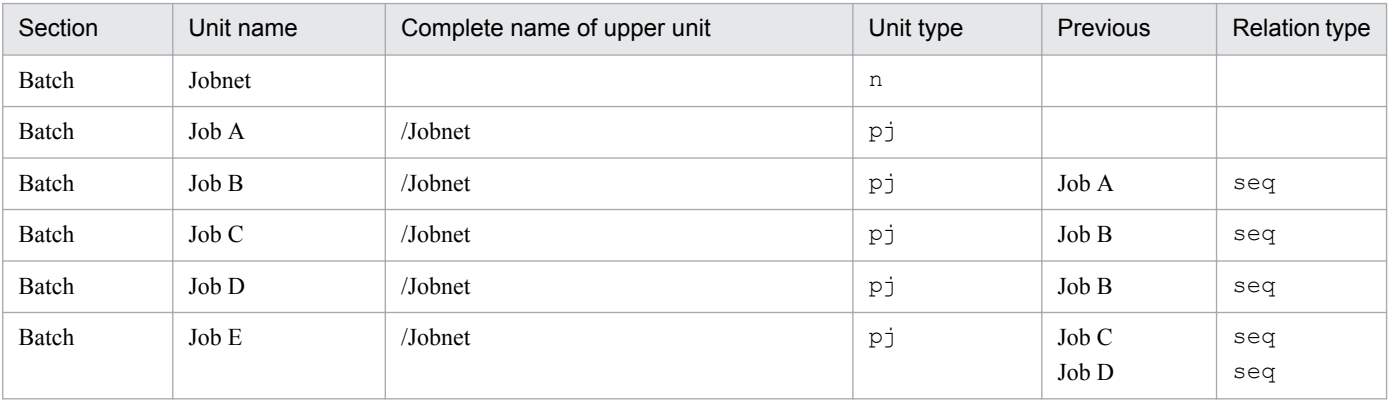

# **(2) Specifying levels**

You can also define together units that span multiple levels, such as nested jobnets.

The following is an example of a nested jobnet definition. When defining a nested jobnet, first define the jobnet, and then define the jobs inside the nested jobnet.

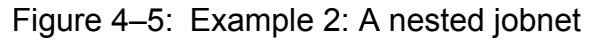

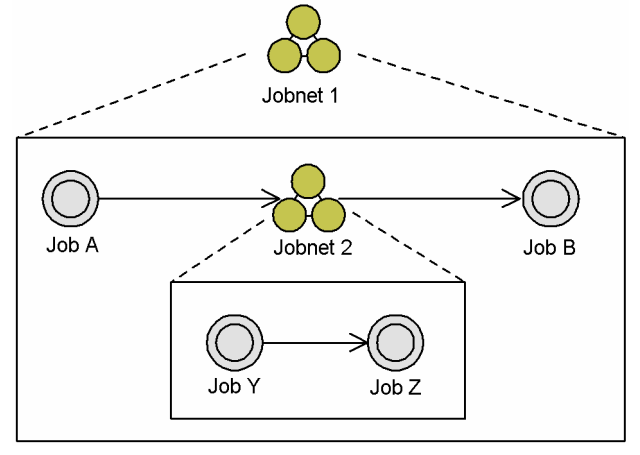

### Table 4‒3: Example 2: Nested jobnet definition

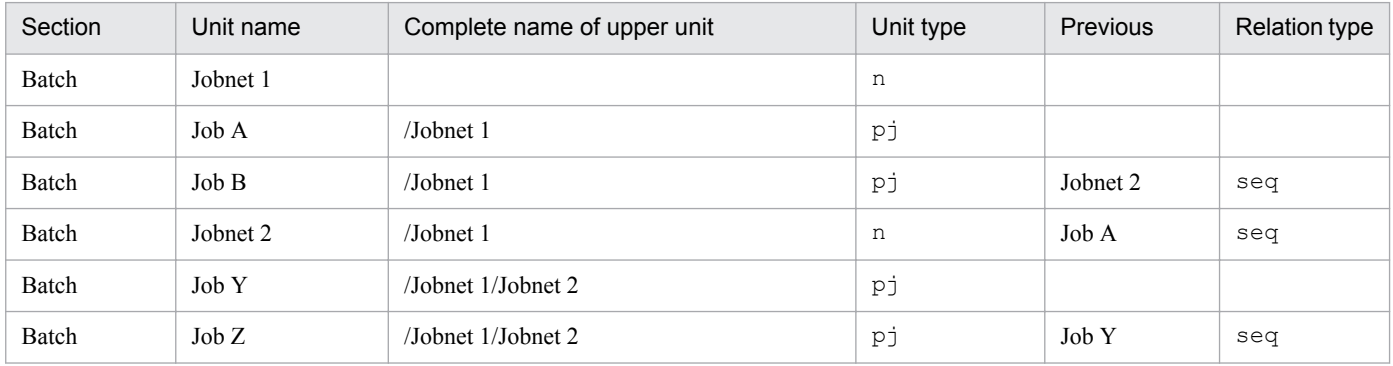

# **(3) Defining icon positions**

With batch definitions, you can define the position information for the units, specifying in the template where to place each icon on the map.

Icons positions are displayed in units of unit icon numbers. The upper left corner of the map is set as row 1, column 1, and each icon is displayed at its position. The following figure is an example of such a grid, in which the job A icon is displayed in row 3, column 5.

For individual definitions, any defined position information is disregarded, and the icons are displayed in random positions.

Figure 4–6: Example 3: Icon positions

| Johnet $\boxed{\mathcal{I}}$<br>$\Box$ Exclusive edit |                |                         |                |                   |         |                |                 |          |        |  |  |
|-------------------------------------------------------|----------------|-------------------------|----------------|-------------------|---------|----------------|-----------------|----------|--------|--|--|
| $\mathbf{1}$<br>1                                     | $\overline{2}$ | $\overline{\mathbf{3}}$ | $\overline{4}$ | 5                 | $\bf 6$ | $\overline{7}$ | 8               | $\bf{9}$ | $10\,$ |  |  |
| $\overline{2}$                                        |                |                         |                |                   |         |                |                 |          |        |  |  |
| 3                                                     |                |                         |                | <b>JobA</b>       |         |                |                 |          |        |  |  |
| 4                                                     |                | ò<br>Event log          |                |                   |         |                | <b>JPTevent</b> |          |        |  |  |
| 5                                                     |                |                         |                | Te<br><b>JobB</b> |         |                |                 |          |        |  |  |
| $\boldsymbol{6}$                                      |                |                         |                |                   |         |                |                 |          |        |  |  |
| $\overline{I}$                                        |                |                         |                |                   |         |                |                 |          |        |  |  |
| 8                                                     |                |                         |                |                   |         |                |                 |          |        |  |  |

Table 4–4: Example 3: Definition of icon position information

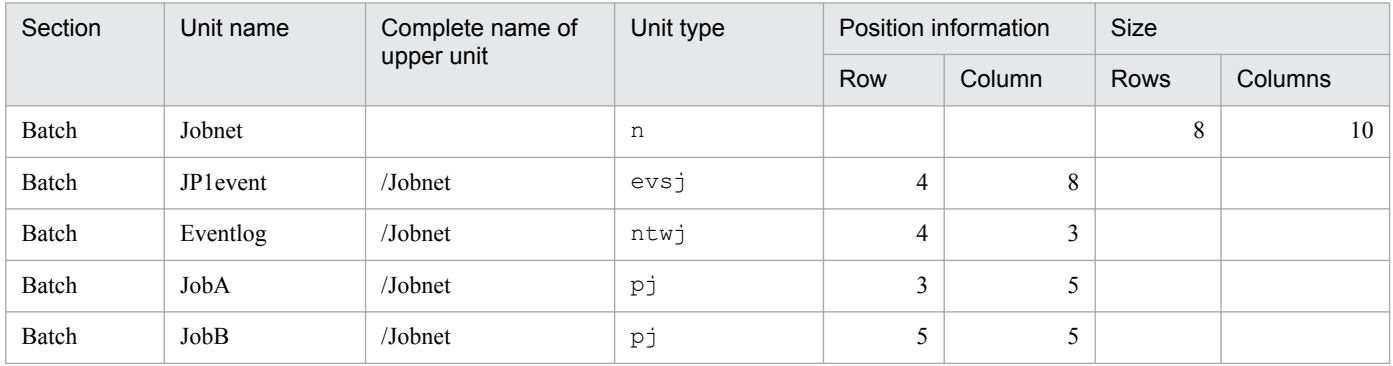

# **(4) Defining schedule rules**

To specify multiple jobnet schedule rules, use a line break (**Alt**+**Enter**) to separate each one within the cell. The rule on the first line of each cell becomes rule #1, and the rule on the second line becomes rule #2.

To remove the schedule definition information defined, make the line in the cell corresponding to the rule number consist of only alt  $+$  Enter. To remove all the schedule information,, the lines which consist of only alt  $+$  Enter are required as many as the rule numbers

#### **Example 4: Multiple schedule rules**

Rule #1: Execution start day =  $2009/7/15$  (absolute day) Start time = 09:00

Rule #2: Execution start day =  $2009/7$  Last open day Start time =  $18:00$ 

Table 4–5: Example 4: Definition of multiple schedule rules

| Section | Unit name | Unit type | Start day                | Start time           |            |                |  |
|---------|-----------|-----------|--------------------------|----------------------|------------|----------------|--|
|         |           |           | Type                     | Start year/<br>month | Start day  |                |  |
| Batch   | Jobnet 1  | n         | Absolute day<br>Open day | 2009/7<br>2009/7     | 15<br>Last | 09:00<br>18:00 |  |

For details about how to define the schedule rule, see *[4.5 Schedule rule in JP1/AJS3 - Definition Assistant](#page-126-0)*.

# **(5) Defining passing information setting jobs**

When you define a passing information setting job, enter cp<sub>j</sub> for **Unit type** in the **Unit definition information** section, and AJSVAR for **Custom type**.

In addition, how to define passing information differs depending on the value of the USESET-PASSINGINFO environment settings parameter. The following describes the definition method.

#### **(a) When the value of the USESET-PASSINGINFO environment settings parameter is VIEW**

In this case, specify passing information for **Passing information** in the **Tool unit definition information** section.

In the **Input regular expression** cell, specify with a regular expression the condition for cutting out the value in the standard output file of the previous job to be set as the output macro variable.

In the **Output macro variable** cell, specify the macro variable name in the ?AJS2*xxxxx*? format.

#### Table 4–6: Example 5: Defining passing information (When USESET-PASSINGINFO is VIEW)

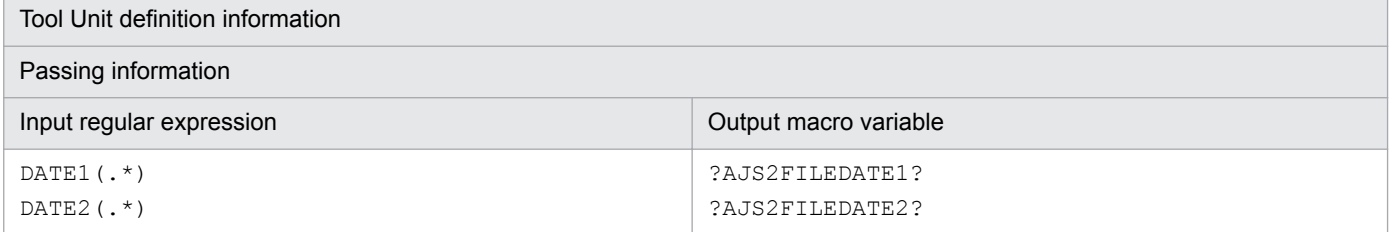

#### **Supplement:**

When the output macro variable includes a single-byte space, the space is removed for export and the definition created. Note that the output macro variable in the export execution results file still includes a single-byte space (the specified value has not changed). If you want to identify an output macro variable that uses a single-byte space, use the error-checking function.

The following are examples of the export result and error-checking result when the output macro variable includes a space.

Examples of definition in JP1/AJS3 - Definition Assistant

Example 1: Regular expression =  $DATA ( .*)$  Output macro variable = ? $AJS2FILEDATA$ ?

Example 2: Regular expression =  $\triangle$ DATE2( $\cdot$ ) Output macro variable =  $\triangle$ ?AJS2FILEDATE2?

- Example 3: Regular expression =  $\Delta$  Output macro variable = ?AJS2FILEDATE3? $\Delta$
- Example 4: Regular expression = (No value) Output macro variable = ?AJS2FILEΔDATE4?

Example 5: Regular expression =  $\text{DATE}5$  ( $\cdot$ \*) Output macro variable = ?AJS2 $\Delta$ ?

Legend: Δ: Single-byte space

The following table shows the export result and error-checking result for each of the examples.

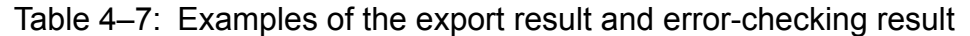

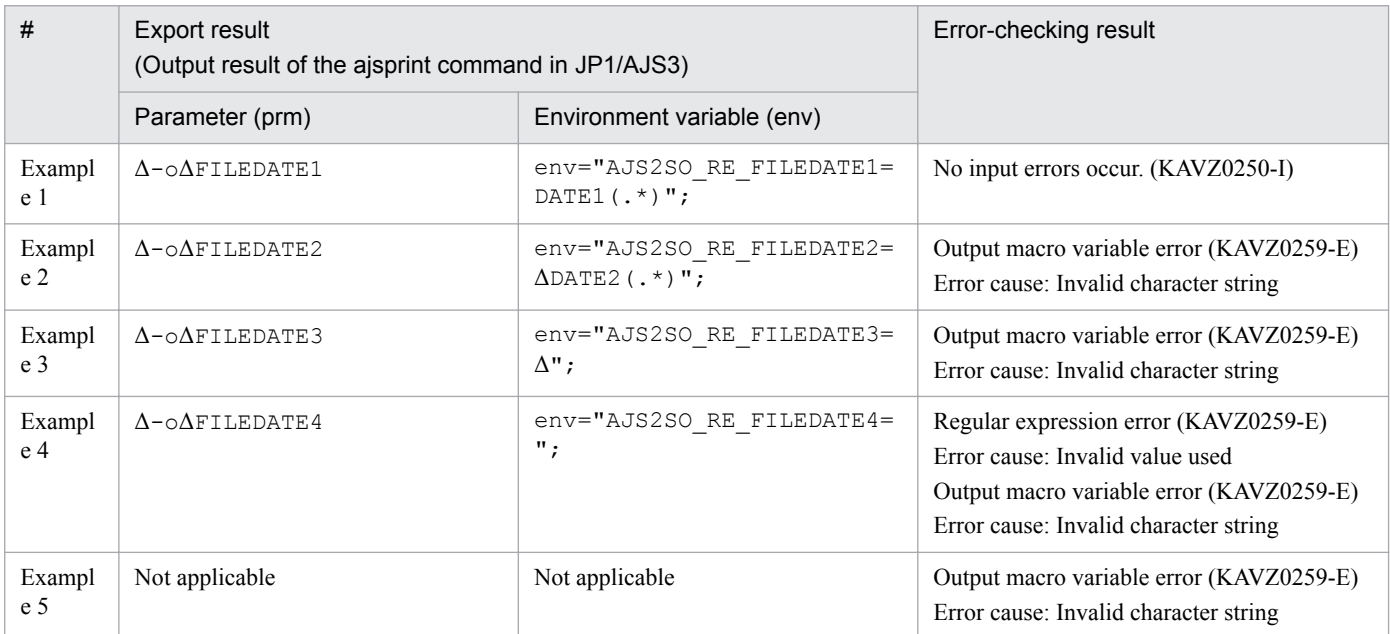

Legend: Δ: Single-byte space

Although a space in the output macro variable is removed, the regular expression is defined without any change because a space can be specified for it.

### **(b) When the value of the USESET-PASSINGINFO environment settings parameter is COM**

In this case, specify passing information in **Execution file name**, **Parameters**, and **Environment variables** in the **Basic job definition information** section.

In the **Execution file name** cell, specify the fixed value \$JP1AJS2\_JPOEXEPATH\$/jpqpinfoset.

In the **Parameters** cell, specify the output variable in the format -oΔ*output-variable1*Δ...Δ-oΔ*output-variablen* (Δ is a single-byte space).

In the **Environment variables** cell, specify the fixed values AJS2SO\_GLOBMACFILE=?AJS2SO\_GLOBMACFILE? and AJS2SO STDOUTFILE=?AJS2SO STDOUTFILE? on the first and second lines. Also specify the regular expression and output variable in the format AJS2SO\_RE\_*output-variable*=*regular-expression* format on the third and subsequent lines.

#### Table 4–8: Example 6: Defining passing information (When USESET-PASSINGINFO is COM)

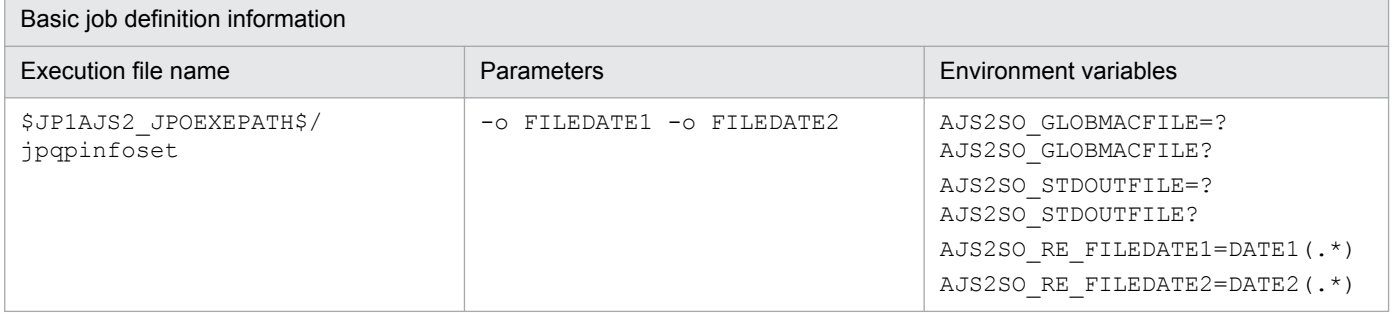

### **(c) Notes**

- **•** Do not specify the following definition items because they are invalid in passing information setting jobs. If you specify these definition items, an error is detected when the error-checking function is executed.
	- **Exec-agent** in the **Unit common definition information** section
	- **Rule** in the **Basic job definition information** section
- We recommend that you run a check with the error-checking function before exporting the definition of passing information setting jobs.
- **•** A change export cannot be performed for **Passing information** (**Regular expression** and **Output macro variable**) in the **Tool unit definition information** section.
- **•** If, on the same line, the number of lines in the **Regular expression** cell and in the **Output macro variable** cell in the **Tool unit definition information** section is different, the information for the number of lines in the **Output macro variable** cell is processed.

# **(6) Definitions causing errors**

Note that definitions such as those listed below will cause errors.

### **(a) When the Section column is specified as Batch or Individual:**

- **•** The upper unit is not defined in the row above in the batch definition.
- **•** The units are not defined in order from the upper unit to the lower unit in the batch definition.
- **•** A higher level is specified than the unit specified in the first row of a batch definition.
- **•** The unit specified for **Previous** does not exist for unit definition with **Individual** specified.
- **•** The specification contains an invalid combination of items.
- **•** Definition information that must be specified concurrently is incomplete.
- **•** The maximum unit level has been exceeded.
- **•** The maximum number of definition units has been reached.
- An attempt is made to create a job group, planning group, or manager unit, within a jobnet.
- An attempt is made to create a unit within a job, manager unit. Hostlink jobnet, or start condition unit.
- **•** Definition information includes information that cannot be specified for a root jobnet.
- **•** An attempt is made to create more than 32 event jobs within a start condition.
- **•** An invalid combination of related definitions is specified.
- **•** An attempt is made to create a recovery attribute unit, or unit other than an event job, within a start condition.
- **•** A remote jobnet is specified in the upper path of a Hostlink jobnet.
- **•** When **Waiting-target units** in the **Waiting condition definition information** section is not specified, the other definition items in the **Waiting condition definition information** section are set.
- **•** An attempt is made to create a flexible job, without specifying **Destination / Broadcast Agent** in the **Flexible job definition information** section.
- **•** An attempt is made to create a flexible job, without specifying **Execution file name** in the **Basic job definition information** section.
- **•** An attempt is made to create a flexible job when either of mdf or exf is specified for **End judgment Rule** in the **Basic job definition information** section and any value is not specified for **End judgment** - **File name**.
- **•** An attempt is made to create an HTTP connection job, without specifying any of the following items in the **Http connection job definition information** section:
	- **Conn. configuration file name**
	- **Status file name**
	- **Received header file name**
- **•** An attempt is made to create an HTTP connection job when **Output header/body to another file** is specified or nothing is specified for **How to store received data** in the **Http connection job definition information** section, and **Received body file name** is not specified.
- **•** An attempt was made to create the flexible job with a value greater than 10,240 byte set to the **Environment variables** of the Basic job definition information section.
- **•** An attempt was made to create an R/3 job in which the total number of characters configured in **Environment variables** of the R/3 job definition information section is greater than 20.479 bytes.

### **(b) When the Section column is specified as Change:**

- **•** An attempt is made to specify Yes as **Retry on abnormal end** in the **Basic job definition information** section for a unit for which a value other than **Judgment by threshold** is specified as **End judgment** to mark the unit for change (marking is performed).
- **•** None of the settings when there is no **Waiting-target units**, **Wait method**, or **No generations to wait for** are marked for change (marking is not performed) for a unit for which a waiting condition is not set.
- When **Waiting-target units** in the **Waiting condition definition information** section is set as : X so that it is deleted, the settings of the other definition items in the **Waiting condition definition information** section are not changed.

### **(c) When the Section column is specified as Delete:**

• The units below the unit to delete are defined in the rows below.

# **(7) Definitions consisting of multiple items**

A single definition may consist of multiple items during export. Keep this in mind when defining the following definition items.

### **(a) When the Section column is specified as Batch or Individual:**

- **•** Unit definition information: **Rows** and **Columns** for **Position**#1
- **•** Unit definition information: **Rows** and **Columns** for **Size**#1
- **•** Unit common definition information: **Previous**#2 and **Relation type**
- **•** Schedule definition information: **Type**#2 , **Year/Month**, and **Start day**
- Schedule definition information: **Schedule by days from start**#2 and **Max. shiftable days**

#1

These are processed when all items are set.

 $#2$ 

These are standard definition items for the number of definitions.

The lines on which these items are defined are processed.

### **(b) When the Section column is specified as Change:**

- **•** When you change one part of the following pairs, the other part is also changed:
	- **•** Unit common definition information: **Previous**# and **Relation type**
	- **•** Schedule definition information: **Type**# , **Year/Month**, and **Start day**
	- **•** Schedule definition information: **Times** and **Period** for **Start condition**

#

These are standard definition items for the number of definitions.

The lines on which these items are defined are processed.

- **•** If you specify ri, ro, vri, or vro for **Condition** in the **Judgment job definition information** section and the definition items in the **Judgment job definition information** section are subject to change, the following definition items also become subject to change (even when they are not marked for change).
	- **•** When ri or ro is specified for **Condition**:

The contents of **Return code (Lower limit)**, **Judgment Condition (Lower limit)**, **Return code (Upper limit)**, and **Judgment Condition (Upper limit)** also become subject to change.

**•** When vri or vro is specified for **Condition**:

The contents of **Variable (number) (Lower limit)**, **Judgment Condition (Lower limit)**, **Variable (number) (Upper limit)**, and **Judgment Condition (Upper limit)** also become subject to change.

- **•** When either of mdf or exf is specified for **End judgment Rule** in the **Basic job definition information** section of the flexible job, the contents of **End judgment** - **File name** also become subject to change (even when it is not marked for change).
- **•** When **Output header/body to another file** is specified or nothing is specified for **How to store received data** in the **Http connection job definition information** section, the contents of **Received body file name** also become subject to change (even when it is not marked for change).

# **4.3.2 Performing batch definition of definition information**

This subsection explains how to batch export definition information, as set in the definition information management template, to the manager host.

To perform batch definition:

- 1. Open the definition information management template. Open the execution result file, or the master file copied under another name.
- 2. Enter the definition information.

Enter and edit the necessary definition information.

Click the **CHECK** button to check whether the input definition information satisfies the input conditions set by the user.

3. For **Section**, specify **Batch**.

Select **Batch** from the list box, or input it directly. Press **F5** to specify batch for all of the rows defined. Input **Batch** for all rows to be exported.

4. Click the **EXPORT** button.

<sup>4.</sup> Operation

The Export of unit definition dialog box appears. If the JP1 user name, the name of the manager host to connect, the name of the scheduler service, and the name of the unit to be exported are specified in the environment settings file, the information set will appear as the defaults.

Note that for large numbers of units or depending on the specifications of the machine that you are using, it might take time for the Export dialog box to appear, because the machine environment or the definition is checked after the EXPORT button is clicked.

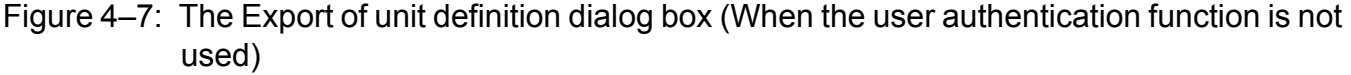

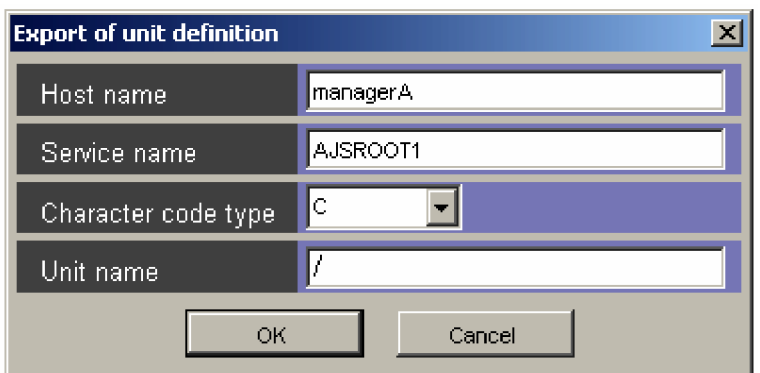

Figure 4–8: The Export of unit definition dialog box (When the user authentication function is used)

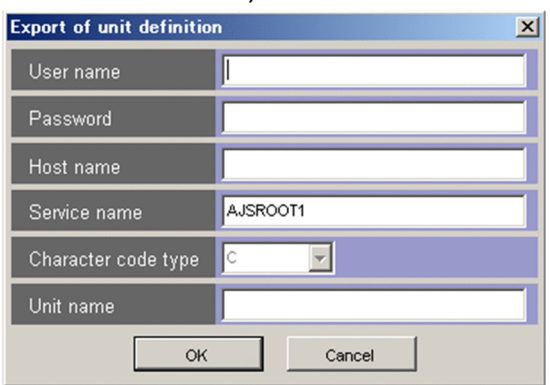

- 5. Enter information for the export destination. Enter the following items:
	- **User name** (Only when the user authentication function is used) Specify the JP1 user name that will be used for export.
	- **Password** (Only when the user authentication function is used) Specify the password of the JP1 user that will be used for export.
	- **Host name**

Enter the name of the manager host for the export destination.

**• Service name**

Enter the name of the scheduler service for the export destination.

**• Character code type**

This field displays a grayed out drop-down list with C selected, which indicates that the character code type of the connection target is assumed to be C.

**• Unit name**

Enter the complete name of the existing upper unit for exporting definition information. Wildcards (such as  $*$ and ?) cannot be used. The following are example values for **Unit name**:

/

Exports definition information immediately below the root job group. For example, if you specify JOB as the **Unit name** cell in the **Unit definition information** section and specify NET as the **Complete name of upper unit** cell, /NET/JOB is defined.

#### /GROUP

Exports definition information immediately below /GROUP. For example, if you specify JOB as the **Unit name** cell of the **Unit definition information** section and specify NET as the **Complete name of upper unit** cell, / GROUP/NET/JOB is defined.

The export destination is determined from the value specified for the unit name and the complete name of the upper unit of the uppermost unit of the unit that was specified in a batch in the Excel file.

For example, if the following is defined in the Excel file and JOBGROUP has been entered for the unit name, the export destination will be /JOBGROUP/GROUP/NET.

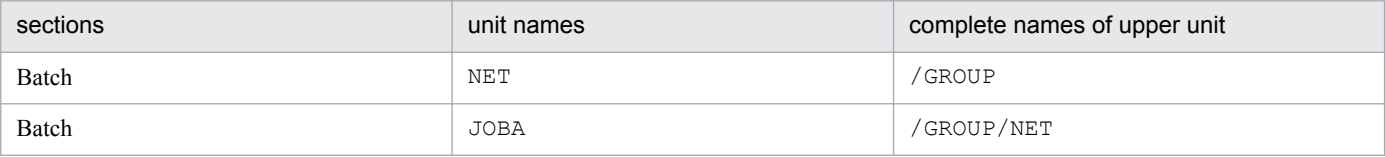

The input items for the Export of unit definition dialog box cannot be omitted.

6. Click the **OK** button.

Export processing starts.

7. Check the export results.

When export is completed, the KAVZ0402-I message dialog box will be displayed. Click the **OK** button, and check the execution results, which are output to an execution result file. For details about the name and output folder of this file, see *[A.2 Files created during import and export](#page-261-0)*.

If the definition information contains an error, the color of the cell of **Section** in the row containing the error changes color, and an error message is output at the end of that row (**Error message** information section). Act accordingly based on this error message. For details of actions taken against the JP1/AJS messages output, see *[6.4.1 Export does](#page-198-0) [not terminate normally](#page-198-0)*.

Note that you can perform automatic export when the template is opened, by specifying the environment settings parameters ahead of time. For details about the environment settings parameters, see *[3.2 Environment settings](#page-76-0) [parameters](#page-76-0)*.

As Unit name in the Export of unit definition dialog becomes the destination of the definition in the batch definition case, we recommend re-import the unit definition created by the export and them manage the definition information. If **Individual**, **Change**, or **Delete** is performed on the unit definition created by batch definition, use the import execution result file.

# **4.3.3 Performing individual definition of definition information**

This subsection explains how to export information for only one particular unit within the information input in the definition information management template.

To perform individual definition:

- 1. Open the definition information management template. Open the execution result file, or the master file copied under another name.
- 2. Enter the definition information.

Enter and edit the necessary definition information. Click the **CHECK** button to check whether the input definition information satisfies the input conditions.

- 3. For the **Section** column of the row on which the information is input, specify **Individual**. Select **Individual** from the list box, or input it directly. Press **F6** to specify **Individual** for all of the rows defined. Specify **Individual** for all rows of units for which you wish to apply definition information.
- 4. Click the **EXPORT** button.

The Export of unit definition dialog box appears. If the JP1 user name, the name of the manager host to connect, and the name of the scheduler service are specified in the environment settings file, the information set will appear as the defaults.

Note that for large numbers of units or depending on the specifications of the machine that you are using, it might take time for the Export dialog box to appear, because the machine environment or the definition is checked after the **EXPORT** button is clicked.

5. Enter information for the export destination.

Enter the following items:

- **User name** (Only when the user authentication function is used) Specify the JP1 user name that will be used for export.
- **Password** (Only when the user authentication function is used) Specify the password of the JP1 user that will be used for export.
- **Host name**

Enter the name of the manager host for the export destination.

**• Service name**

Enter the name of the scheduler service for the export destination.

**• Character code type**

This field displays a grayed out drop-down list with C selected, which indicates that the character code type of the connection target is assumed to be C.

**• Unit name**

You do not need to input this item.

The **Host name** and **Service name** input items for the Export of unit definition dialog box cannot be omitted.

6. Click the **OK** button.

Export processing starts.

7. Check the export results.

When export is completed, the KAVZ0402-I message dialog box will be displayed. Click the **OK** button, and check the execution results, which are output to an execution result file. For details about the name and output folder of this file, see *[A.2 Files created during import and export](#page-261-0)*.

If the definition information contains an error, the color of the cell of **Section** in the row containing the error changes color, and an error message is output at the end of that row (**Error message** information section). Act accordingly

based on this error message. For details of actions taken against the JP1/AJS messages output, see *[6.4.1 Export does](#page-198-0) [not terminate normally](#page-198-0)*.

# **4.3.4 Changing definition information**

You can change particular items within the definition information for a unit.

To change definition items:

1. Open the definition information management template.

Open the execution result file, or the master file copied under another name.

2. Enter the definition information you wish to change.

Specify the unit name and the complete name of the upper unit for the unit you wish to change, and enter information for the items you wish to change. You can omit information for those items you do not wish to change. When you omit the unit name, the row for that unit is treated as blank, and any rows below it are not processed. Note that you cannot change the unit definition information section, the type in the unit common attributes information section, the job group type in the job group definition information section, the other definition information section, the custom job definition information section, and the last updated time section.

Click the **CHECK** button to check whether the input definition information satisfies the input conditions set by the user.

3. Mark the cells of the items to be changed.

Select the cells containing the information to be changed, and press **F2**. The color of these cells will change, and only the information for the cells marked will be updated. To return the cells to their original color, press **F3**.

4. For the **Section** column of the row on which the information is input, specify **Change**.

Select **Change** from the list box, or input it directly. Press **F7** to specify **Change** for all of the rows defined. Specify **Change** for all rows of units for which you wish to change.

5. Click the **EXPORT** button.

The Export of unit definition dialog box appears. If the JP1 user name, the name of the manager host to be connected, and the name of the scheduler service are specified in the environment settings file, the information set will appear as the defaults.

Note that for large numbers of units or depending on the specifications of the machine that you are using, it might take time for the Export dialog box to appear, because the machine environment or the definition is checked after the **EXPORT** button is clicked.

6. Enter information for the export destination.

Enter the following item:

- **User name** (Only when the user authentication function is used) Specify the JP1 user name that will be used for export.
- **Password** (Only when the user authentication function is used) Specify the password of the JP1 user that will be used for export.
- **Host name**

Enter the name of the manager host for the export destination.

**• Service name**

Enter the name of the scheduler service for the export destination.

#### **• Character code type**

This field displays a grayed out drop-down list with C selected, which indicates that the character code type of the connection target is assumed to be C.

#### **• Unit name**

You do not need to input this item.

The **Host name** and **Service name** input items for the Export of unit definition dialog box cannot be omitted.

7. Click the **OK** button.

Export processing starts.

8. Check the export results.

When export is completed, the KAVZ0402-I message dialog box will be displayed. Click the **OK** button, and check the execution results, which are output to an execution result file. For details about the name and output folder of this file, see *[A.2 Files created during import and export](#page-261-0)*.

If the definition information contains an error, the color of the cell of **Section** in the row containing the error changes color, and an error message is output at the end of that row (**Error message** information section). Act accordingly based on this error message. For details of actions taken against the JP1/AJS messages output, see *[6.4.1 Export does](#page-198-0) [not terminate normally](#page-198-0)*.

# **4.3.5 Deleting units**

To delete a unit:

- 1. Open an execution result file from import or export.
- 2. For the **Section** column of the row you wish to delete, specify **Delete**.

Select **Delete** from the list box, or input it directly. Press **F8** to specify **Delete** for all of the rows defined.

You will need to specify the unit name and complete name of the upper unit for the row you wish to delete. You do not need to specify any other items.

Specify **Delete** for all rows of units for which you wish to export.

3. Click the **EXPORT** button.

A confirmation message dialog box appears. If you click the **OK** button, the Export of unit definition dialog box appears. If the JP1 user name, the name of the manager host to be connected, and the name of the scheduler service are specified in the environment settings file, the information set will appear as the defaults.

Note that for large numbers of units or depending on the specifications of the machine that you are using, it might take time for the Export dialog box to appear, because the machine environment or the definition is checked after the **EXPORT** button is clicked.

4. Enter information for the export destination.

Enter the following items:

- **User name** (Only when the user authentication function is used) Specify the JP1 user name that will be used for export.
- **Password** (Only when the user authentication function is used) Specify the password of the JP1 user that will be used for export.

**• Host name**

Enter the name of the manager host for the export destination.

#### **• Service name**

Enter the name of the scheduler service for the export destination.

#### **• Character code type**

This field displays a grayed out drop-down list with C selected, which indicates that the character code type of the connection target is assumed to be C.

#### **• Unit name**

You do not need to input this item.

The **Host name** and **Service name** input items for the Export of unit definition dialog box cannot be omitted.

#### 5. Click the **OK** button.

Export processing starts.

#### 6. Check the export results.

When export is completed, the KAVZ0402-I message dialog box will be displayed. Click the **OK** button, and check the execution results, which are output to an execution result file. For details about the name and output folder of this file, see *[A.2 Files created during import and export](#page-261-0)*.

If the definition information contains an error, the color of the cell of **Section** in the row containing the error changes color, and an error message is output at the end of that row (**Error message** information section). Act accordingly based on this error message. For details of actions taken against the JP1/AJS messages output, see *[6.4.1 Export does](#page-198-0) [not terminate normally](#page-198-0)*.

With JP1/AJS3 - Definition Assistant, you can start JP1/AJS3 - View from execution result files from import or export. You can also open the definition information management template from JP1/AJS3 - View.

This section explains how to perform these operations.

# **4.4.1 Starting JP1/AJS3 - View from an execution result file**

You can start JP1/AJS3 - View from execution result files from import or export.

To start JP1/AJS3 - View:

1. Open the execution result file.

- 2. Select the unit that you would like to display in JP1/AJS3 View. Select the row or cell for the corresponding unit.
- 3. Click the **VIEW** button.

When the logon information file is used:

The JP1/AJS3 - View window appears, with the specified unit selected.

When the logon information file is not used:

The Login dialog box of JP1/AJS3 - View appears. When you log on to JP1/AJS3 - View from the Login dialog box, the JP1/AJS3 - View window appears, with the specified unit selected.

The window displayed when JP1/AJS3 - View is started depends on the type of unit selected, and is as follows:

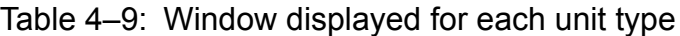

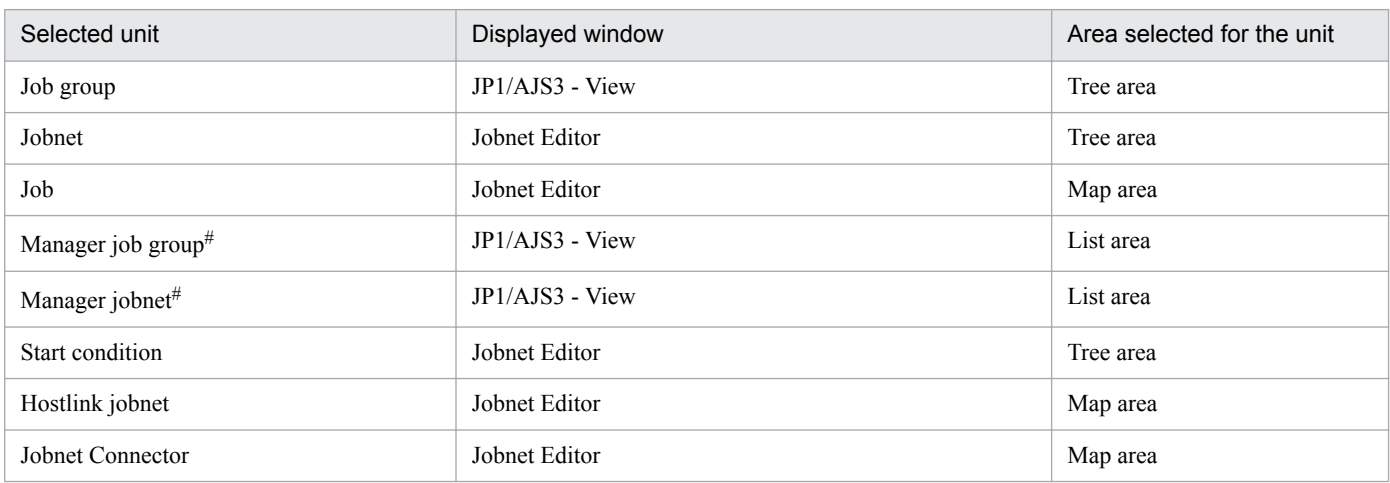

#### Note

The Jobnet Editor window cannot be run in exclusive-edit mode.

#

Refers to not the unit to be viewed for the manager job group or manager jobnet, but the corresponding unit itself.

JP1/AJS3 - View cannot be started in the following cases:

• When an attempt is made to run JP1/AJS3 - View from the master file of the definition information management template (including those files copied under another name)

<sup>4.</sup> Operation

**•** When multiple units are selected, or no units are selected.

### **4.4.2 Opening the definition information management template from JP1/ AJS3 - View**

To open the definition information management template from JP1/AJS3 - View, you need to register JP1/AJS3 - Definition Assistant as a startup tool in JP1/AJS3 - View. For details about how to perform this registration, see *[3.1.7\(2\)](#page-71-0) [Opening the definition information management template from JP1/AJS3 - View](#page-71-0)*, and the manual *JP1/Automatic Job Management System 3 Operator's Guide*.

To open the definition information management template from JP1/AJS3 - View:

- 1. In the JP1/AJS3 View window or the Jobnet Editor window, select a unit.
- 2. Choose **Options**, and then **Set Tools**. The Set Tools dialog box appears.
- 3. Select JP1/AJS3 Definition Assistant from **Tools list**, and click the **Start** button.
	- **•** If you specify 0 or 1 for the USERCHECKLEVEL environment settings parameter: The selected unit is imported, and the definition information management template is opened.
	- **•** If you specify 2 for the USERCHECKLEVEL environment settings parameter: The Import of unit definition dialog box appears. When you enter the user name and password and then click **OK**, the selected unit is imported, and the definition information management template is opened.

#### **Note**

If automatic import is set in the JP1/AJS3 - Definition Assistant environment settings file (a  $\frac{1}{3}$ s2da.conf), the definition information management template is closed after automatic import is performed. Also, when the definition information management template is opened from JP1/AJS3 - View, an error occurs if automatic export is set.

# <span id="page-126-0"></span>**4.5 Schedule rule in JP1/AJS3 - Definition Assistant**

This section describes how JP1/AJS3 - Definition Assistant deals with the schedule rules in JP1/AJS3.

### **4.5.1 Overview of the schedule rule**

This subsection describes an overview of the schedule rule function in JP1/AJS3 and how to define a schedule rule in JP1/AJS3 - Definition Assistant.

# **(1) Schedule information**

In JP1/AJS3, you can define schedule information, such as execution start dates and times, execution intervals (processing cycles), and how to substitute the schedule, to calculate when a jobnet is scheduled to be executed. You can configure schedule information in the Schedule Settings dialog box of JP1/AJS3 - View or in the **Schedule definition information** section of JP1/AJS3 - Definition Assistant. For details, see *[5.1.1\(11\) Schedule definition information](#page-152-0) [section](#page-152-0)*.

With JP1/AJS3 - Definition Assistant, you can import schedule information by using the import function and export it by using the export function.

Import  $\sqrt{\frac{1}{2}}$ Depends on jobnet group nam to link **Jevel** jobr bgroup1/jobgroup Start d **Start iubstitute** sc Type **Year/M**  $n<sub>a</sub>$ time cycle of closed day job days Open day  $002/1$ Fyery 1 Yea Change... Copy... Delete Add.  $\boxed{2002}$  /  $\boxed{12}$  /  $\boxed{24}$  $\triangledown$  Expiration date Monitor delay Schedule by Max. shiftable  $\overline{\text{c}}$ <sub>t</sub>  $\overline{\mathbf{v}}$  Refer to a calendar of another job grou Job group name /jobgroup1/jobgroup2  $+2$  onen days  $\overline{\textbf{v}}$  Exclusive schedule Exclusive jobnet Jobnet2 Cancel Help JP1/AJS3 - View JP1/AJS3 - Definition Assistant Export

Figure 4–9: Importing and exporting schedule information in JP1/AJS3 - Definition Assistant

# **(2) Schedule rule**

In JP1/AJS3, a rule is defined to calculate execution schedules, such as execution start dates and times, execution intervals (processing cycles), and how to substitute the schedule, and it is called a *schedule rule*.

<sup>4.</sup> Operation

To define a schedule rule in JP1/AJS3 - Definition Assistant, use the items from **Rule number to link** to **Start condition: Period** in the **Schedule definition information** section. When a schedule rule is defined in JP1/AJS3 - Definition Assistant, be sure to enter the items related to **Start day** in the **Schedule definition information** section because they are used as a basis. For the rest of the items, enter values as needed.

Figure 4–10: JP1/AJS3 - Definition Assistant items used in defining the schedule rule

|                                         |            |                                   |        |                                         |  |                                                                 |                                                     |  |                                                                  |       | <b>Schedule definition information</b> |                   |                        |
|-----------------------------------------|------------|-----------------------------------|--------|-----------------------------------------|--|-----------------------------------------------------------------|-----------------------------------------------------|--|------------------------------------------------------------------|-------|----------------------------------------|-------------------|------------------------|
| <b>Depends on</b><br>upper-level jobnet | Valid term | <b>Job</b><br>group name          | jobnet | <b>Exclusive Rule number</b><br>to link |  |                                                                 | <b>Start day</b><br><b>Type Year/Month Day time</b> |  |                                                                  | cycle | Start Processing Substitute schedule   | of closed day job |                        |
|                                         |            |                                   |        |                                         |  |                                                                 |                                                     |  |                                                                  |       |                                        |                   |                        |
|                                         |            |                                   |        | Max. shiftable<br>days                  |  | Max. shiftable<br><b>Schedule by</b><br>days from start<br>days |                                                     |  | <b>Monitor delay</b><br>Start delay   End delay   Times   Period |       |                                        |                   | <b>Start condition</b> |
| Legend:                                 |            |                                   |        |                                         |  |                                                                 |                                                     |  |                                                                  |       |                                        |                   |                        |
|                                         |            | : Items used in the schedule rule |        |                                         |  |                                                                 |                                                     |  |                                                                  |       |                                        |                   |                        |

# **(3) Settings in the schedule rule**

In JP1/AJS3 - Definition Assistant, **Start day** in the **Schedule definition information** section consists of **Type**, **Year/ Month**, and **Day**.

Any schedule rule defined in JP1/AJS3 - Definition Assistant must have a set of values listed in the table below for **Start day** in the **Schedule definition information** section.

Note that for **Start day: Day** in the **Schedule definition information** section, its possible values vary depending on the value in **Start day: Type**.

When the schedule rule is defined by JP1/AJS3 - Definition Assistant, **Start day** in the **Schedule definition information** section will act as a basis. The following table shows the differences between **Start day** in JP1/AJS3 - View and JP1/ AJS3 - Definition Assistant.

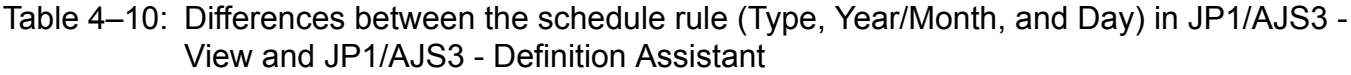

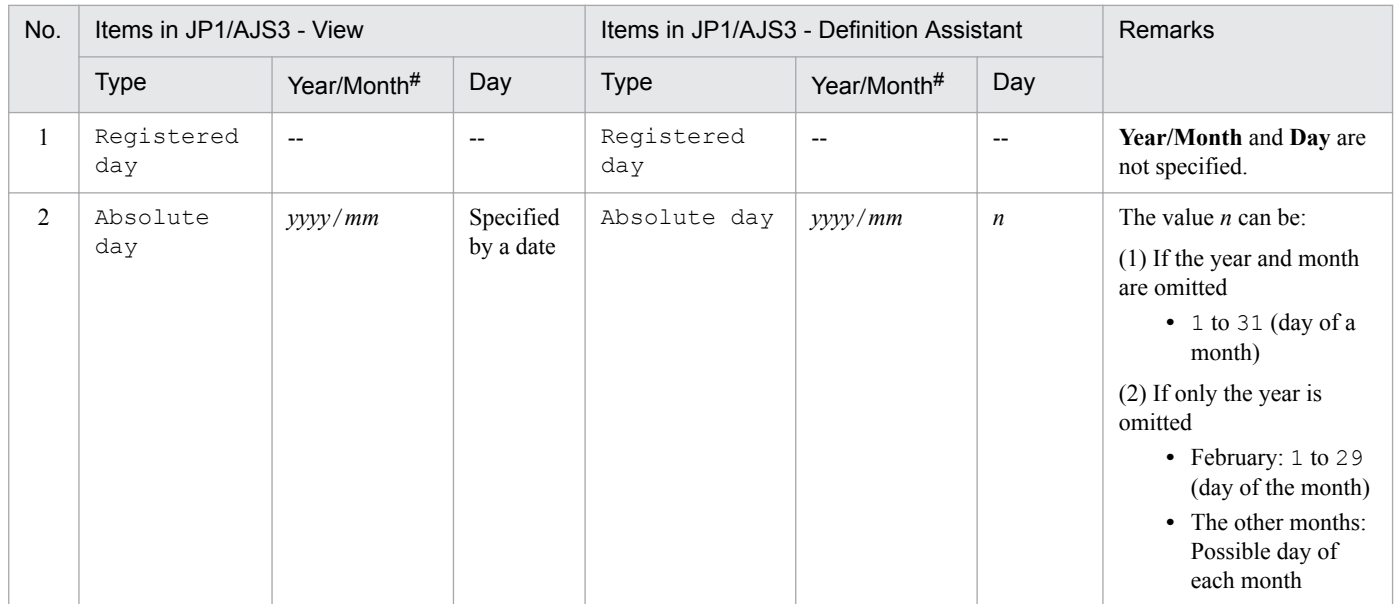

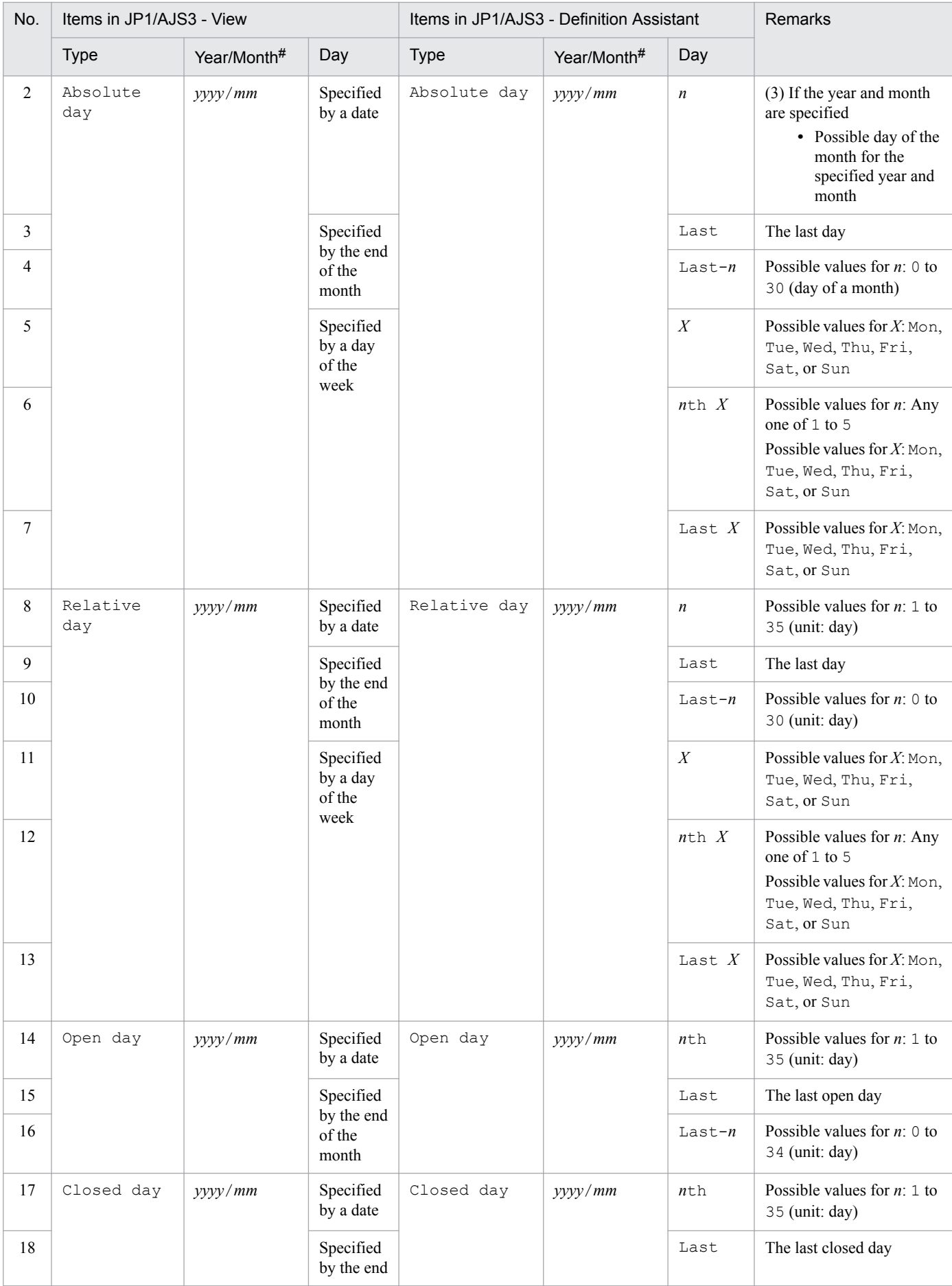

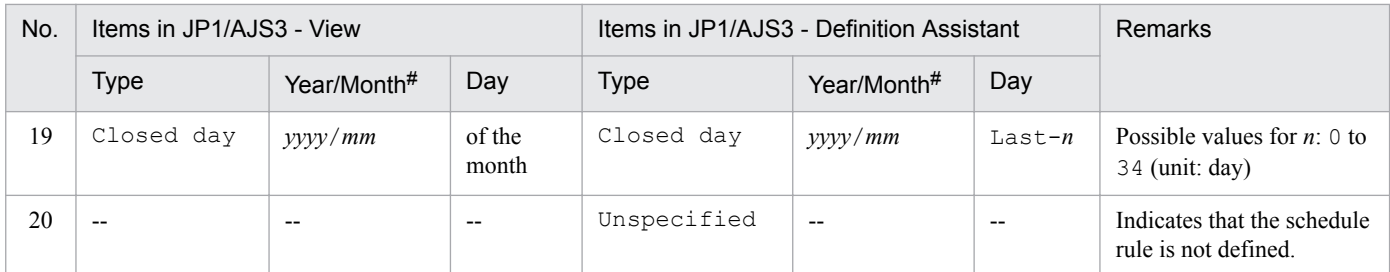

Legend:

--: Indicates that a value cannot be specified.

#

Define the execution start year and month of a jobnet in *yyyy*/*mm* format:

*yyyy*

Specify the calendar year containing the date when the jobnet is executed.

Possible values: 1994 to 2036

Default: The year containing the date when the jobnet was registered for execution

*mm*

Specify the month when the jobnet is executed.

Possible values: 1 to 12 (For example, 1 indicates January.)

Default: The month containing the day when the jobnet was registered for execution

*yyyy* is optional. If *yyyy* is omitted, *mm* is also optional. If both *yyyy* and *mm* are omitted, the year and month containing the day when the jobnet was registered for execution is assumed.

### **(4) When no schedule rule is defined**

In JP1/AJS3, a situation where a schedule rule is not defined at all is referred to as that the schedule rule is *undefined*. In JP1/AJS3 - Definition Assistant, when the schedule rule is undefined, **Start day: Type** in the **Schedule definition information** section is set to Unspecified.

When a unit with no schedule rule defined in JP1/AJS3 - View is imported into JP1/AJS3 - Definition Assistant, its **Start day: Type** is set to Unspecified.

In addition, you can define a unit with no schedule rule specified by using JP1/AJS3 - Definition Assistant to set **Start day: Type** to Unspecified and exporting the unit.

#### Figure 4–11: When the schedule rule is undefined

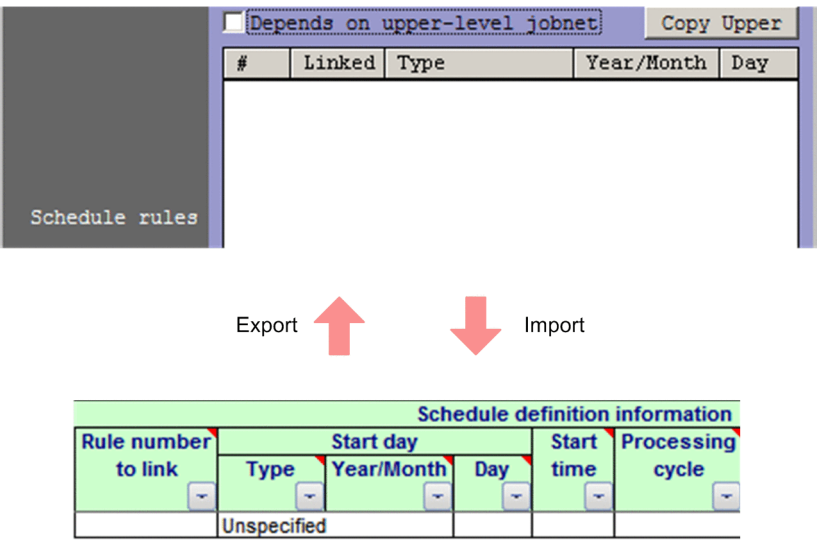

# **(5) When multiple schedule rules are defined**

To define multiple schedule rules in JP1/AJS3 - Definition Assistant, enter values within the cells from **Rule number to link** to **Start condition: Period** in the **Schedule definition information** section, separated by line breaks (**Alt** +**Enter**).

In this case, the first line in the cell defines the rule with rule number 1, and the second line, the rule with rule number 2.

A single jobnet can contain a maximum of 144 schedule rules.

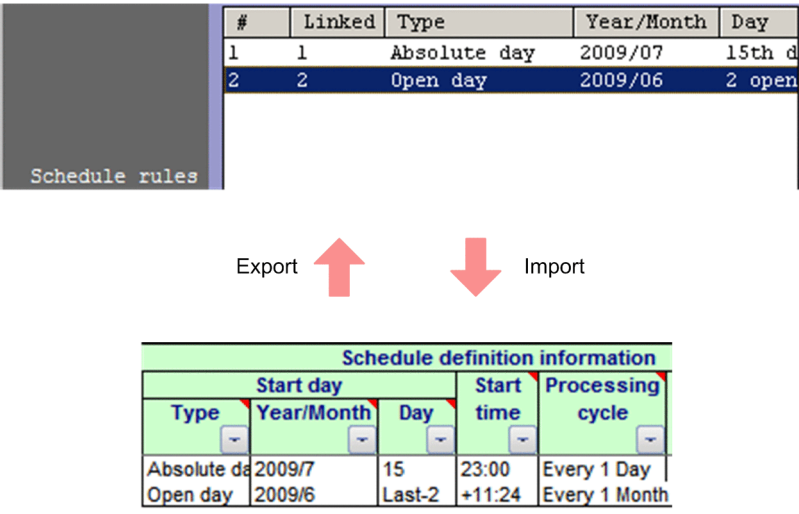

#### Figure 4–12: When multiple schedule rules are defined

# **4.5.2 Method for defining the schedule rule**

When you define a schedule rule in JP1/AJS3 - Definition Assistant, use the export function. For details about the export function, see *[2.2 The export function](#page-36-0)*.

This subsection describes how to define the schedule rule.

# **(1) Defining the schedule rule**

You can define schedule rules by using the batch definition function or individual definition function.

### **(a) Defining consecutive schedule rules**

To define schedule rules in consecutive rule number order, enter the rules in the cells, without being separated by any blank line.

For example, to define schedule rules with rule number 1 through 3, enter values from the first line through the third line within the cells, as shown in the following figure.

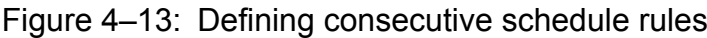

| <b>Schedule definition information</b>                                                                                                    |                         |                     |                                 |                               |              |                    |                      |                      |                       |                        |                     |       |
|----------------------------------------------------------------------------------------------------|-------------------------|---------------------|---------------------------------|-------------------------------|--------------|--------------------|----------------------|----------------------|-----------------------|------------------------|---------------------|-------|
| <b>Rule number</b>                                                                                                    | <b>Start day</b>        |                     | <b>Start Processing</b>         | Substitute schedule           | <b>Shift</b> | <b>Schedule by</b> | Max. shiftable       | <b>Monitor delay</b> |                       | <b>Start condition</b> |                     |       |
| to link                                                                                                    | <b>Type</b>             | Year/Month Day time | cycle                           | of closed day job             |              |                    | days days from start | days                 | Start delay End delay |                        | <b>Times</b> Period |       |
|                                                                                                    |                         |                     |                                 |                               |              |                    |                      |                      |                       |                        |                     |       |
|                                                                                                    | 2002/12<br>Absolute day | 12                  | 11:24 Every 1 Week Before       |                               |              |                    | -2 Open Days         | 18                   | 10:10                 |                        | 12                  | 10:05 |
|                                                                                                    | 2002/12<br>Open day     |                     | Last +11:24 Every 1 Year Cancel |                               |              |                    | +2 Open Days         | 18                   |                       | C35                    | 12                  | 10:05 |
|                                                                                                    | 2002/12<br>Closed day   |                     |                                 |                               |              |                    |                      |                      | C <sub>12</sub>       | 09:09                  |                     |       |
| Lastl+11:24Every 1 Close Before<br>(1) Enter values in the first through<br>the third lines of the cells.<br>(2) Use the batch or individual definition<br>function to export the values. |                         |                     |                                 |                               |              |                    |                      |                      |                       |                        |                     |       |
|                                                                                                    |                         |                     |                                 | Decends on uscer-level jobnet |              |                    |                      |                      | Copy Upper            |                        |                     |       |
|                                                                                                    |                         |                     |                                 | Linked LType.                 |              |                    |                      | Year/Month_Day_      |                       |                        |                     |       |
|                                                                                                    |                         |                     |                                 |                               | Absolute day |                    |                      | 2002/12              | 12th d                |                        |                     |       |
|                                                                                                    |                         |                     |                                 |                               | Open day     |                    |                      | 2002/12              | 4 open                |                        |                     |       |
|                                                                                                    |                         |                     | 3                               |                               | Closed day   |                    |                      | 2002/12              | 4 clos                |                        |                     |       |
|                                                                                                    | Schedule rules          |                     |                                 |                               |              |                    |                      |                      |                       |                        |                     |       |

(3) Schedule rules with rule number 1 through 3 are defined.

### **(b) Defining non-consecutive schedule rules**

To define schedule rules in non-consecutive rule number order, clear the lines within the cells, so that the lines for schedule rules with rule numbers that are not defined are left blank.

For example, to define schedule rules with rule number 1 and 4, enter the values in the first and fourth lines within the cells and leave the second and third lines blank, as shown in the following figure.

Figure 4–14: Defining non-consecutive schedule rules

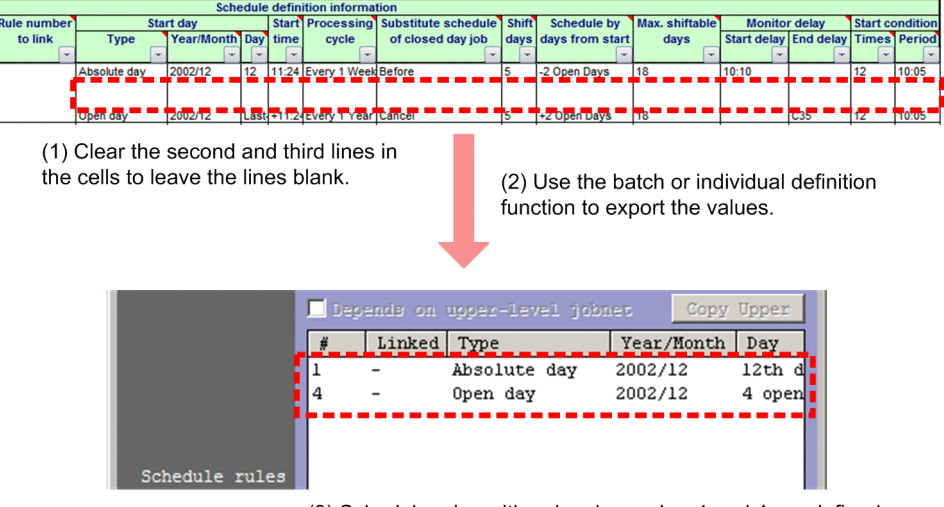

(3) Schedule rules with only rule number 1 and 4 are defined.

### **(c) Defining a schedule rule with default values**

To define a schedule rule with default values, clear all the cells used for defining the schedule rule and leave them blank.

By doing so and then exporting the cells with the batch definition or individual definition function, the same definition as a new jobnet created by JP1/AJS3 - View can be created. In this case, a schedule rule with rule number 1 is defined.

Figure 4–15: Schedule rule with default values

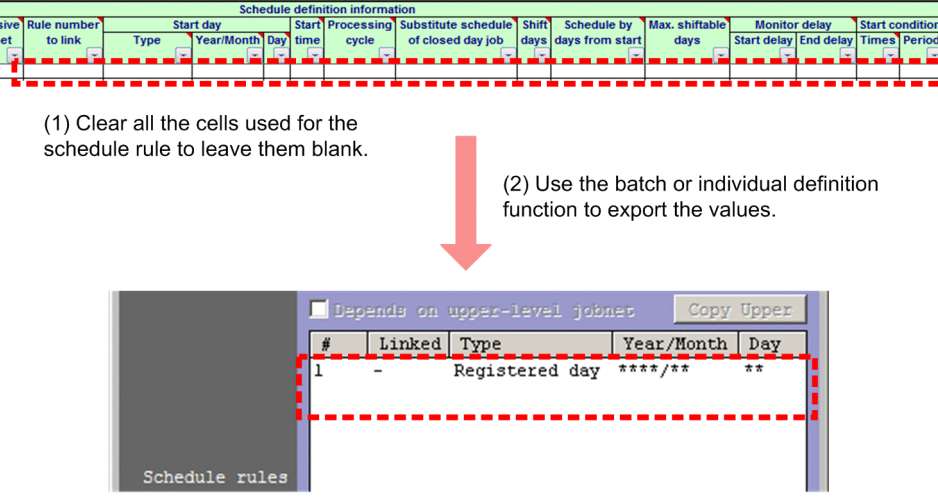

(3) A schedule rule with rule number 1 is defined.

### **(d) Setting a schedule rule as undefined**

To set a schedule rule as undefined, set **Type** under **Start day** in the **Schedule definition information** section to Unspecified, and leave the values in the cells for **Year/Month** and **Day** blank.

Figure 4–16: Schedule rule set as undefined

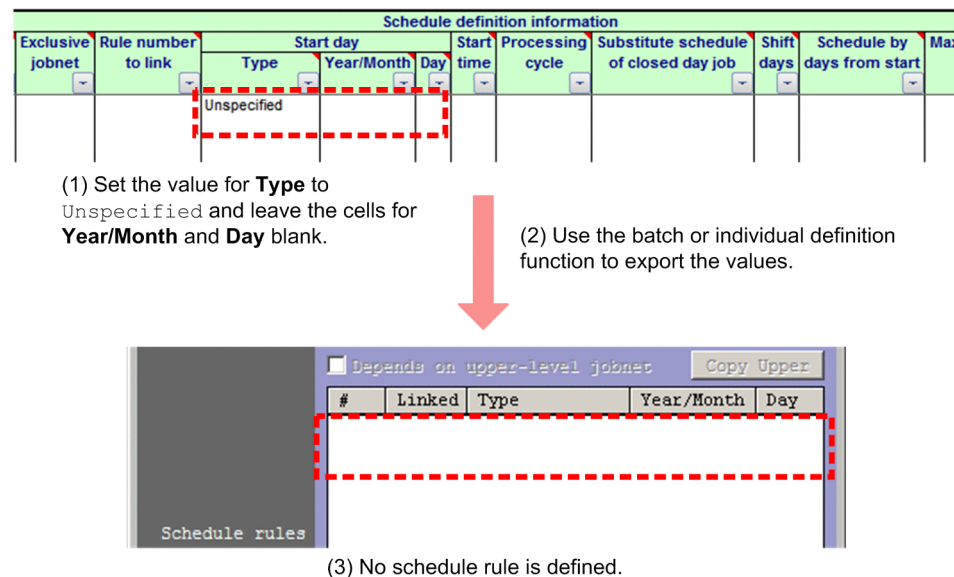

# **(2) Modifying the schedule rule**

This subsection describes how to modify the schedule rule by using **Change** export.

### **(a) When the export destination does not have a schedule rule**

Using **Change** export to export a schedule rule into a jobnet with no schedule rule can add the schedule rule to the jobnet. To do this, mark **Type**, **Year/Month**, and **Day** under **Start day** in the **Schedule definition information** section for change and then perform **Change** export.

#### **When the schedule rule is added:**

Marking **Type**, **Year/Month**, and **Day** under **Start day** in the **Schedule definition information** section for change and performing **Change** export will add the schedule rule.

Figure 4–17: Change export in which the schedule rule is added

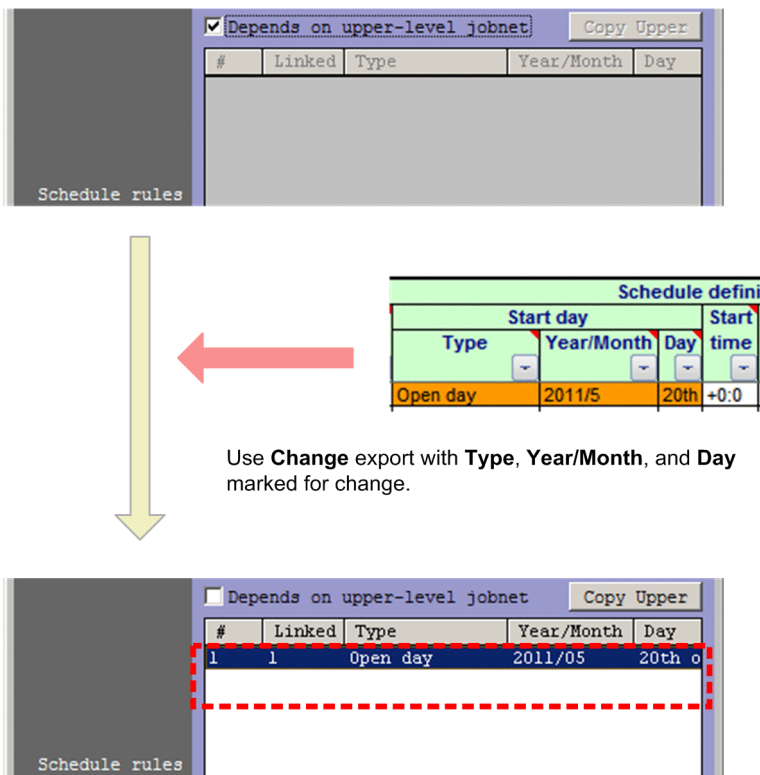

The schedule rule is added.

#### **When the schedule rule is not added:**

Performing **Change** export without marking **Type**, **Year/Month**, and **Day** under **Start day** in the **Schedule definition information** section for change will not add the schedule rule.

The following figure shows an example of performing **Change** export with only **Start time** marked for change.

Figure 4–18: Change export in which the schedule rule is not added (when Start time is marked for change)

|                |        | Depends on upper-level jobnet                       |                  | Copy Upper      |                        |              |
|----------------|--------|-----------------------------------------------------|------------------|-----------------|------------------------|--------------|
|                | Linked | Type                                                |                  | Year/Month      | Day                    |              |
| Schedule rules |        |                                                     |                  |                 |                        |              |
|                |        |                                                     |                  |                 | <b>Schedule defini</b> |              |
|                |        |                                                     | <b>Start day</b> |                 |                        | <b>Start</b> |
|                |        | <b>Type</b>                                         | ÷                | Year/Month<br>÷ | Day                    | time<br>÷    |
|                |        | Open day                                            | 2011/5           |                 | 12th 23:00             |              |
|                |        | Use Change export with Start time marked for change |                  |                 |                        |              |
|                |        | V Depends on upper-level jobnet                     |                  | Copy Upper      |                        |              |
|                | Linked | Type                                                |                  | Year/Month      | Day                    |              |
| Schedule rules |        |                                                     |                  |                 |                        |              |

The schedule rule is not added.

### **(b) When the export destination has a schedule rule**

If **Change** export is used to export the schedule rule into a jobnet with a schedule rule, it is performed as described in the subsequent paragraphs, depending on the number of rules in each schedule rule.

#### **When both schedule rules have the same number of rules:**

If the number of schedule rules in the export destination is equal to the number of rules (the number of lines in the cells) in JP1/AJS3 - Definition Assistant, performing **Change** export will result in the change in the schedule rules stored in the export destination, applying the values in the cells.

In the example shown in the following figure, the value of the first line in each cell is applied to rule number 1, and the value of the second line, rule number 2.

Figure 4–19: Change export when the export destination has the same number of rules

|                | Depends on upper-level jobnet    | Copy Upper                                                               |                                                 |  |  |  |  |
|----------------|----------------------------------|--------------------------------------------------------------------------|-------------------------------------------------|--|--|--|--|
|                | Linked<br>Type<br>#              |                                                                          | Year/Month<br>Day                               |  |  |  |  |
|                | 1<br>ı                           | 2011/05<br>Absolute day                                                  | 19th d                                          |  |  |  |  |
|                | $\overline{c}$<br>$\overline{1}$ | 2011/05<br>Open day                                                      | $20th$ o                                        |  |  |  |  |
| Schedule rules |                                  |                                                                          |                                                 |  |  |  |  |
|                |                                  |                                                                          |                                                 |  |  |  |  |
|                |                                  |                                                                          | <b>Schedule</b>                                 |  |  |  |  |
|                |                                  | <b>Start day</b>                                                         |                                                 |  |  |  |  |
|                |                                  | <b>Type</b><br><b>Year/Month</b><br>Day<br>÷<br>$\overline{\phantom{a}}$ |                                                 |  |  |  |  |
|                | Change export                    | <b>Relative day</b><br>2011/5<br><b>Closed day</b><br>2011/5             | 20<br>20th                                      |  |  |  |  |
|                |                                  |                                                                          |                                                 |  |  |  |  |
|                | Depends on upper-level jobnet    |                                                                          | Copy Upper                                      |  |  |  |  |
|                | Linked Type<br>₩                 |                                                                          | Year/Month<br>Day                               |  |  |  |  |
|                | ı                                | 2011705<br>Relative day                                                  | $20th$ $d$ <sup><math>\blacksquare</math></sup> |  |  |  |  |
|                | $\overline{c}$<br>$\mathbf{1}$   | Closed day<br>2011/05                                                    | $20th$ c                                        |  |  |  |  |
| Schedule rules |                                  |                                                                          |                                                 |  |  |  |  |

The schedule rules have been modified.

#### **When the export destination has more rules:**

If the number of schedule rules in the export destination is more than that in JP1/AJS3 - Definition Assistant, performing **Change** export will result in a change in the schedule rules stored in the export destination (the application of the values in the cells), and the rest of the rules that are not in the cells will not be modified.

In the example shown in the following figure, the jobnet in the export destination has two schedule rules, and JP1/ AJS3 - Definition Assistant has one schedule rule line. In this case, the values of the first line are applied to rule number 1.

The values in rule number 2 are not modified because there is no value in the second line of JP1/AJS3 - Definition Assistant.

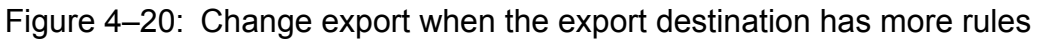

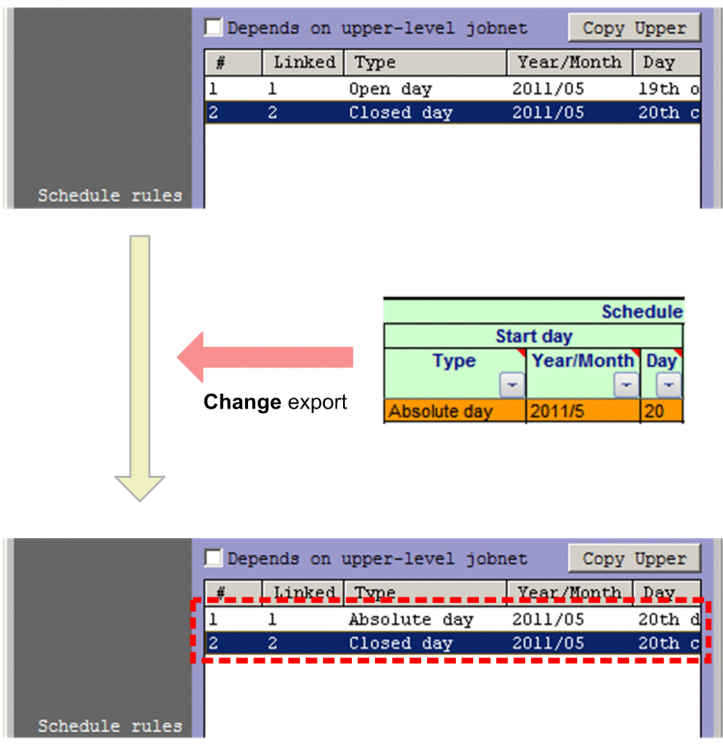

The schedule rule with rule number 1 has been modified. The schedule rule with rule number 2 has not been modified.

#### **When JP1/AJS3 - Definition Assistant has more rules:**

If the number of schedule rules in the export destination is less than that in JP1/AJS3 - Definition Assistant, performing **Change** export will result in the addition of, and the change in the schedule rules in the export destination (the application of the values in the cells).

In the example shown in the following figure, the export destination has one schedule rule, and JP1/AJS3 - Definition Assistant has two schedule rule lines. In this case, the values of the first lines are applied to rule number 1, and those of the second lines are added as rule number 2.

The schedule rule is added only when **Type**, **Year/Month**, and **Day** under **Start day** in the **Schedule definition information** section are marked for change.

Figure 4–21: Change export when JP1/AJS3 - Definition Assistant has more rules

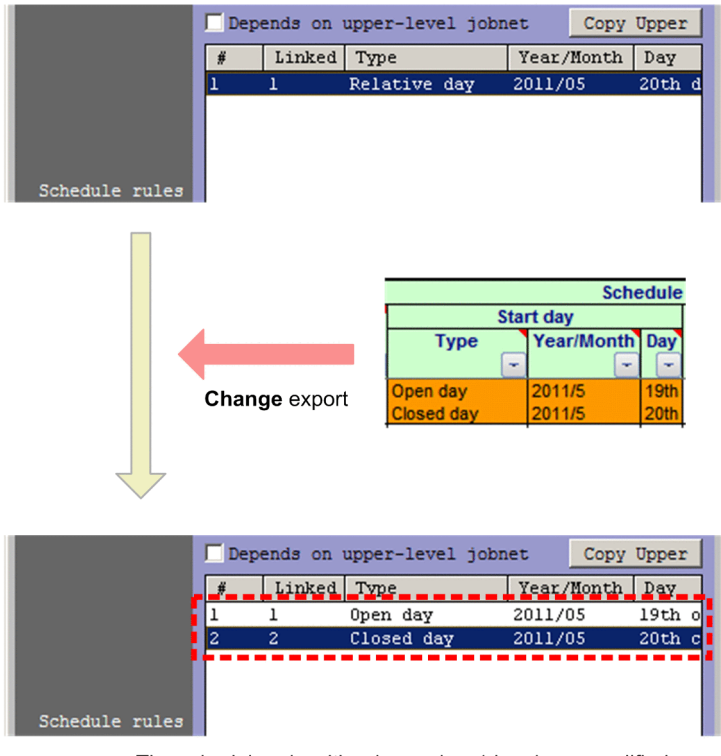

The schedule rule with rule number 1 has been modified. The schedule rule with rule number 2 has been added.

# **(3) Removing the schedule rule**

The following describes how to remove the schedule rule.

#### **(a) Removing part of the schedule rules**

To use **Change** export to remove part of the schedule rules, under **Start day** in the **Schedule definition information** section, delete the values in the cells of the line that corresponds to the rule number to be removed and leave the line blank.

#### **Removing the schedule rule with the rule number in the middle of the list:**

For example, as shown in the following figure, the jobnet in the export destination defines the schedule rules with rule number 1 through 3. In this case, to use **Change** export to remove the schedule rule with rule number 2, delete the values for **Type**, **Year/Month**, and **Day** in the second line and leave it blank, then perform **Change** export.

Figure 4–22: Removing the schedule rule with the rule number in the middle of the list

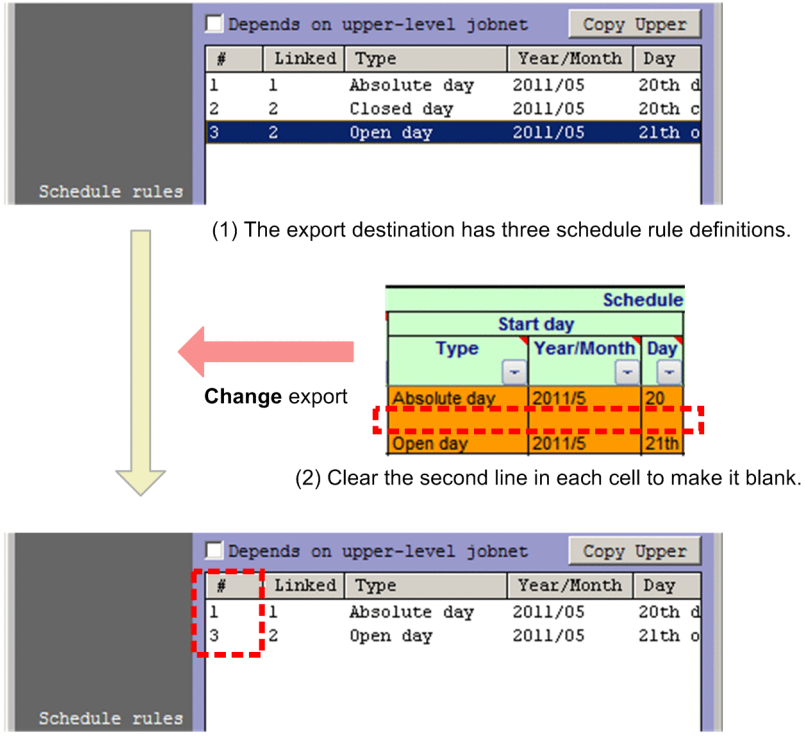

(3) The schedule rule with rule number 2 has been removed.

#### **Removing the schedule rule with the last rule number:**

For example, as shown in the following figure, the jobnet in the export destination defines the schedule rules with rule number 1 through 3. In this case, to use **Change** export to remove the schedule rule with rule number 3, delete the values for **Type**, **Year/Month**, and **Day** in the third line and leave it blank, then perform **Change** export.

#### Figure 4–23: Removing the schedule rule with the last rule number

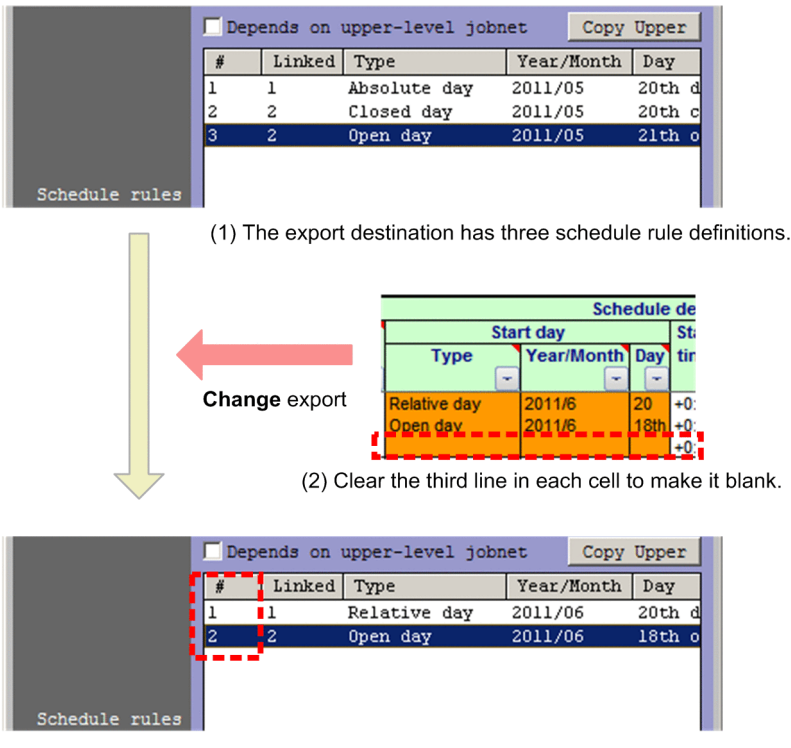

(3) The schedule rule with rule number 3 has been removed.

### **(b) Removing all schedule rules**

To remove all schedule rules, use either of the following ways:

**•** In **Type**, **Year/Month**, and **Day** under **Start day** in the **Schedule definition information** section, create the same number of blank lines as the total number of rules in the export destination, and then perform **Change** export. For example, as shown in the following figure, the jobnet in the export destination defines the schedule rules with rule number 1 through 3. In the cells under the **Type**, **Year/Month**, and **Day** columns, deleting the values from the first through third lines, leaving them blank, and then performing **Change** export will remove all the schedule rules.

Figure 4‒24: Removing all schedule rules (by leaving lines in the Start day cells blank)

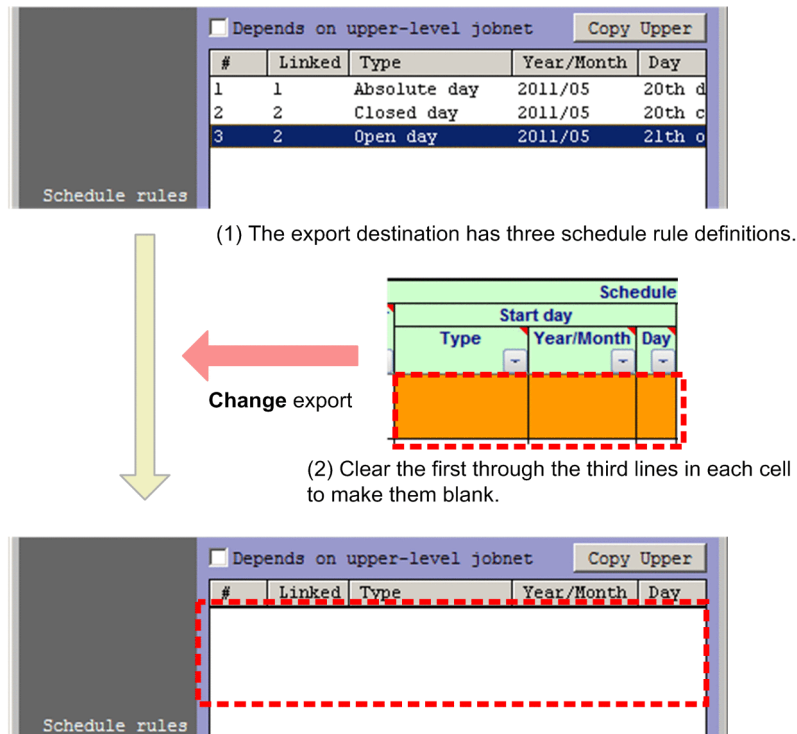

(3) All the schedule rules have been removed.

**•** Set **Type** under **Start day** in the **Schedule definition information** section to Unspecified, delete the values in **Year/Month** and **Day** and leave the cells blank, and then perform **Change** export.

For example, as shown in the following figure, the jobnet in the export destination defines the schedule rules with rule number 1 through 5. Setting **Type** to Unspecified, deleting the values in **Year/Month** and **Day** and leaving the cells blank, and then performing **Change** export will remove all the schedule rules.

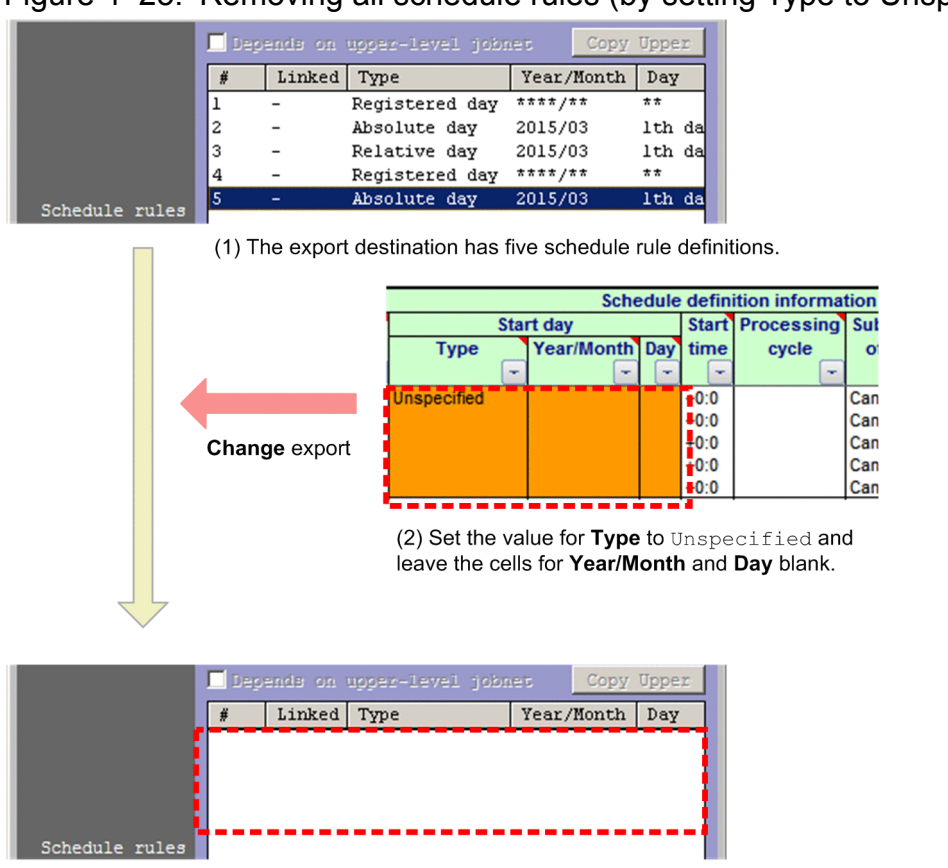

Figure 4–25: Removing all schedule rules (by setting Type to Unspecified)

(3) All the schedule rules have been removed.

# **(4) Schedule rule with Depends on upper-level jobnet enabled**

For nested jobnets and nested remote jobnets, the **Depends on upper-level jobnet** option can be enabled. The following explains how to enable the **Depends on upper-level jobnet** option in JP1/AJS3 - Definition Assistant.

### **(a) Enabling the option with the batch or individual definition function**

To enable the **Depends on upper-level jobnet** option by using the batch definition function or individual definition function, set **Depends on upper-level jobnet** in the **Schedule definition information** section to y, empty the cells from **Rule number to link** to **Start condition: Period**, and then perform the export.

If the cells from **Rule number to link** to **Start condition: Period** columns contain values, the **Depends on upper-level jobnet** option is enabled.

Figure 4–26: Enabling Depends on upper-level jobnet (for export through the batch or individual definition function)

| <b>Schedule definition information</b>                                                         |             |                                             |      |                  |                                                                                                    |       |                          |                |                      |                                           |                        |  |
|------------------------------------------------------------------------------------------------|-------------|---------------------------------------------|------|------------------|----------------------------------------------------------------------------------------------------|-------|--------------------------|----------------|----------------------|-------------------------------------------|------------------------|--|
| <b>Rule number</b><br><b>Depends on</b><br><b>Exclusive</b><br><b>Job</b><br><b>Valid term</b> |             | <b>Start day</b>                            |      | Start Processing | Substitute schedule                                                                                                    | Shift | <b>Schedule by</b>       | Max. shiftable | <b>Monitor delay</b> |                                           | <b>Start condition</b> |  |
| upper-level jobnet<br>to link<br>jobnet<br>group name                                          | <b>Type</b> | <b>Year/Month Day</b>                       | time | cycle            | of closed day job                                                                                                    |       | days days from start     | days           |                      | <b>Start delay End delay Times Period</b> |                        |  |
| --                                                                                             |             |                                             |      |                  |                                                                                                    |       |                          |                |                      |                                           |                        |  |
| 2015/03/01 /jobaroup<br>iobnet2                                                                |             |                                             |      |                  |                                                                                                    |       |                          |                |                      |                                           |                        |  |
| (1) Set Depends on<br>upper-level jobnet<br>to $y$ .                                           |             |                                             |      |                  | (2) Clear the cells from Rule number to link to<br><b>Start condition: Period to leave them blank.</b><br>(3) Use the batch or individual definition<br>function to export the values. |       |                          |                |                      |                                           |                        |  |
| Schedule rules                                                                                 |             | Depends on upper-level<br><b>Lynchon St</b> |      |                  | iobnet!                                                                                                    |       | Copy Upper<br>Tear/Month | Day            |                      |                                           |                        |  |

(4) The Depends on upper-level jobnet check box has been selected.

### **(b) Enabling the option with the modification function**

To use the modification function to enable the **Depends on upper-level jobnet** option for the unit in the export destination, set **Depends on upper-level jobnet** in the **Schedule definition information** section to y, and then perform the export.

When the **Depends on upper-level jobnet** option is enabled with **Change** export, all the defined schedule rules are removed from the unit in the export destination.

Figure 4–27: Enabling Depends on upper-level jobnet (by Change export)

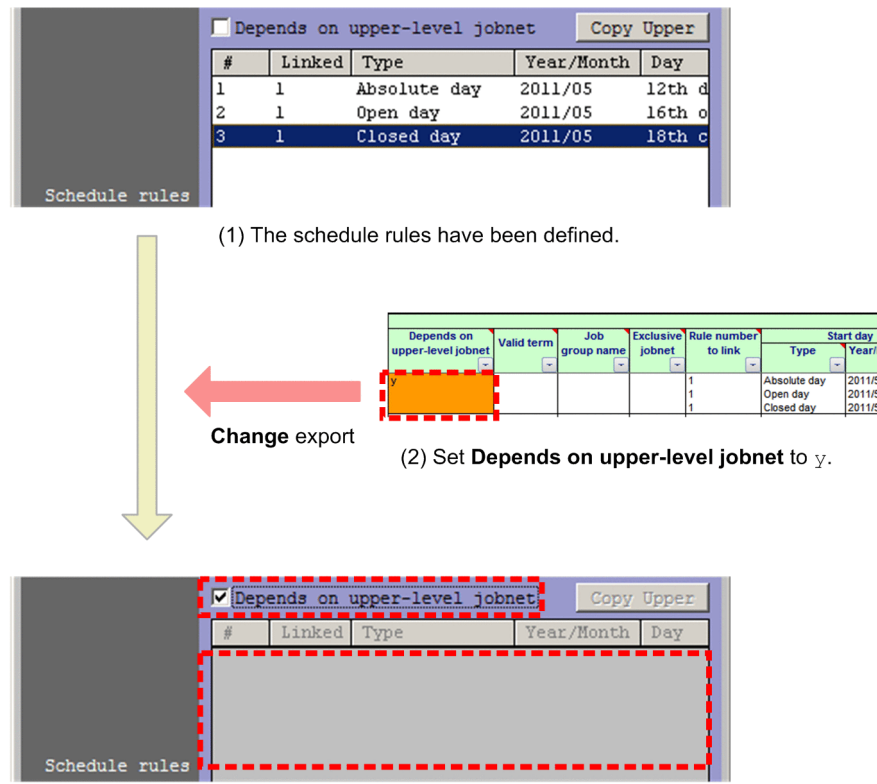

(3) The Depends on upper-level jobnet check box has been selected and all the schedule rules have been removed.

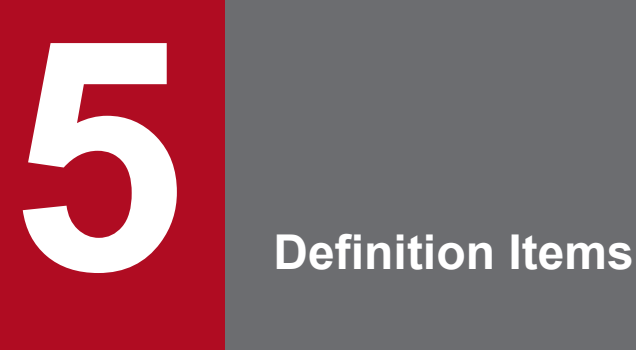

This chapter describes the details of the definition items of the definition information management template, and shows the support status of the definition items in JP1/AJS3 - View. This chapter also shows whether the items are displayed in the initial status.

### <span id="page-143-0"></span>**5.1 List of definition items**

This section describes the list of definition items.

### **5.1.1 Details of definition items**

The definition information management template defines 15 items. These definition items are described in tables shown below for each section in the template.

Each table has the following columns:

Item name

This column indicates the name of the definition item.

Description

This column describes what the item defines and how to specify the item. For an item to be specified with one of the predefined constants, this column shows them. For an item to be specified with an arbitrary string, this column shows the conventions to specify the string. This column also shows the default, if any.

Note that, unless the item is a multi-value item, line breaks included in the value are deleted and the value is handled as one-line data.

You can use environment setting parameters to add user-specific entry conventions. For details about environment setting parameters, see *[3.1.4 Environment settings](#page-68-0)* and *[3.2 Environment settings parameters](#page-76-0)*.

**Display** 

With the initial settings, the definition information management template displays only the items that may frequently be used. This column indicates whether the item is displayed in the template with the initial settings. When the item is displayed, Y is indicated; when not displayed, N is indicated.

You can use environment setting parameters to change the items to be displayed with the initial settings. For details about environment setting parameters, see *[3.1.4 Environment settings](#page-68-0)* and *[3.2 Environment settings parameters](#page-76-0)*.

# **(1) Processing-type specification section for EXPORT**

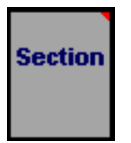

#### Table 5–1: Items of the Processing-type specification section for EXPORT

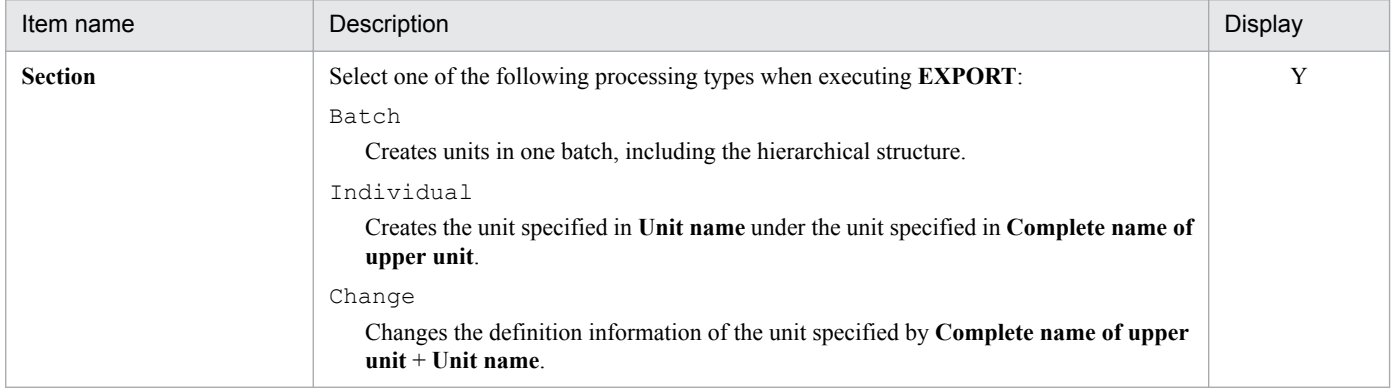
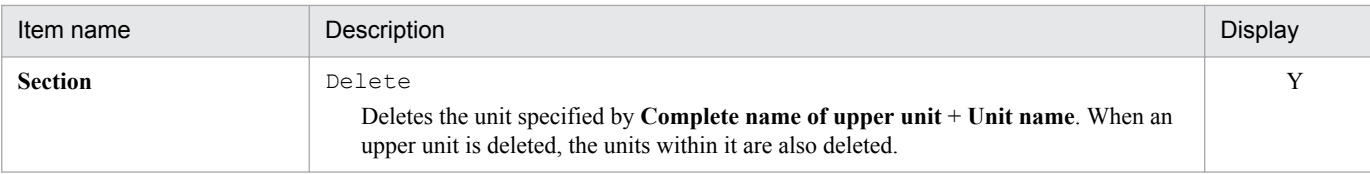

## **(2) Unit definition information section**

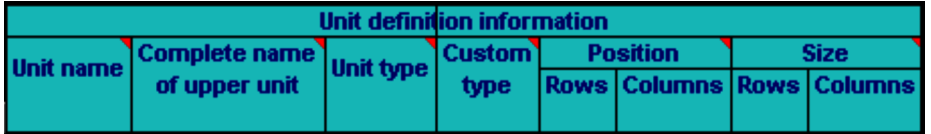

### Table 5-2: Items of the Unit definition information section

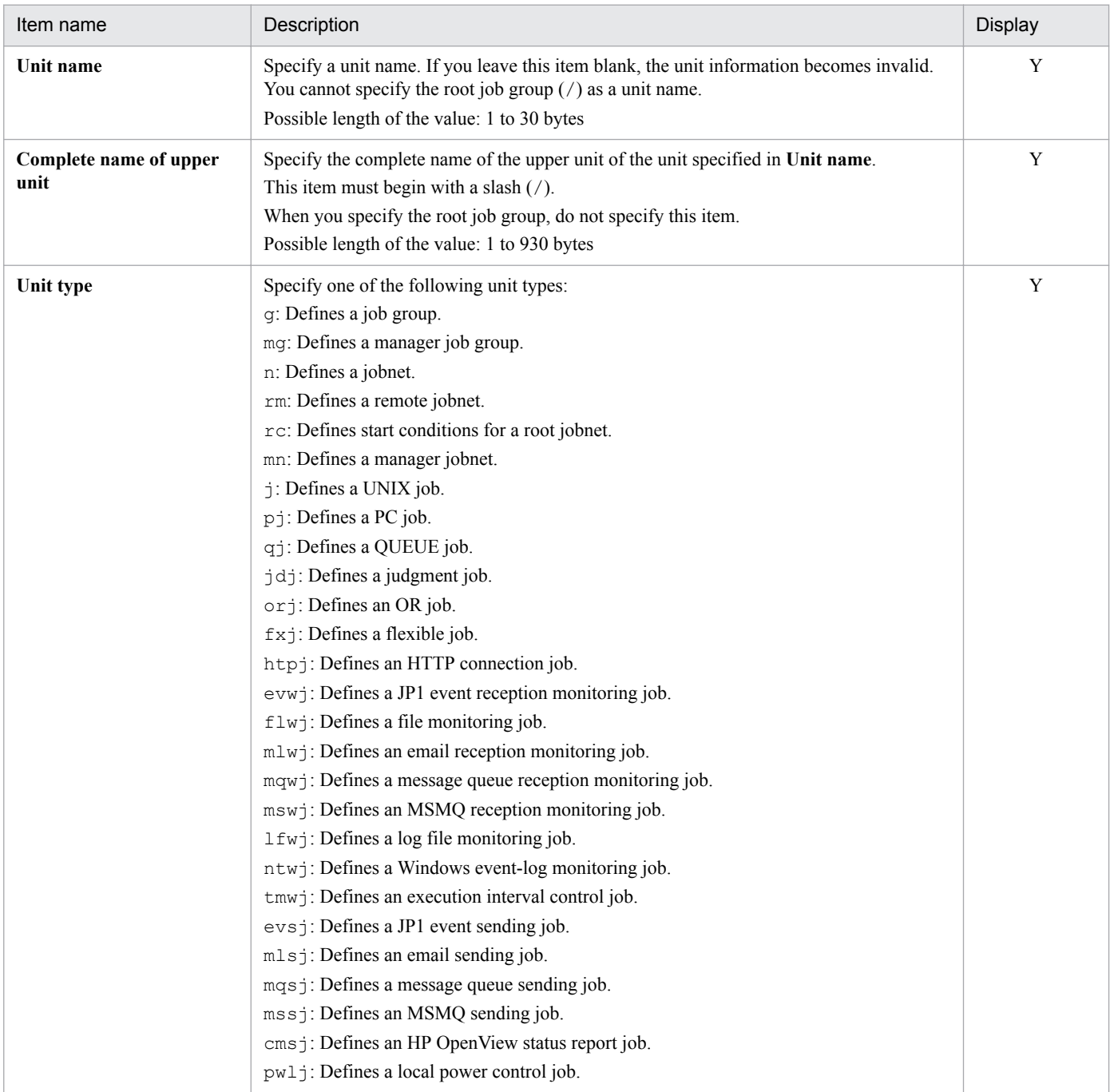

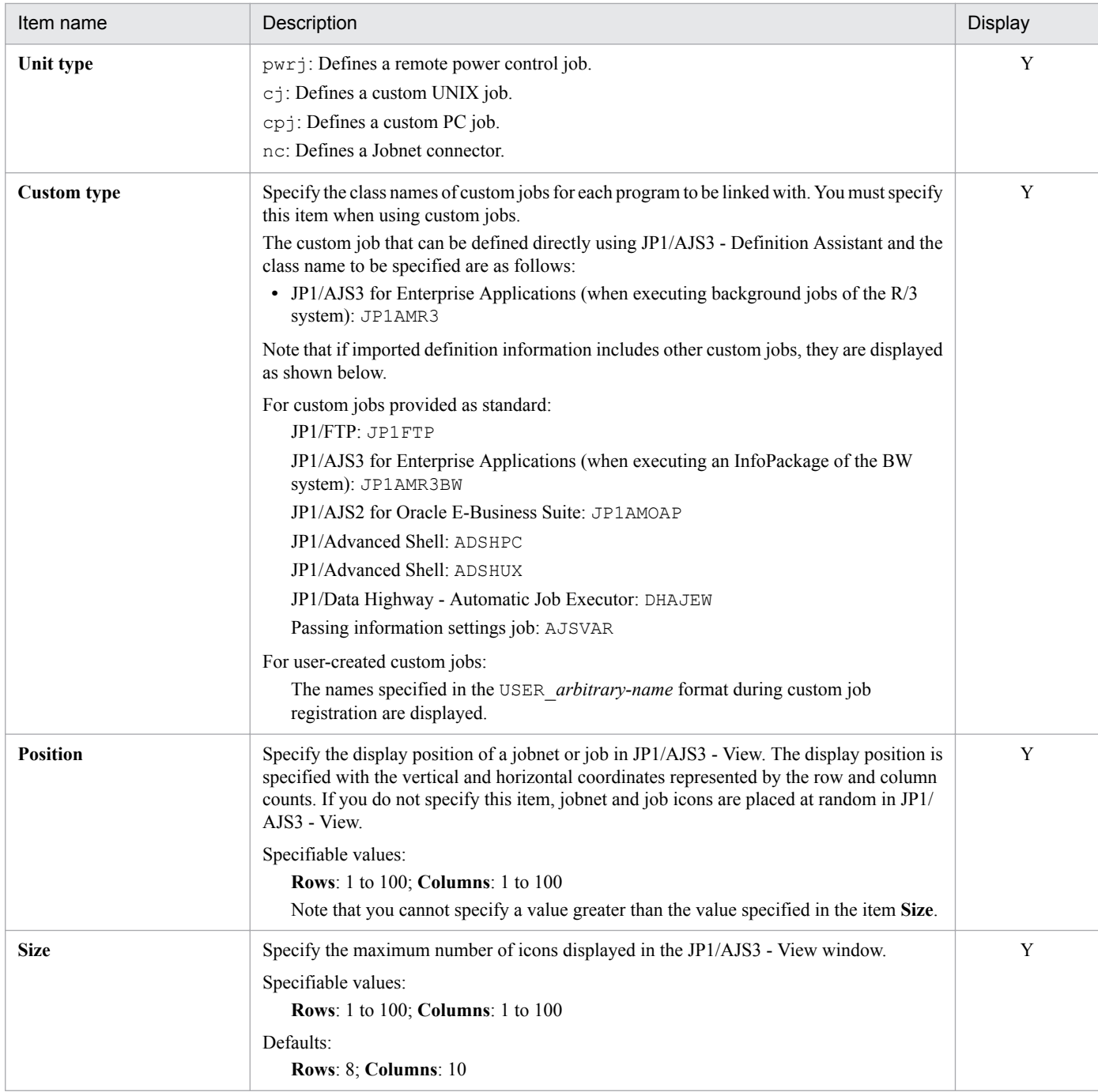

# **(3) Unit common definition information section**

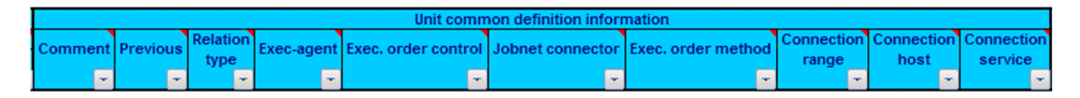

### Table 5-3: Items of the Unit common definition information section

| Item name       | Description                                                                                                    | Display |
|-----------------|----------------------------------------------------------------------------------------------------|---------|
| Comment         | Write a comment.<br>Displayable length of the value: 1 to 80 bytes                                                       |         |
| <b>Previous</b> | Specify the unit followed by the one specified in Unit name. The previous unit must exist<br>within the same upper unit. |         |

<sup>5.</sup> Definition Items

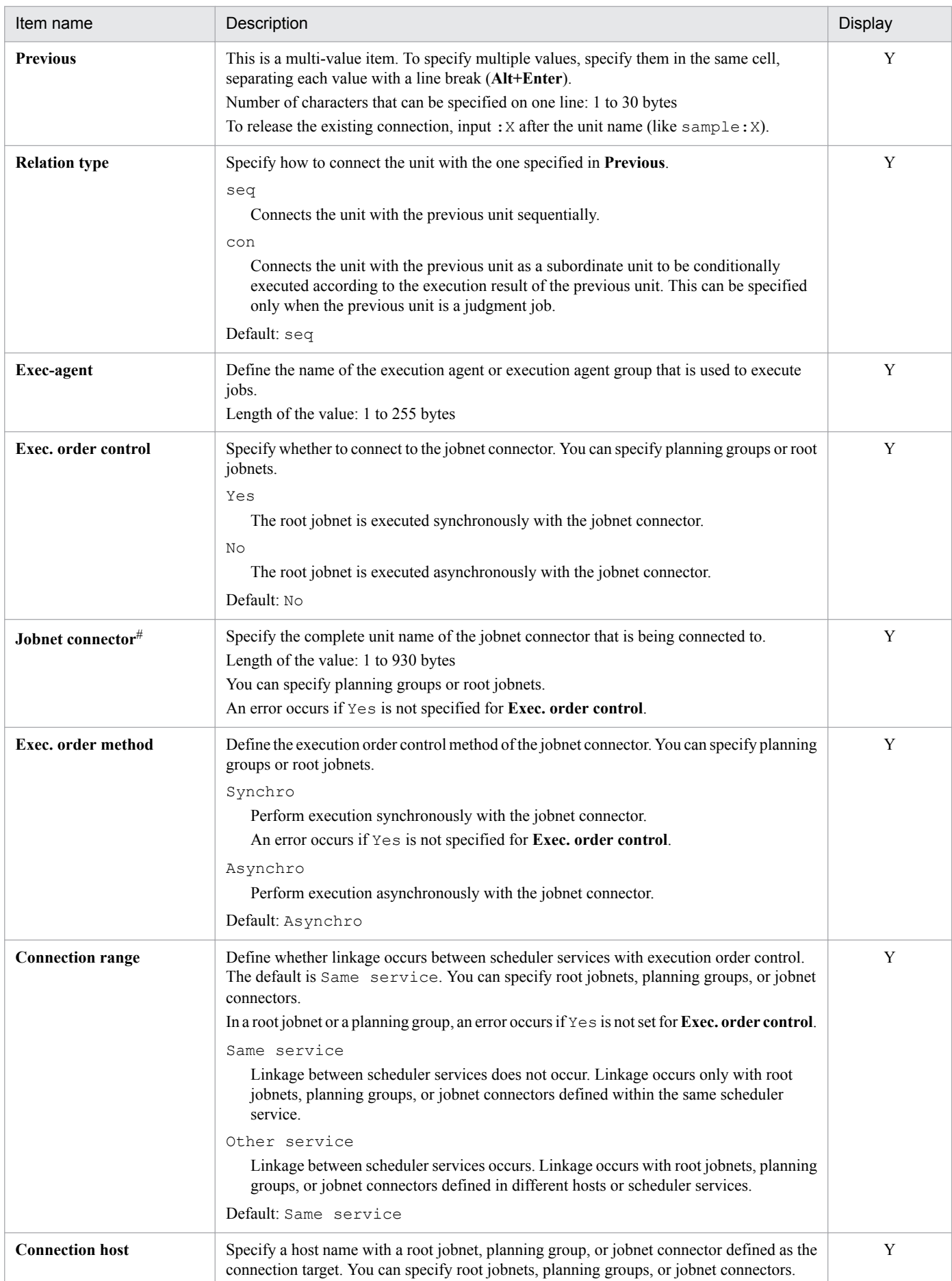

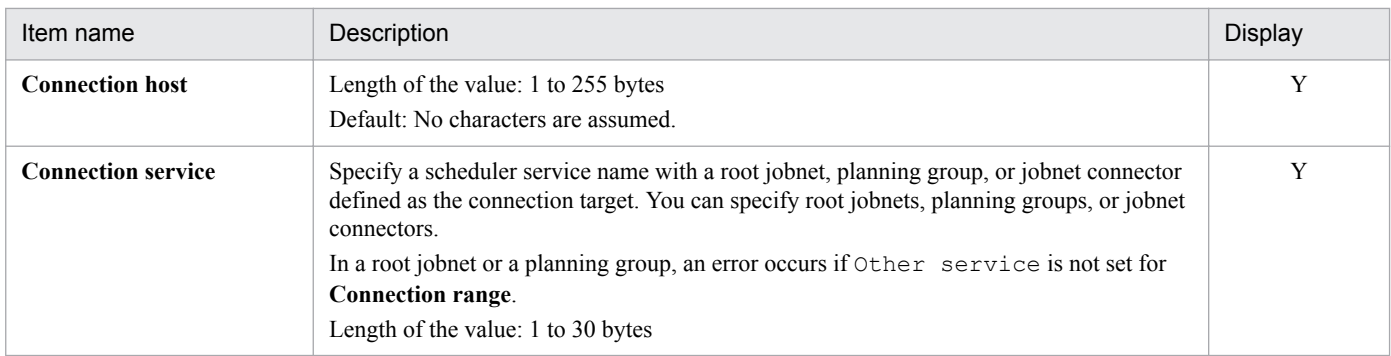

#

The definition information is updated without error even if you specify a non-existent unit or a unit other than the jobnet connector as the jobnet connector name, and use a batch definition, an individual definition, or the modification function to perform export.

## **(4) Unit common attributes information section**

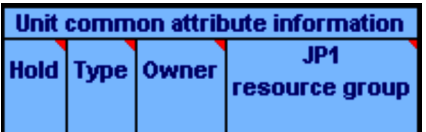

#### Table 5-4: Items of the unit common attributes information section

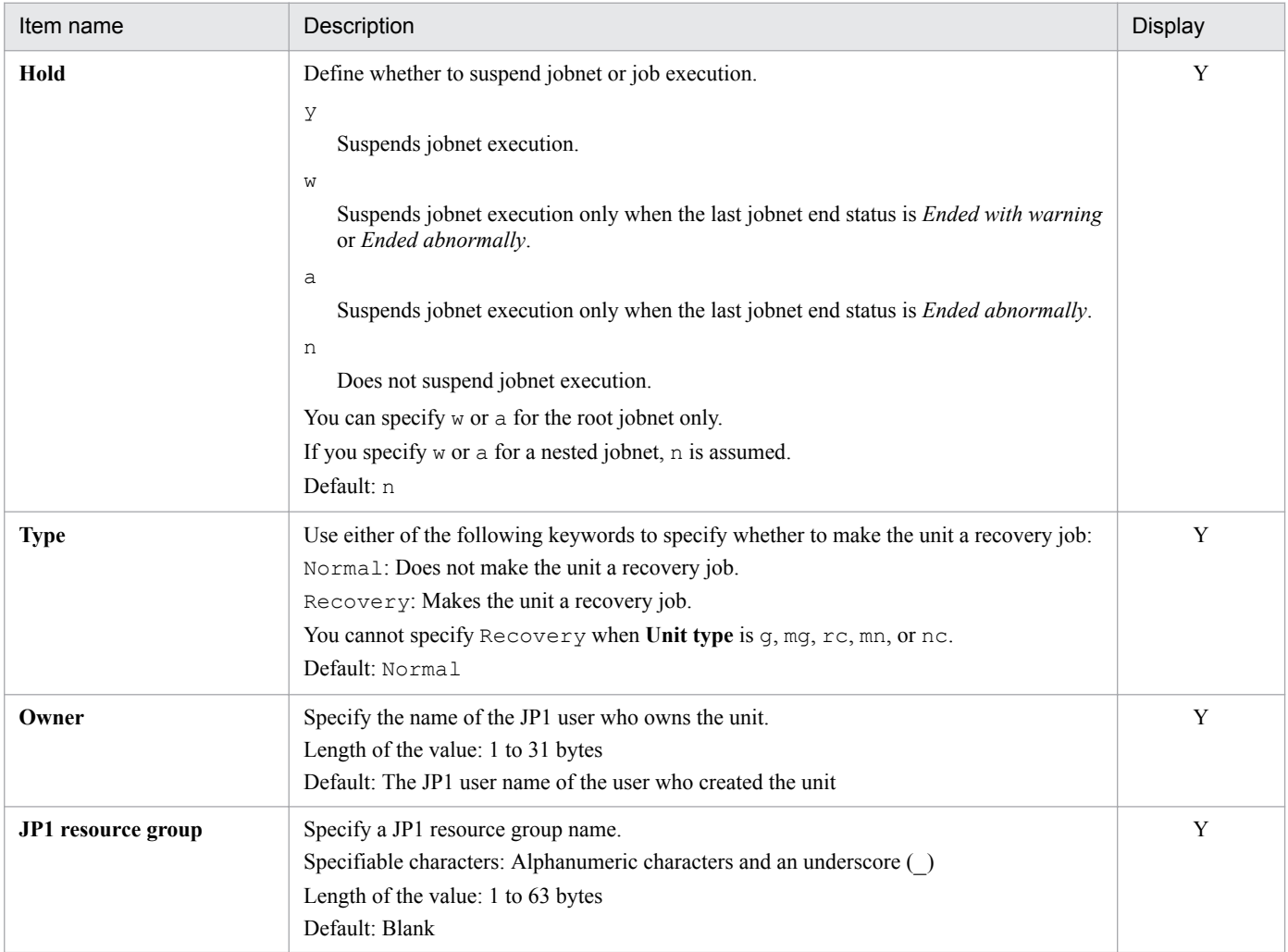

## **(5) Manager unit definition information section**

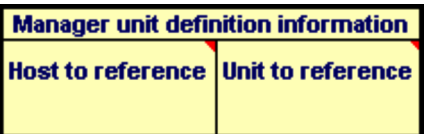

#### Table 5-5: Items of the manager unit definition information section

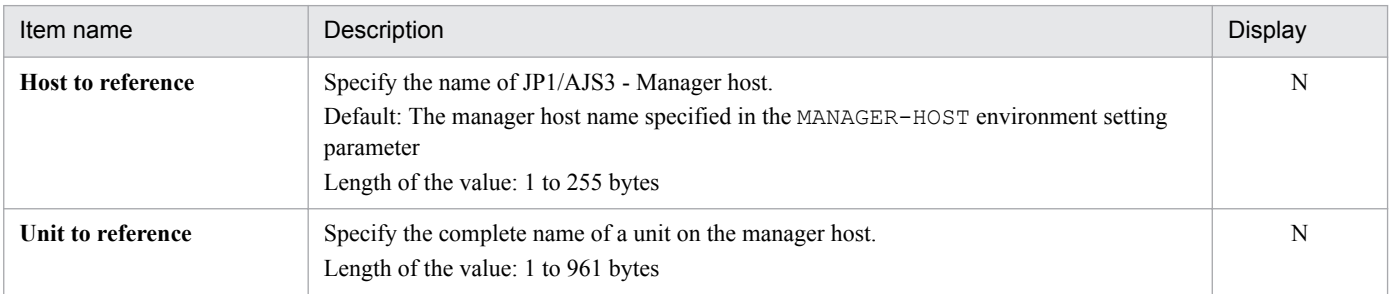

## **(6) Job group definition information section**

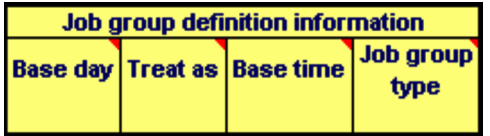

### Table 5-6: Items of the Job group definition information section

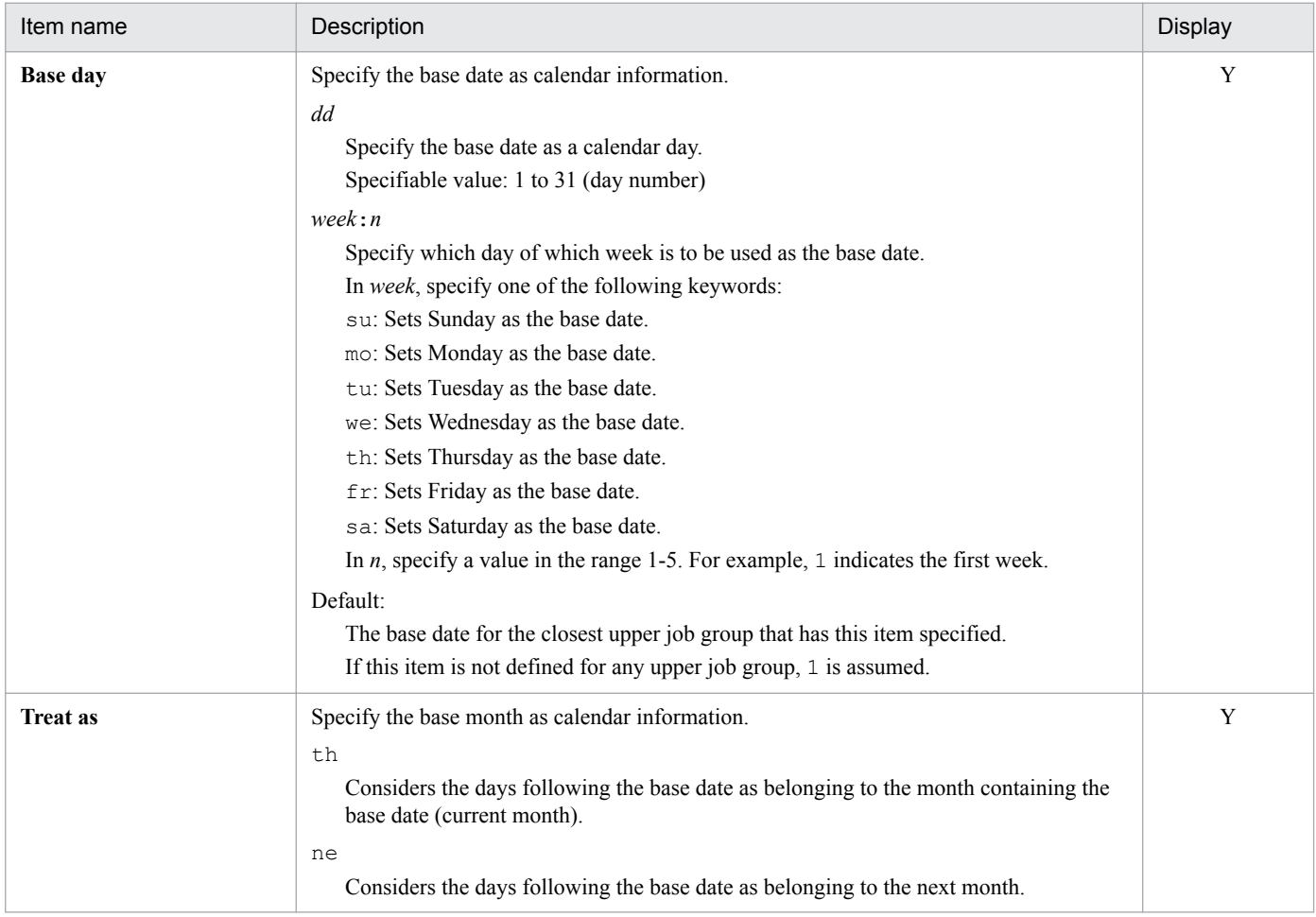

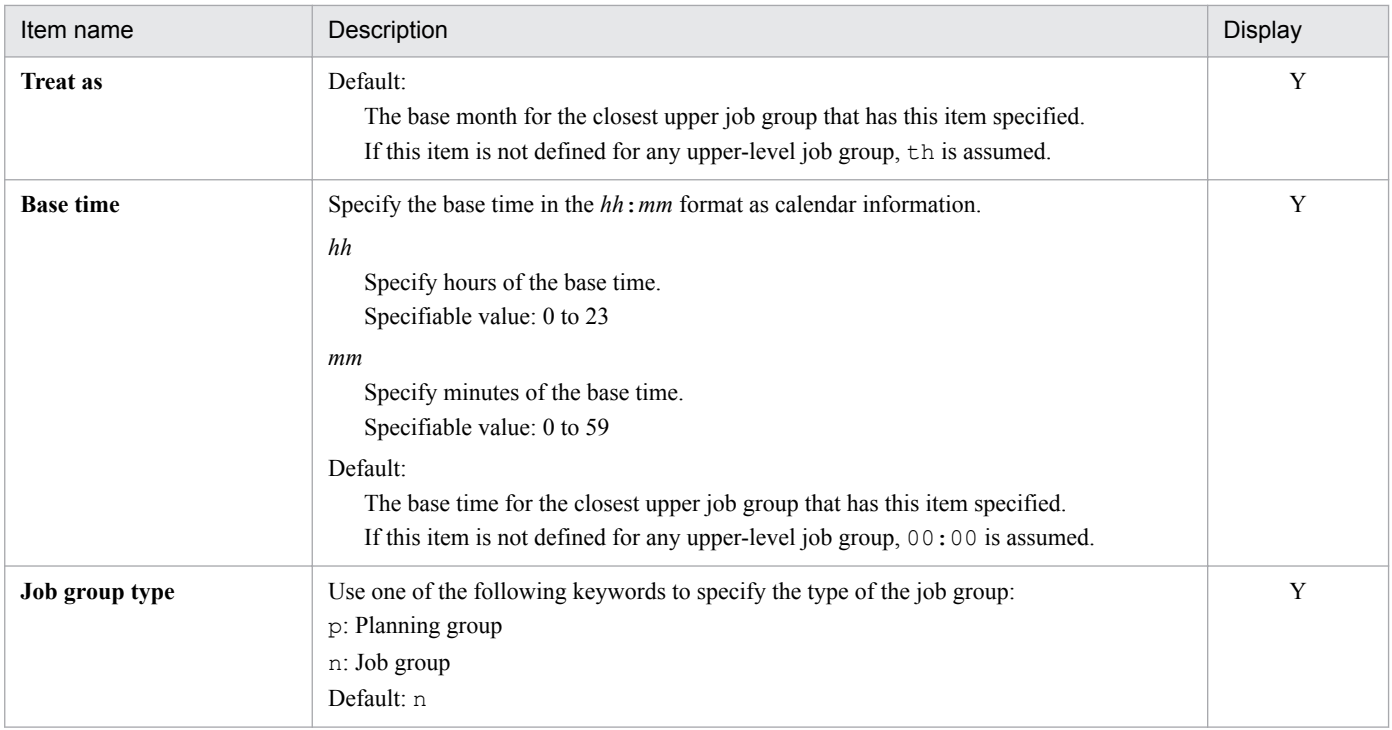

# **(7) Calendar definition information section**

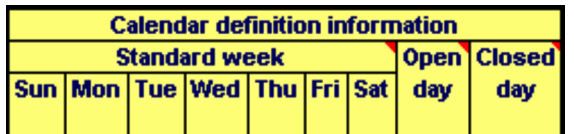

#### Table 5-7: Items of the Calendar definition information section

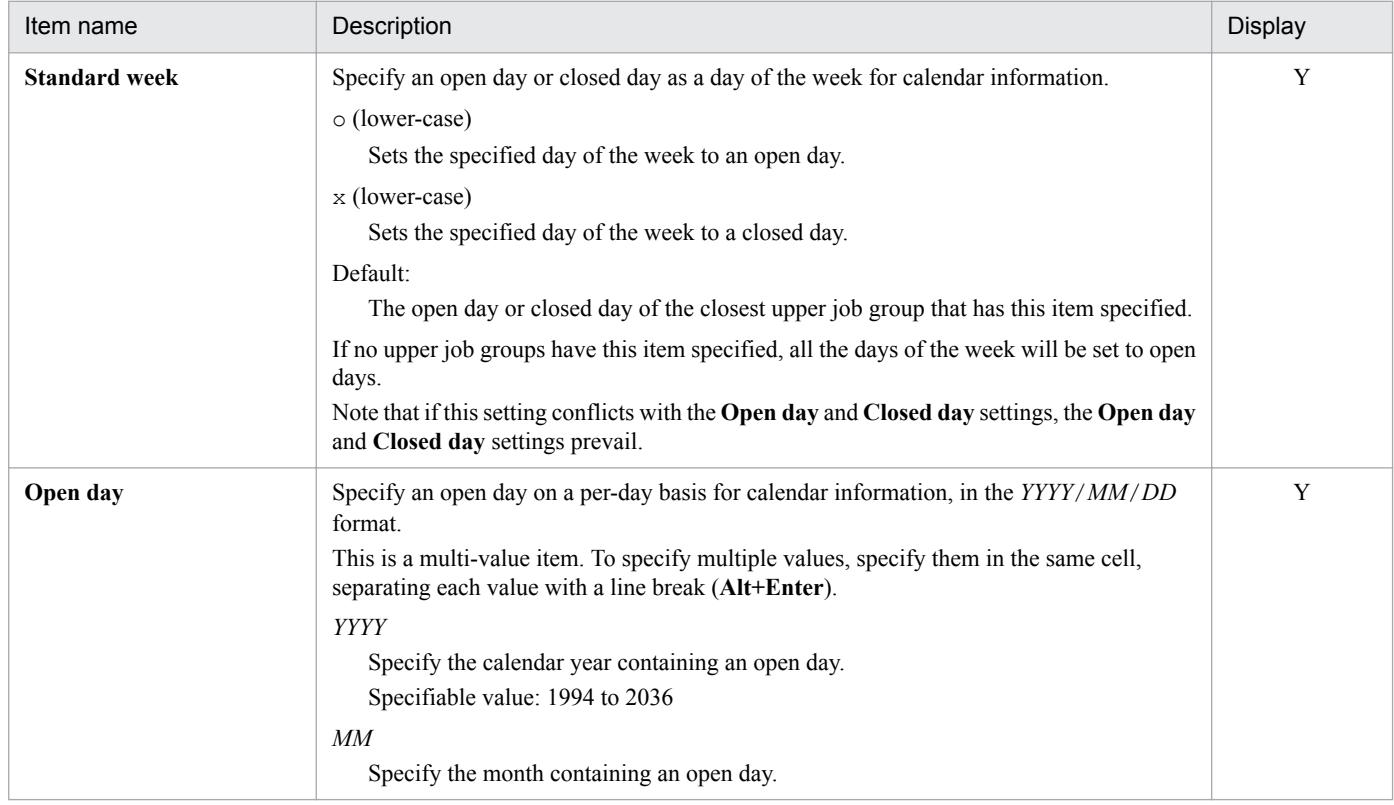

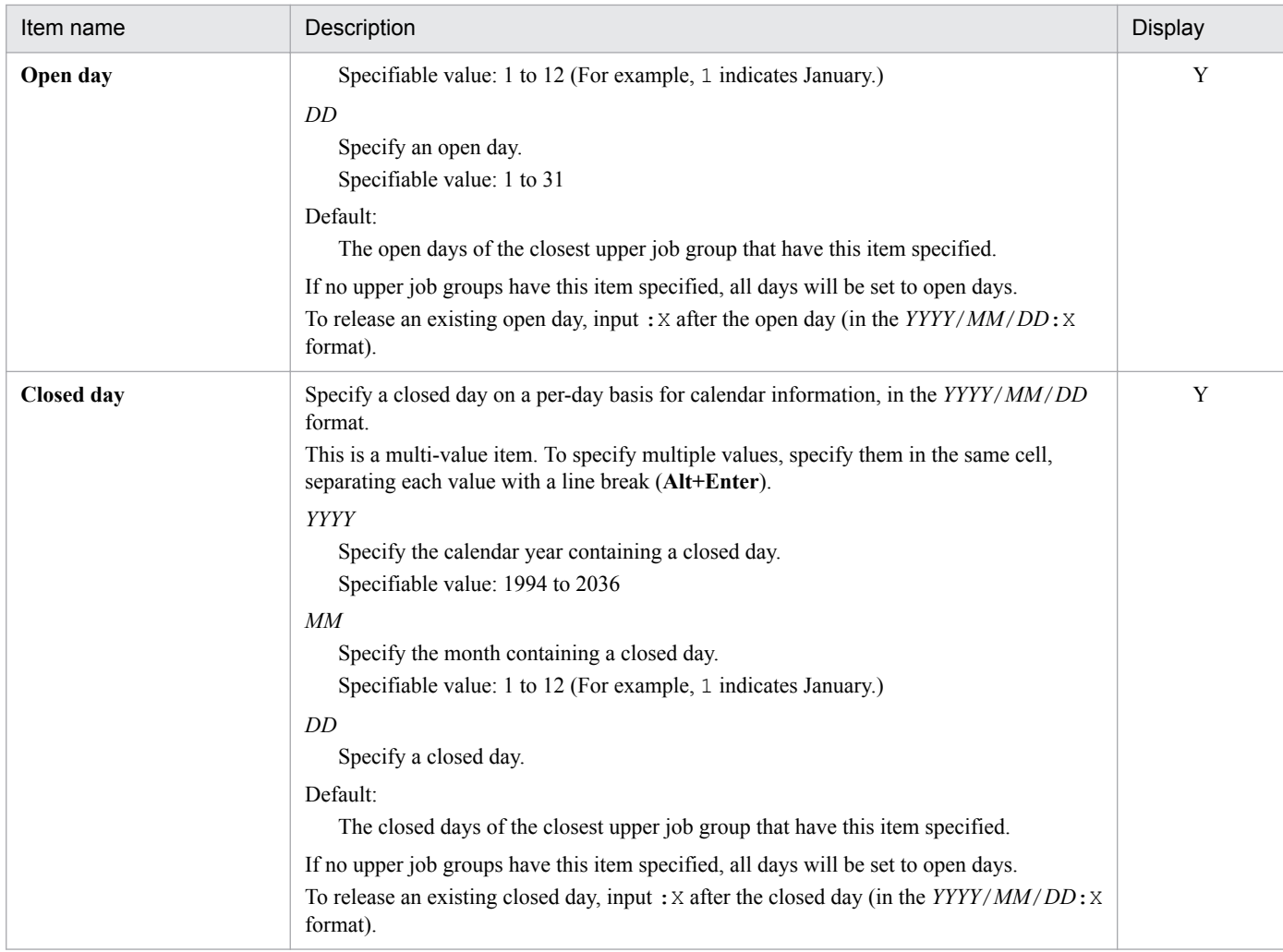

# **(8) Jobnet definition information section**

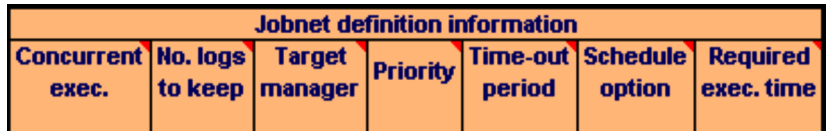

### Table 5-8: Items of the Jobnet definition information section

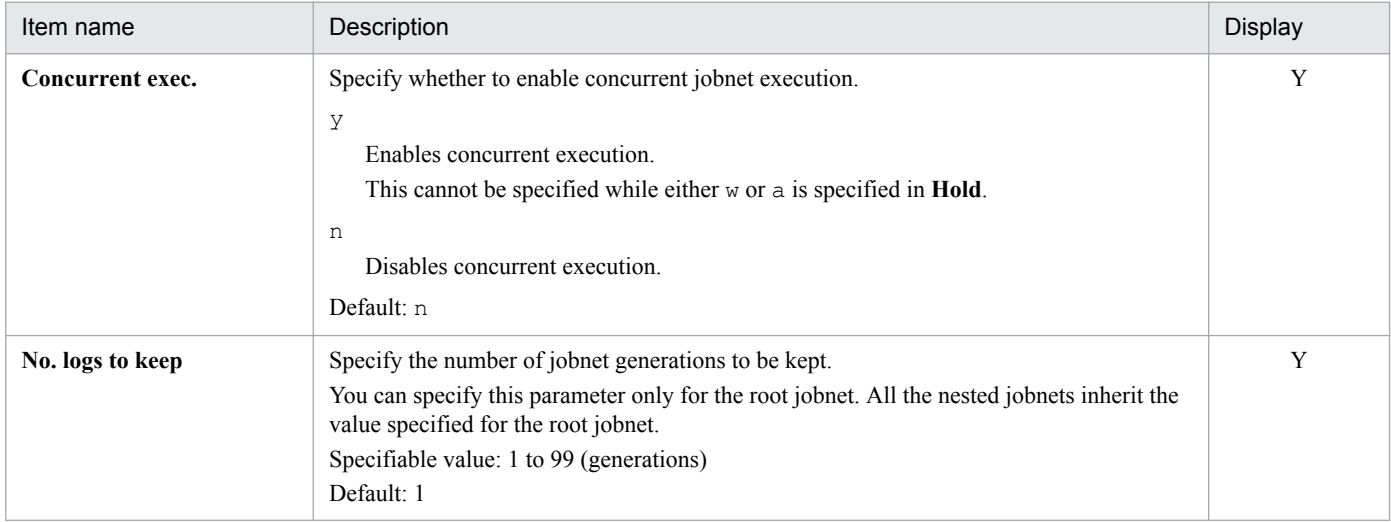

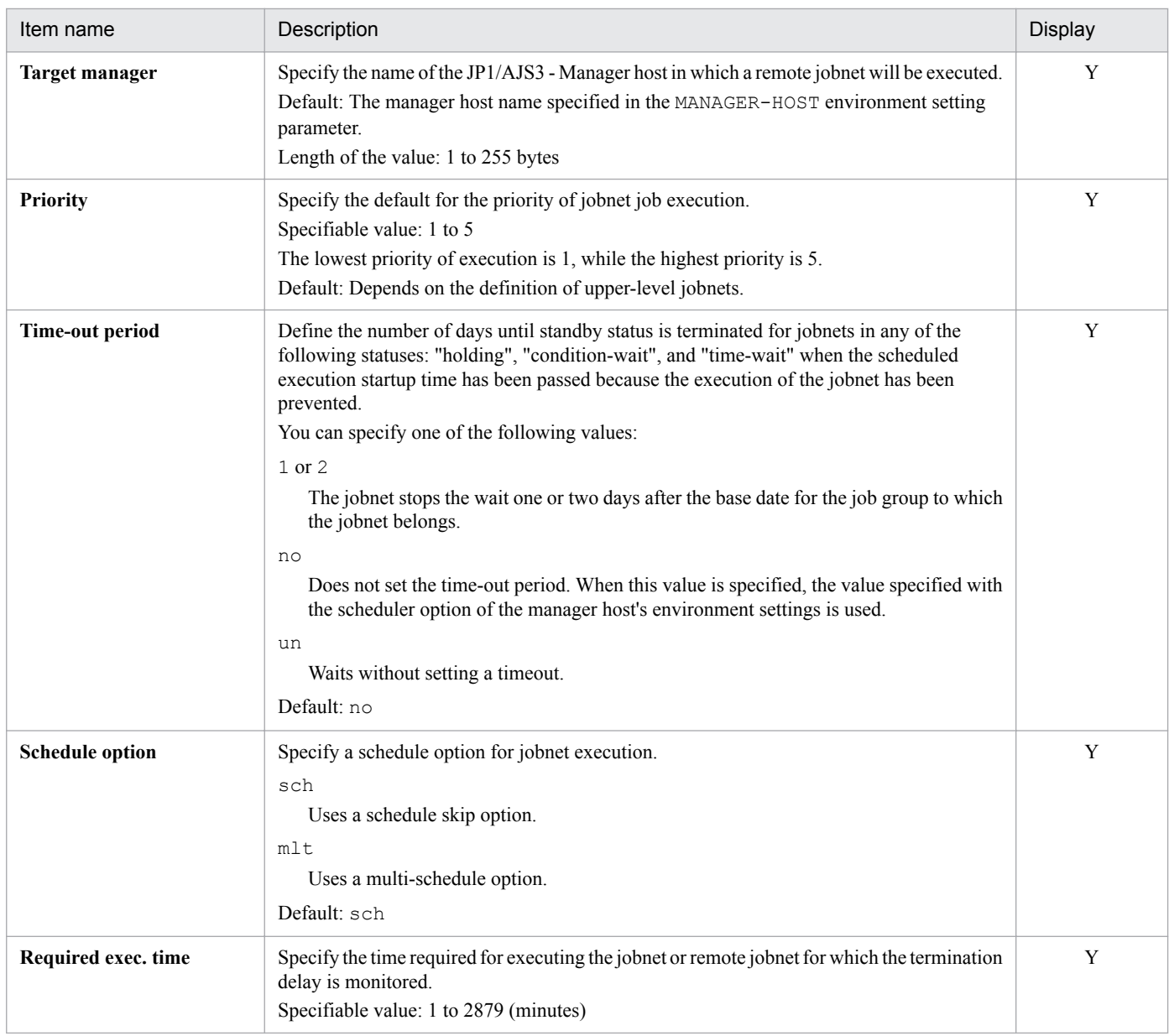

# **(9) Jobnet connector definition information section**

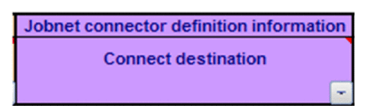

### Table 5-9: Items of the Jobnet connector definition information section

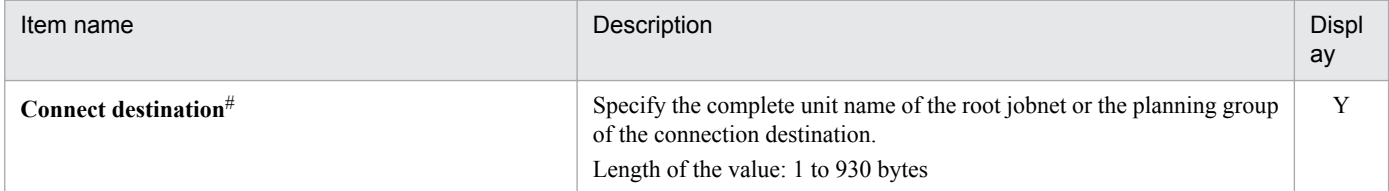

<sup>5.</sup> Definition Items

#

The definition information is updated without error even if you specify a non-existent unit or a unit other than the planning group and root jobnet as the connection destination jobnet name, and use a batch definition, an individual definition, or the modification function to perform export.

## **(10) Start-condition definition information section**

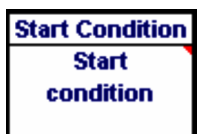

### Table 5–10: Items of the Start-condition definition information section

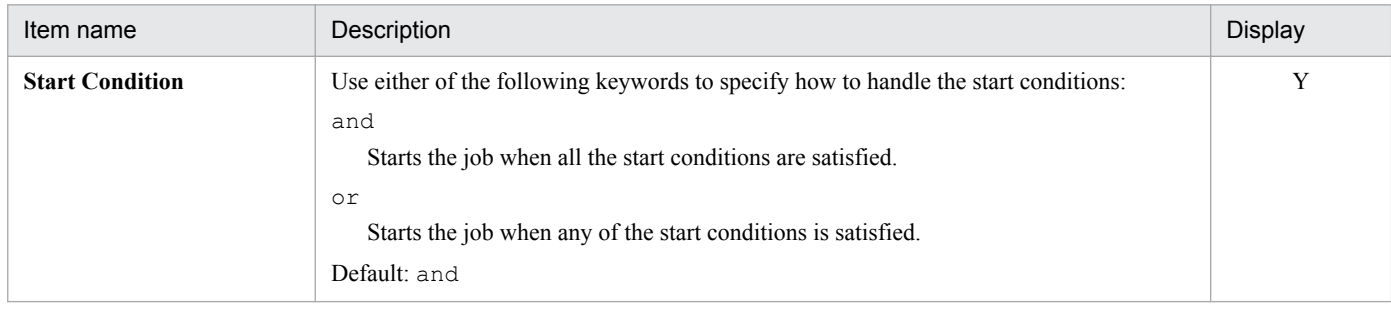

### **(11) Schedule definition information section**

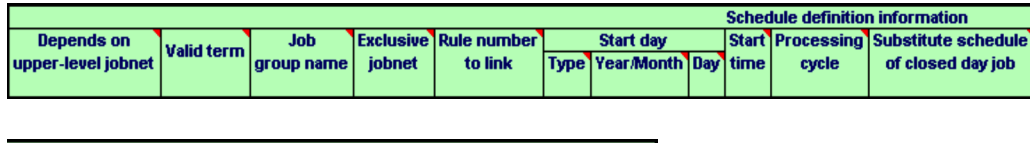

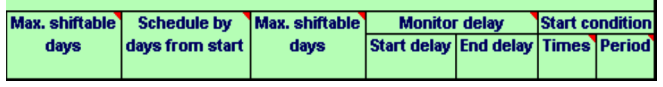

#### Table 5‒11: Items of the Schedule definition information section

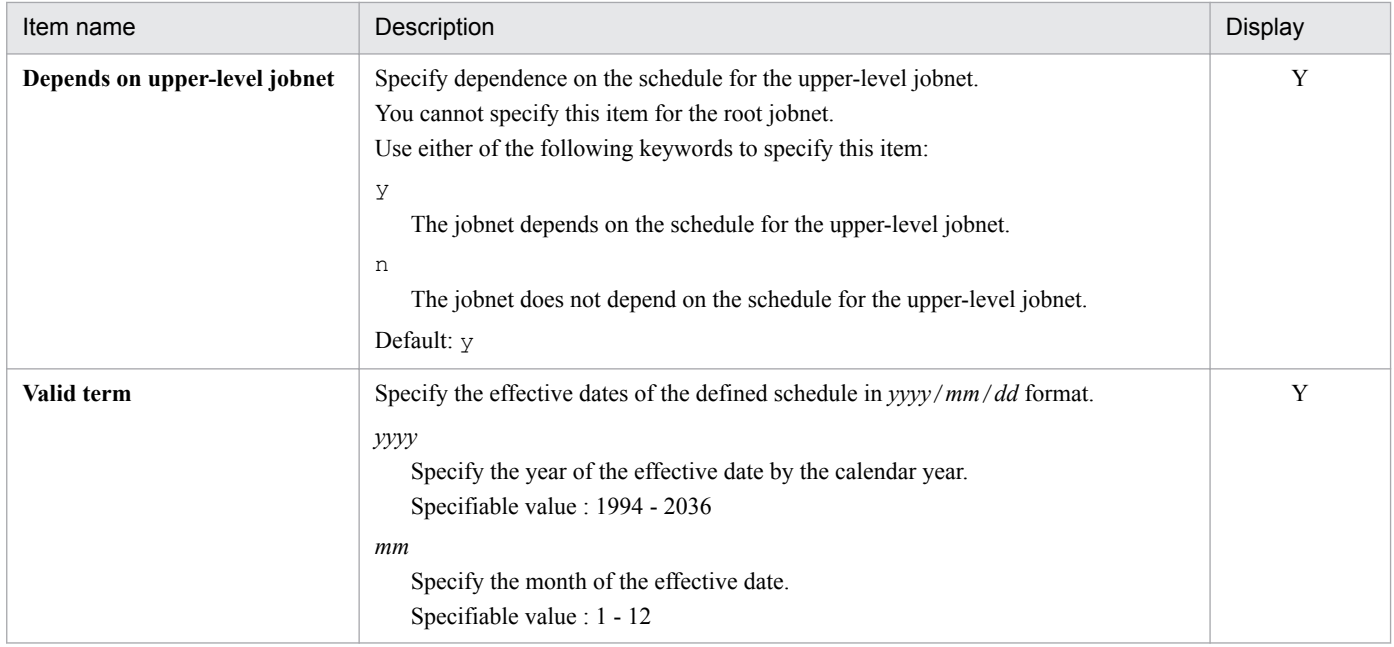

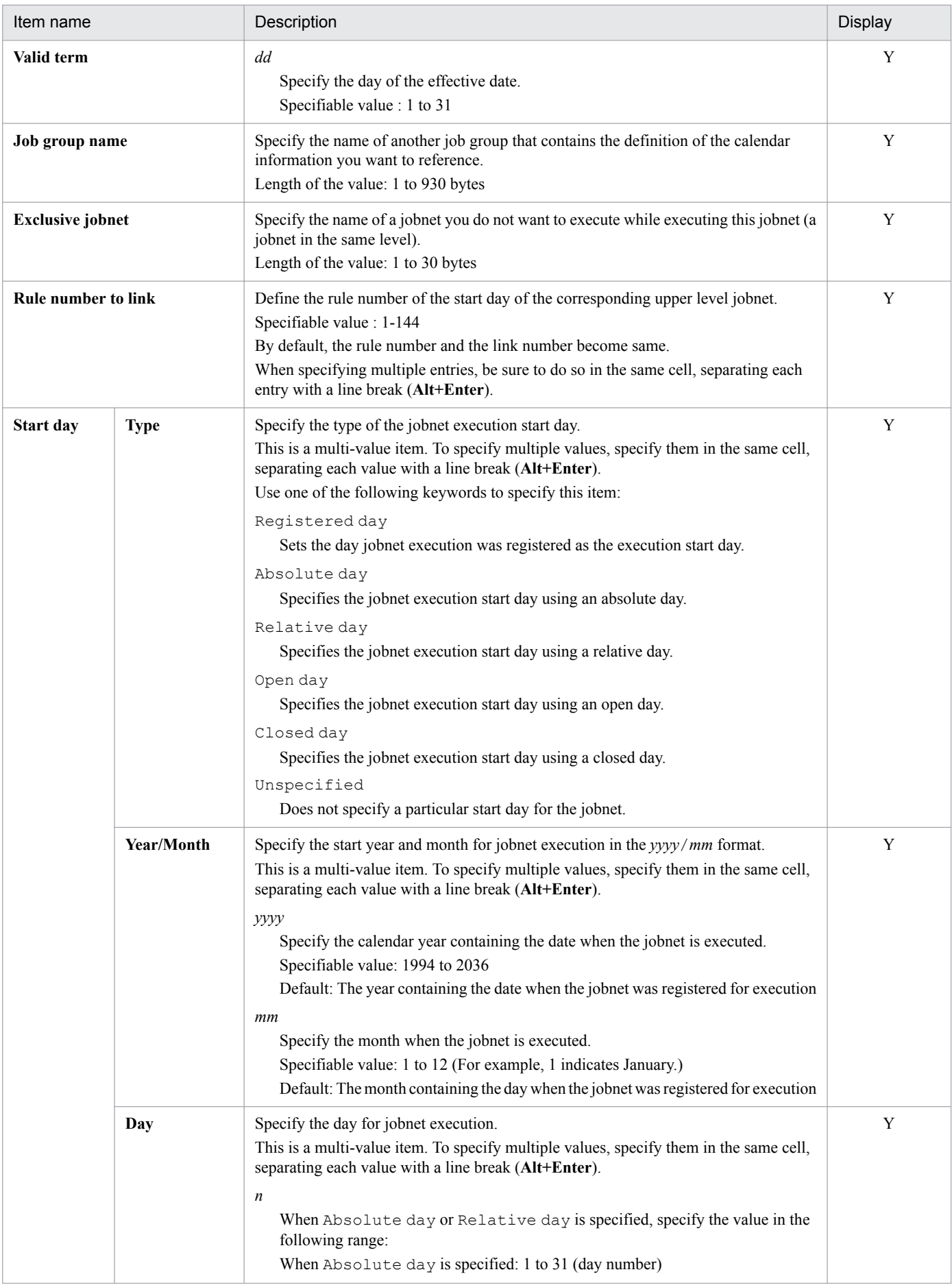

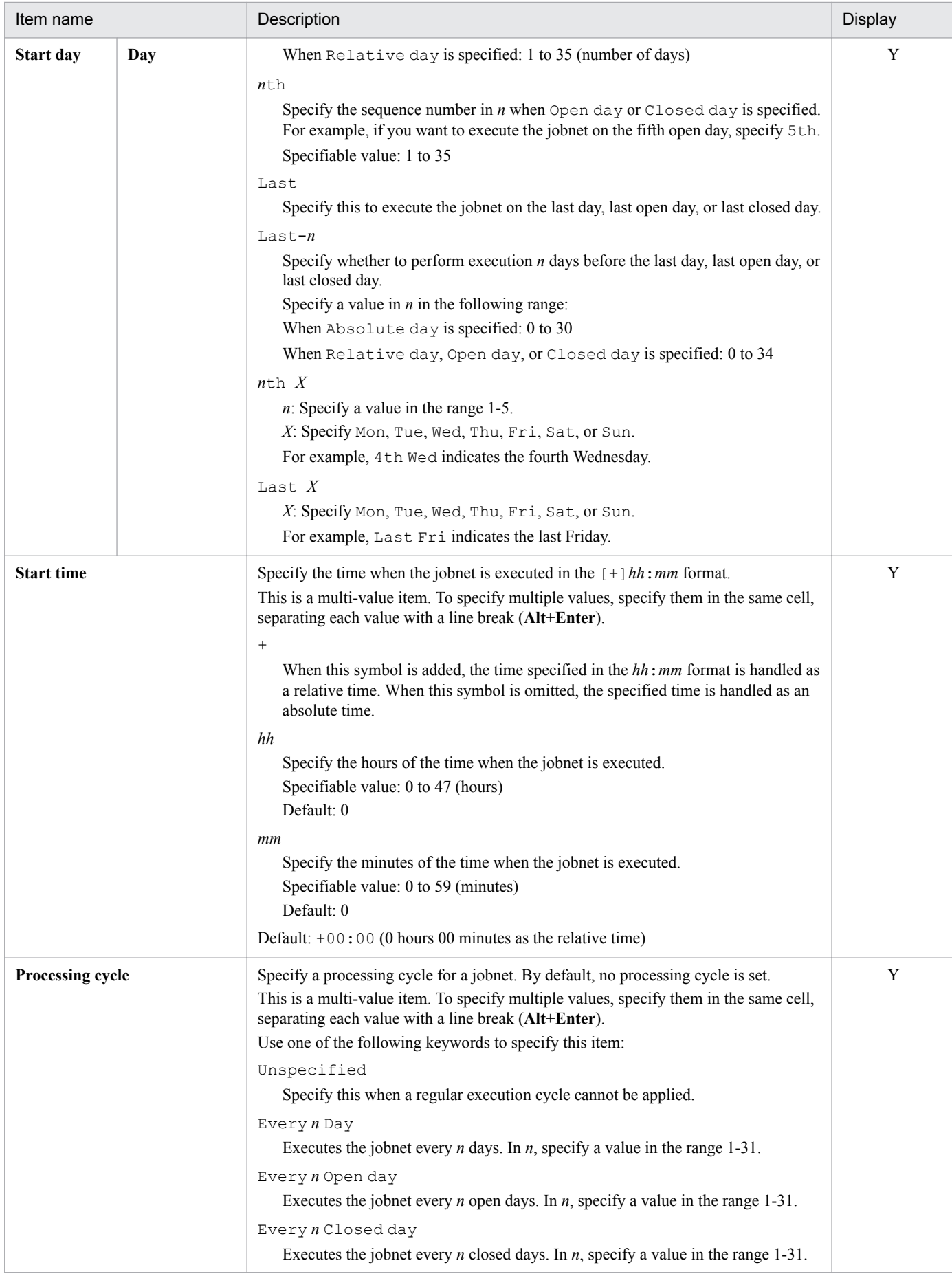

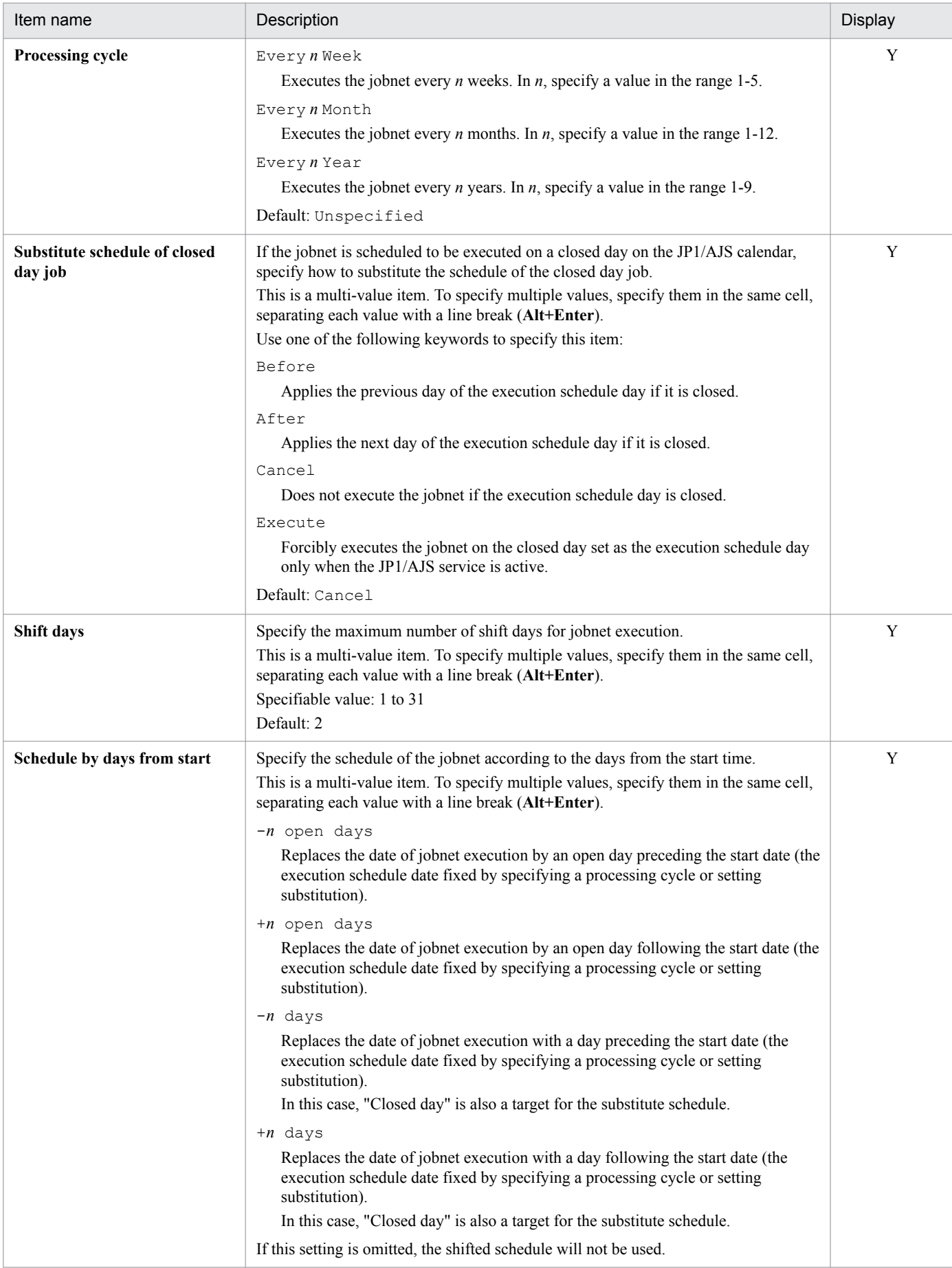

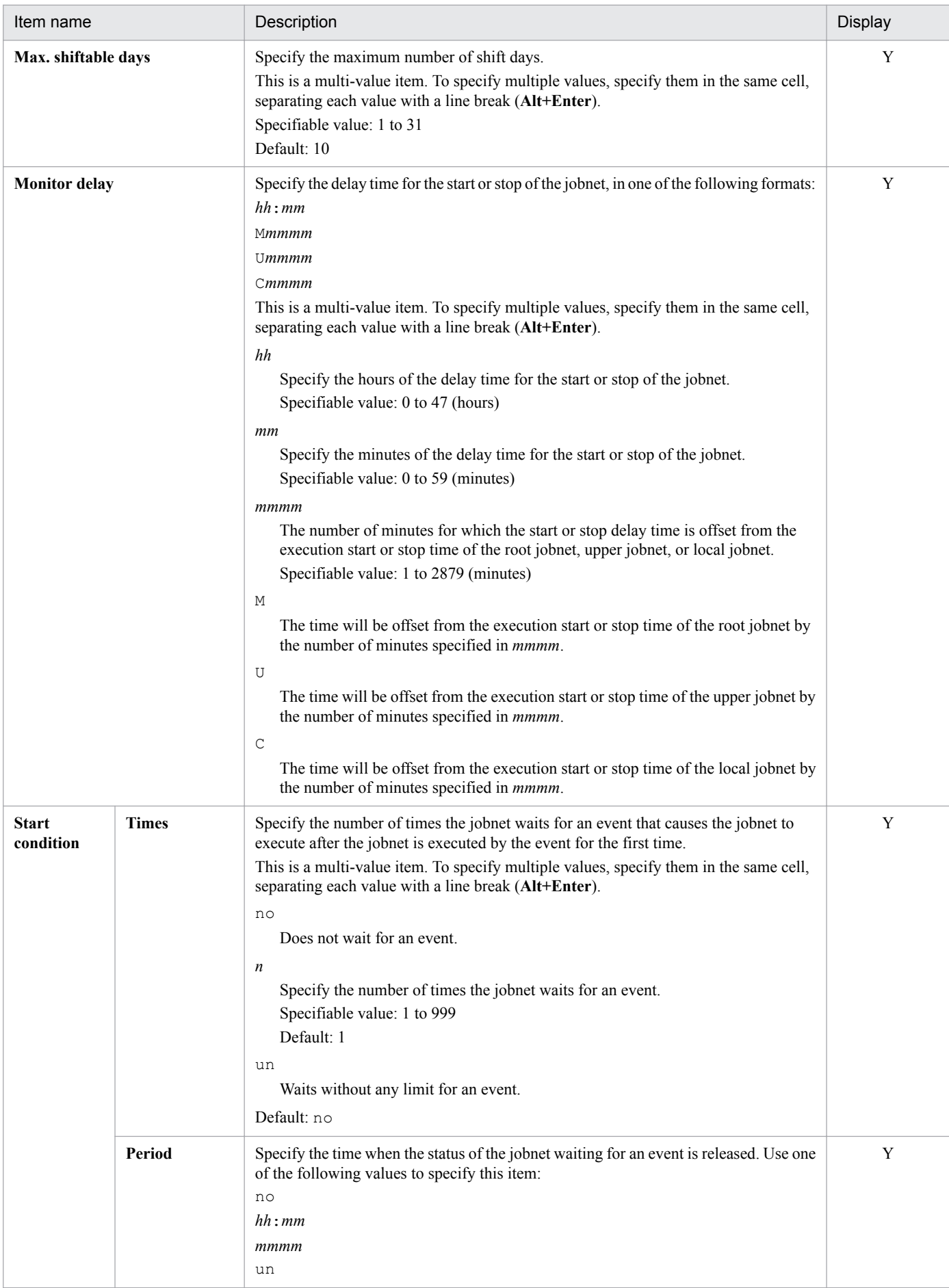

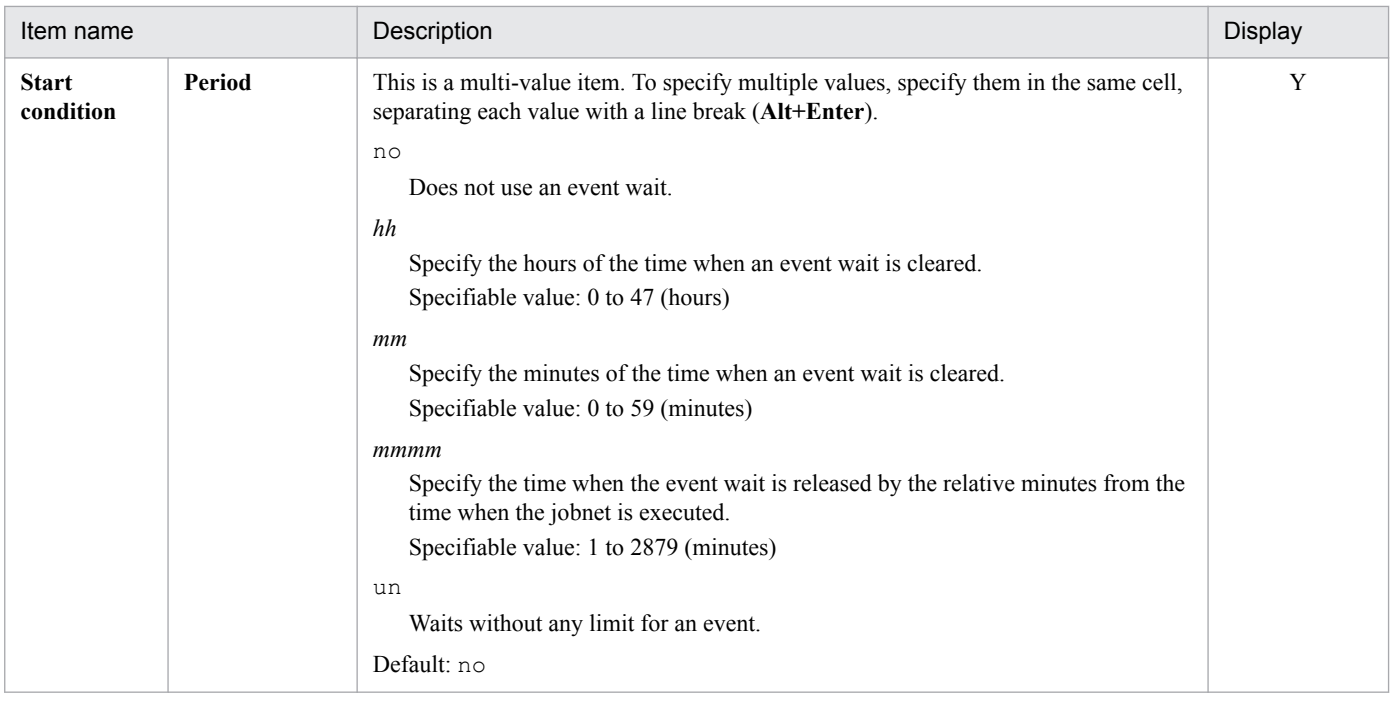

## **(12) Basic job definition information section**

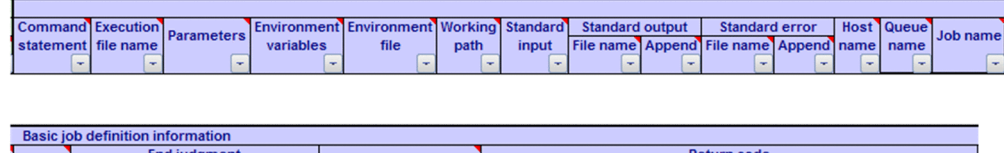

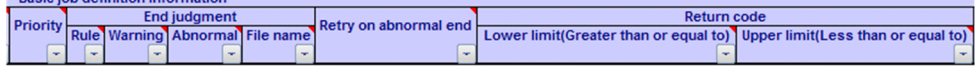

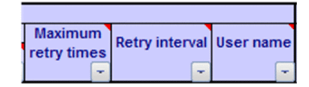

### Table 5-12: Items of the Basic job definition information section

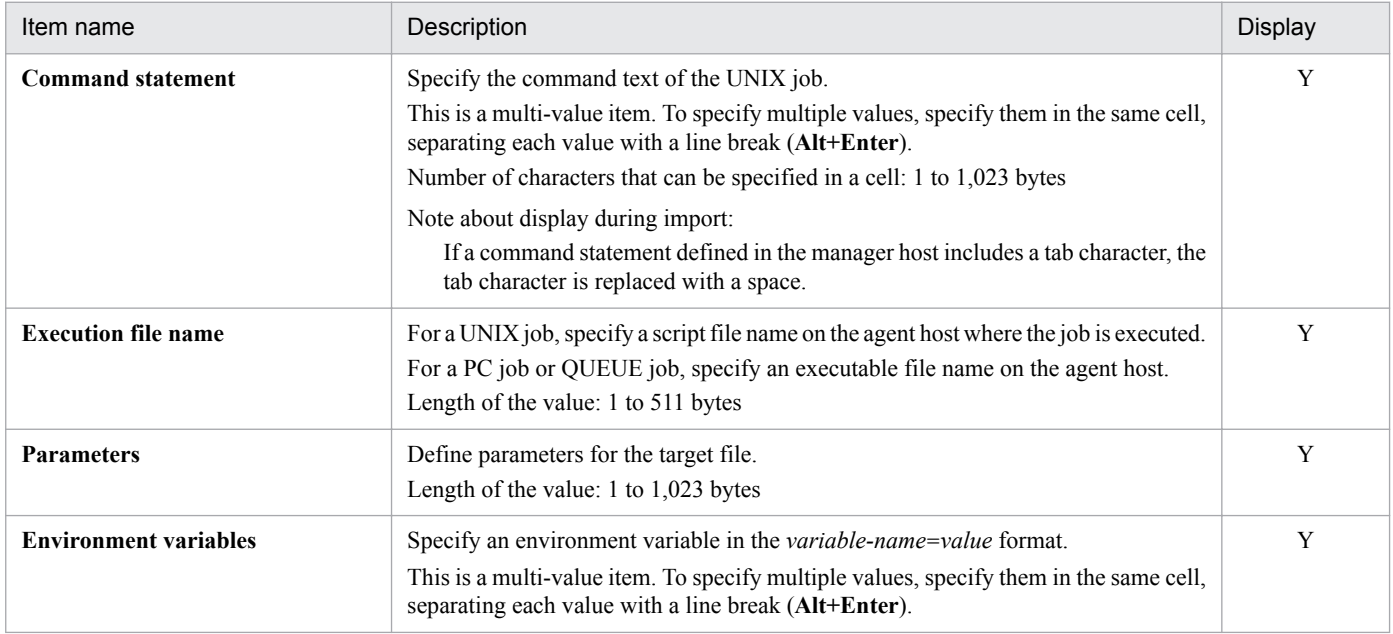

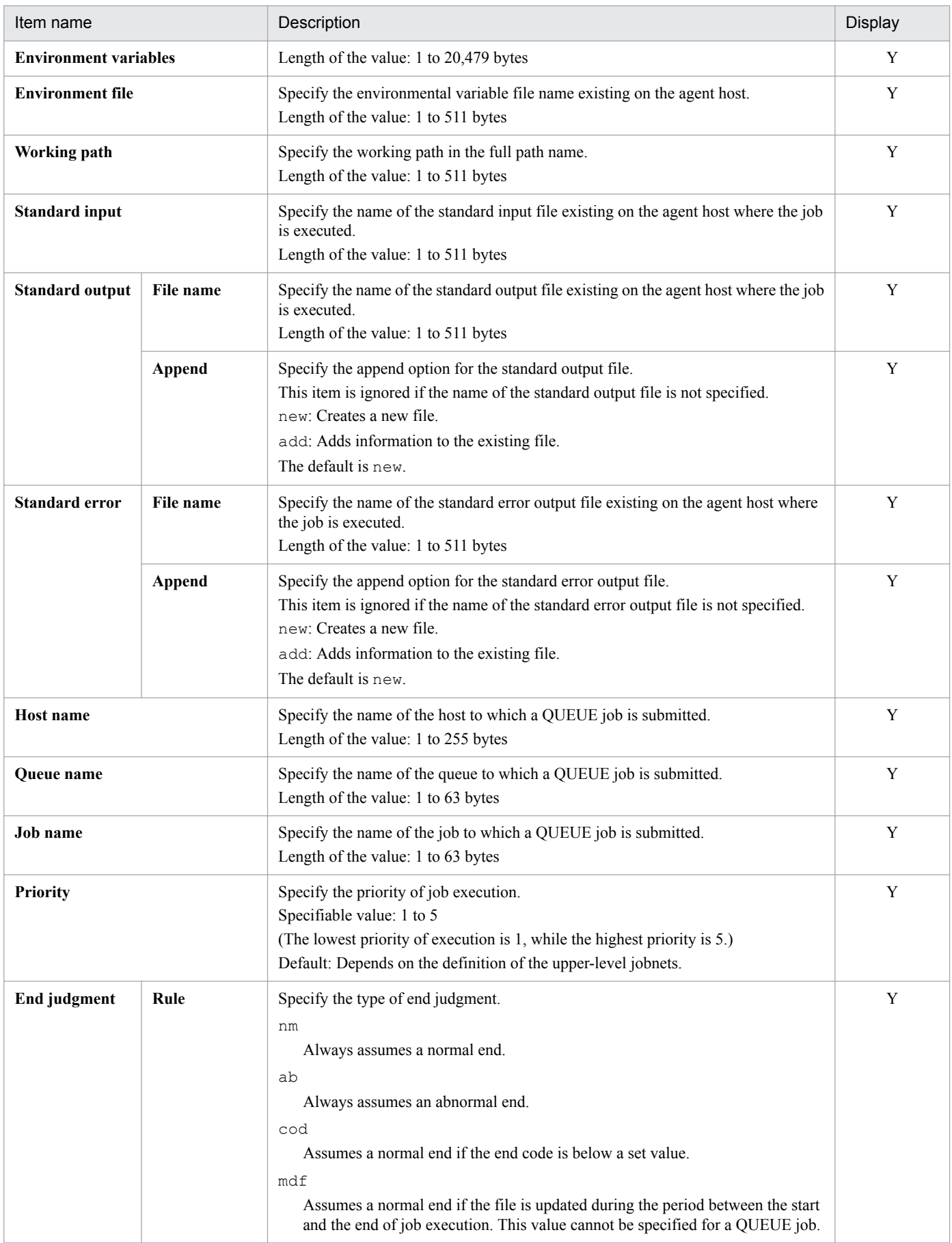

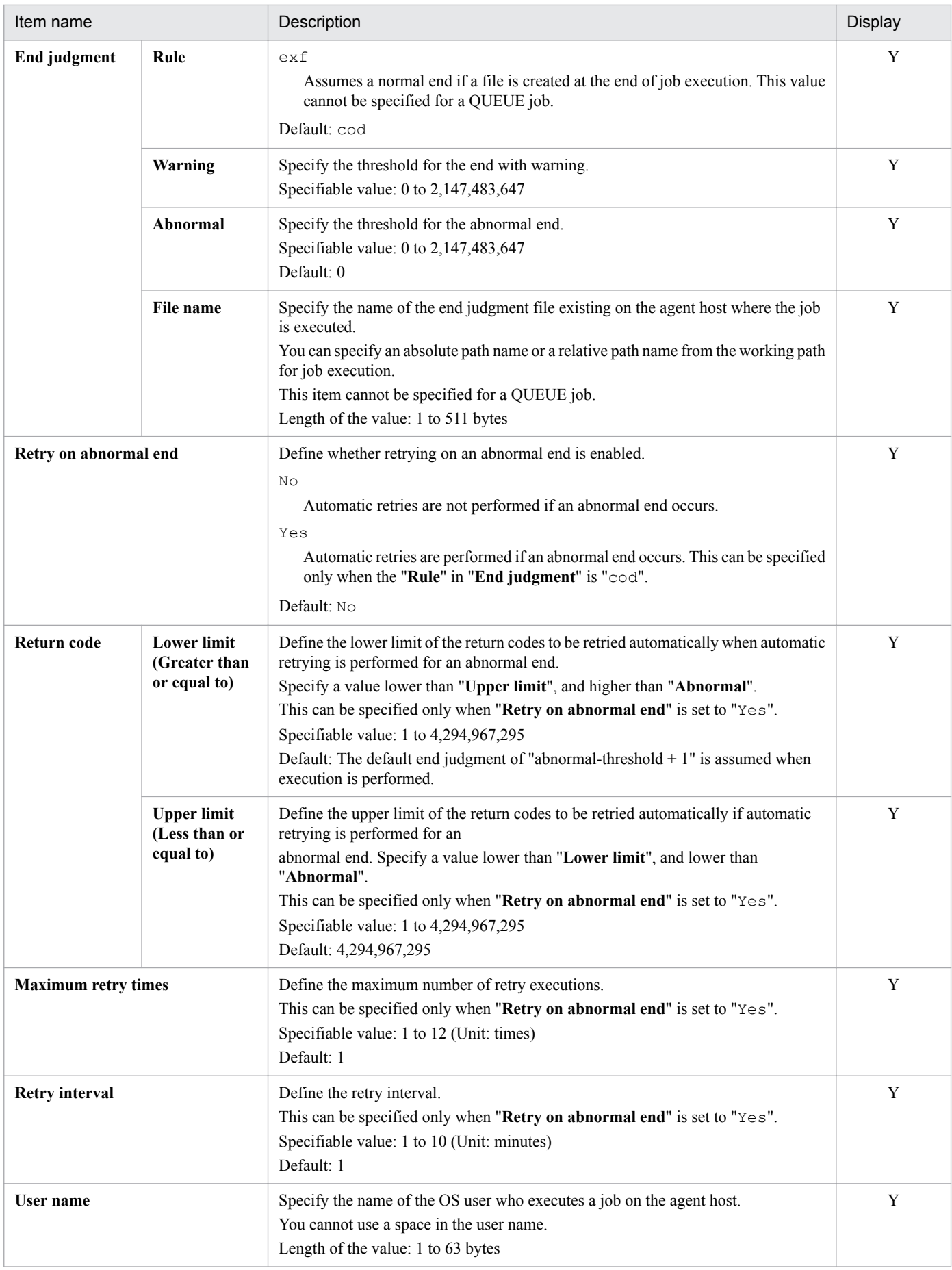

## **(13) Judgment job definition information section**

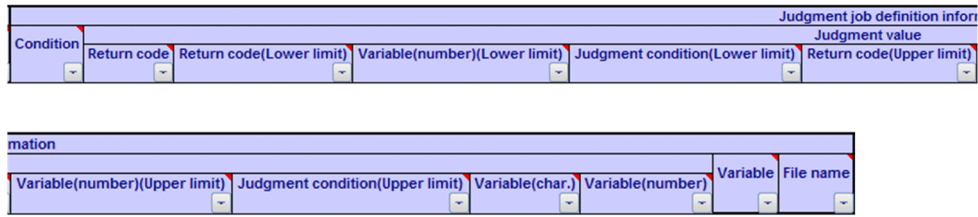

### Table 5-13: Items of the Judgment job definition information section

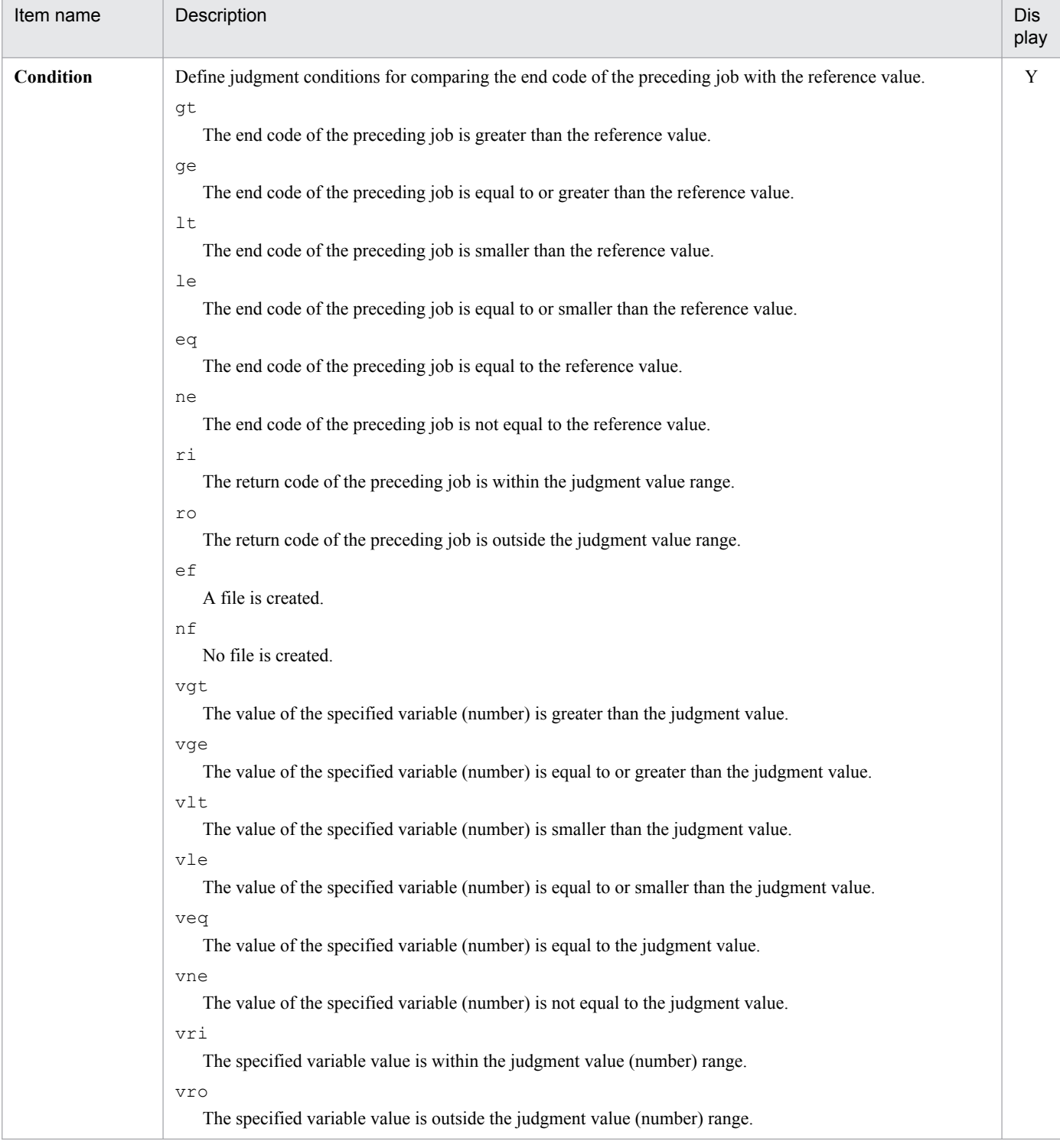

5. Definition Items

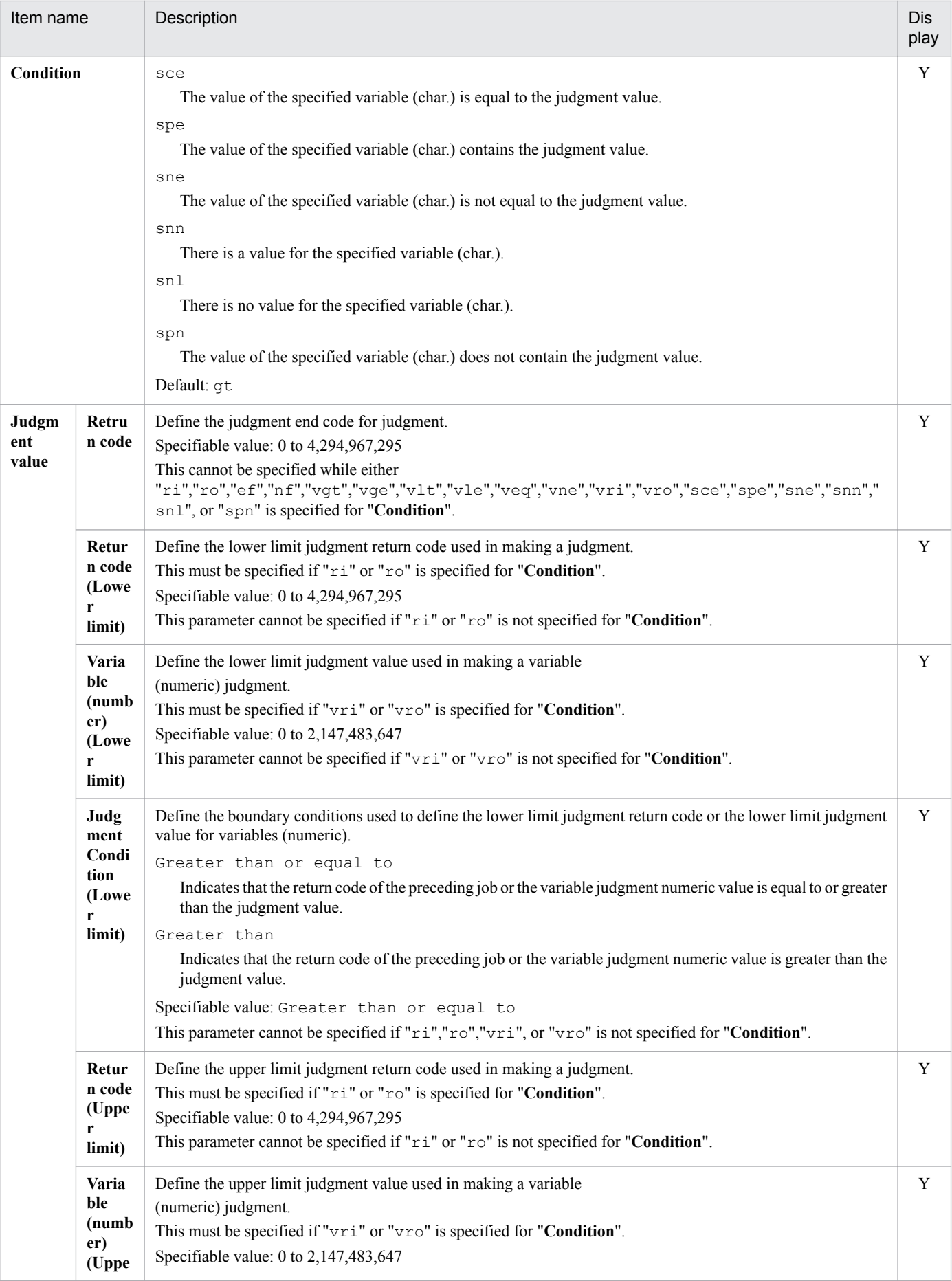

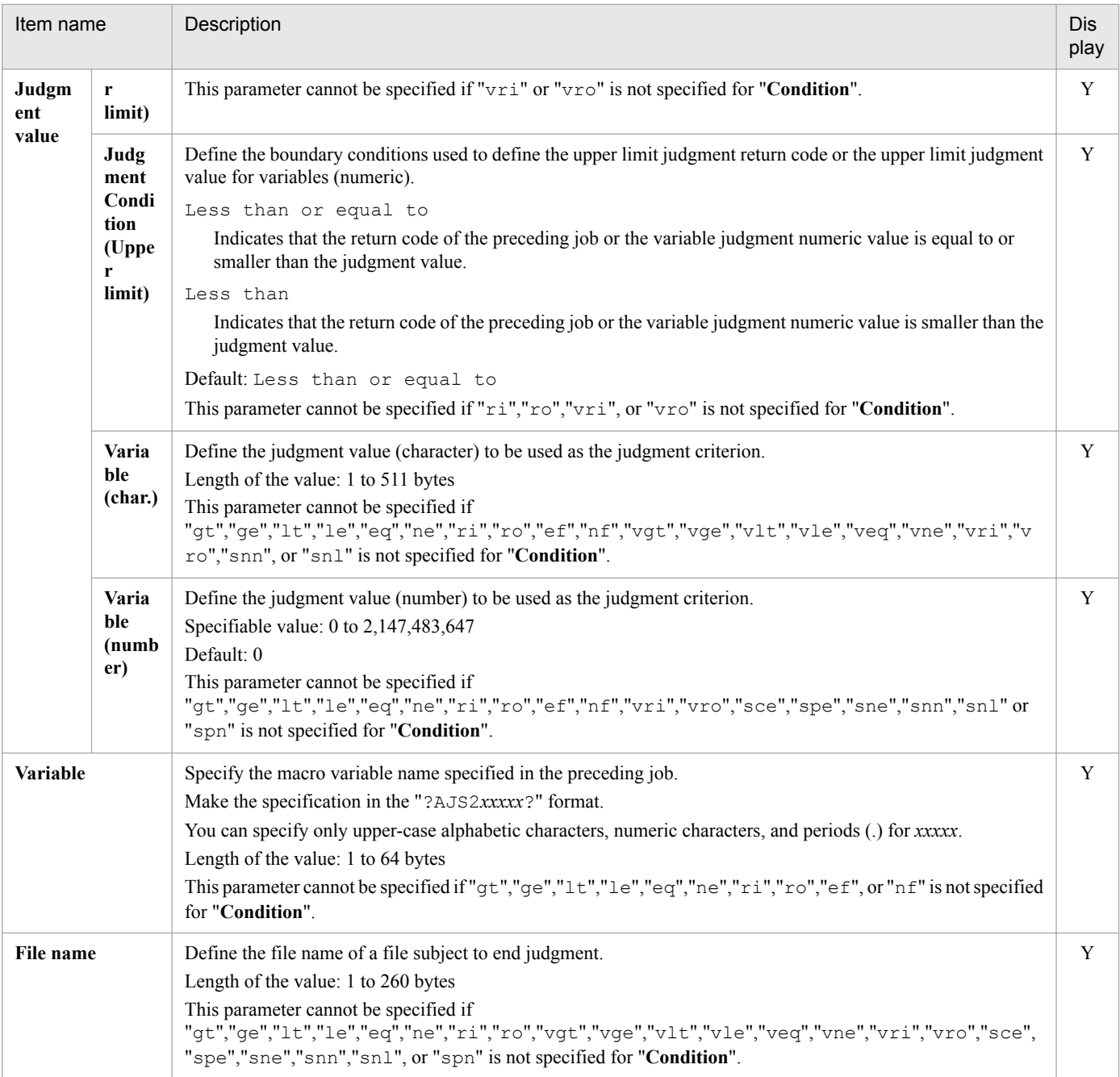

## **(14) Event job definition information section**

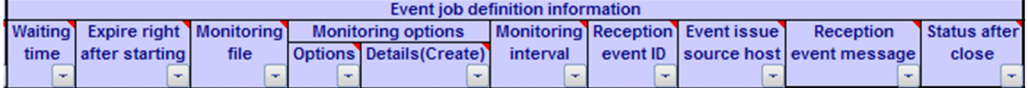

### Table 5-14: Items of the Event job definition information section

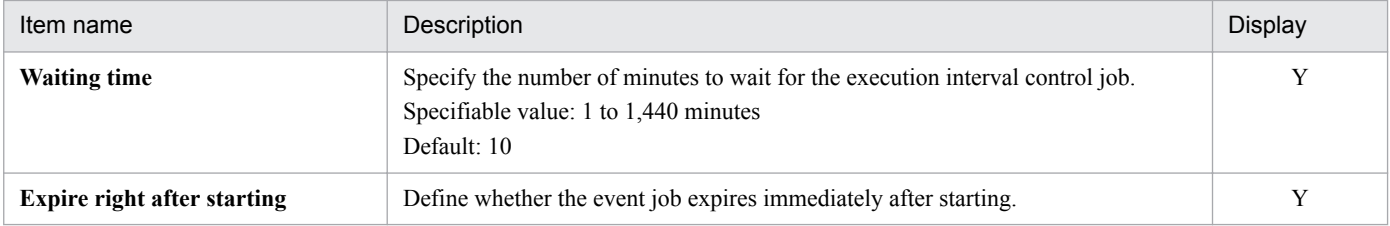

<sup>5.</sup> Definition Items

| Item name                          |                                              | Description                                                                                                    | Display |
|------------------------------------|----------------------------------------------|----------------------------------------------------------------------------------------------------|---------|
| <b>Expire right after starting</b> |                                              | This can be defined if a unit is under start conditions.<br>No: The job is not completed immediately after it is started.<br>Yes: Completes the job immediately after it is started.<br>Default: No<br>Note that when you import a unit that does not expire, the value of the cell is empty.                                                                                                    | Y       |
| <b>Monitoring file</b>             |                                              | Specify the name of the monitoring file for the file monitoring job.<br>You can specify a full-path file name or a generic file name using the wildcard $(*)$ .<br>Length of the value: 1 to 255 bytes                                                                                                    | Y       |
| <b>Monitoring</b><br>options       | <b>Options</b><br><b>Details</b><br>(Create) | Specify the monitoring conditions for the file monitoring job<br>You can specify multiple values. However, you cannot specify s together with m.<br>The values you can specify are as follows:<br>c: Monitors file creation.<br>d: Monitors file deletion.<br>s: Monitors file resizing.<br>m: Monitors for a change in the writing time of the last file.<br>c: d: Specifies c and d at the same time.<br>c: s: Specifies c and s at the same time.<br>c:m: Specifies c and m at the same time.<br>d: s: Specifies d and s at the same time.<br>d:m: Specifies d and m at the same time.<br>c: d: s: Specifies c, d, and s at the same time.<br>c: d: m: Specifies c, d, and m at the same time.<br>Default: c<br>Specify the way of executing the file creation monitoring when there is a monitoring-<br>target file.<br>You can specify either of the following values:<br>У<br>The monitoring job terminates normally, assuming that the monitor conditions<br>have been met.<br>n<br>The monitoring job continues to monitor the target file.<br>Default: n | Y<br>Y  |
| <b>Monitoring interval</b>         |                                              | Specify the interval at which the file monitoring job monitors the target file.<br>Specifiable value: 1 to 600 (seconds)<br>Note that you cannot specify a value of 1 to 9 as the monitoring interval when<br>using the wildcard $(*)$ to generically specify multiple target files.<br>Default: 60                                                                                                    | Y       |
| <b>Reception event ID</b>          |                                              | Specify the ID of the target event of the JP1 event reception monitoring job.<br>Specifiable value: 00000000:00000000 to FFFFFFFFFFFFFFFFFFFF (in hexadecimal)                                                                                                    | Y       |
| <b>Event issue source host</b>     |                                              | Specify the name of the host from which JP1 event reception monitoring job events<br>are issued.<br>Length of the value: 1 to 255 bytes                                                                                                    | Y       |
| <b>Reception event message</b>     |                                              | Specify a string to be compared to the message portion of the target JP1 events of<br>the JP1 event reception monitoring job.<br>Length of the value: 1 to 1,024 bytes                                                                                                    | Y       |
| <b>Status after close</b>          |                                              | Specify the state of the event job after the execution time-out period elapses.<br>This parameter is invalid for a job within the start condition.                                                                                                    | Y       |

<sup>5.</sup> Definition Items

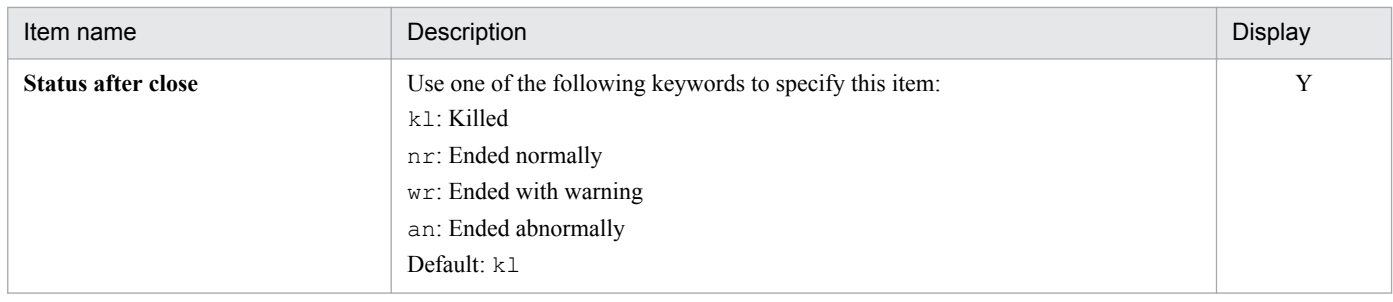

# **(15) Action job definition information section**

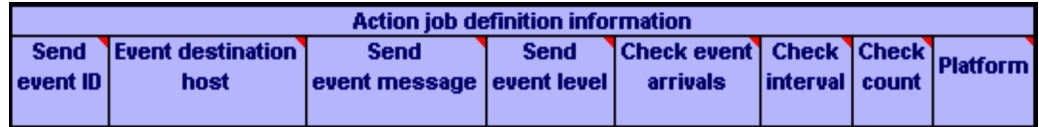

### Table 5-15: Items of the Action job definition information section

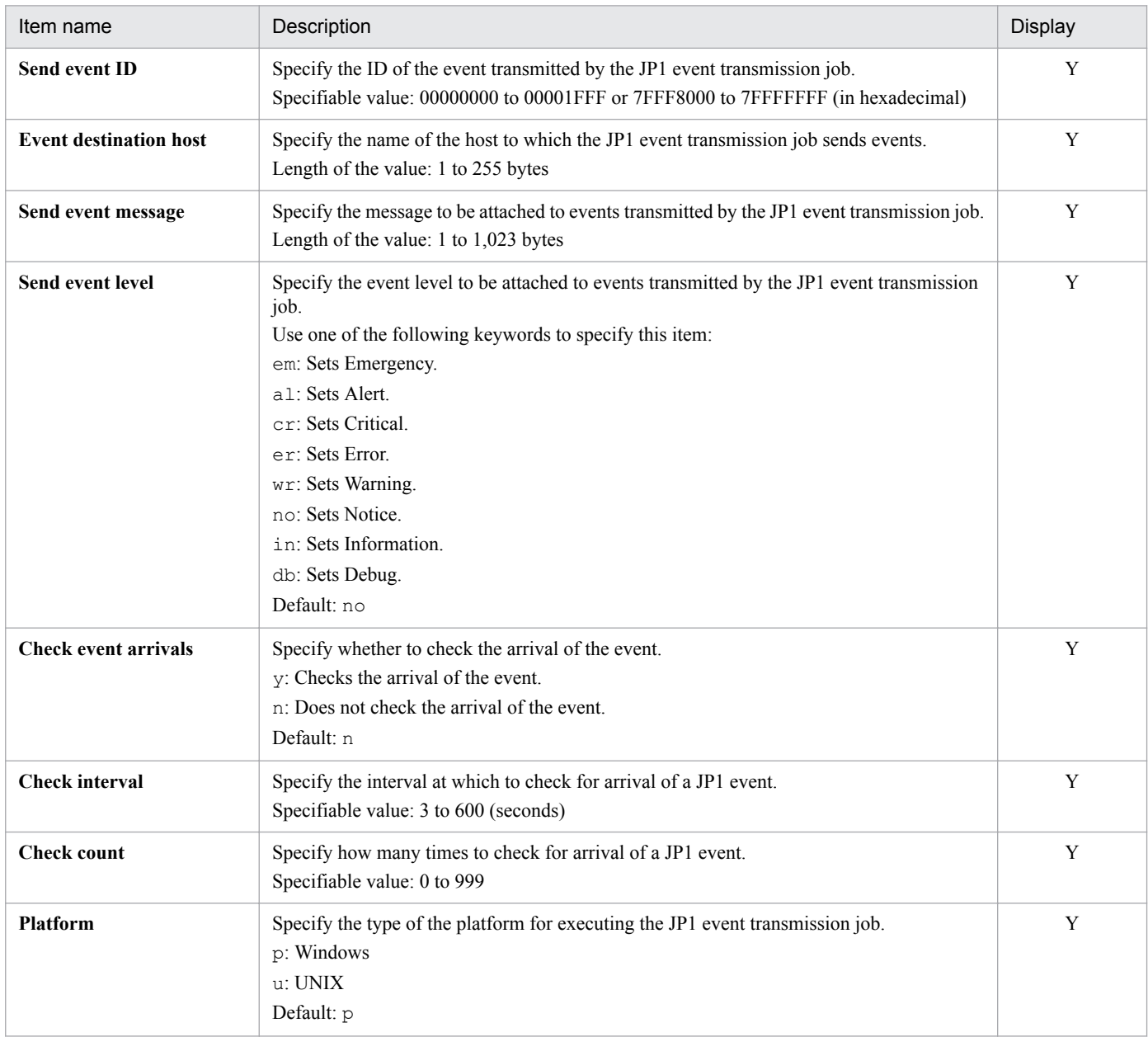

# **(16) Job common attribute information section**

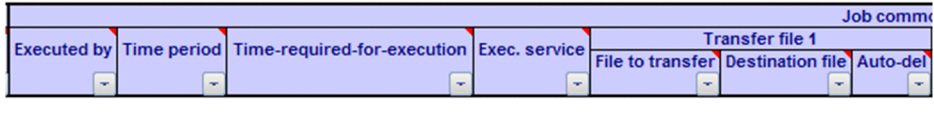

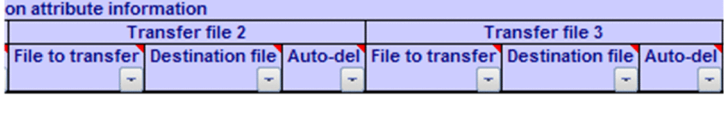

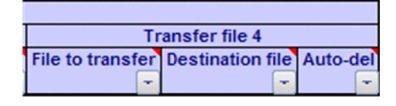

### Table 5-16: Items of the Job common attribute information section

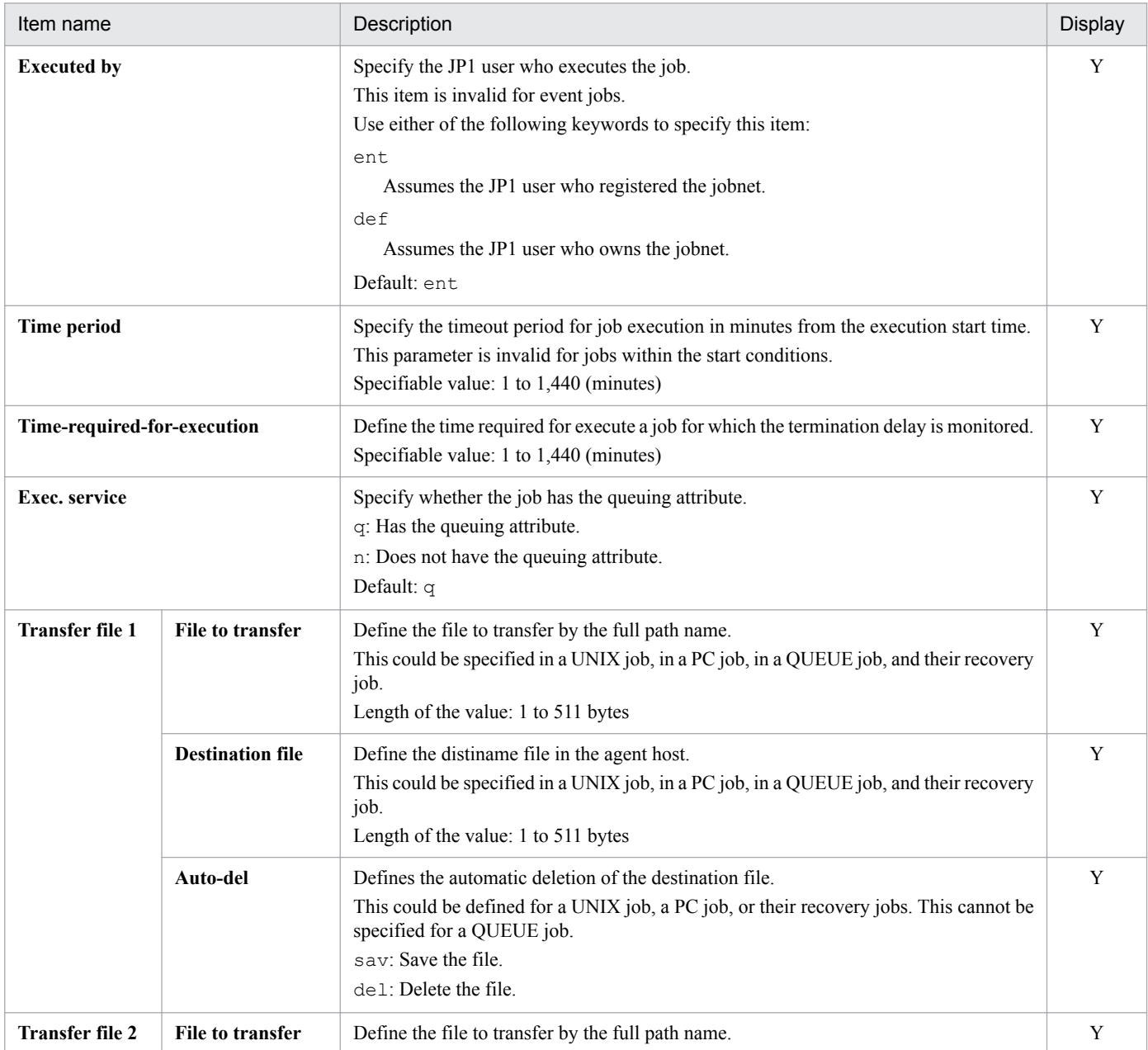

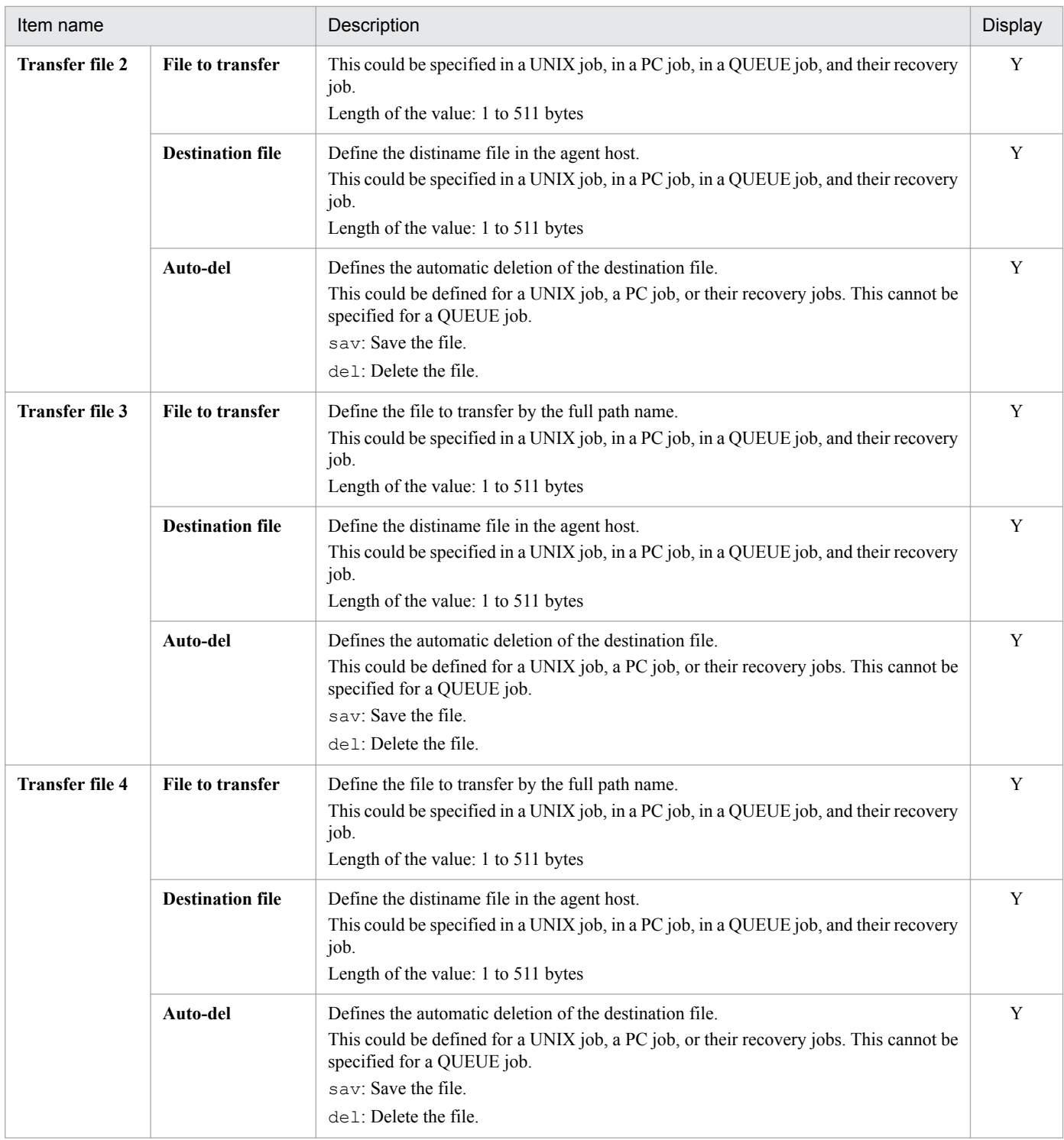

# **(17) Waiting condition definition information section**

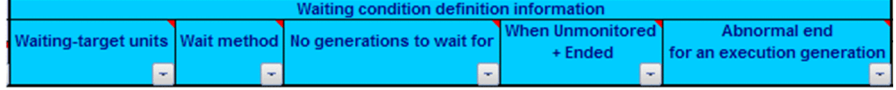

<sup>5.</sup> Definition Items

JP1/Automatic Job Management System 3 - Definition Assistant Description, Operator's Guide and Reference **167**

### Table 5-17: Items of the Waiting condition definition information section

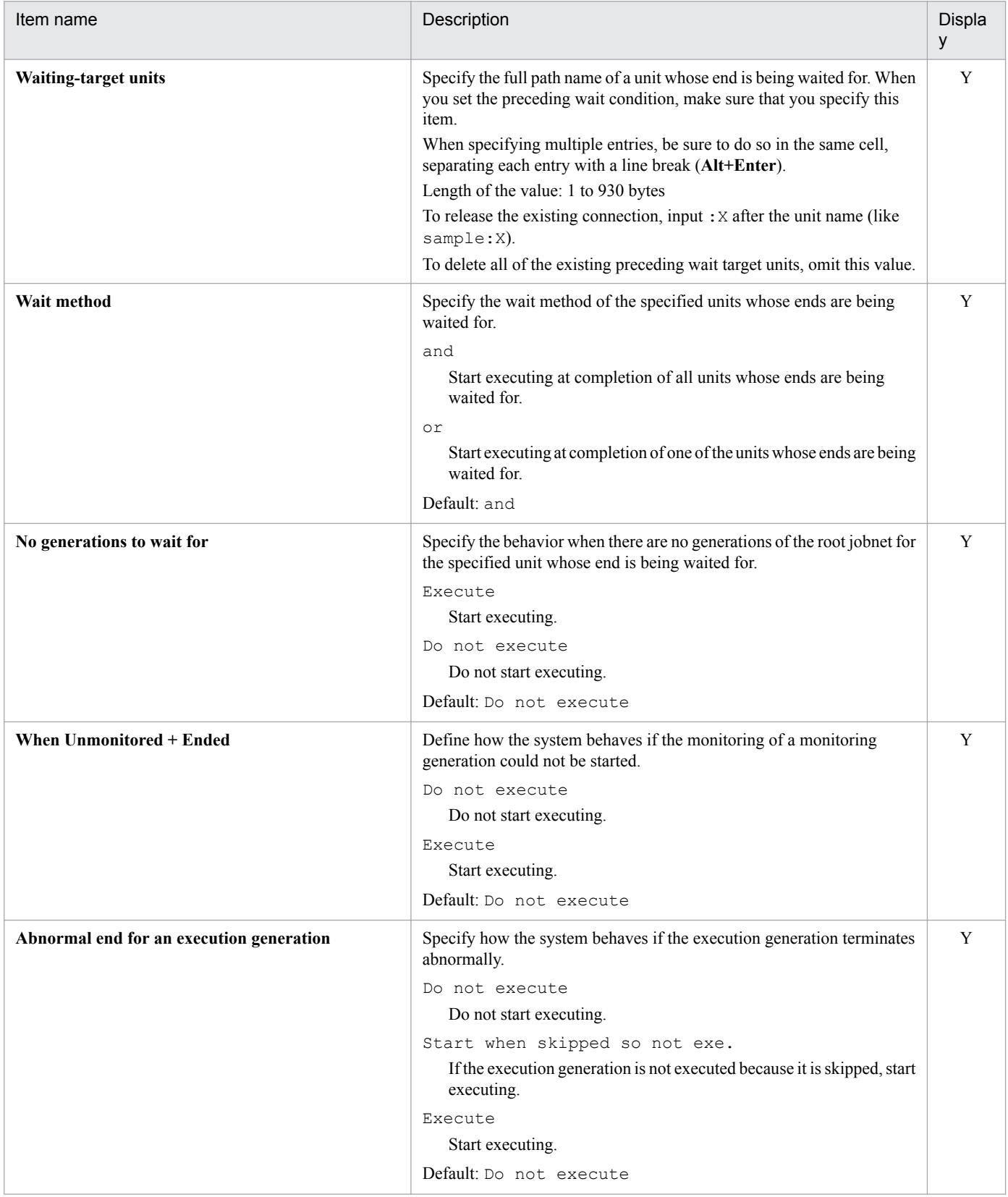

<sup>5.</sup> Definition Items

## **(18) Tool unit definition information section**

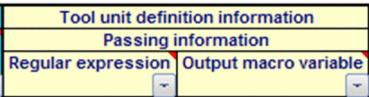

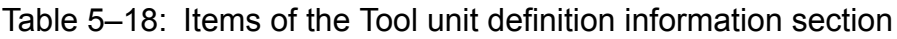

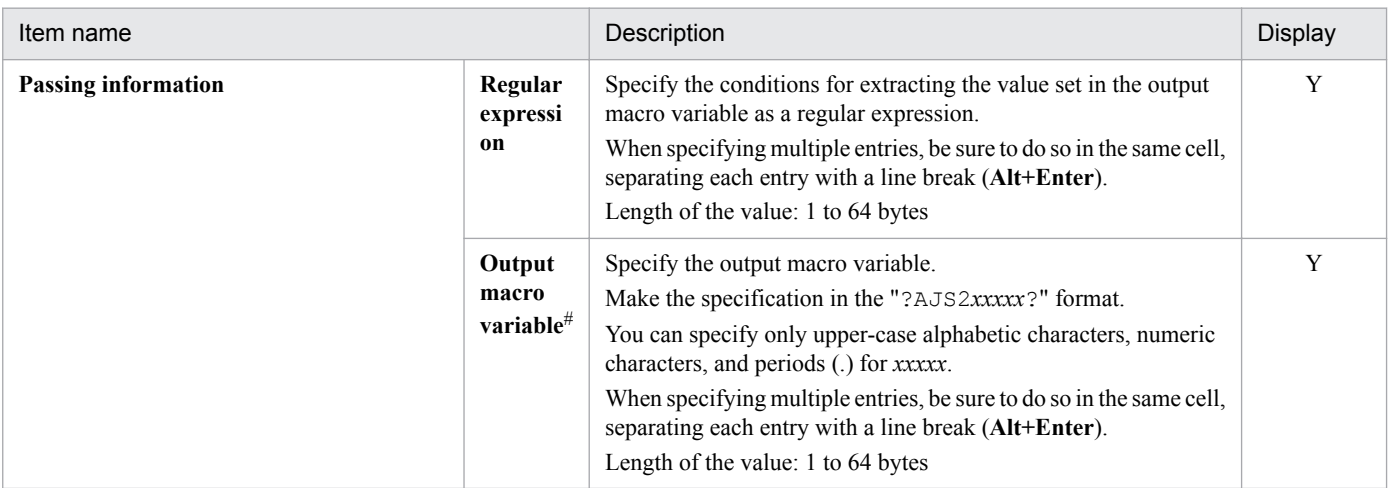

#

When the output macro variable includes a single-byte space, the space is removed for export and the information is defined. Note that the output macro variable in the export execution result file still includes a single-byte space (the specified value does not change). If you want to identify the output macro variable that uses a single-byte space, use the error-checking function.

### **(19) Flexible job definition information section**

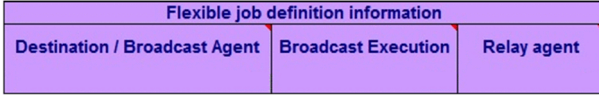

#### Table 5-19: Flexible job definition information section

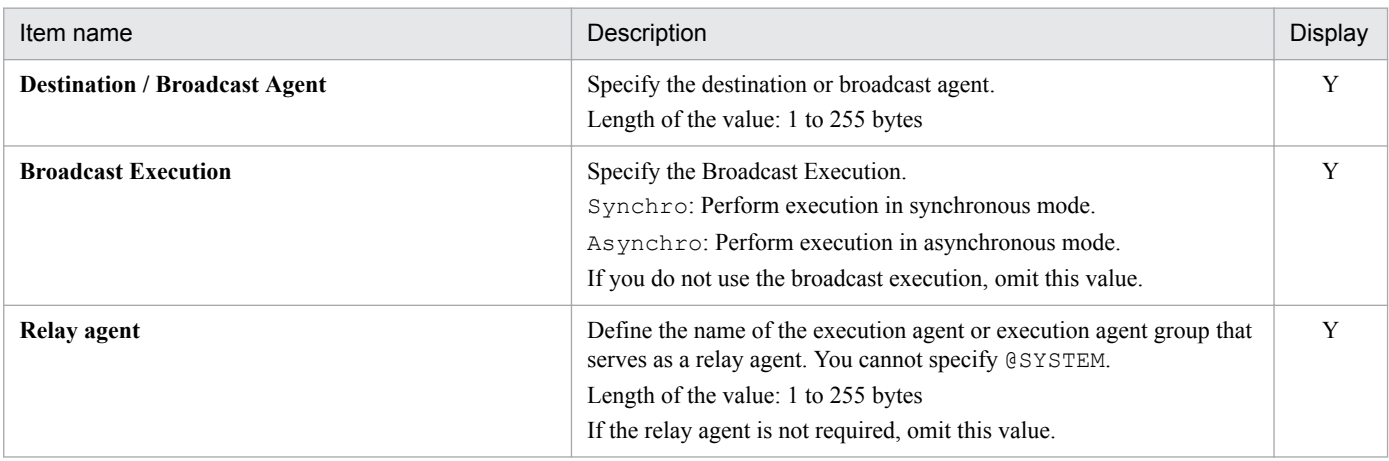

<sup>5.</sup> Definition Items

## **(20) Http connection job definition information section**

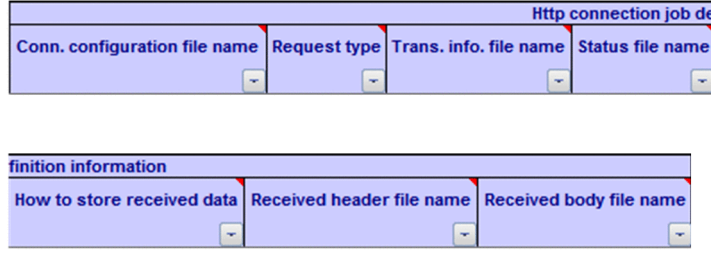

### Table 5-20: Http connection job definition information section

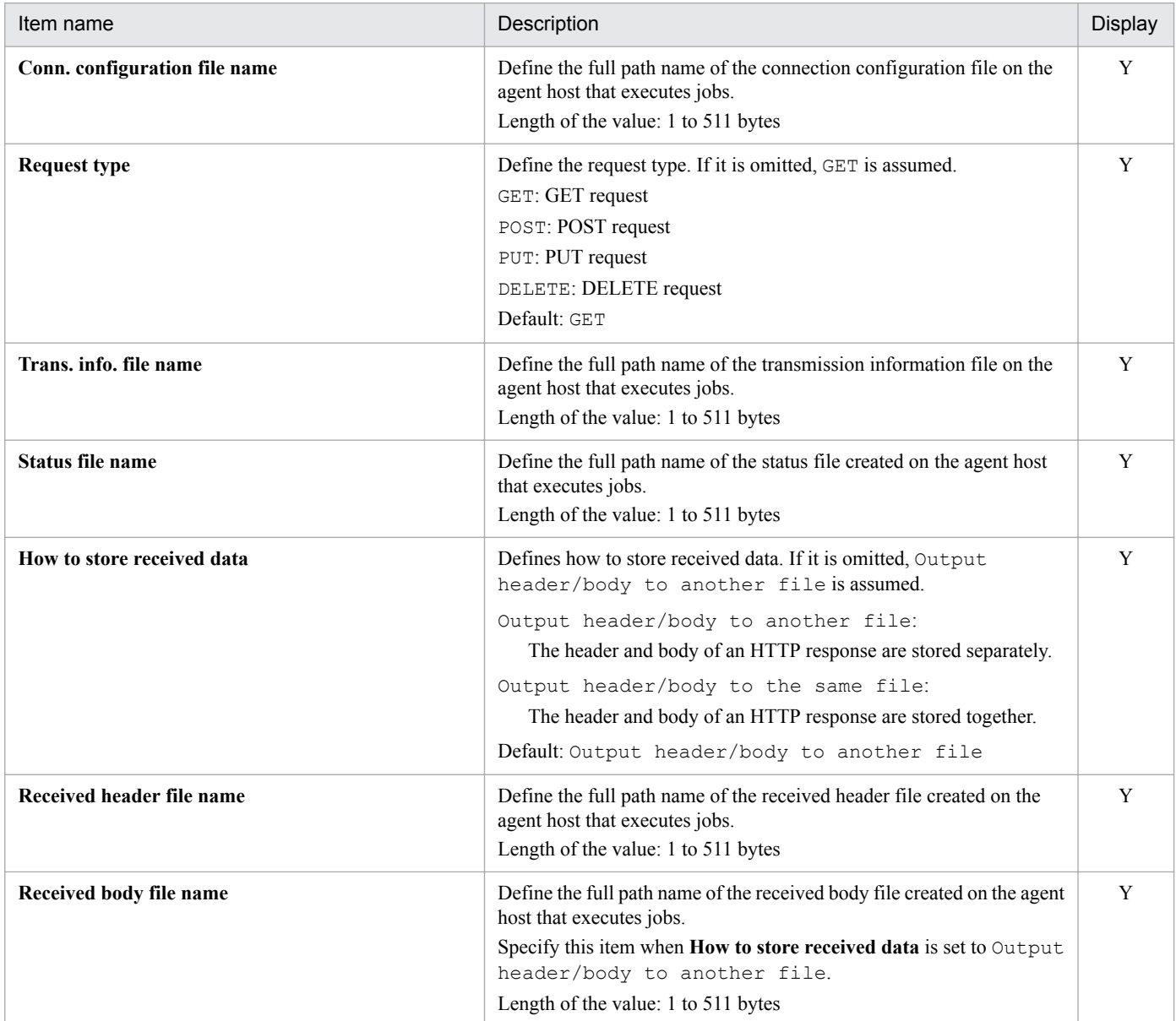

### **(21) Other definition information section**

**Other definition information** 

<sup>5.</sup> Definition Items

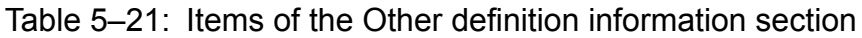

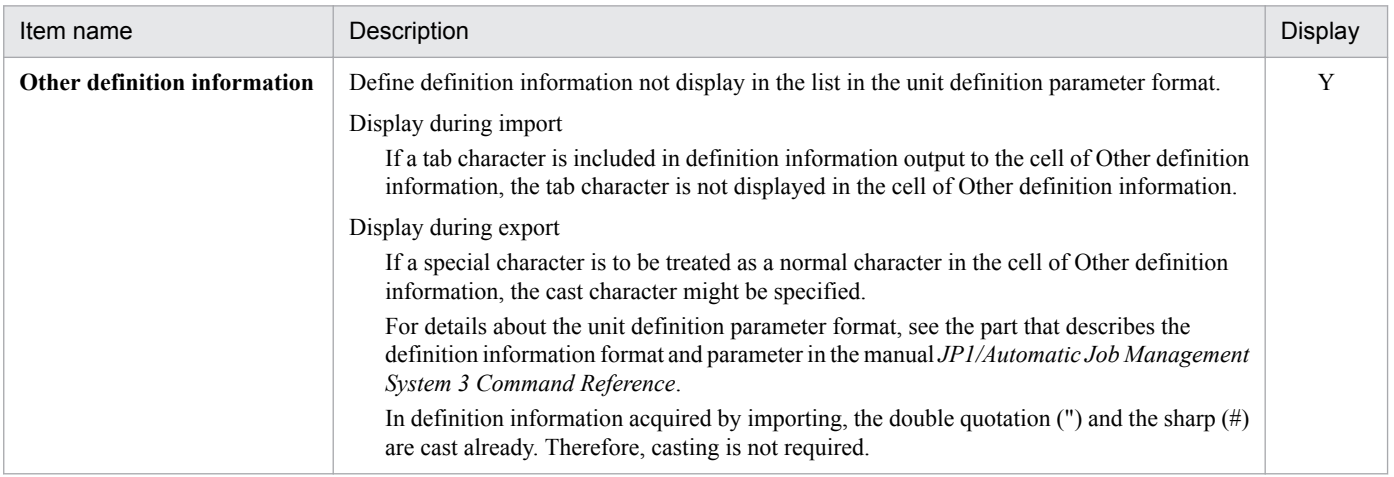

## **(22) Custom job definition information section**

The custom job definition information section includes the R/3 job definition information section, which defines the details of JP1/AJS3 for Enterprise Applications. This subsection shows only the information to be specified. For details about how to specify each definition item, see the manual *JP1/Automatic Job Management System 3 for Enterprise Applications Description, User's Guide and Reference*.

### **(a) R/3 job definition information section**

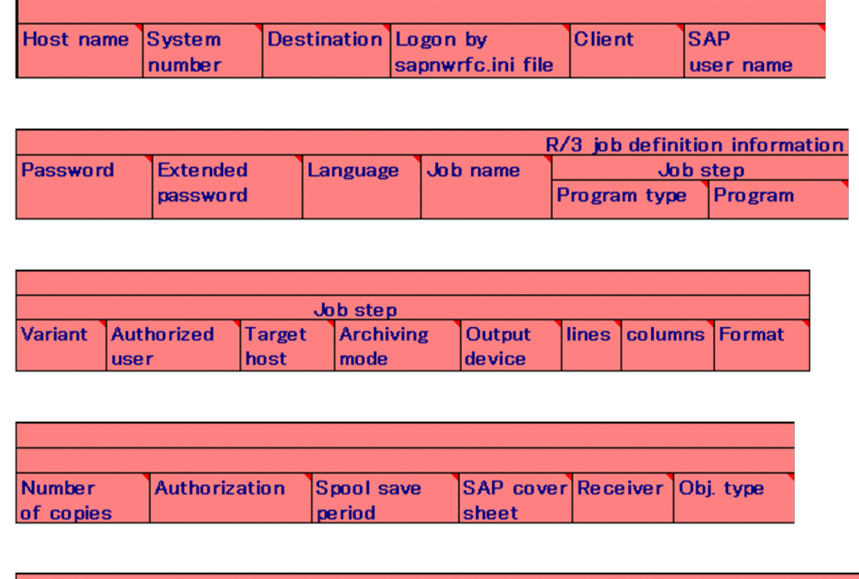

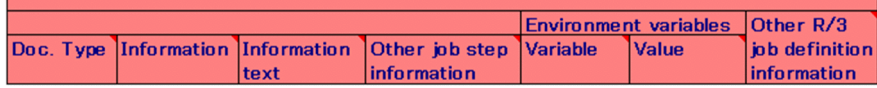

### Table 5-22: Items of the R/3 job definition information section

| Item name     | Description                                                                                                    | Display |
|---------------|----------------------------------------------------------------------------------------------------|---------|
| Host name     | Specify the host name to be specified in the $-h$ command argument<br>of JP1/AJS3 for Enterprise Applications.<br>Length of the value: 1 to 100 bytes | N       |
| System number | Specify the system number to be specified in the $-$ s command<br>argument of JP1/AJS3 for Enterprise Applications.                                   |         |

<sup>5.</sup> Definition Items

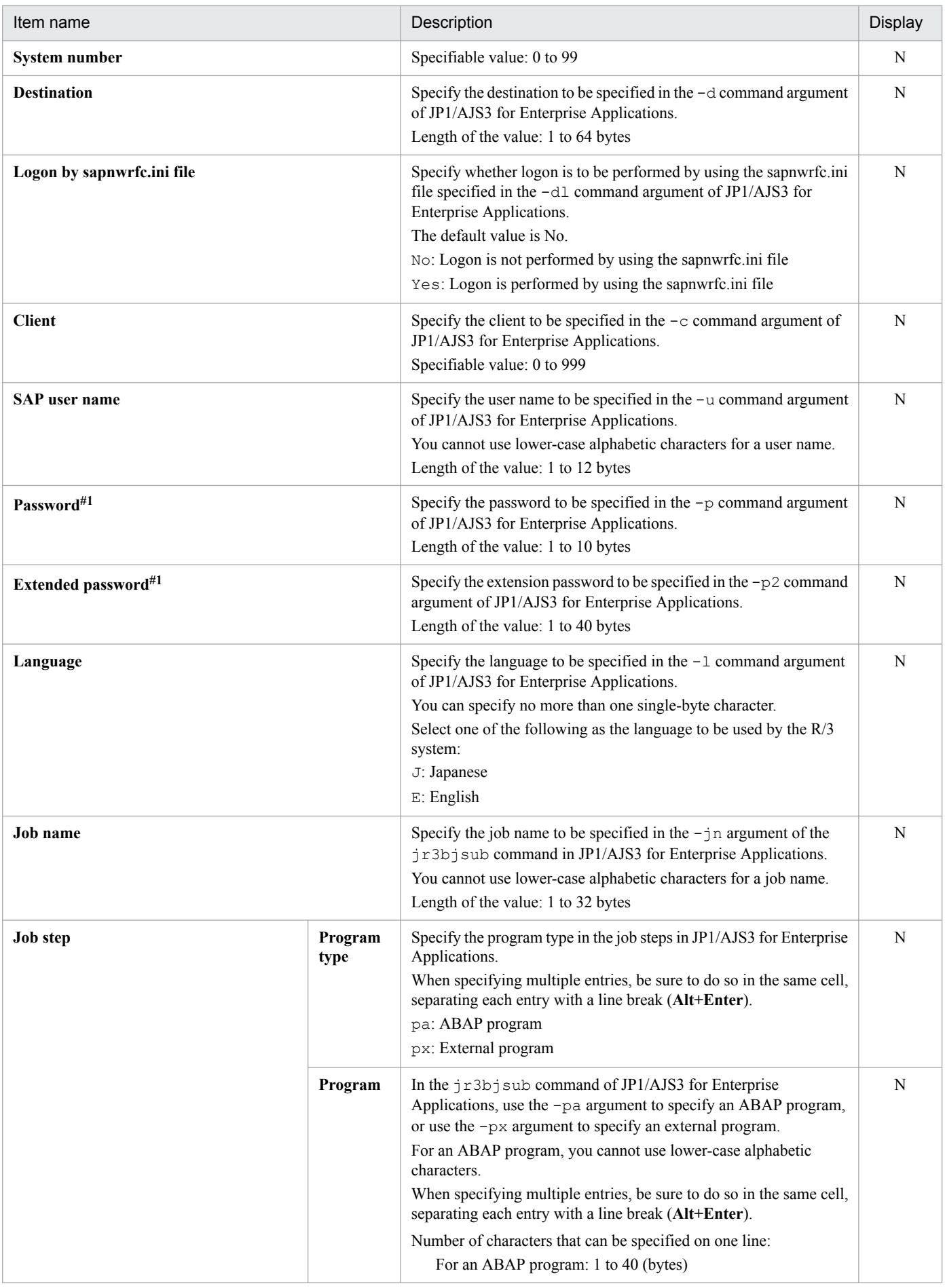

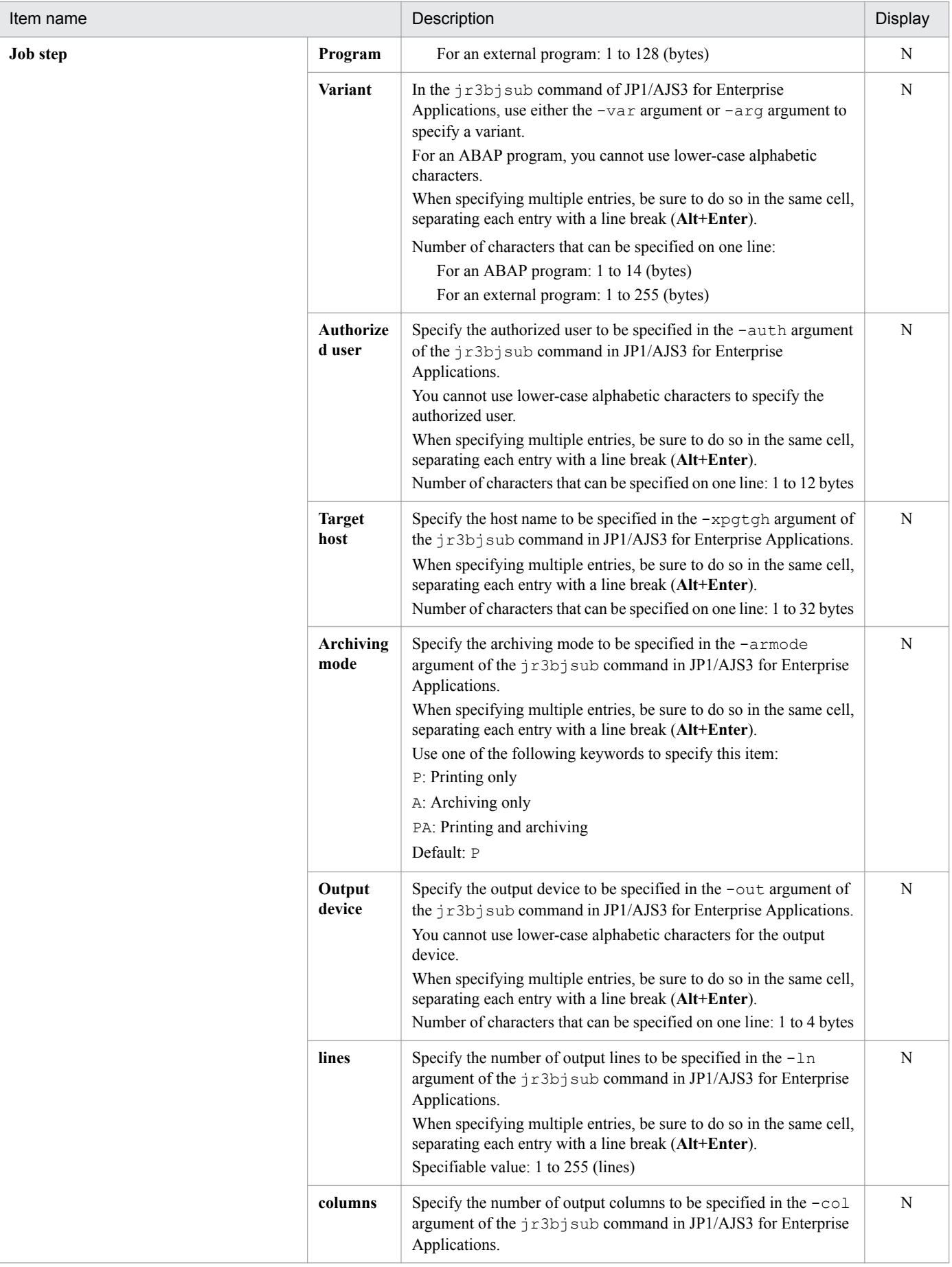

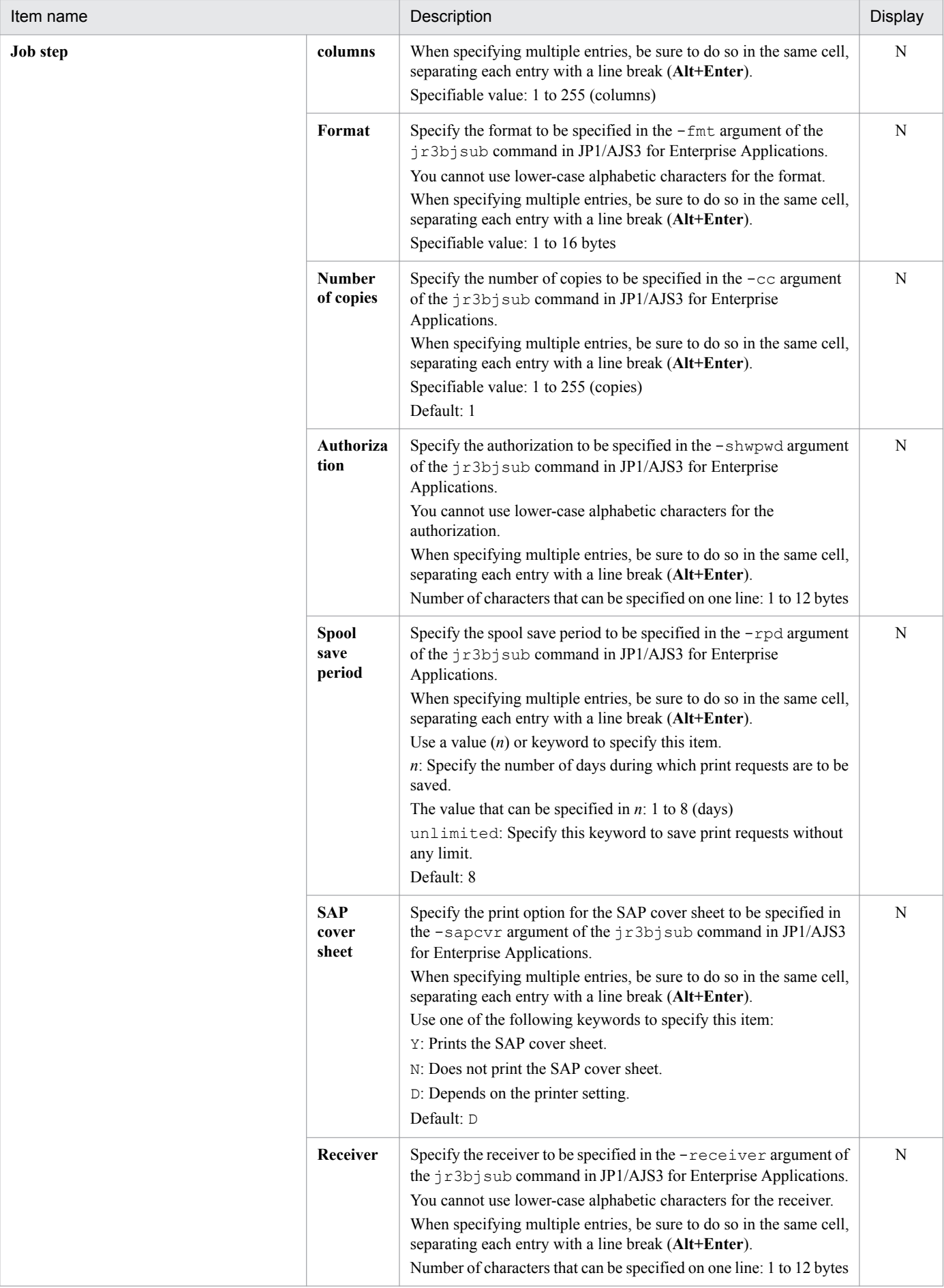

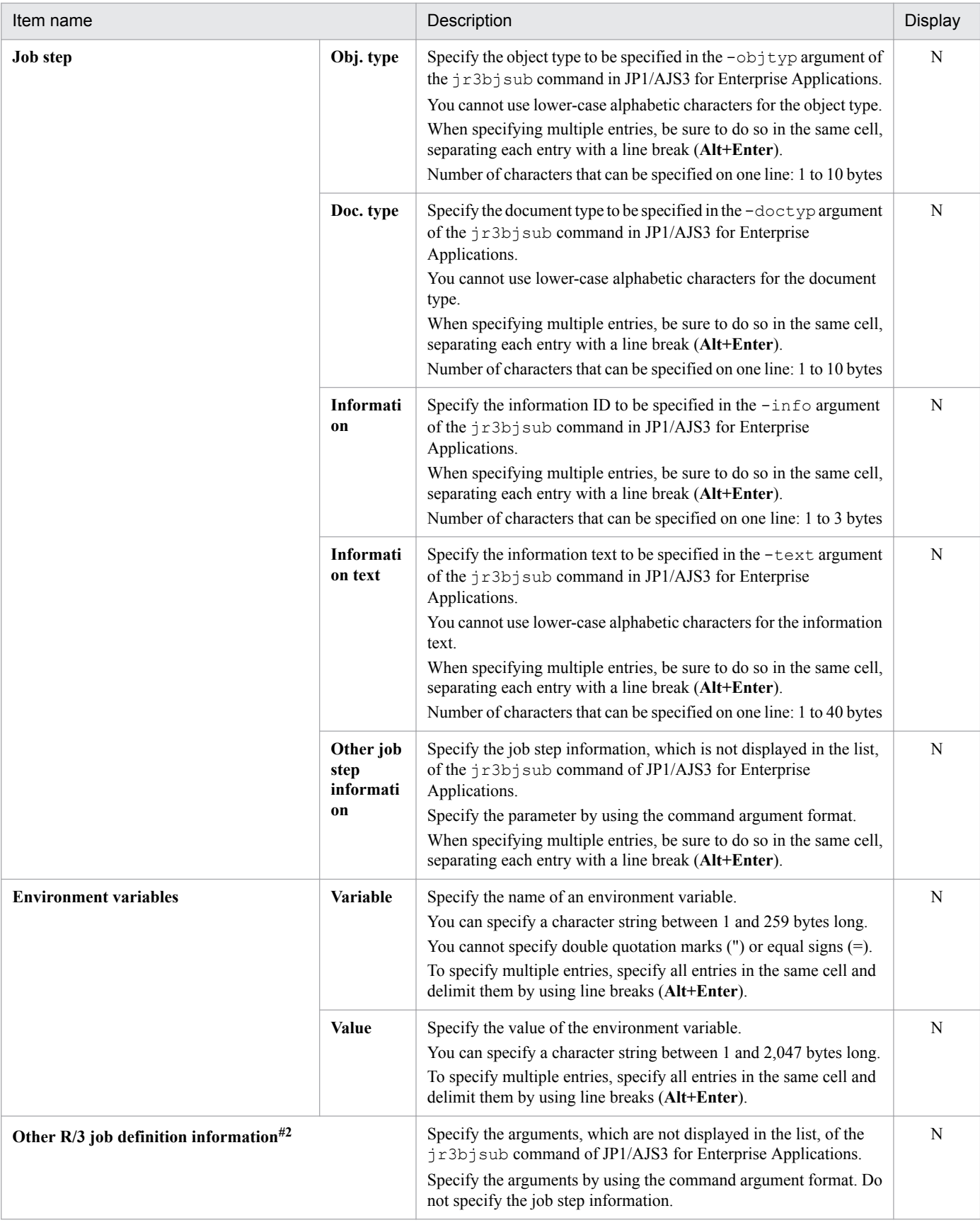

#### #1

The password is not scrambled and is displayed as is.

5. Definition Items

Line breaks included in the value are deleted, and the value is handled as one-line data.

### **(23) Last updated time information section**

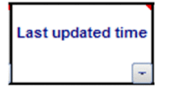

#### Table 5-23: Items of the Last updated time section

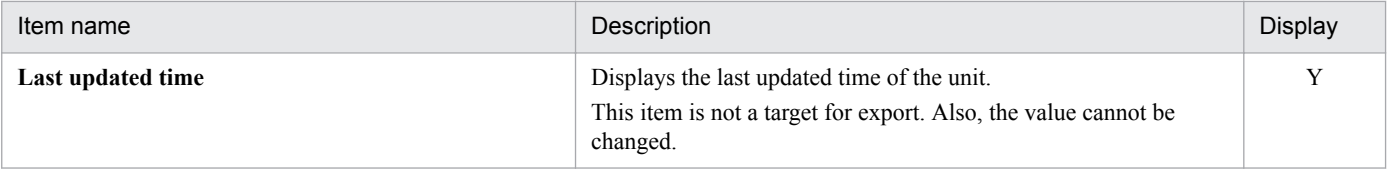

### **(24) Error message information section**

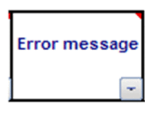

#### Table 5-24: Items of the Error message section

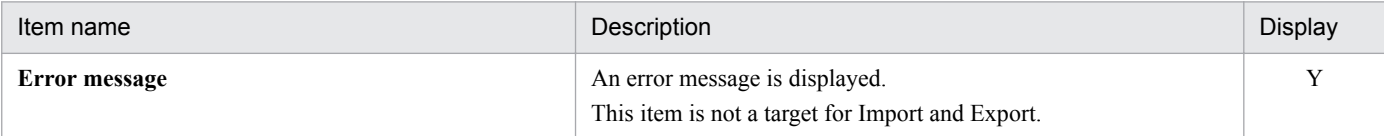

<sup>5.</sup> Definition Items

### **5.2 Support status of the definition items in JP1/AJS3 - View**

The following table describes whether the icon display in JP1/AJS3 - View supports the items of the definition information management template.

Note that this table does not describe the support status of the sections **Unit definition information**, **Unit common definition information**, **Unit common attributes information**, and **Job common attribute information**. JP1/AJS3 - View supports all the definition items of these sections in the definition information management template.

| Unit type         | Definition item                             | Support status |
|-------------------|---------------------------------------------|----------------|
| Job group         | Base day (specified by a date)              | $\mathbf Y$    |
|                   | Base day (specified by a day of the week)   | $\mathbf Y$    |
|                   | Treat as                                    | $\mathbf Y$    |
|                   | Base time                                   | $\mathbf Y$    |
|                   | Job group type                              | $\mathbf Y$    |
|                   | Standard week                               | $\mathbf Y$    |
|                   | Open day                                    | $\mathbf Y$    |
|                   | Closed day                                  | $\mathbf Y$    |
|                   | Exec. order control <sup>#1</sup>           | $\mathbf Y$    |
|                   | Connection range <sup>#1</sup>              | $\mathbf Y$    |
|                   | Connection host <sup>#1</sup>               | $\mathbf Y$    |
|                   | Connection service#1                        | $\mathbf Y$    |
|                   | Jobnet connector#1                          | $\mathbf Y$    |
|                   | Exec. order method <sup>#1</sup>            | $\mathbf Y$    |
| Manager job group | Host to reference                           | $\mathbf Y$    |
|                   | Unit to reference                           | $\mathbf Y$    |
| Manager jobnet    | Host to reference                           | $\mathbf Y$    |
|                   | Unit to reference                           | $\mathbf Y$    |
| Jobnet            | Concurrent exec. <sup>#2</sup>              | $\mathbf Y$    |
|                   | No. logs to $\text{keep}^{\#2}$             | $\mathbf Y$    |
|                   | Priority                                    | $\mathbf Y$    |
|                   | Time-out period#2                           | $\mathbf Y$    |
|                   | Schedule option#2                           | $\mathbf Y$    |
|                   | Required exec. time (for jobnet monitoring) | $\mathbf Y$    |
|                   | Rule number to link                         | $\mathbf Y$    |
|                   | Depends on upper-level jobnet               | $\mathbf Y$    |
|                   | Valid term                                  | $\mathbf Y$    |
|                   |                                             |                |

Table 5–25: Support status of the definition items in JP1/AJS3 - View

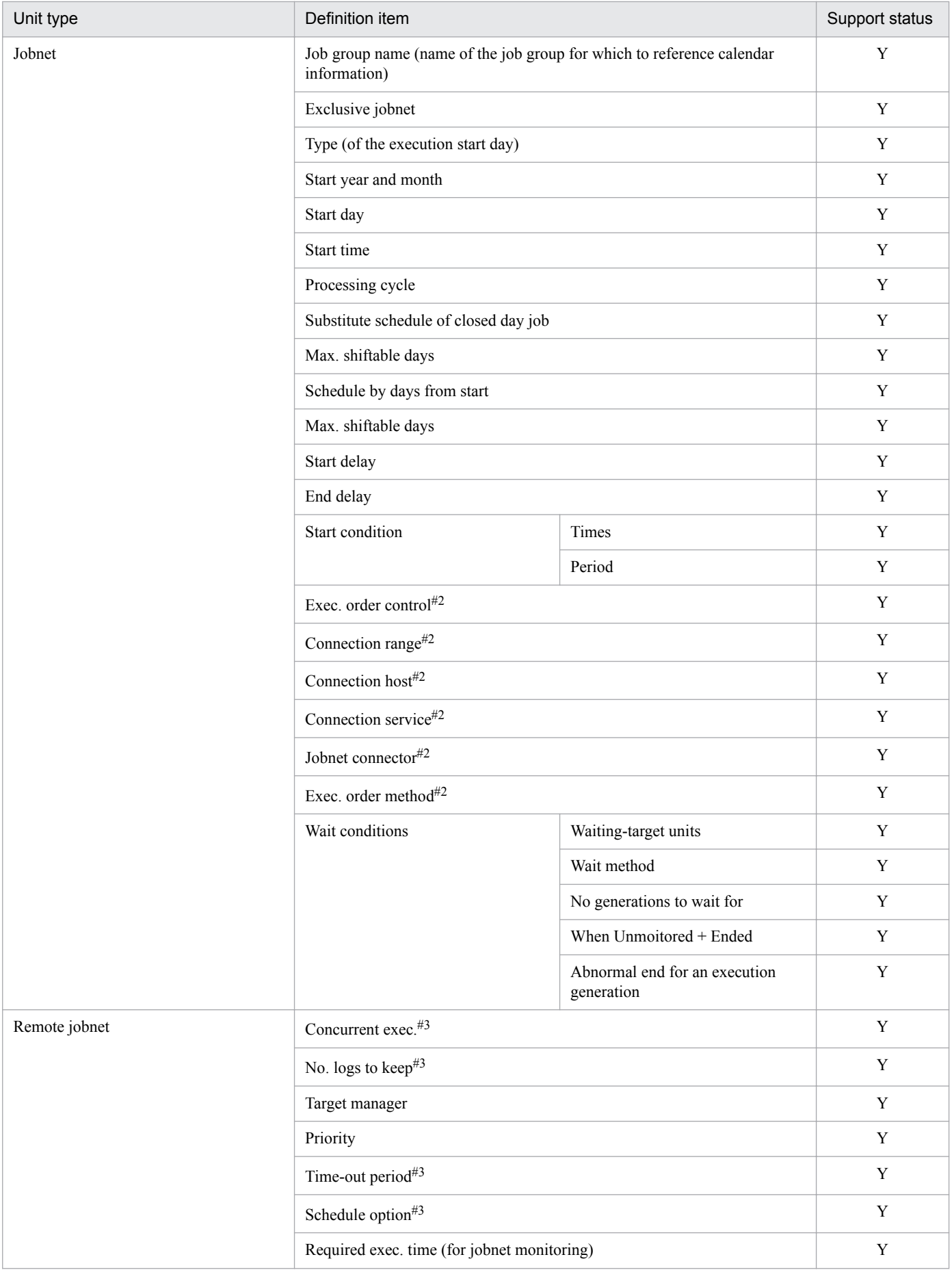

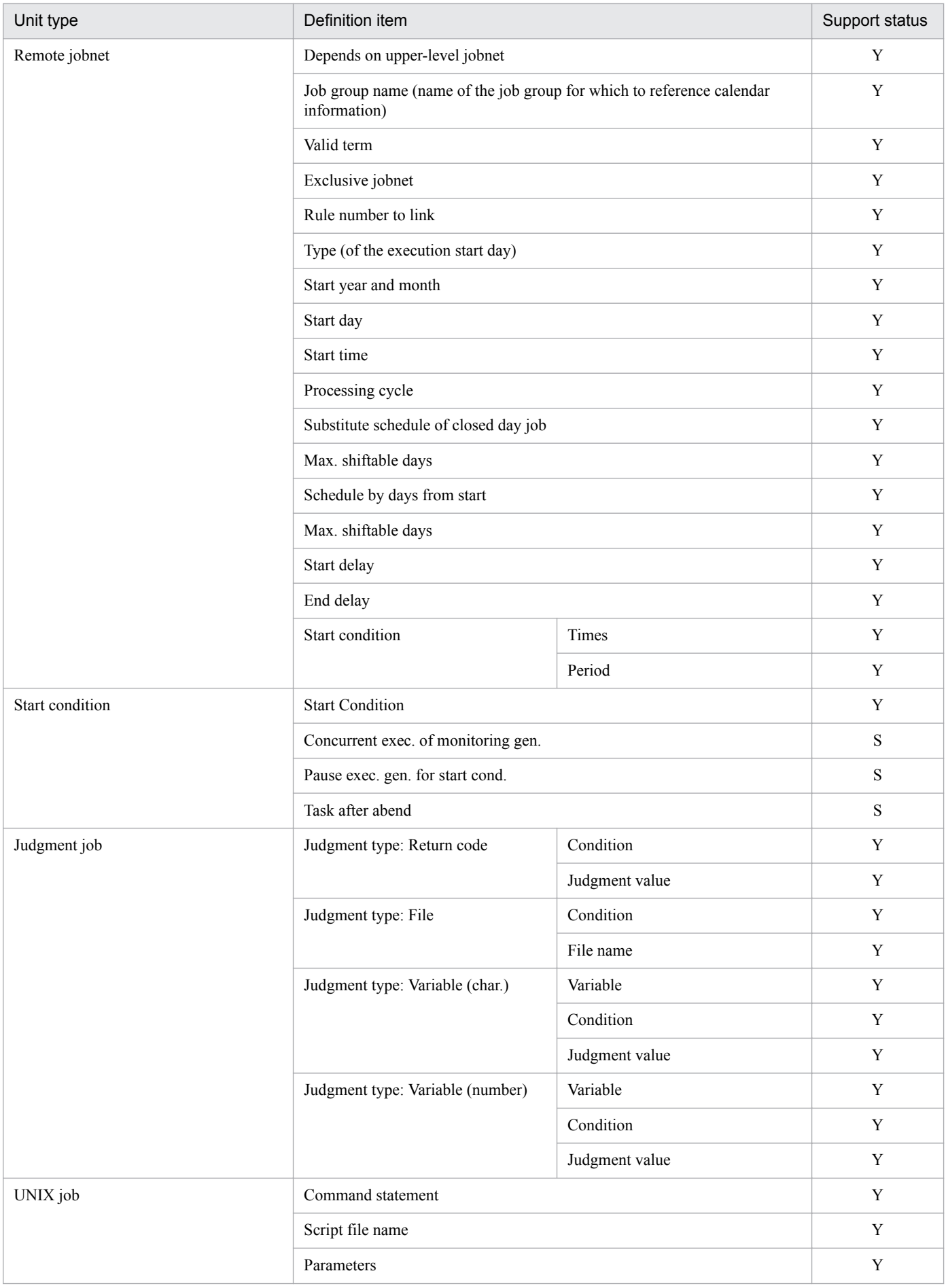

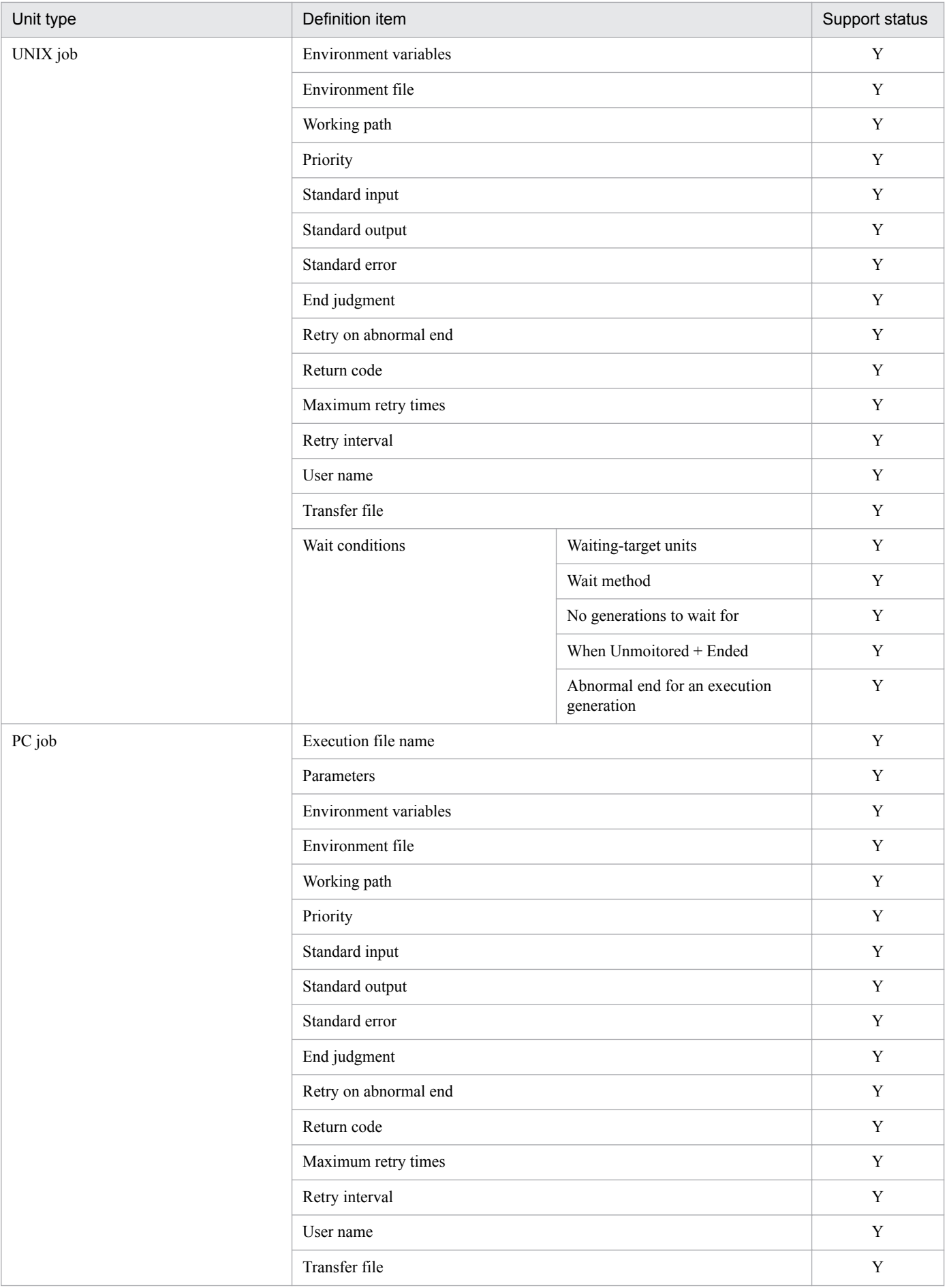
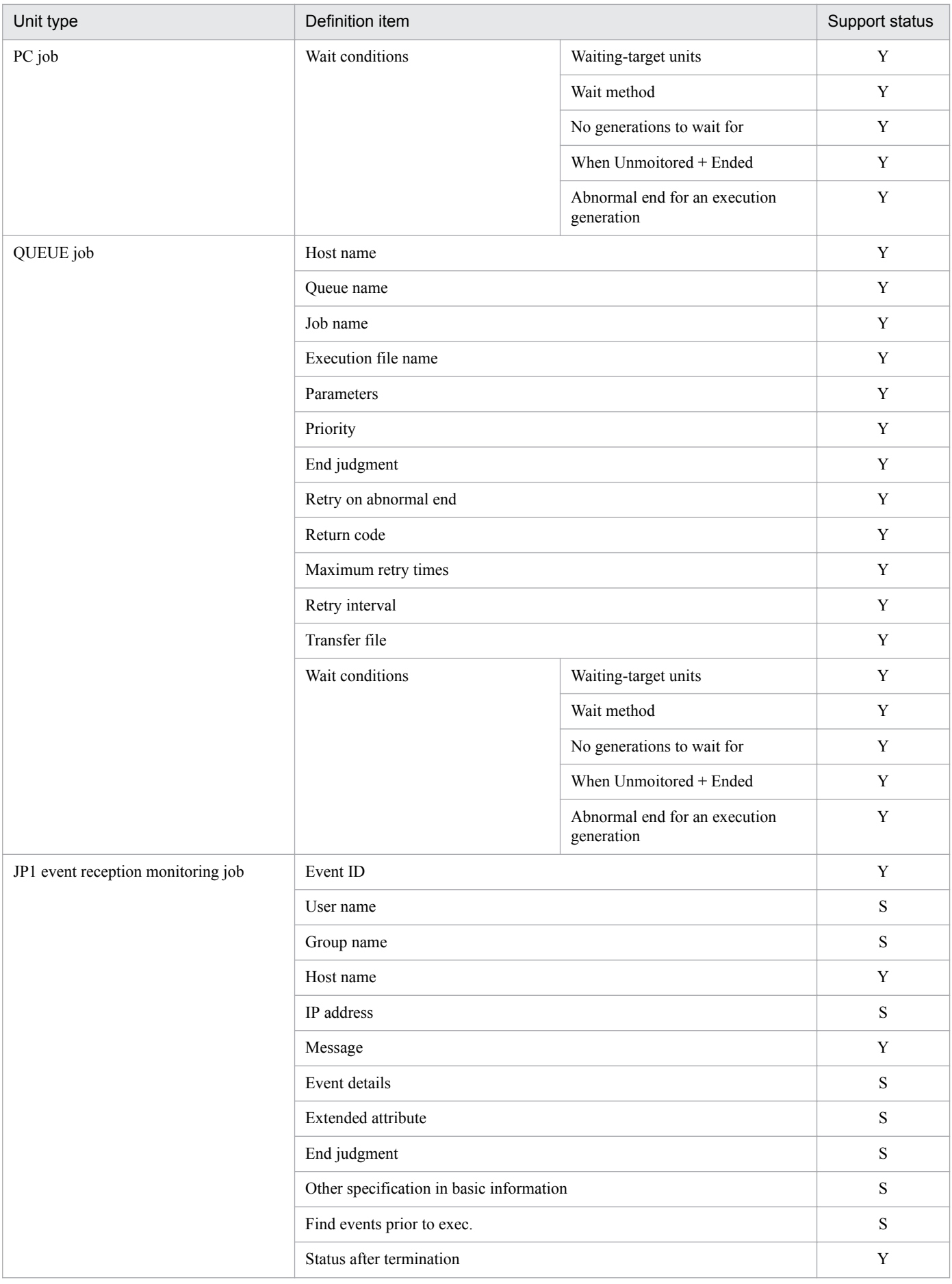

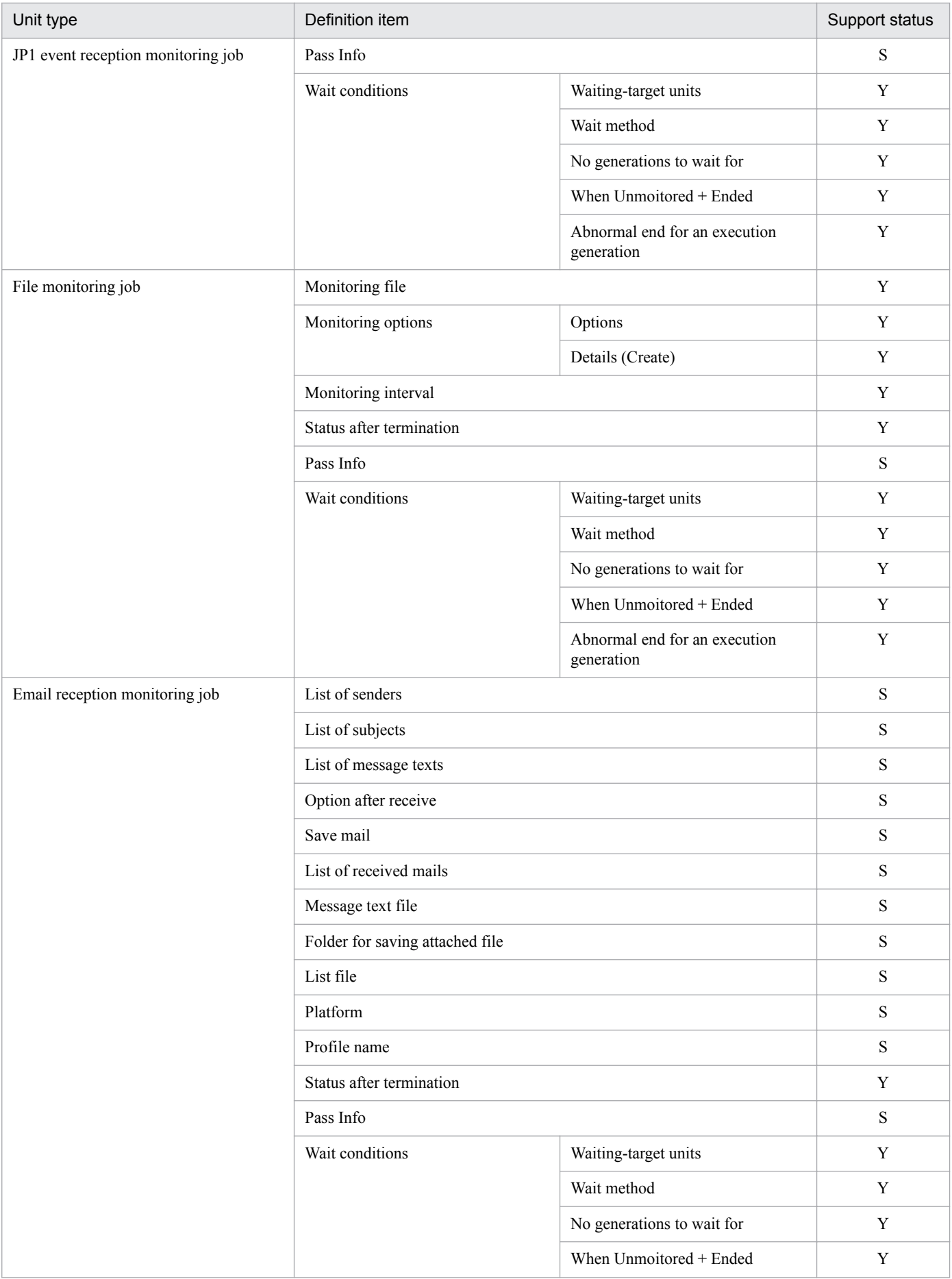

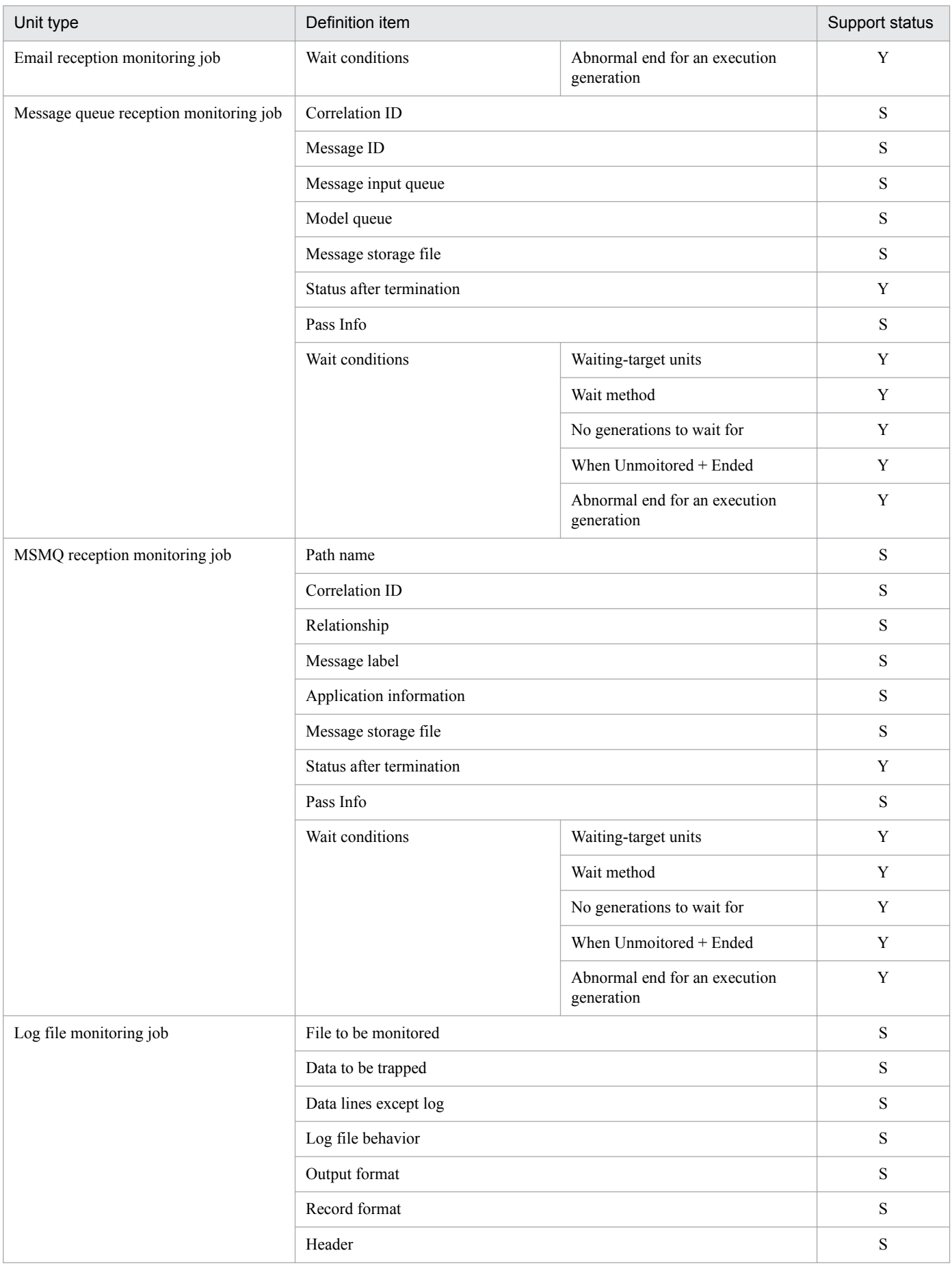

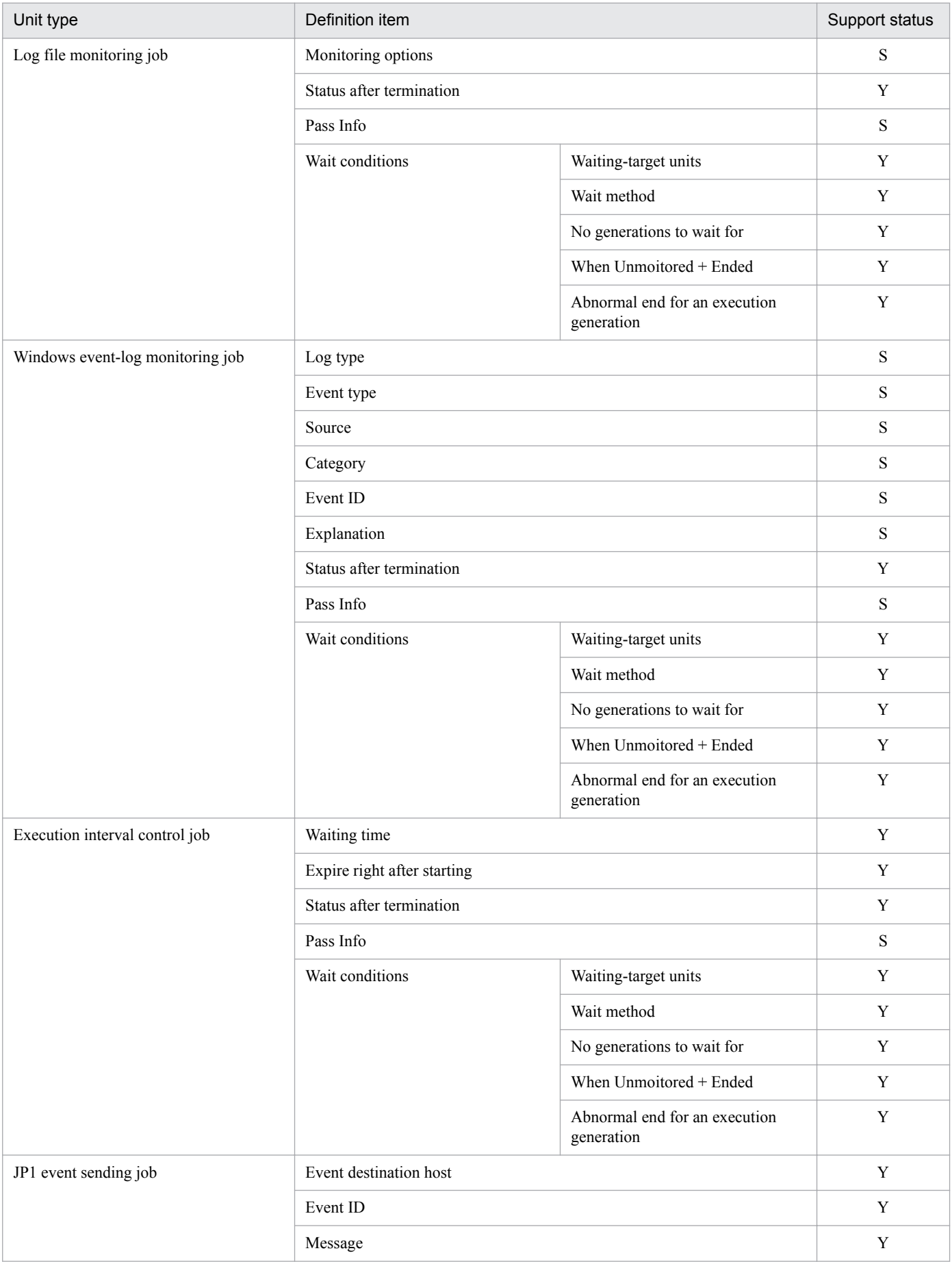

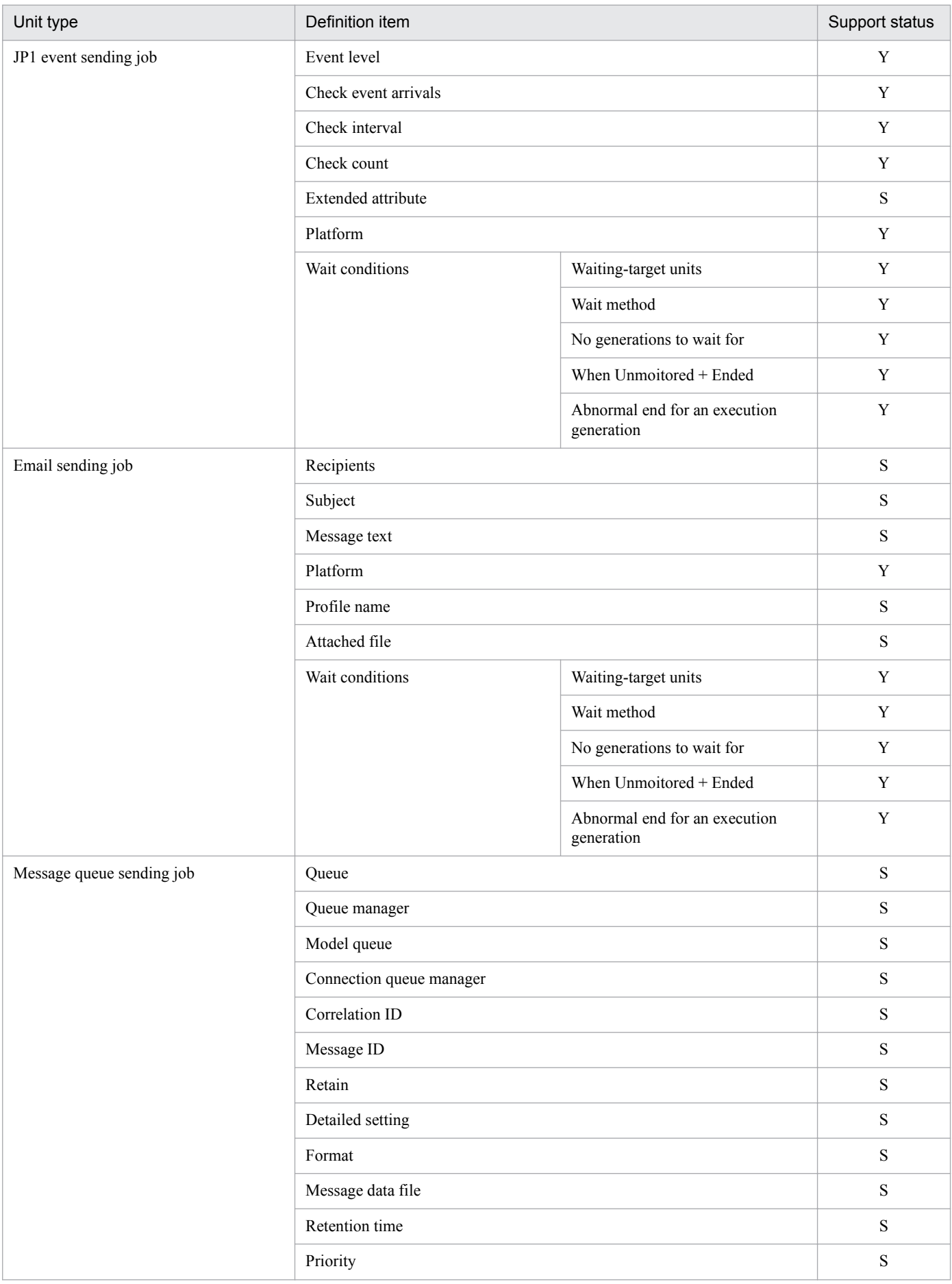

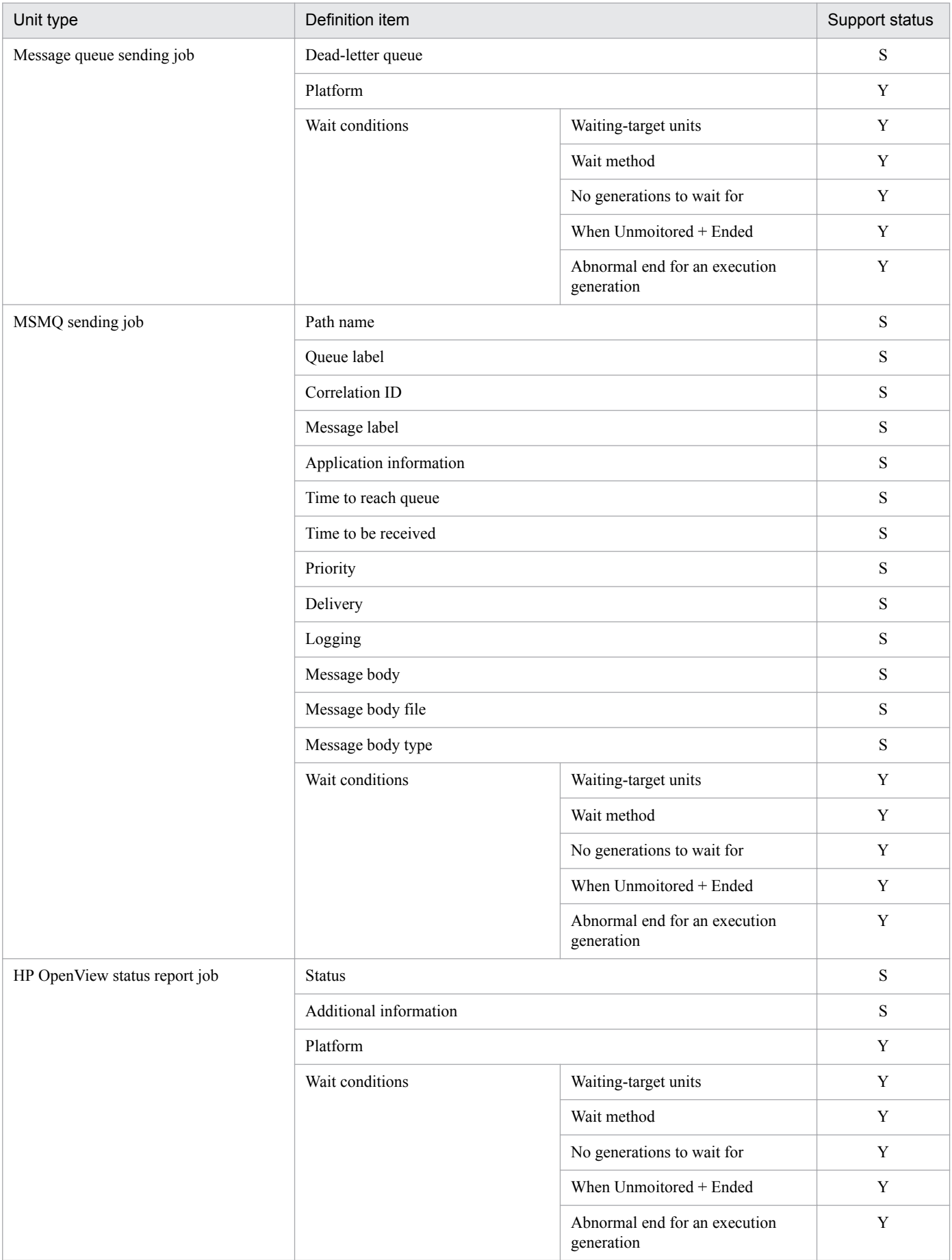

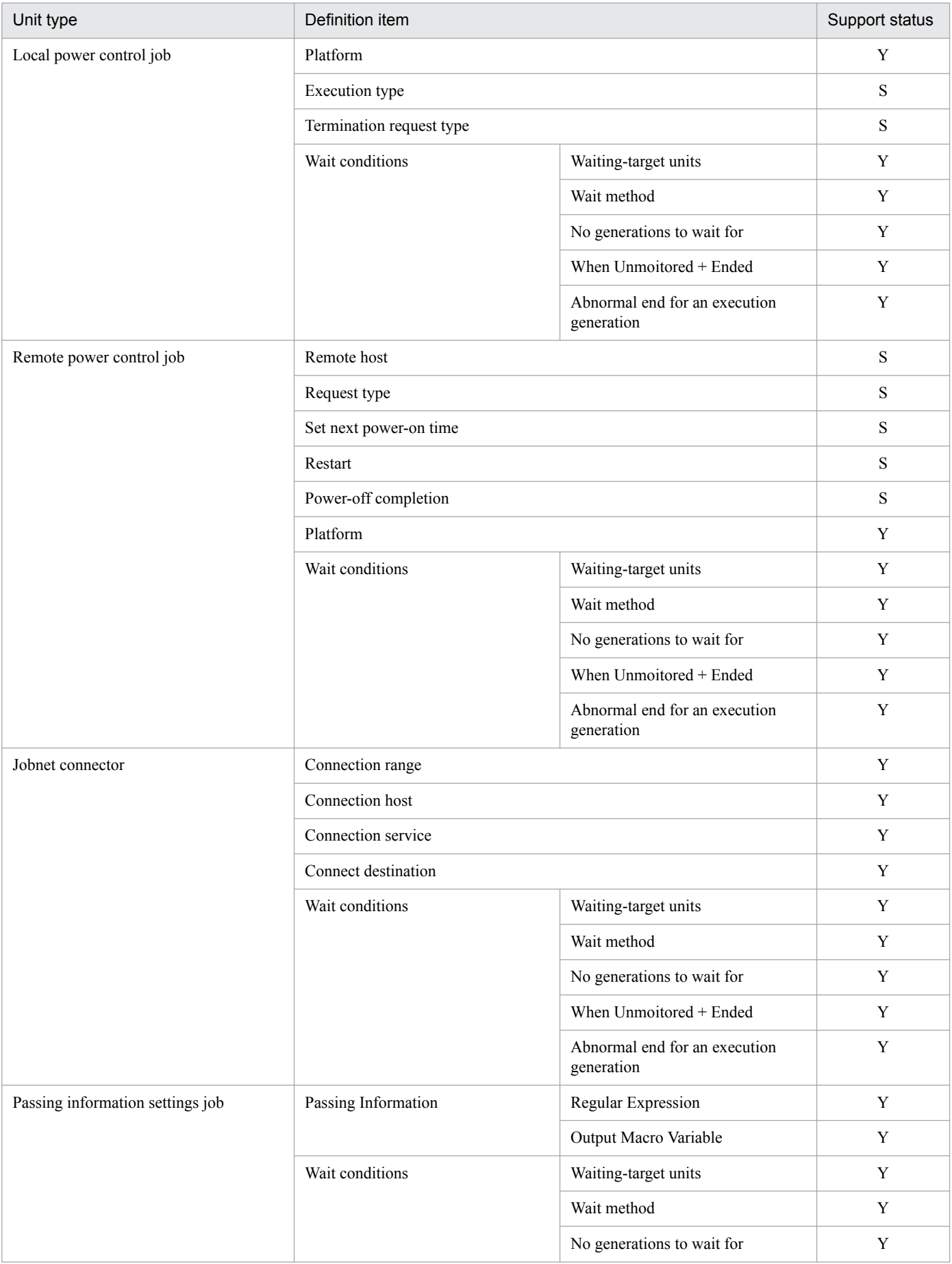

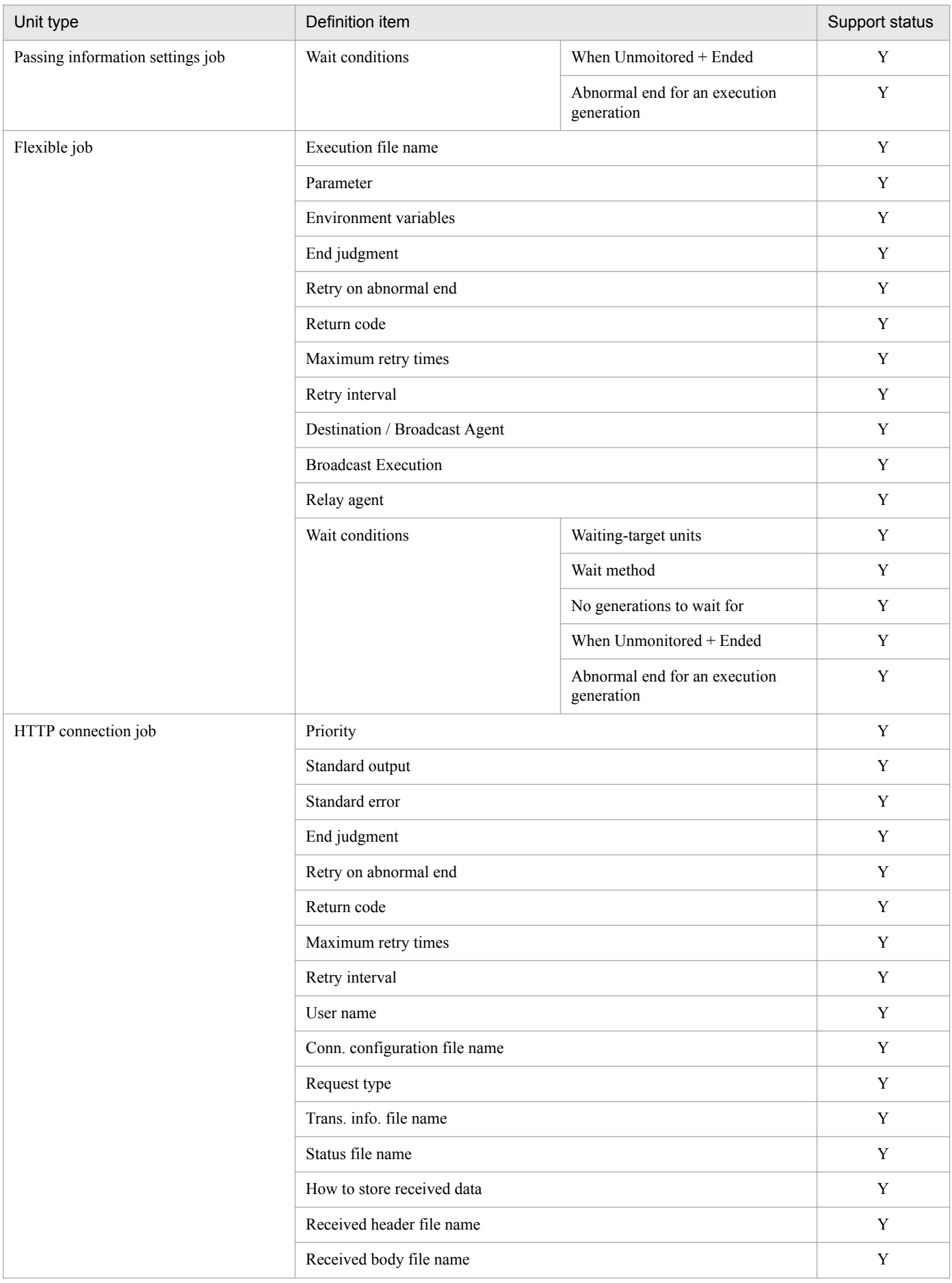

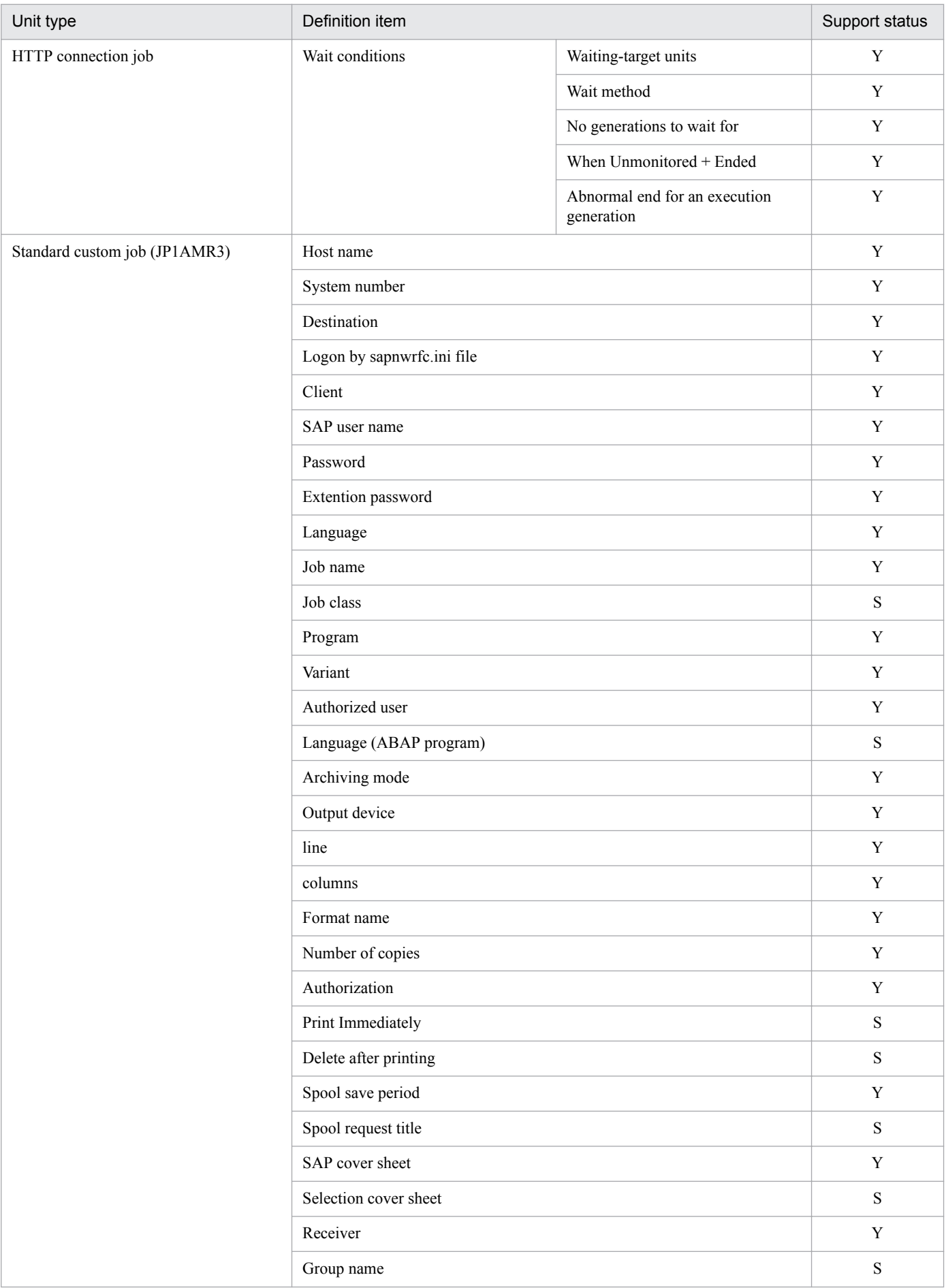

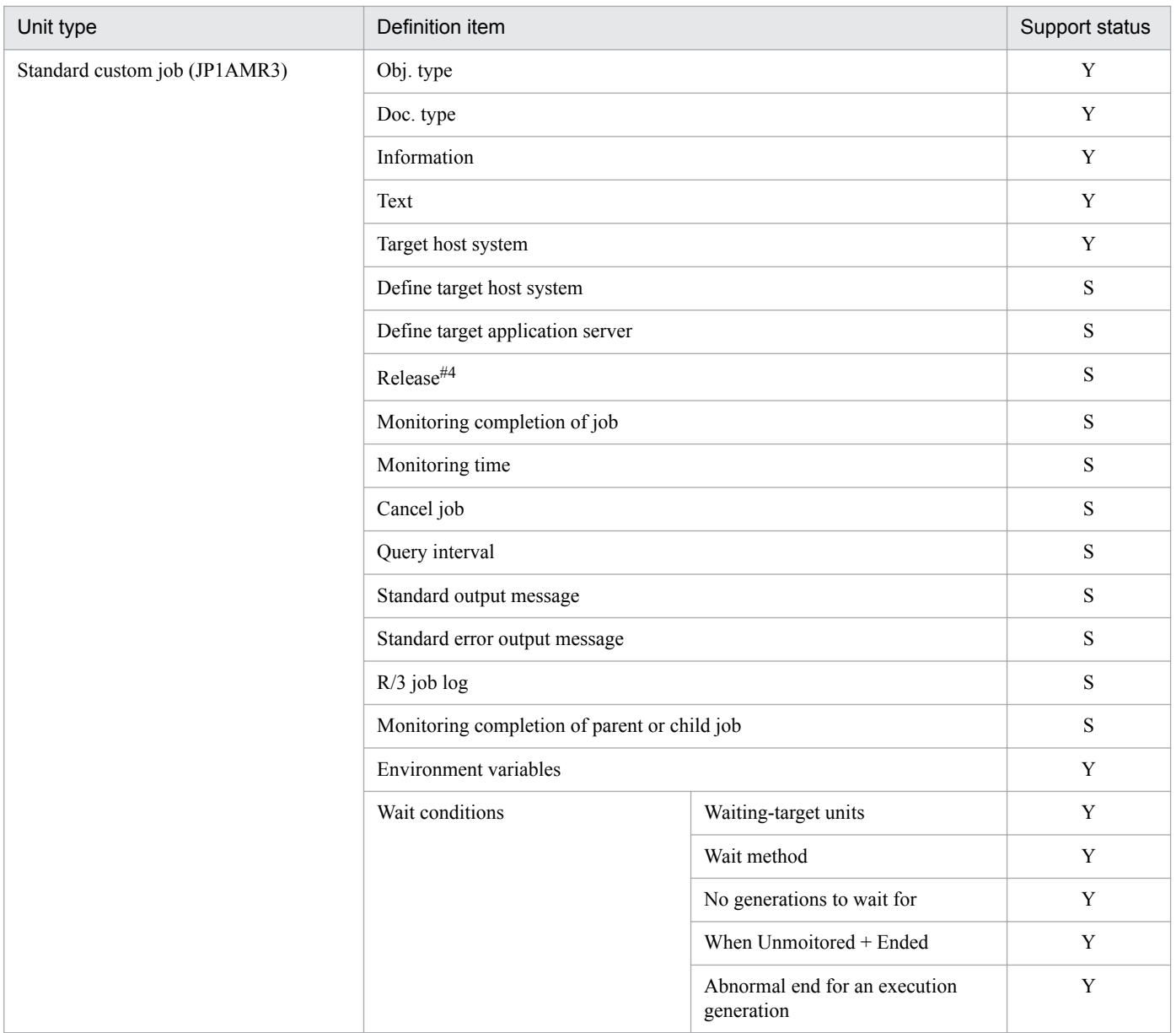

#### Legend:

Y: The definition item of JP1/AJS3 - Definition Assistant is supported.

S: The item is supported by the save function for unsupported definition items.

#### #1

This item can be specified only for a planning group (the job group type is p). This item cannot be specified for a job group (the job group type is n).

#### #2

This item can be specified for only the root jobnet, and cannot be specified for nested jobnets.

#### #3

This item can be specified for only the root remote jobnet, and cannot be specified for nested remote jobnets.

#### #4

Integrates the **Do not release job**, **Release job as soon as possible**, and **Release job immediately** options.

<sup>5.</sup> Definition Items

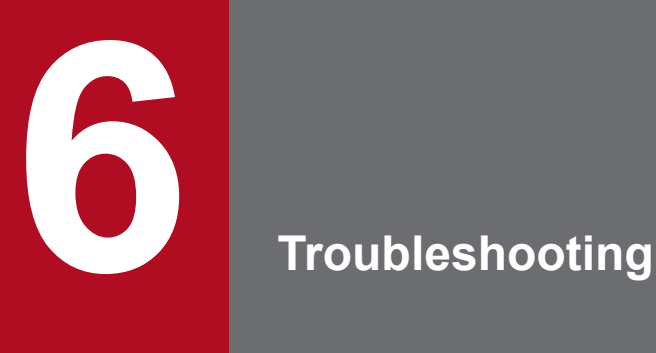

This chapter describes the actions to be taken when a problem occurs, and information that must be collected.

# **6.1 Steps for troubleshooting**

If a problem occurs in JP1/AJS3 - Definition Assistant, you should take actions according to the following procedure:

1. Checking events

Check for what events occur if a problem is encountered. If a message has been displayed, check the contents of the message. For details about the cause of the message and the action to take, see *[8. Messages](#page-216-0)*.

2. Collecting the information

You need to collect information to determine the cause of the problem. See *[6.2 Information that must be collected](#page-192-0) [in the event of a problem](#page-192-0)* and *[6.3 Method for collecting information](#page-195-0)* to collect necessary information.

3. Investigating the problem

Determine the cause of the problem based on the collected information and isolate the problem or all the areas affected by the problem.

<sup>6.</sup> Troubleshooting

# <span id="page-192-0"></span>**6.2 Information that must be collected in the event of a problem**

This section describes the information you need to collect if a problem occurs in JP1/AJS3 - Definition Assistant.

JP1 provides the *data collection tool* that collects necessary information in a batch. The information that the data collection tool with the initial settings can collect is indicated in the following table.

# **6.2.1 Information that must be collected**

## **(1) Log information about the operating system**

You must collect the following log information about the operating system:

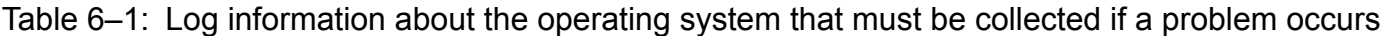

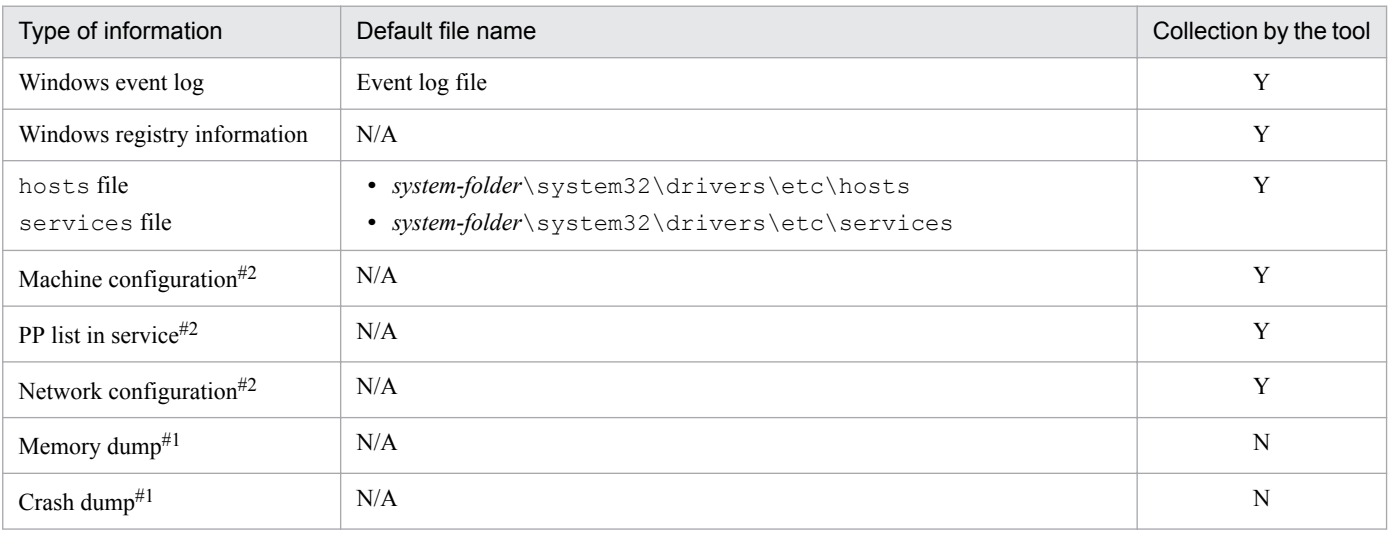

#### Legend:

Y: Can be collected by the data collection tool.

N: Cannot be collected by the data collection tool.

#### #1

The data collection tool cannot be used to obtain memory dumps or crash dumps in Windows. Collect information corresponding to these logs or dumps manually if a problem occurs. For details about how to collect the information, see *[6.3.1\(3\) Collecting user dumps](#page-196-0)* and *[6.3.1\(4\) Collecting problem reports](#page-196-0)*.

#### #2

You can obtain various kinds of information about the computer, including information such as information about the hardware environment, software environment, and Internet settings.

Note that it might take a few minutes for information to be collected. Make sure you wait until the System Information dialog box closes.

# **(2) JP1 information**

You must collect information about JP1 shown in the following table. You must also collect the files from the connected JP1/AJS3 - Manager host.

<sup>6.</sup> Troubleshooting

### Table 6–2: JP1 information that must be collected if a problem occurs

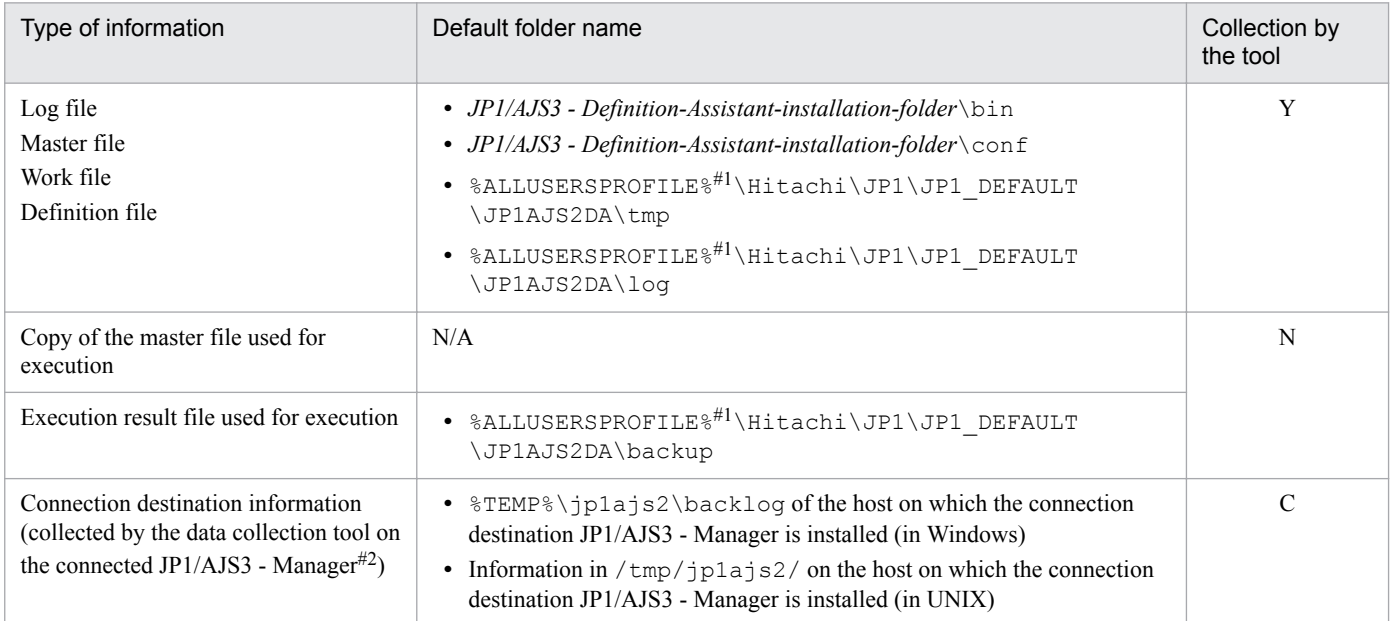

Legend:

Y: Can be collected by the data collection tool.

N: Cannot be collected by the data collection tool.

C: Can be collected by the data collection tool on the connected JP1/AJS3 - Manager.

#1

The default value of %ALLUSERSPROFILE% is *system-drive*\ProgramData.

 $#2$ 

For details about the data collection tool on the connected JP1/AJS3 - Manager, see the description of the method for collecting information in the manual *JP1/Automatic Job Management System 3 Troubleshooting*.

# **(3) List of processes**

In the Windows Task Manager window, click the **Processes** tab. Then, check the operation status of the processes of the connected JP1/AJS3 - Manager.

For details about the JP1/AJS3 - Manager processes, see the list of JP1/AJS3 - Manager processes in the manual *JP1/ Automatic Job Management System 3 Troubleshooting*.

# **(4) Details about the operation**

You need to check the following information about the operation that caused the problem.

- **•** Details about the operation
- **•** Time the problem occurred
- **•** Machine configuration (each OS version, host name, configuration of JP1/AJS3 Definition Assistant and JP1/AJS3 - Manager or JP1/AJS3 - View, and so on)
- **•** Whether or not the problem is repeatable
- Name of the user who has logged on to the Windows host that is using JP1/AJS3 Definition Assistant

<sup>6.</sup> Troubleshooting

# **(5) Hardcopy of error information displayed on the screen**

Make a hardcopy of the following information:

- **•** Hardcopy of the operation window for an application error
- **•** Hardcopy of the error message dialog box (Also make a hardcopy of information displayed by clicking a button for showing details, if available.)

# **(6) Other information**

Collect any necessary information other than (1) to (5) above.

**•** Contents of **System Log** and **Application Log** in the Window's Event Viewer window

<sup>6.</sup> Troubleshooting

<span id="page-195-0"></span>Collecting information about a problem helps you investigate its cause. If you find the cause of the problem, you can take appropriate action for it.

This section describes how to collect information.

# **6.3.1 Detailed method for collecting information**

The following describes the method for collecting information in the event of a problem.

# **(1) Executing the data collection tool**

JP1/AJS3 - Definition Assistant provides the data collection tools shown in the table below. Execute either data collection tool depending on your operation.

Table 6-3: Data collection tools provided by JP1/AJS3 - Definition Assistant

| Data collection tool | Usage                                                                                                    |
|----------------------|----------------------------------------------------------------------------------------------------|
| jajs log.bat         | Used if you have not changed the output destination for the log file or the like from the default,<br>or if you do not need to collect other information. |
| 04.bat               | Used and customized if you have changed the output destination for the log file or the like, or if<br>you want to collect other information.              |

For details about how to set up the data collection tool (\_04.bat), see *[3.1.8 Setting up the data collection tool](#page-72-0)*.

The following shows an example of executing the data collection tool:

If you are using jajs log.bat

c:\>"c:\Program Files\HITACHI\JP1AJS2\tools\jajs\_log.bat"

If you are using 04.bat

c:\>c:\usertools\ 04.bat

The files of the result of the data collection tool is by default placed in the following folders under the %TEMP% \jp1ajs2\backlog folder. Backup the files.

- **•** JP1\_DEFAULT\JP1\_DEFAULT\_1st Data for the first report is output.
- **•** JP1\_DEFAULT\JP1\_DEFAULT\_2nd Another data is output.

# **(2) Checking the Windows event log**

In Windows' Event Viewer window, check the Windows event log. Additionally, write the log to a file.

<sup>6.</sup> Troubleshooting

# <span id="page-196-0"></span>**(3) Collecting user dumps**

You cannot use the data collection tool to obtain a dump file. Therefore, if a JP1/AJS process stops because of an application error, perform the following operation while the error dialog box is still open.

### **Note:**

If you close the error dialog box, dumps cannot be obtained correctly and user dumps cannot be collected. If you close the error dialog box before collecting dumps by mistake (by clicking the **OK** button, for example), replicate the events causing the error and then perform the following operation while the error dialog box is open.

1. Start the Task Manager.

You can start Task Manager with either of the following methods:

- **•** Right-click in an empty area on the taskbar and then select **Task Manager**.
- **•** Press the **Ctrl** + **Shift** + **ESC** keys to start Task Manager.
- 2. In the Windows Task Manager dialog box, click the **Processes** tab.
- 3. Right-click the name of the JP1/AJS process that stopped because of the application error, and then select **Create Dump File**.
- 4. A dialog box indicating the output destination path of the user dump appears. Get the dump from the displayed location.

# **(4) Collecting problem reports**

You can find solutions to the problems you detect on a machine. If a JP1/AJS process stops because of an application error, use the following procedure to get a problem report:

- 1. In the text box in the Windows **Run** dialog box, type wercon and then click the **OK** button. The Problem Reports and Solutions dialog box appears.
- 2. In the area on the left, click **View problem history**. The problem history is displayed.
- 3. Double-click the applicable problem. The details of the problem report are displayed.
- 4. Click **Copy to clipboard**.
- 5. Paste the information into a text editor or similar program, and save it. Use the problem report you saved as a text file as data for investigating the problem.

# **(5) Checking the status of processes**

In the Windows Task Manager window, click the **Processes** tab. Then, check the operation status of the processes of the connected JP1/AJS3 - Manager.

For details about the JP1/AJS3 - Manager processes, see the list of JP1/AJS3 - Manager processes in the manual *JP1/ Automatic Job Management System 3 Troubleshooting*.

<sup>6.</sup> Troubleshooting

# **(6) Checking the details about the operation**

Obtain the details about the operation that was underway when the problem occurred. You need to check the following information:

- **•** Details about the operation
- **•** Time the problem occurred
- **•** Machine configuration (each OS version, host name, configuration of JP1/AJS3 Definition Assistant and JP1/AJS3 - Manager, and JP1/AJS3 - View, and so on)

You can check the machine configuration by clicking **System Information**.

- **•** Whether or not the problem is repeatable
- Name of the user who has logged on to the Windows host that is using JP1/AJS3 Definition Assistant

# **(7) Making a hardcopy of error information displayed on the screen**

Make a hardcopy of the following information:

- **•** Hardcopy of the operation window for an application error
- **•** Hardcopy of the error message dialog box (and also the detailed information if a button for displaying it is available)

# **(8) Collecting other information**

Collect any other necessary information.

**•** Contents of **System Log** and **Application Log** in the Window's Event Viewer window

# **6.4 Troubleshooting**

This section describes the troubleshooting you can take if a problem occurs in using JP1/AJS3 - Definition Assistant.

### **6.4.1 Export does not terminate normally**

# **(1) An error in the ajsdefine command**

#### Cause

Exporting the definition information causes an error, the following message may be output to the last column of the definition information management template: KAVS0650-E Invalid specification in the Unit definition parameter file (*file-name*). (sentence: *sentence-number*). If this message is output, the probable causes of the error are as follows:

- **•** An error may have occurred in the unit definition parameter file due to an input error in the definition information management template.
- Definition information not supported by the version of the destination manager host is specified.
- **•** The length of the unit definition parameter generated from the value specified in a definition item in the **Custom job definition information** section exceeds the limit.
- **•** A value greater than 10,240 byte is set to the **Environment variables** of the Basic job definition information section in the flexible job.

#### Action

The unit definition parameter that caused the error is automatically saved in the file for error analysis. This file, called an *error information file*, is stored in the following folder by default:

%ALLUSERSPROFILE%\Hitachi\JP1\JP1\_DEFAULT\JP1AJS2DA\tmp\errlog

The default value of %ALLUSERSPROFILE% is *system-drive*\ProgramData.

By using the error information file, check the unit definition parameter that caused the error in the definition information management template to identify the portion of the error. Then, correct the error in the definition information management template. You also need to delete unsupported definition information.

## **(2) The color of the cell changed in red in the definition information management template**

### Cause

An error may have occurred in a JP1/AJS command<sup>#</sup>.

# A command that is executed according to the specification in **Section** in the definition information management template.

```
Batch: ajsdefine
Individual: ajsdefine or ajschgnet
Change: ajschange, ajschgnet, ajschgjob, or ajscalendar
Delete: ajsdelete
```
#### Action

A JP1/AJS message is output to the last column of the definition information management template. To take the appropriate action, see the following information:

6. Troubleshooting

- **•** The description of the messages beginning with KAVS (messages related to the scheduler) in the manual *JP1/ Automatic Job Management System 3 Messages*
- **•** The description of the commands corresponding to **Section** in the manual *JP1/Automatic Job Management System 3 Command Reference*

If there is a column number displayed in front of the message text, the messages is on the definition item corresponding to the column number. If an error is due to the definition that consists of multiple items, the column number before the error message is not necessary the column where an invalid value is specified. For the details of the definition that consists of multiple items, see *[4.3.1\(7\) Definitions consisting of multiple items](#page-116-0)*.

# **(3) KAVS0658-E error occurred**

Cause

If exporting definition information causes an error, the following message may be output to the last column of the definition information management template:

KAVS0658-E Cannot define Unit (*unit-name*).

In this case, the probable cause of the error is one of the following:

- **•** The number of units that can be defined exceeds the limit (map size).
- The number of event jobs that can be defined in the startup condition (. CONDITION) exceeds the limit (32) jobs).

Action

Correct the cause of the error, and then re-execute the export.

### **6.4.2 JP1/AJS3 - View cannot start**

Cause

The probable causes are as follows:

- **•** The specified user name, password, or host name is invalid.
- **•** The login information file does not exist in the predefined location. Alternatively, the login information file contains an error.
- **•** JP1/AJS3 View 09-00 or later is not installed in the host that contains JP1/AJS3 Definition Assistant.

#### Action

Make sure that JP1/AJS3 - View 09-00 or later is installed.

For the applicable OSs of JP1/AJS3 - View, check the Release Notes of JP1/AJS3 - View.

For details about other error messages, see the description of the messages beginning with KAVV (messages about JP1/AJS3 - View) in the manual *JP1/Automatic Job Management System 3 Messages*, and then take appropriate action.

A login information file contains information (user name, password, and connection destination host) necessary for logging on to the manager host by skipping the login operation. For details about the login information file, see *[3.1.7\(1\) Starting JP1/AJS3 - View from the definition information management template](#page-70-0)*.

<sup>6.</sup> Troubleshooting

### **6.5 Backup and recovery**

This section describes how to back up and recover setting information of JP1/AJS3 - Definition Assistant.

The setting information of JP1/AJS3 - Definition Assistant should be backed up, in case of a system breakdown due to failure. Backing it up is required especially when a system setting is changed, including when setting up JP1/AJS3 - Definition Assistant.

# **6.5.1 Backing up JP1/AJS3 - Definition Assistant setting information**

The following describes what needs to be done in backing up the setting information of JP1/AJS3 - Definition Assistant.

For details about files and directories related to JP1/AJS3 - Definition Assistant, see *[A. Files and Directories](#page-259-0)*.

### **(1) Backing up JP1/AJS3 - Definition Assistant environment settings files**

Back up the environment settings files and folders of JP1/AJS3 - Definition Assistant listed in the following table.

Table 6–4: What should be backed up (the environment settings files and folders)

| File and folder names                             | Description                                            |
|---------------------------------------------------|--------------------------------------------------------|
|                                                   | Environment settings file                              |
| installation-folder\conf\ssl\rootcer              | Root certificate storage folder                        |
| installation-folder\conf\ssl\ajsda nosslhost.conf | Unencrypted communication host settings<br>$file^{\#}$ |

#

The file cannot be found unless SSL communication is set up.

# **(2) Backing up the storage folder for execution result files**

Back up the storage folder for execution result files of JP1/AJS3 - Definition Assistant listed in the following table.

The folder for execution result files stores execution result files created from importing or exporting.

### Table 6–5: What should be backed up (the storage folder for execution result files)

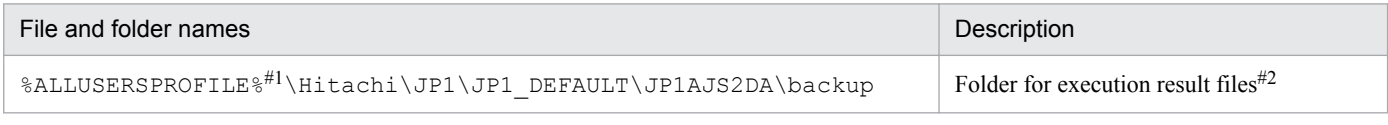

#1

The default value of %ALLUSERSPROFILE% is *system-drive*\ProgramData.

#2

For where the files are stored, see the value of the environment setting parameter BACKUP-FOLDER in the environment settings file.

# **(3) Backing up log files**

Back up the files and folders listed in the following table, if necessary.

<sup>6.</sup> Troubleshooting

### Table 6–6: What should be backed up (log files)

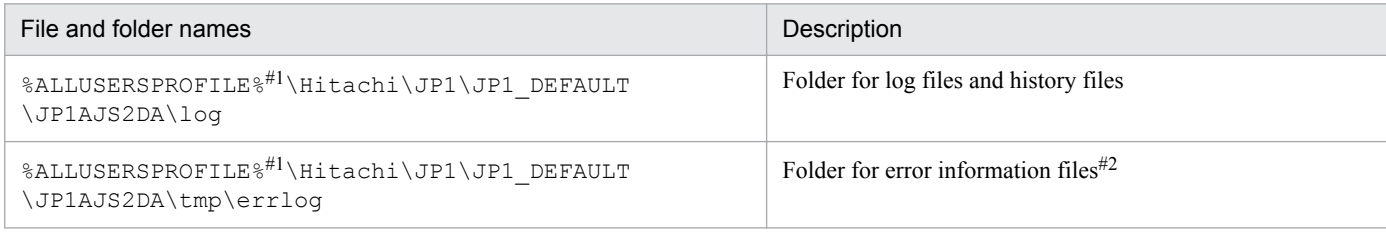

#1

The default value of %ALLUSERSPROFILE% is *system-drive*\ProgramData.

 $#2$ 

For where the files are stored, see the value of the environment setting parameter TMP-ERRLOG-FOLDER in the environment settings file.

# **6.5.2 Recovering JP1/AJS3 - Definition Assistant setting information**

The following describes what needs to be done in recovering the setting information of JP1/AJS3 - Definition Assistant.

# **(1) Installing JP1/AJS3 - Definition Assistant**

If a JP1/AJS3 - Definition Assistant environment is corrupted due to a disk failure, then install JP1/AJS3 - Definition Assistant first.

# **(2) Recovering setting information**

Restore backed-up files and folders to their original locations.

### **I** Important

Before recovering files and folders, make sure that:

- **•** JP1/AJS3 Definition Assistant has been installed.
- **•** JP1/AJS3 Definition Assistant is not running.

### **(a) Recovering the environment settings files of JP1/AJS3 - Definition Assistant**

Restore the environment settings files and folders of JP1/AJS3 - Definition Assistant to their original locations.

### **(b) Recovering the storage folder for execution result files**

Restore the storage folder for execution result files of JP1/AJS3 - Definition Assistant to its original location.

### **(c) Recovering log files**

Restore log files and folders of JP1/AJS3 - Definition Assistant to their original locations.

<sup>6.</sup> Troubleshooting

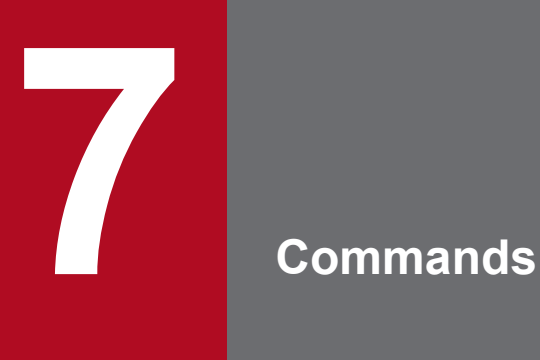

This chapter describes the commands that are used for JP1/AJS3 - Definition Assistant.

# **Command description format**

The following describes the command description format, including how to specify commands and the command syntax symbols.

### **How to specify commands**

The commands are specified using the following format:

#### aisxxx

 $\left\langle \begin{array}{c} \cdots (1) \\ \cdots (1) \end{array} \right\rangle \quad \cdots (2)$  $[\Delta_1$ -option-A  $[\Delta_0$  value-a [, value-b [, value-c  $\cdots$ ]]] [ $\Delta$ <sub>1</sub> -option-B [ $\Delta$ <sub>0</sub> value-a [, value-b [, value-c $\cdots$ ]]]] [ $\Delta$ <sub>1</sub> arbitrary-name-X [ $\Delta$ <sub>1</sub> arbitrary-name-Y [ $\Delta$ <sub>1</sub> arbitrary-name-Z $\cdots$ ]]]

Legend:

 $\Delta_0$ : Specify zero or more space characters. Spaces can be omitted.

 $\Delta_i$ : Specify one or more space characters. Spaces cannot be omitted.

Here, (1) is called an option, and (2) is called an argument.

The following describes the rules for specifying arguments:

- **•** Specify an option first, and then specify an arbitrary name such as a unit name. If you specify any name before the option, the system assumes the entire specification as a name.
- **•** Multiple options can be specified in any order.
- **•** To specify more than one value for one option, use a comma (,) to separate each value.
- **•** Options without a value can be specified in succession.

Example:

 $-a-b-c$  can be specified as  $-a-b-c$ .

**•** Two-byte options without a value cannot be specified in succession.

Example:

 $-a$ -ab cannot be specified as  $-a$ ab, or  $-cd$  -cf cannot be specified as  $-cdcf$ .

**•** When specifying options in succession, you can specify a value of the last option.

Example:

```
In -abc xyz, xyz is a value of the c option.
```
- If you specify a value for an option that does not have a value, the system assumes anything that follows the value to be a name.
- **•** An error occurs if you specify an invalid option.
- To specify a character string beginning with a hyphen (-) for the first name, such as *arbitrary-name-X* in the above example of command specification, specify  $-\Delta_1$  before *arbitrary-name-X*. (The system assumes anything that follows  $-\Delta_1$  to be a name.)

You do not need to specify  $-\Delta_1$  for the second and subsequent names.

Example:

```
To specify two names -jobA and -jobB, specify -- -jobA -jobB.
```
**•** You can use regular expressions for names.

7. Commands

- **•** An error occurs if the number of specified names exceeds the limit.
- **•** Character strings specified in arguments are case-sensitive. Be careful to use a correct combination of uppercase and lowercase letters.

### **Symbols used for command syntax explanations**

The following table lists the conventions used in command syntax explanations:

#### Table 7-1: Symbols used for command syntax explanations

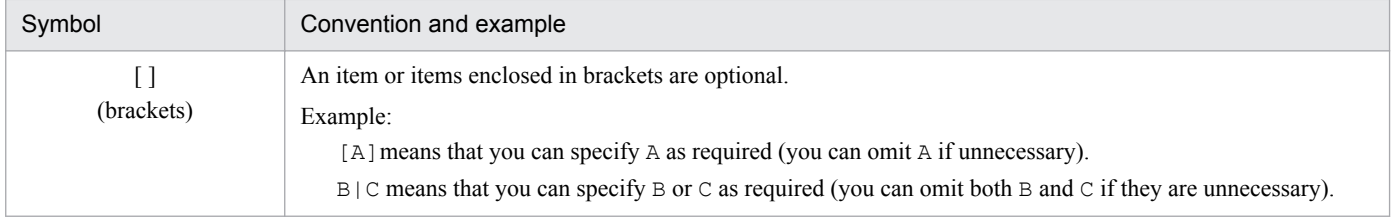

# **Command list**

The following table shows the commands for JP1/AJS3 - Definition Assistant.

### Table 7-2: List of JP1/AJS3 - Definition Assistant commands

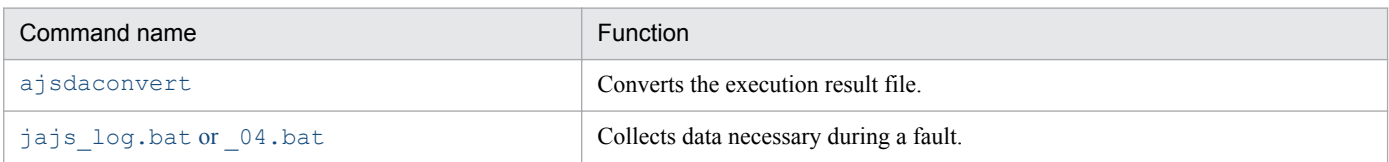

The following pages describe the JP1/AJS3 - Definition Assistant commands in alphabetical order.

### <span id="page-206-0"></span>**ajsdaconvert**

### **Format**

```
ajsdaconvert
         -i folder-for-pre-conversion-execution-result-files
         -o folder-for-post-conversion-execution-result-files
        [-q]
```
### **Function**

The ajsdaconvert command converts a previous version of the execution result files stored in the folder for preconversion execution result files to the current version, and then outputs the files to the folder for post-conversion execution result files.

Since the previous versions of the execution result files are unavailable for the current version of macro functions, you need to convert the execution result files before performing export.

When you upgrade the version of JP1/AJS3 - Definition Assistant, use this command to convert the previous version of the execution result file to the current version.

Although the folder for pre-conversion execution result files contains multiple versions of files, you do not need to identify each file's version. This is because all the files in this folder will be stored with the current version of file format into the folder for post-conversion execution result files.

After conversion, the execution result file is converted to  $x \perp s$  format in the 32-bit version and to  $x \perp s$  format in the 64-bit version.

Use this command to convert the file format. Note that a file can be converted from  $x \perp s$  format to  $x \perp s$  format only if the number of definitions is 65,000 units or less.

### **Permissions for execution**

None

### **Command stored in:**

*JP1/AJS3 - Definition-Assistant-installation-folder*\bin

### **Arguments**

### **-i** *folder-for-pre-conversion-execution-result-files*

Specifies the folder that stores the previous versions of execution result files. Specify the absolute path of the folder.

The specifiable length of a character string is 1 through 184 bytes.

Make sure that the number of execution result files stored in this folder does not exceed 100.

We recommend that if execution result files to be stored are large in size (more than dozens of MBs per file), the number of files stored should be about 20 files because it takes time to process them.

<sup>7.</sup> Commands

#### **-o** *folder-for-post-conversion-execution-result-files*

Specifies the folder that stores the execution result files after conversion. Specify the absolute path of a folder that differs from the one specified in the -i option.

You can specify from 1 to 184 characters (units: bytes).

The specifiable length of a character string is 1 through 184 bytes.

#### **-q**

Outputs the KAVZ0615-Q message if another file with the same already exists in the folder for post-conversion execution result files. This message asks you whether you want to overwrite the file. Choosing **Yes** button overwrites the file. Choosing **No** button does not overwrite the file.

### **Notes**

- Before executing the a isdaconvert command, make sure that all the definition information management templates are closed and no other processing is being executed.
- Do not execute more than one a isdaconvert command at the same time. This may cause an error in a subsequent command and the KAVZ0814-E message is output.
- **•** This command cannot be executed if automatic import or automatic export is set in the environment settings file (ajs2da.conf). The KAVZ0614-E message appears, and the command terminates abnormally. Before you attempt to use this command, cancel the automatic import and export settings.
- The auto-filter that is set for the execution result file before conversion will be canceled after conversion. If you manually set the rows and columns to be hidden, the setting will also be canceled after conversion of the execution result file.
- **•** The command skips processing without converting the files if one of the following occurs. To check which files are skipped, see the log file:
	- **•** In the Japanese version of JP1/AJS3 Definition Assistant, the folder for execution result files for the English version of JP1/AJS3 - Definition Assistant is specified in the  $-i$  option of the command.
	- **•** In the English version of JP1/AJS3 Definition Assistant, the folder for execution result files for the Japanese version of JP1/AJS3 - Definition Assistant is specified in the -i option of the command.
	- The execution result file before conversion is not for the definition information management template.
	- The file before conversion is the master file or its name is same as the master file.
	- In the 32-bit version of JP1/AJS3 Definition Assistant, a new version of a pre-conversion file in  $x \text{1}$ sm format is specified in the command.
	- In the 64-bit version of JP1/AJS3 Definition Assistant, a new version of a pre-conversion file in xls format is specified in the command.
	- **•** In the 32-bit version of JP1/AJS3 Definition Assistant, a folder in which the number of definitions of preconversion files in  $x \text{1}$  sm format is more than 65,000 units is specified in the command.
	- In the folder for pre-conversion execution result files, there are both files in xls format and files in xlsm format that have the same file name before their extension<sup>#</sup>.

In this case, one file is converted while the other is not. For this reason, do not put files with duplicate names before the extension in the folder for pre-conversion execution result files.

#

For example, there are two files with the names of: AJS2DA-IMPORT-121212121212121.XLS and AJS2DA-IMPORT-121212121212121.XLSM.

7. Commands

- **•** The command just copies the files without converting them if:
	- **•** The file format before and after conversion is the same and the execution result files before conversion are the current or later version.
- If the folder specified in the  $-\circ$  option contains a file with the same name as for the one to be converted, the command converts the file. However, if the  $-q$  option is specified, the command outputs the KAVZ0615-Q message that asks you whether you want to overwrite the file.
- After conversion, the person who updated the properties of the execution result file is changed to the user who executed this command.
- **•** The current version of the definition information management template is applied to the files after conversion. As a result, a converted file may contain columns of definition items that did not exist (were not supported) in the file before conversion. However, nothing is set in these definition information columns because the file before conversion does not contain information about these columns. If you want to use the definition information management template after conversion to export information including the definition information columns added to the current version, manually set information for the added definition information columns. Then, perform export.
- **•** Neither push any function key nor enter any character during execution of the command.
- **•** Do not push the ESC key during execution of the command. Pushing the ESC results in interrupting command execution and outputs the KAVZ0616-E message dialog box.
- **•** During execution of the command, do not add (by moving or copying) a file to or delete a file from the folder for pre-conversion execution result files.

If you add or delete a file, the processing results might not be output correctly to the log file or to a message dialog box that indicates the processing results when conversion finishes.

- Although the contents of the execution result file being converted might not be displayed correctly during execution of the command, there will be no problem with the contents of the execution result file after conversion.
- **•** If you convert many files or a large file, post-processing of the system may take time even after command execution has terminated.
- If R/3 job definition information in the pre-conversion execution result file contains invalid definitions of a yen sign (\) or double quotation mark ("), the invalid definition information will still be invalid after conversion by the command. If you want to export definition information from the execution result file after conversion, correct the definition information before attempting to export.
- **•** Make sure that a unit name is entered in all the unit definitions in the pre-conversion execution result file. A line on which a unit name is not entered is treated as the end of the definition information, and the subsequent lines are not included in the post-conversion execution result file.
- **•** If Microsoft Office IME is used, conversion processing might take time. Therefore, temporarily change the settings to Microsoft IME before executing the command.
- **•** When you convert an execution result file saved in a version earlier than JP1/AJS3 Definition Assistant 10-00, the values specified for the definition item column (**Condition**, **Judgment value**, and **File name**) for **Judgment type** in the **Basic job definition information** section in the pre-conversion file are set for the definition item column of the **Judgment job definition information** section in the post-conversion file.
- When you convert an execution result file saved in a version earlier than JP1/AJS3 Definition Assistant 10-00, although the definition item column (**Variable**, judgment value of **Variable (char.)**, and judgment value of **Variable (number)**) in the **Other definition information** section is set in the pre-conversion file by using the save function for unsupported definition information items, the values are not shifted to the definition item column of the **Judgment job definition information** section in the post-conversion file. Instead, they are set for the same definition item column in the **Other definition information** section in the post-conversion file. If you need to shift these values, manually delete the values set for the **Other definition information** section and set the values for the **Judgment job definition information** section in the post-conversion file.

7. Commands

- **•** When converting an execution result file saved with a version of JP1DA earlier than 10-50, even if **Language** (the item specified with a JP1/AJS3 for Enterprise Applications command argument of -1) is configured by **Other R/3 job definition information** in the R/3 job definition information section for the file before the conversion, this setting will not be transferred to the **Language** column of the R/3 job definition information section of the file after the conversion. (After the conversion, the setting will be configured in **Other R/3 job definition information**). If transfer of the setting is necessary, for the file after the conversion, manually delete the value configured in **Other R/3 job definition information**, and configure the value in the **Language** column of the R/3 job definition information section.
- **•** Do not launch or display other windows on top of the Excel window while this command is running. If other windows are launched or displayed on top of the Excel window, the conversion processing might take a long time or a message indicating that resources are insufficient might appear.
- **•** If the following message appears while this command is running, the conversion processing might have failed. In this case, reduce the number of files in the folder for storing the pre-conversion execution result files, and then execute the command again.

"This task cannot be completed due to insufficient resources. Reduce the amount of data to be selected or close other applications, and then try again. Do you want to continue without restoring the previous state?"

### **Return values**

None

### **Example 1**

In this example, the command converts the execution result file (previous version) in the "C: \Program Files \Hitachi\JP1AJS2DA\backup\_old" folder to the format of the current version and then stores the file in the "C:\Program Files\Hitachi\JP1AJS2DA\backup" folder:

ajsdaconvert -i "C:\Program Files\Hitachi\JP1AJS2DA\backup\_old" -o "C:\Program Files\Hitachi\JP1AJS2DA\backup"

### **Example 2**

This example assumes that the version of JP1/AJS3 - Definition Assistant has been upgraded, but the current version of the program may use the previous version of execution result files to perform export. In this example, the command converts all the versions of execution result files to the current version. The execution result files are stored by their version in the following folders:

- **•** Folder for execution result files 07-00 D:\BACKUP\ajsdabackup70
- **•** Folder for execution result files 07-00-/B D:\BACKUP\ajsdabackup70B
- **•** Folder for the current version of execution result files C:\Program Files\Hitachi\JP1AJS2DA\backup

```
ajsdaconvert -i "D:\BACKUP\ajsdabackup70"
              -o "C:\Program Files\Hitachi\JP1AJS2DA\backup"
ajsdaconvert -i "D:\BACKUP\ajsdabackup70B"
              -o "C:\Program Files\Hitachi\JP1AJS2DA\backup"
```
### **Supplementary note**

When all the files are converted, the message dialog box appears, indicating the processing results. The command also outputs the processing results to the log file, unless a command option error occurred.

### **Log file format**

#### **Stored in:**

```
%ALLUSERSPROFILE%\Hitachi\JP1\JP1_DEFAULT\JP1AJS2DA\log
```
The default value of %ALLUSERSPROFILE% is *system-drive*\ProgramData.

#### **Log file name**

Current log file name: ajsdaconvert.log (latest result)

Storage log file name:  $a$ jsdaconvert0[1-5].log (The previous result is 01, the oldest result is 05. Maximum of five generations are saved.)

### **Output format**

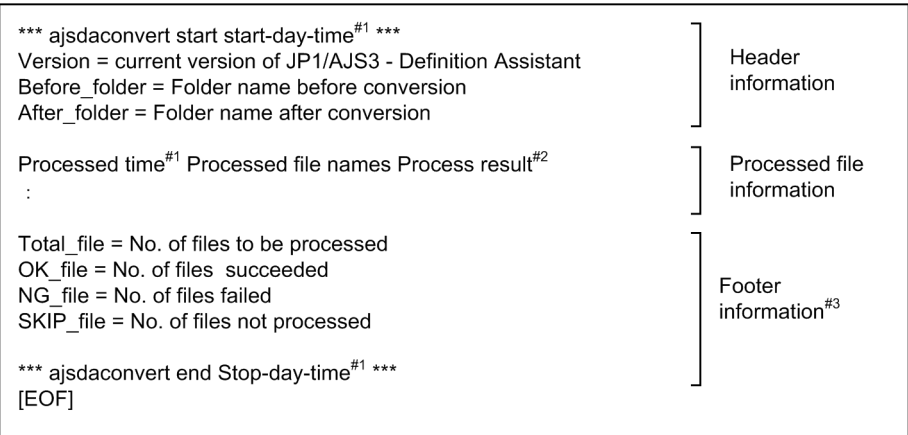

#### #1

Indicates the year, month, day, hour, minute, and second in the *YYYY/MM/DD hh:mm:ss* format.

#2

Outputs the following information:

#### Table 7-3: Output information for the processing result

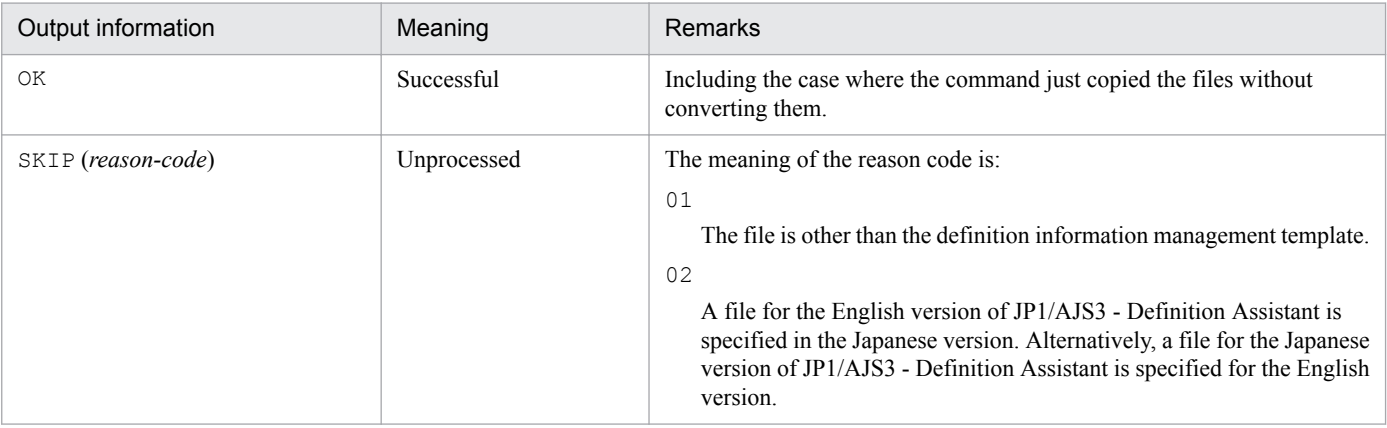

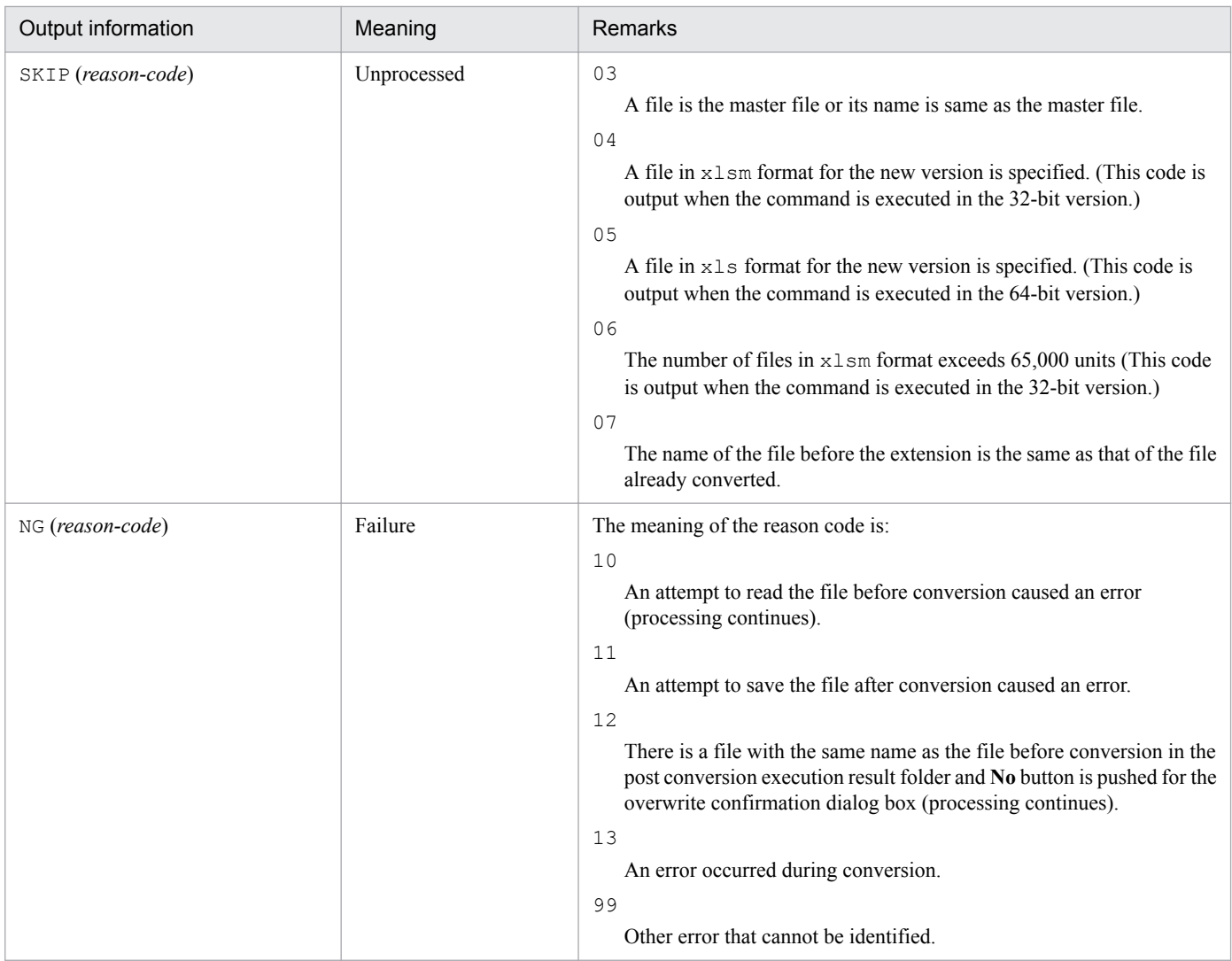

#3

If processing is interrupted due to an error, information following this line will not be output.

#### **Output example**

The following shows an output example when the a jsdaconvert command terminates normally.

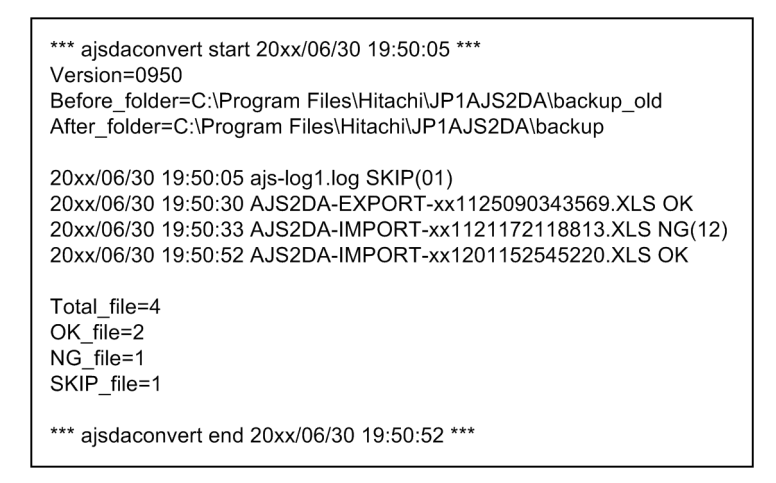

# <span id="page-212-0"></span>**jajs\_log.bat or \_04.bat**

### **Format**

```
jajs_log.bat | _04.bat
      [-f storage-folder]
     [-t][-u]
```
### **Function**

These commands acquire maintenance information, such as various JP1/AJS3 - Definition Assistant logs and OS information.

\_04.bat is the data collection tool for JP1/AJS3 - Definition Assistant 10-00 and earlier. In JP1/AJS3 - Definition Assistant 10-50 and later, you can also use jajs log.bat as a data collection tool.

Both data collection tools have the same basic functions. Use either one of these based on the usage and if customization is necessary.

The following table shows the usage and customizability of jajs log.bat and 04.bat.

Table 7–4: Usage and customizability of the data collection tools

| Data collection tool | Usage                                                                                                    | Customizable |
|----------------------|----------------------------------------------------------------------------------------------------|--------------|
| jajs log.bat         | Used if you have not changed the log output destination or if you do not need to<br>collect other information.               | N            |
| 04.bat               | Customized and used if you have changed the log output destination or if you<br>will collect other information. <sup>#</sup> |              |

Legend:

Y: Can customize the data collection tool.

N: Cannot customize the data collection tool.

#

For details about how to customize the tool, see the manual *JP1/Automatic Job Management System 3 Configuration Guide*.

By default, the data collection tool execution result is output to the following folders under  $T^{\text{EMP}}$ \jp1ajs2\backlog:

1. JP1\_DEFAULT\JP1\_DEFAULT\_1st

Data for the first report is output.

- 2. JP1\_DEFAULT\JP1\_DEFAULT\_2nd Data for the second report is output.
- 3. JP1\_DEFAULT\JP1\_DEFAULT\_3rd Other data is output.

### **Permissions for execution**

Administrators group permissions

<sup>7.</sup> Commands

### **Command stored in:**

For jajs\_log.bat *JP1/AJS3 - Definition-Assistant-installation-folder*\tools

For 04.bat *JP1/AJS3 - Definition-Assistant-installation-folder*\tools

### **Arguments**

### **-f** *storage-folder*

Specify the name of the folder to output the collected data to using the absolute path or the relative path from the location where the command is executed. However, you cannot specify directly under the drive.

If the path includes a blank space, surround the path in double quotation marks ("") to specify the blank space.

If you specify a folder that does not exist, a new folder is created using that name.

If there is already collected data in the specified storage folder, a message will be displayed to confirm you want to overwrite the file.

If you omit this option, the data is output to %TEMP%\jp1ajs2\backlog. If you specify this option, this option's value is prioritized more than if you changed the storage folder through customization.

#### **-t**

Specify this option when you are not acquiring the hosts or services file.

### **Notes**

- 1. If you execute this command while the JP1/AJS3 service is running, the job may end abnormally. Therefore, the tool does not collect data from the ISAM database.
- 2. If you collect data from the logical host of the cluster configuration, execute this command on the host where the logical host is operating.
- 3. This tool does not compress the collected data. Compress it using a separate compression tool.
- 4. If the file that outputs the batch file execution result is completed, a message is output to confirm the overwriting of information. To overwrite the file, respond with **y**, and to cancel, respond with **n**.
- 5. When a batch file is executed, an error message that says Sharing Violation may be displayed for files in the *installation-folder-of-JP1/AJS3 - Manager-or-JP1/AJS3 - Agent* \ s \sq folder. However, this is not a problem.
- 6. Directly after you execute the data collection tool, if you operate, such as move or delete, the collected data, a message may be output that says, The process cannot access the file because it is being used by another process. This is output because the process for internally collecting the OS information is still operating, even if the data collection tool is terminated. If this message is output, wait a while and then operate the data.
- 7. If you are using Outlook, when you execute the data collection tool, the following message dialog box may be displayed:

```
A program is trying to access e-mail addresses you have stored in 
Outlook. Do you want to allow this?
```
This is due to the operation of the machine configuration information collection program (msinfo32) executed within the data collection tool. There is no problem with the data collection tool or with Outlook.

7. Commands

The data collection tool does not collect email addresses. Click the **No** button on the message dialog box.

- 8. If you execute the data collection tool, you must start the command prompt as the administrator. If you do not start the command prompt as the administrator, the UAC feature's confirmation dialog box is displayed numerous times while the data collection tool is operating. You do not have to start the command prompt as the administrator if the UAC feature is disabled.
- 9. Do not execute multiple instances of the data collection tool.

### **Return values**

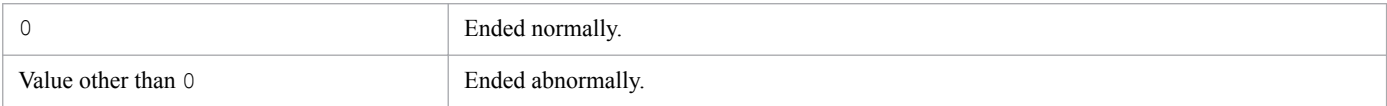

### **Messages**

| Message                                                              | Explanation                                                                                                    | Operation                              |
|----------------------------------------------------------------------|----------------------------------------------------------------------------------------------------|----------------------------------------|
| Finished. Press any key.                                             | Processing ended normally. Press any key.                                                                                                    | Waits for a response from the<br>user. |
| Failed. Press any key.                                               | Processing did not end normally. Press any key.<br>See any messages output by the OS, remove the cause of the<br>error, and then re-execute the command. | Waits for a response from the<br>user. |
| File file-name is exist. Delete<br>to continue? $(y/n)$              | The file created last time still exists. To delete it and continue<br>processing, press y, to cancel, press n.                                           | Waits for a response from the<br>user. |
| Directory directory-name is<br>exist. Delete to continue?<br>(y/n)   | The directory created last time still exists. To delete it and<br>continue processing, press y, to cancel, press n.                                      | Waits for a response from the<br>user. |
| Error exist in option.                                               | There is a mistake in the option specification. Specify the<br>correct option and execute the command again.                                             | Processing ends.                       |
| The collection of detailed<br>information on EmbedDB JF*#<br>begins. | Begins collection of the detailed information of the embedded<br>database.                                                                               | Processing continues.                  |
| The collection of detailed<br>information on EmbedDB JF*#<br>ended.  | Ends collection of the detailed information of the embedded<br>database.                                                                                 | Processing continues.                  |
| The collection of detailed<br>information on JP1/Base<br>begins.     | Begins collection of the detailed information of JP1/Base.                                                                                               | Processing continues.                  |
| The collection of detailed<br>information on JP1/Base<br>ended.      | Ends collection the detailed information of JP1/Base.                                                                                                    | Processing continues.                  |
| The collection of Event Log<br>in text format begins.                | Begins collection of the event log in text format.                                                                                                    | Processing continues.                  |
| The collection of Event Log<br>in text format ended.                 | Ends collection of the event log in text format.                                                                                                    | Processing continues.                  |

<sup>#</sup>

 $JF^*$  is the identifier ( $JF0$ ,  $JF1$ ,  $JF2$ , ...) for the embedded database. This command collects the detailed information for each identifier.

7. Commands

# **Example**

In this example, the command collects data from the physical host.

jajs\_log.bat or  $\overline{\phantom{0}}^{04}.$ bat
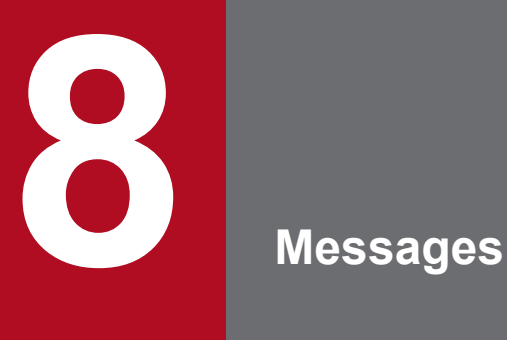

This chapter describes the messages (beginning with KAVZ) that are issued by JP1/AJS3 - Definition Assistant, and the actions to be taken in response to the messages.

# **8.1 Message formats**

This section shows the format of messages that are issued by JP1/AJS3 - Definition Assistant, and the notations used in this manual to explain the messages.

# **8.1.1 Message output format**

This subsection explains the format of the messages issued by JP1/AJS3 - Definition Assistant. Each message consists of the message ID, followed by the message text. The message format is as follows:

KAVZ*nnnn-Z message-text*

The message ID consists of the following:

K

System identifier

AVZ

Indicates a message output by JP1/AJS3 - Definition Assistant.

*nnnn*

Serial number of the message

*Z*

Type of the message:

**•** E

Error message. The system stops processing.

**•** W

Warning message. The system resumes processing after message output.

**•** I

Information message that provides the user with information

**•** Q

Query message that prompts the user for a response

During execution of JP1/AJS3 - Definition Assistant, JP1/AJS messages (those beginning with KAVC, KAVS, KAVT, KAVU or KAVV) may be output.

For details about these messages, see the manual *JP1/Automatic Job Management System 3 Messages*.

# **8.1.2 Format of message explanation**

This section describes the format used to explain messages in this manual. The portion of message text that is shown in italics represents information that is variable depending on the situation. Note that nothing may be displayed for maintenance information in the message. The manual lists the messages in the order of the message IDs. The following illustrates the format of a message explanation:

*message-ID*

*message-text*

Explanation of the message

(S)

Explains the processing performed by the system.

(O)

Explains the action the operator should take when the message is displayed.

# **8.2 Messages**

This section shows a list of messages beginning with KAVZ (messages about JP1/AJS3 - Definition Assistant).

The output destination of messages is a message dialog box or a cell within the definition information management template.

# KAVZ0001-E

Processing cannot start because the master file is corrupted.

Processing cannot be performed because the master file is corrupted.

(S)

Stops startup of the master file.

(O)

Re-install JP1/AJS3 - Definition Assistant.

### KAVZ0002-E

Execution is not possible because the installation path of JP1/AJS3 - Definition Assistant was not found.

Execution is impossible because the folder containing JP1/AJS3 - Definition Assistant is not found. Operations can be executed only on the host where JP1/AJS3 - Definition Assistant is installed.

#### (S)

Stops processing.

#### (O)

Take one of the following actions:

- **•** Install JP1/AJS3 Definition Assistant.
- **•** Execute the operation on the host where JP1/AJS3 Definition Assistant is installed.

If JP1/AJS3 - Definition Assistant has already been installed, the operation environment may be corrupted. Reinstall JP1/AJS3 - Definition Assistant.

# KAVZ0003-E

The resource file was not found. : *file-name maintenance-information-1 maintenance-information-2 maintenanceinformation-3*

The resource file was not found.

### (S)

Stops command execution.

(O)

Make sure that the resource file indicated by *file-name* exists, and then re-execute the command. If the resource file does not exist, re-install JP1/AJS3 - Definition Assistant.

### KAVZ0004-E

The message id could not be acquired. : *file-name maintenance-information-1 maintenance-information-2 maintenance-information-3*

The message was not found in the resource file.

#### (S)

Stops command execution.

(O)

The operation environment might be corrupted. Re-install JP1/AJS3 - Definition Assistant.

### KAVZ0005-E

An error occurred during the product information check. : *cause-of-error*

An error occurred while product information was being checked.

#### (S)

Stops processing.

### (O)

If you are using a definition information management template for a version of JP1/AJS3 - Definition Assistant other than the version of JP1/AJS3 - Definition Assistant that you are currently using, perform either of the following operations:

- If the execution result file is for a previous version of JP1/AJS3 Definition Assistant, use the a jsdaconvert command to convert the file to the most current version, and then retry the processing.
- **•** Perform the operations on a computer on which the installed version of JP1/AJS3 Definition Assistant matches the version of the definition information management template.

If neither of these solutions work, the operation environment might be corrupted. Re-install JP1/AJS3 - Definition Assistant.

### KAVZ0006-E

The file failed to start. : *cause-of-error*

An attempt to open a file failed due to an error that occurred while opening it.

### (S)

Stops processing.

(O)

- Correct the cause of the error according to the *cause-of-error* indicated below, and then restart:
- **•** If the reason is *invalid file format*, disable the macro function, open the file in question, and then if the extension of the file is XLS, save it again in  $x \perp s$  format. If the extension of the file is XLSM, save it again in  $x \perp s$  format.

### KAVZ0007-E

The operation is not enabled for the definition information management template of xlsm type. : *error operation*

The 64-bit version of Excel and the 64-bit version of JP1/AJS3 - Definition Assistant were not found in the environment of the machine. Therefore, an operation could not be performed with the definition information management template in xlsm format.

(S)

Stops processing.

### (O)

Take one of the following actions:

- Perform the operation on a machine where the 64-bit version of Excel is installed.
- Use the a j sdaconvert command to convert the definition information management template to xls format, and then perform the operation.

# KAVZ0008-E

The operation is not enabled for the definition information management template of xls type. : *error operation*

The 32-bit version of Excel and the 64-bit version of JP1/AJS3 - Definition Assistant were not found in the environment of the machine. Therefore, an operation could not be performed with the definition information management template in xls format.

(S)

Stops processing.

(O)

Take one of the following actions:

- Perform the operation on a machine where the 32-bit version of Excel is installed.
- Use the a j sdaconvert command to convert the definition information management template to xls format, and then perform the operation.

### KAVZ0009-E

The operation is not enabled because the 32/64 bit versions of the installed product were different. : *error operation*

The probable causes are:

- The 64-bit version of JP1/AJS3 Definition Assistant is used on the 32-bit version of Excel.
- **•** The 32-bit version of JP1/AJS3 Definition Assistant is used on the 64-bit version of Excel.

(S)

Stops processing.

(O)

Take one of the following actions:

- When the definition information management template is in  $x \perp s$  format, perform the operation on a machine environment with the 32-bit versions of Excel and JP1/AJS3 - Definition Assistant.
- When the definition information management template is in  $x \perp$  sm format, perform the operation on a machine environment with the 64-bit versions of Excel and JP1/AJS3 - Definition Assistant.

For details about how to switch between the 32-bit and 64-bit versions of JP1/AJS3 - Definition Assistant, see *[E.](#page-271-0) [Migration Procedure and Notes](#page-271-0)*.

# KAVZ0101-E

An invalid value is specified for the keyword (*keyword-name*) in the environment settings. : *cause-of-error maintenance-information*

An attempt to start the definition information management template has failed because an invalid value was specified for the keyword in the environment settings parameter. For details about the environment settings parameter, see *[3.2.1](#page-76-0) [Settings for environment settings parameters](#page-76-0)*.

(S)

Stops processing.

(O)

Correct the value of the keyword in the environment settings parameter according to the meaning of *cause-of-error* shown below, and then restart:

- **•** *Invalid byte size* means that the byte size exceeds the value that can be used for a keyword.
- **•** *Invalid numerical value* means that a nonnumeric value is specified for the keyword where a numeric value is required.
- **•** *Invalid range applied* means that a value outside the specifiable range for the keyword is specified.
- *Invalid value used* means that an invalid character for the keyword is specified.
- **•** *Invalid combination* means that an invalid value is specified for a combination with another keyword.

If the cause of the error is *Invalid value used* and the characters that can be used for the keyword are specified, the version of the execution result file might be older than the current version. See **Summary** in **Properties** for the execution result file to check the JP1/AJS3 - Definition Assistant version, and then use the a jsdaconvert command to convert the execution result file to the current version.

### KAVZ0103-E

The required keyword is not set in the environment settings parameter. : *keyword-name*

An attempt to start the definition information management template has failed because all the necessary keywords were not specified for the keyword in the environment settings parameter.

For details about the environment settings parameter, see *[3.2.1 Settings for environment settings parameters](#page-76-0)*.

(S)

Stops processing.

(O)

Correct the value of the keyword name in the environment settings parameter, and then restart the definition information management template.

### KAVZ0200-E

The specified value and name are not included in the input candidates.

The specified value is not included in the input candidates registered in the drop-down list. If the contents of the comment indicated by the title of the definition item differ from the input restrictions, the input candidates specified in the environment settings parameters for the settings for input restriction take effect.

(S)

Stops input processing if the definition information is being entered, or cancels check processing if the definition information is being checked.

(O)

Correct the entered data.

If you are entering the definition information, click **Retry** button to correct the entered data. Click **Cancel** button to clear the entered data.

If you are checking the definition information, click **OK** button. Then, select a value from the drop-down list, and enter it.

### KAVZ0201-E

The number of bytes that can be specified is *numeric-value*. *maintenance-information*

The number of bytes in the specification exceeds the limitation. If the contents of the comment indicated by the title of the definition item differ from the limitation, the limitation specified in the environment settings parameter for the settings for limitations takes effect.

For a definition item for which multiple entries can be specified, *maintenance-information* indicates the line where the error occurred in the Line=*value* format.

(S)

Stops input processing if the definition information is being entered, or cancels check processing if the definition information is being checked.

(O)

Correct the entered data.

If you are entering the definition information, click **Retry** button to correct the entered data. Click **Cancel** button to clear the entered data.

If you are checking the definition information, click **OK** button. Then, re-enter the value using the number of bytes within the limitation.

### KAVZ0202-E

A value from *lower-limit* to *upper-limit* can be specified. *maintenance-information*

The specified value is out of the valid range. If the contents of the comment indicated by the title of the definition item differ from the limitation, the limitation specified in the environment settings parameter for the settings for limitations takes effect.

For a definition item for which multiple entries can be specified, *maintenance-information* indicates the line where the error occurred in the Line=*value* format.

(S)

Stops input processing if the definition information is being entered, or cancels check processing if the definition information is being checked.

(O)

Correct the entered data.

If you are entering the definition information, click **Retry** button to correct the entered data. Click **Cancel** button to clear the entered data.

If you are checking the definition information, click **OK** button. Then, re-enter the value within the valid range to the selected cell.

### KAVZ0203-E

Specify "/" at the beginning of the unit name.

A forward slash (/) is not entered at the beginning of the unit name.

#### (S)

Stops processing.

#### (O)

Enter a complete unit name that begins with a forward slash (/).

### KAVZ0204-E

Enter a host name.

The host name is not entered.

#### (S)

Stops processing.

#### (O)

Enter the host name for the connection destination JP1/AJS3 - Manager.

### KAVZ0205-E

Enter a scheduler service name.

The scheduler service name is not entered.

#### (S)

Stops processing.

#### (O)

Enter the scheduler service name for the connection destination.

### KAVZ0207-E

Enter a unit name.

The unit name is not entered.

### (S)

Stops processing.

#### (O)

To perform import, enter the complete unit name for which you want to acquire definition information. To perform export by using the batch definition function, enter the complete name of the upper unit to which you want to apply the batch definition.

### KAVZ0208-E

The unit definition information is empty.

The unit definition information is empty. The target of processing is from the first row of the unit definition information to the row where the **Unit name** column is empty.

(S)

Stops processing.

(O)

Enter the unit definition information. Also make sure that the **Unit name** column for the first row is not empty.

### KAVZ0209-E

An invalid character exists in the unit name. (Row : *row-number*, Col : *column-number*)

An invalid character is used for the unit name. The probable causes are:

- **•** The unit name contains any of the following characters that cannot be used in JP1/AJS3 Definition Assistant: "  $&$  ' \* < > ? [ \ ] ^ ' {|} ~ ( )
- **•** A forward slash (/) is specified for the unit name.
- Only a forward slash (*/*) is specified for the complete name of the upper unit.
- The complete name of the upper unit ends with a forward slash ( $\Lambda$ ).

For the unit whose name contains invalid characters for JP1/AJS3 - Definition Assistant, you can perform neither export that involves modification or deletion, nor linkage with JP1/AJS3 - View.

(S)

Stops processing.

(O)

Check and, if necessary, correct the definition that contains the error.

To change or delete the unit definition that has already been defined in JP1/AJS3- Manager, use JP1/AJS3 - View. JP1/AJS3 - View for this unit must be started from the **Start** menu in Windows.

To define the units in a batch or individually, specify the correct characters for the unit name, and then re-execute export.

### KAVZ0210-E

An invalid character is specified in the unit name. : *unit-name*

An invalid character was used for the unit name. The probable causes are:

- Importing was attempted when the unit completion name contained one or more of the following characters: "  $&$ ' < > [ \]^' {|} ~ ()
- Importing was attempted when the upper unit completion name contained one or more of the following characters:  $*$  ?
- **•** Exporting was attempted when the unit completion name contained one or more of the following characters:  $"\&$ '\*<>? $[\ \ \{]\ \sim$ ()

You cannot perform importing or exporting for a unit whose name contains characters that are invalid in JP1/AJS3 -Definition Assistant.

### (S)

Stops processing.

### (O)

Specify correct characters in the unit completion name, and then re-execute importing or exporting.

# KAVZ0211-E

The last updated time cannot be changed.

An attempt was made to change the last updated time, which cannot be changed.

#### (S)

Stops processing.

#### (O)

Click the **Cancel** button.

### KAVZ0212-E

Enter a user name.

A user name was not entered.

#### (S)

Stops processing.

#### (O)

Enter a user name.

### KAVZ0213-E

The user name or password is invalid. : *host-name JP1-user-name*

The user could not be authenticated because the JP1 user name or password was invalid.

#### (S)

Stops processing.

### (O)

Make sure that:

- **•** The entered JP1 user name and password are registered on the connection destination authentication server.
- The user information is set correctly on the connection destination JP1/AJS3 Manager host.

Correct the error, and then re-execute the processing.

### KAVZ0250-I

No input errors occurred.

The definition information was checked because the **CHECK** button was clicked. No error was found in the input information.

### (S)

Terminates checking of input information.

### (O)

Click the **OK** button.

# KAVZ0251-E

An invalid definition item is set for the unit type (*unit-type*). (Row : *row-number*, Col : *column-number*)

An invalid definition item is specified for the specified unit type.

### (S)

Moves the cursor to the cell where the error occurred.

### (O)

Delete data for the definition information or correct the unit type. Then, re-check the definition information.

# KAVZ0252-E

The unit type is not specified. (Row : *row-number*)

The unit type is not specified.

### (S)

Moves the cursor to the cell where the error occurred.

### (O)

Select the unit type, and then re-execute the processing.

### KAVZ0253-E

Specify "/" at the beginning of the unit name. (Row : *row-number*, Col : *column-number*)

A forward slash (/) is not entered at the beginning of the unit name.

### (S)

Moves the cursor to the cell where the error occurred.

### (O)

Change the unit name to a complete unit name that begins with a forward slash (/), and then re-execute processing.

### KAVZ0254-E

A required item is not specified. (Row : *row-number*, Col : *column-number*) *maintenance-information*

The required item is not entered in the unit definition. The definition item to be checked has been specified in the environment settings parameter for the required settings items to be checked. (Users cannot specify items in the **Custom job definition information** section.)

For a definition item for which multiple entries can be specified, *maintenance-information* indicates the line where the error occurred in the Line=*value* format.

(S)

Moves the cursor to the cell where the error occurred.

### (O)

Specify the required item, and then re-execute the check.

### KAVZ0255-E

The structure of the unit definition is invalid. (Row : *row-number*)

The structure of the unit definition applicable to batch definition is invalid. The probable causes are:

- The upper unit is not defined in the previous row.
- The units are not defined in order from the upper unit to lower unit.
- **•** The specified layer is higher than the unit that is specified in the first row of the batch definition.

### (S)

Selects the row in which the error occurred.

#### (O)

Correct the cause of the error, and then re-execute.

### KAVZ0256-E

"Recovery" cannot be specified for the unit type (*unit-type*). (Row : *row-number*)

**Recovery** is specified for **Type** in **Unit common attribute information** for the unit type for which recovery cannot be specified.

#### (S)

Sets the cursor to the row where the error occurred.

#### (O)

Take one of the following actions, and then re-execute:

- **•** Change the value of **Unit type** to the unit type for which recovery can be specified.
- **•** Change the specification for **Type** to **Normal**.

### KAVZ0257-E

Definition items that cannot be specified simultaneously are specified. (Row : *row-number* , Col : *columnnumber-1*, *column-number-2*) *maintenance-information*

Values are specified in items that cannot be specified simultaneously.

For a definition item for which multiple entries can be specified, *maintenance-information* indicates the line where the error occurred in the Line=*value* format.

(S)

Stops processing.

(O)

Change the value of at least one of the items indicated in *column-number*, and then re-execute the processing.

### KAVZ0258-E

There is an error in the custom job definition information specifications.(Row : *row-number*, Col : *columnnumber*) *maintenance-information*

Custom job definition information is specified incorrectly. The probable causes are:

For R/3 job definition information

- **•** The number of job step definitions exceeds the limit.
- **•** A mismatch exists in the number of definitions in the definition items for job steps.
- **•** The value of the definition item **Program type** is invalid.
- **•** An invalid definition item is specified for the definition item **Program type**.
- **•** In the definition item **Environment variables**, the number of specifications of **Variables** and **Values** differ.
- **•** In the definition item **Environment variables**, there is a line where only a line break is specified.

For a definition item for which multiple entries can be specified, *maintenance-information* indicates the line where the error occurred in the Line=*value* format.

(S)

Stops processing.

(O)

Correct the error, and then re-execute the processing that failed.

### KAVZ0259-E

There is an error in the passing information specifications of the passing information setting job. (Row : *rownumber* ,Col : *column-number*) *maintenance-information cause-of-error*

The passing information of the passing information setting job is specified incorrectly.

The line position where the error occurred is displayed in *maintenance-information* in Line=*value* format.

Correct the value based on the meaning of *cause-of-error*:

- **•** For Invalid value used, there is a line specified only with a line feed.
- For Invalid character string, there is a line containing a name that includes a single-byte space.
- **•** For Invalid duplication, the name of the output macro variable has already been used.
- **•** For Invalid definition count, the number of the output macro variable definitions and the number of the input regular expression definitions do not match.
- **•** For Invalid maximum definition count, the number of passing information definitions exceeds the upper limit.
- For Invalid byte size, the maximum length that can be specified for a character string was exceeded.
- For Invalid total byte size, the total length of the character string specified for the output macro variable exceeds the upper limit.

(S)

Stops processing.

### (O)

Correct the error, and then re-execute the failed processing.

### KAVZ0260-E

The specified of the environment variable exceeds the maximum. (Row : *rownumber* ,Col : *column-number*)

The specifications of the environment variables of the R/3 job exceed the upper limit.

### (S)

Stops processing.

### (O)

Correct the error, and then re-execute the failed processing.

### KAVZ0261-E

The environment variable is duplicated. (Row : *rownumber*) Line1=*line-location1* Line2=*line-location2*

A variable name of the environment variables of the R/3 job is duplicated.

(S)

Stops processing.

(O)

After correcting the variable names of the environment variables, re-execute the processing that failed. Do not specify variable names that are spelled the same, and differ only in the use of uppercase and lowercase characters. Such environment variables will be interpreted as being duplicated.

### KAVZ0302-I

The definition information was imported. Unit : *processing-count*

Import of the definition information terminated normally. This message indicates the number of imported units.

(S)

Continues processing.

### KAVZ0304-E

Import ended abnormally. : *maintenance-information-1 maintenance-information-2*

An attempt to import the definition information has failed.

(S)

Stops import processing.

(O)

Check the contents of the connection destination JP1/AJS3 - Manager message # indicated in *maintenanceinformation-1* and *maintenance-information-2* (see the manual *JP1/Automatic Job Management System 3 Messages*).

Correct the cause of the error, and then re-execute.

#

The message may not be indicated correctly if the character set type specified for import does not match the character set type for the connection destination scheduler service.

### KAVZ0305-Q

Are you sure you want to discard the data being edited?

This message asks you whether you want to discard the edit data and execute import processing.

(S)

Waits for a response.

(O)

Click **Yes** button to discard the data being edited and perform the import. Click **No** button to cancel the import.

### KAVZ0306-W

Execute import on a master file.

Import could not be executed because it was attempted on other than the master file. Import can be executed only on the master file.

(S)

Stops import processing.

(O)

Open the master file and re-execute import.

#### KAVZ0307-E

The number of unit definition information items for import exceeds the limit. (Unit: *number-of-units*)

Import cannot be performed because the number of unit definitions to be imported exceeds the limitation. The maximum number of units that can be imported has been defined in the environment settings parameter (see *[3.2.1 Settings for](#page-76-0) [environment settings parameters](#page-76-0)*).

(S)

Stops import processing.

(O)

Take one of the following actions:

- **•** Reduce the number of units to be imported, and then re-execute import.
- **•** In the environment settings parameter, change the maximum number of units that can be imported. After changing the environment settings, you need to restart the master file.

### KAVZ0308-I

A message was output when importing started. : *message-ID*

This message appears if a message is output to the definition information management template during import. For *message-ID*, the entire message ID output to the definition information management template is displayed.

<sup>8.</sup> Messages

### (S)

Continues processing.

(O)

Check the contents of the displayed message ID. Note that depending on the contents of the message, the imported definition may require some modifications before it can be exported.

# KAVZ0310-W

All data could not be output to the cell. (Col : *column-number*)

This message appears if all data could not be output to the cell during import. If you perform Batch or Individual export by specifying the type of the row for which this error message is output to the type, an error occurs or data will be missing.

(S)

Continues processing.

(O)

If export is successful, make sure that no data is missing in the definition. If export is not successful, change the value of the cell for the column number, and then re-execute export.

# KAVZ0311-W

The unit type (*unit-type*) is not supported by JP1/AJS2 - Definition Assistant.

This message appears if a job that is not supported by JP1/AJS3 - Definition Assistant exists during import. You cannot perform Batch, Individual, or Change export by specifying the type of the row for which this message is output.

(S)

Continues processing.

(O)

Cancel the specification for the section of the row for which the message is output, and then re-execute export.

# KAVZ0312-E

A unit with invalid definition information exists. : *unit-full-name*

This message appears when an attempt to analyze definition information has failed. When this message appears, is possible that the definition information might have been corrupted.

(S)

Cancels import processing.

(O)

Make sure that the unit that is output for the complete unit name in JP1/AJS at the connection destination is valid, and then re-execute importing.

### KAVZ0313-W

Definition information that cannot be parsed exists. : *maintenance-information*

This message appears when there is definition information that cannot be analyzed. The probable causes are:

#### For an R/3 job

- 1. The version of JP1/AJS3 for Enterprise Applications at the connection destination is higher than the version of JP1/AJS3 - Definition Assistant. Moreover, when JP1/AJS3 for Enterprise Applications and JP1/AJS3 - Definition Assistant versions are the same, items are specified that do not exist in JP1/AJS3 for Enterprise Applications.
- 2. Definition information is invalid.

*maintenance-information* indicates the definition information that could not be analyzed in the Info=*value* format. If multiple values are indicated, they are separated by commas.

### (S)

Continues processing.

#### (O)

For an R/3 job

- **•** If cause 1 above is applicable, and all values indicated in *maintenance-information* are definition items that do not exist in the above version of JP1/AJS3 for Enterprise Applications, there is no problem. You can use this definition information.
- **•** If cause 1 above is not applicable, check the relevant job definition information in JP1/AJS3 Manager at the connection destination.

### KAVZ0314-W

There was an error in the output macro variable specifications of the passing information. (Col : *column-number*) *maintenance-information maintenance-information*

An error was found in the output macro variable specifications of the passing information of the passing information setting job. The following are possible causes for output of this message:

- The output macro variable specified in the parameters was not found in the environment variables.
- **•** The output macro variable specified in the environment variables was not found in the parameters.

In *maintenance-information*, an output macro variable that exists only in the parameters is displayed in prm=*value* format, and an output macro variable that exists only in the environment variables is displayed in env=*value* format.

#### (S)

The output macro variable specified in the environment variables is set as the output macro variable for the passing information, and the processing continues.

#### (O)

Make sure the unit on the line for which this message was output is on the connection destination JP1/AJS. There is no problem with the JP1/AJS3 - Definition Assistant processing, which can be used as is.

### KAVZ0315-E

Import analysis ended abnormally. : *cause-of-error complete-unit-name maintenance-information*

The import analysis terminated abnormally because line feed characters or tab characters are used for items in which these characters are not allowed.

(S)

Stops import processing.

Correct the cause of the error according to the *cause-of-error* indicated below, and then re-execute importing.

**•** If the *cause-of-error* is a *line feed character* or a *tab character*, check the unit that is output for the complete unit name in JP1/AJS3 - View or with the  $a$  is print command, and then remove any invalid character.

If the *cause-of-error* is a *line feed character* and there is no invalid line feed character at the beginning of the value or there is no invalid tab character before the invalid line feed character, a part of the set value is displayed in *maintenance-information*.

### KAVZ0402-I

The definition information was exported. Batch : *processing-count* / *number-of-specifications* Individual : *processing-count* / *number-of-specifications* Change : *processing-count* / *number-of-specifications* Delete : *processing-count* / *number-of-specifications*

Export of the definition information terminated. For each processing section, this message indicates the number of definitions exported successfully and the number or rows specified for that section.

### (S)

Continues processing.

(O)

If there is any definition information for which export has failed, the processing section cell is indicated in red. Check the message indicated in the last cell of the colored row, and then correct the cause of the error (see *[6.4.1](#page-198-0) [Export does not terminate normally](#page-198-0)*).

The method of re-executing export depends on the cause of the error:

**•** If an invalid definition caused the error, re-execute export according to the export type specified for **Section**: **Batch**: Export all rows for which **Batch** is specified

**Individual**: Export only the row in which the error occurred.

**Change**: Export only the definition item in which the error occurred.

**•** For other errors, check the export results in JP1/AJS3 - View according to the processing count shown in the message, and then re-execute export from the unit definition that was not processed. If you cannot determine the start point of execution, re-execute export from the beginning.

### KAVZ0403-E

The specified unit type (*unit-type*) is not supported in JP1/AJS2 - Definition Assistant. (Row : *row-number*)

The specified unit type is not supported by JP1/AJS3 - Definition Assistant.

(S)

Stops processing.

(O)

Upgrade the version of JP1/AJS3 - Definition Assistant. Alternatively, remove the definition information of the unsupported unit type from the target of export.

### KAVZ0404-W

Export could not be executed because the definition item was invalid for the unit type (*unit-type*).

An invalid definition item is specified for the unit type. Export will be performed, skipping the definition item for this message.

(S)

Continues export processing.

(O)

Check and, if necessary, correct the definition item for the message. To prevent the same error from occurring, we recommend you correct and manage the definition information management template before export.

### KAVZ0405-W

The definition item did not process by Export because it was invalid for the unit type (*unit-type*).

An invalid definition item was specified for the unit type when a batch or individual export was performed. The export processing was performed by ignoring the definition item referred to in the message.

The following possible causes for output of this message:

- In an environment in which VIEW is specified for the USESET-PASSINGINFO environment settings parameter, the execution file name, parameter, or environment variable is specified for the passing information setting job.
- In an environment where COM is specified for the USESET-PASSINGINFO environment settings parameter, either an input regular expression or an output macro variable is specified for the passing information setting job.
- (S)

Continues export processing.

(O)

Revise the content of the definition item for which the message was output. We recommend that you modify and manage the definition information management template before an export is performed so that the same error does not occur again.

### KAVZ0407-Q

"Delete" is specified. Do you want to export?

This message asks you whether you want to delete the definition information on JP1/AJS3 - Manager.

### (S)

Waits for a response.

### (O)

Click the **Yes** button to delete. Click the **No** button to cancel the deletion.

# KAVZ0408-W

Export cannot be executed on a master file.

Export could not be executed because it was attempted on the master file. Export can be executed on other than the master file.

### (S)

Stops export processing.

(O)

Save the master file with an alias, and then re-execute the export.

# KAVZ0409-W

Specify the processing section.

Export was performed with no processing section.

# (S)

Stops export processing.

(O)

Enter the processing section for *Section* in the definition information, and then re-execute the export.

# KAVZ0410-W

The specified definition item is not yet supported.

The definition information could not be changed because the definition item was not supported in the version of the connection destination JP1/AJS3 - Manager.

# (S)

Continues export processing.

# (O)

Check and, if necessary, correct the definition item for the message. Make sure that the absence of the definition item does not affect application designs. To prevent the same error from occurring, we recommend you correct and manage the definition information management template before export.

# KAVZ0411-E

The number of unit definition information items for export exceeds the limit. (Unit : *number-of-units*)

Export cannot be performed because the number of unit definitions to be exported exceeds the limitation. The maximum number of units that can be exported has been defined in the environment settings parameter (see *[3.2.1 Settings for](#page-76-0) [environment settings parameters](#page-76-0)*).

(S)

Stops export processing.

(O)

Take one of the following actions:

- **•** Reduce the number of units to be exported, and re-execute import.
- **•** In the environment settings parameter, change the maximum number of units that can be exported. After changing the environment settings, you need to restart the definition information management file.

# KAVZ0416-E

The value of the specified definition item is invalid. : *maintenance-information-1 maintenance-information-2*

The definition item could not be changed because the specified value of the definition item is invalid.

(S)

Continues export processing.

(O)

Review the contents of the specified value for the definition item that this message applies to.

This message is also output if a value that is not supported by the version of the connection destination JP1/AJS3 - Manager is specified for the definition item.

Make sure that not changing the definition item does not affect the application design. We recommend that you revise and manage the definition information management template from before export execution to prevent the same error from reoccurring.

# KAVZ0501-E

The user could not be authenticated at the specified host. : *host-name JP1-user-name*

User authentication has failed at the connection destination JP1/AJS3 - Manager host. Alternatively, authentication cannot be checked by user mapping due to insufficient memory during user mapping for the JP1 user name.

### (S)

Terminates processing.

### (O)

Make sure that:

- **•** User information is correct at the connection destination JP1/AJS3 Manager host (see *[3.1.2 Setting up user](#page-63-0) [information](#page-63-0)*).
- **•** There is sufficient memory space in the connection destination JP1/AJS3 Manager host.
- When you use the user authentication function and specify Y for the environment settings parameter SERVERHOST-USE-REVERSELOOKUP, the settings for reverse DNS server lookup or the settings in the hosts file are correct.
- When you use the user authentication function and the connected JP1/AJS3 version is earlier than 11-50, the settings for reverse DNS server lookup or the settings in the hosts file are correct.
- When you use the user authentication function to run JP1/AJS3 Definition Assistant from JP1/AJS3 View, 0 is not specified for the environment settings parameter USERCHECKLEVEL.

Correct the cause of the error, and then re-execute processing.

# KAVZ0502-E

The connection destination host or JP1/AJS2 Monitor service on the connection destination host cannot be connected. : *host-name*

The connection destination host or the JP1/AJS3 service on the connection destination host cannot be connected. The probable causes are:

- **•** The JP1/AJS3 service is not running on the connection destination host.
- The definition of the port number (jp1ajs2monitor) in the services file is inconsistent between the connection source and destination.
- The connection destination host is not running.
- Network connection with the connection destination host is disabled.

- **•** The firewall between JP1/AJS3 Definition Assistant and the connection destination is set up to prevent the access.
- **•** JP1/AJS3 Manager does not exist on the connection destination host.
- **•** JP1/AJS3 Manager on the host is not set correctly when the connection destination host is specified with an IPv6 address.
- **•** Even when the encrypted communication function is used, the function is not enabled in JP1/AJS3 Manager on the connection destination host.
- (S)

Terminates processing.

#### (O)

Correct the cause of the error, and then re-execute.

If this error occurs during export processing, check the export results in JP1/AJS3 - View, and then re-execute export from the unit definition that was not processed. If you cannot determine the target unit definition, re-execute export from the beginning.

#### KAVZ0503-E

A communication timeout occurred during the communication with JP1/AJS2 on the connection destination host. : *host-name*

A timeout occurred during communication with the JP1/AJS3 - Manager on the connection destination host.

(S)

Terminates processing.

#### (O)

Make sure that:

- **•** No error has occurred in the connection destination JP1/AJS3 Manager host.
- The value of the port number ( $iplajslmonitor$ ) specified in the services file is consistent between the connection source and connection destination.
- JP1/AJS3 Manager on the host is not set correctly when the connection destination host is specified with an IPv6 address.

Correct the cause of the error, and then re-execute processing.

If this error occurs during export processing, check the export results in JP1/AJS3 - View, and then re-execute export from the unit definition that was not processed. If you cannot determine the target unit definition, re-execute export from the beginning.

### KAVZ0504-E

The connection was reset during the communication with JP1/AJS2 on the connection destination host. : *host-name*

The connection was disconnected during communication with JP1/AJS3 - Manager on the connection destination. The probable causes are:

- 1. Large amounts of data are set for a cell to be changed.
- 2. An error occurred in the communication environment with the destination host.
- 3. A unit that did not exist in the export destination was specified and batch export was performed.

(S)

Terminates processing.

(O)

Take action as follows according to the cause of the error:

- 1. Specify **Batch** or **Individual** for **Section**, and then execute export, or use JP1/AJS3 View to change the cell data.
- 2. Make sure that TCP/IP communication is possible with the specified JP1/AJS3 Manager host name. If communication is impossible, check the network settings including hardware. If the connection destination host is specified with an IPv6 address, make sure that JP1/AJS3 - Manager on the host is set correctly. Correct the cause of the error, and then re-execute processing.
- 3. If the connection destination JP1/AJS3 Manager is using a function that restricts connections, make sure that the host using JP1/AJS3 - Definition Assistant is designated in the connection permission configuration file. Correct the cause of the error, and then re-execute processing.
- 4. When the destination JP1/AJS3 Manager is using the encrypted communication function, make sure that the function is also enabled in JP1/AJS3 - Definition Assistant, and that the unencrypted communication host settings file does not contain the name of the host running the destination JP1/AJS3 - Manager. Correct the cause of the error, and then re-execute the processing.
- 5. In the connected JP1/AJS3 Manager, make sure that the unit in the export destination exists. If the unit in the export destination does not exist, create the unit and perform batch export again.

If this error occurs during export processing, check the export results in JP1/AJS3 - View, and then re-execute export from the unit definition that was not processed. If you cannot determine the target unit definition, re-execute export from the beginning.

# KAVZ0505-E

An error exists in the data received from JP1/AJS2 on the connection destination (*host-name*). : *maintenanceinformation*

Processing has failed because invalid data was received from the connection destination JP1/AJS3 - Manager host.

(S)

Terminates processing.

(O)

Make sure that the definition of the port number (jp1ajs2monitor) in the services file is consistent between the connection source and destination.

Correct the cause of the error, and then re-execute processing.

### KAVZ0506-E

The host name cannot be resolved. : *host-name*

The host name for the connection destination JP1/AJS3 - Manager cannot be resolved.

(S)

Terminates processing.

(O)

Make sure the following and correct the cause of the error, and then re-execute:

**•** The host name is specified correctly.

**•** The settings in the hosts file allows the host name to be resolved.

### KAVZ0507-E

The port number could not be obtained. Confirm whether the service name is defined correctly.

An attempt to acquire the port number failed.

#### (S)

Terminates processing.

#### (O)

Make sure that the port number (jp1ajs2monitor) is defined in the services file.

Correct the cause of the error, and then re-execute processing.

### KAVZ0508-E

The server host name cannot be resolved. : *host-name*

An attempt to resolve the server host name used for user mapping of the JP1 user failed.

#### (S)

Terminates processing.

#### (O)

If the connected JP1/AJS3 - Manager is 11-50 or later, specify N for the environment settings parameter SERVERHOST-USE-REVERSELOOKUP, restart the definition information management template, and then reexecute the processing.

In any other case, make the settings for reverse DNS server lookup or the settings in the hosts file so that reverse lookup (converting an IP address to a host name) can be used. Then, restart the definition information management template and re-execute the processing.

### KAVZ0515-E

An error occurred in JP1/AJS2 - Manager on the connection destination host. : *host-name maintenanceinformation-1 maintenance-information-2 maintenance-information-3 maintenance-information-4*

An error occurred in the connection destination (*host-name*) JP1/AJS3 - Manager.

#### (S)

Terminates processing.

### (O)

Check the cause of the error according to the log information for the connection destination JP1/AJS3 - Manager. If the cause is unknown, contact the system administrator and collect information (see *[6.2 Information that must be](#page-192-0) [collected in the event of a problem](#page-192-0)*).

Make sure that the user name and password of the OS user that is configured in the connection destination JP1/AJS3 are specified correctly for connection. In addition, make sure that the account for the OS user is not locked out.

If the connection destination JP1/AJS3 - Manager is using a function that restricts connections, make sure that the host using JP1/AJS3 - Definition Assistant is designated in the connection permission configuration file.

Correct the cause of the error, and then re-execute processing.

If this error occurs during export processing, check the export results in JP1/AJS3 - View, and then re-execute export from the unit definition that was not processed. If you cannot determine the target unit definition, re-execute export from the beginning.

### KAVZ0516-E

The command ended abnormally. : *maintenance-information-1 maintenance-information-2 maintenanceinformation-3 maintenance-information-4 maintenance-information-5*

An attempt to execute the command within JP1/AJS3 - Definition Assistant has failed.

(S)

Terminates processing.

(O)

Check the cause of the error according to the log information for the connection destination JP1/AJS3 - Manager. If the cause is unknown, contact the system administrator and collect information (see *[6.2 Information that must be](#page-192-0) [collected in the event of a problem](#page-192-0)*).

If the error occurred during import, correct the cause of the error, and then re-execute import. If the error occurred during export, re-execute export processing for the definition item that caused the error.

### KAVZ0518-E

A socket communication error occurred. : *maintenance-information-1 maintenance-information-2*

A socket communication error occurred.

#### (S)

Terminates processing.

(O)

Make sure that TCP/IP communication is possible with the specified JP1/AJS3 - Manager host name. If communication is impossible, check the network settings including hardware. If the connection destination JP1/ AJS3 - Manager is using a function that restricts connections, make sure that the host using JP1/AJS3 - Definition Assistant is designated in the connection permission configuration file. Correct the cause of the error, and then reexecute processing.

If this error occurs during export processing, check the export results in JP1/AJS3 - View, and then re-execute export from the unit definition that was not processed. If you cannot determine the target unit definition, re-execute export from the beginning.

### KAVZ0520-E

Communication access was denied at the connection destination. : *host-name*

Connection is impossible because the connection destination JP1/Base is set up to reject the communication for the host name or IP address specified for the connection host.

(S)

Terminates processing.

(O)

Check the settings of the connection destination  $JP1/B$  ase to make sure that the IP bind method is set for the physical host for receiving data. If the IP bind method is set, specify either of the following:

**•** The IP address set for the connection destination host name

**•** The host name which can be resolved to the IP address for the connection destination host name

If the connection destination host is specified with an IPv6 address, make sure that JP1/AJS3 - Manager on the host is set correctly.

### KAVZ0521-E

A scheduler service name is invalid. : *service-name*

The probable causes are:

- **•** The scheduler service name is specified incorrectly.
- The connection destination host is incorrect.
- **•** The host name is not properly converted into the corresponding IP address.

#### (S)

Terminates processing.

(O)

Check the following to correct the cause of the error, and then re-execute the processing:

- **•** Whether the scheduler service name is correctly specified in **Service name** of the Import of unit definition or Export of unit definition dialog box.
- **•** Whether the host name is correctly specified in **Host name** of the Import of unit definition or Export of unit definition dialog box.
- Whether the host name can be resolved by using the hosts file or other settings.

### KAVZ0550-E

An attempt to read the root certificate failed. : *logical-host-name file-name file-name maintenance-information*

An attempt to read the root certificate failed.

(S)

Terminates processing.

(O)

The probable causes are as shown below. Correct the cause of the error, and then re-execute the processing.

- **•** The root certificate specified in the environment settings parameter does not exist.
- **•** The access permission to the root certificate is not assigned.
- A temporary file access error occurred during the attempt to read the root certificate.
- **•** A temporary error occurred during the processing of the SSL library.

### KAVZ0551-E

An attempt to verify the root certificate failed. : *logical-host-name connection-destination-host-name maintenanceinformation*

An attempt to verify the root certificate failed. The probable causes are:

- **•** The connection destination host name does not match the CN/SAN.
- The root certificate associated with the server certificate of the connection destination server is not stored.

(S)

Terminates processing.

(O)

Take any of the following actions to correct the cause of the error, and then re-execute the processing.

When the connection destination host name does not match the CN/SAN:

Modify the connection destination host name so that it matches the CN/SAN.

When the root certificate associated with the server certificate of the connection destination server is not stored: Put the associated root certificate in place.

# KAVZ0552-E

An error occurred during the SSL communication. : *connection-destination-host-name maintenance-information-1 maintenance-information-2 maintenance-information-3 maintenance-information-4*

An error occurred during the processing of the SSL communication.

(S)

Terminates processing.

### (O)

The probable causes are as shown below. Correct the cause of the error, and then re-execute the processing.

- **•** The access permission to the root certificate is not assigned.
- **•** A temporary file access error occurred during the attempt to read the root certificate.
- **•** The encrypted communication function is not enabled in the connection destination.
- **•** A temporary communication error occurred.
- **•** A temporary error occurred during the processing of the SSL library.

# KAVZ0601-E

The specified options are insufficient.

The specified command options are insufficient.

### (S)

Terminates the command.

### (O)

Correctly specify the argument, and then re-execute the command.

### KAVZ0602-E

Option (*option*) appears twice or more.

The same option is specified more than once.

### (S)

Stops command execution.

### (O)

Specify the indicated option only once, and then re-execute the command.

### KAVZ0603-E

Illegal option (*option*) exists.

An invalid option is specified in the command.

#### (S)

Stops command execution.

### (O)

Specify the correct option, and then re-execute the command.

### KAVZ0604-E

Extra argument(s) exist.

Unnecessary arguments are specified.

### (S)

Stops command execution.

### (O)

Delete unnecessary arguments, and then re-execute the command.

### KAVZ0605-E

Value for option (*option*) is not specified.

No value is specified for the option that requires a value.

#### (S)

Stops command execution.

#### (O)

Specify a value for the option, and then re-execute the command.

### KAVZ0606-E

Option (*option*) value exceeds prescribed length.

The value of the option is longer than the limit.

### (S)

Stops command execution.

### (O)

Correct the value of the option, and then re-execute the command.

### KAVZ0608-E

The folder specified in option (*option*) does not exist.

The folder specified for the option does not exist.

### (S)

Stops command execution.

(O)

Specify a correct folder name in the option, and then re-execute the command.

# KAVZ0609-E

An attempt to start the command failed. : *maintenance-information*

An attempt to start the command has failed.

### (S)

Stops command execution.

(O)

Make sure that JP1/AJS3 - Definition Assistant has been installed. If JP1/AJS3 - Definition Assistant has not been installed, install it and then execute the command.

If JP1/AJS3 - Definition Assistant has been installed, the master file might be corrupted. Re-install JP1/AJS3 - Definition Assistant.

# KAVZ0610-E

The same value is specified in separate options : (*option*, *option*).

The same folder is specified for the folder for pre-conversion execution result files and the folder for post-conversion execution result files.

### (S)

Stops command execution.

### (O)

Specify different folders for the folder for pre-conversion execution result files and the folder for post-conversion execution result files, and then re-execute the command.

# KAVZ0611-I

Conversion terminated.

Processing result : *number-of-successfully-converted-files* / *number-of-conversion-target-files*

The ajsdaconvert command completes the conversion of the execution result files. This message indicates the processing result that contains the number of files to be converted and the number of files which are converted successfully.

### (S)

Continues processing.

(O)

If the number of files to be converted does not match the number of files which are converted successfully, conversion of some files may have failed.

See the log file for the ajsdaconvert command, and check whether an error has occurred in a file.

The storage location of the log file is as follows:

%ALLUSERSPROFILE%\Hitachi\JP1\JP1\_DEFAULT\JP1AJS2DA\log\ajsdaconvert.log

The default value of %ALLUSERSPROFILE% is *system-drive*\ProgramData.

After checking, re-execute only the execution result file in which the error occurred.

### KAVZ0613-E

The master file was not found.

The ajsdaconvert command could not be executed because the master file was not found.

#### (S)

Stops command execution.

(O)

Make sure that the master file exists, and then re-execute the command. If the master file does not exist, re-install JP1/AJS3 - Definition Assistant.

### KAVZ0614-E

The command cannot execute because automatic import or automatic export is set.

The ajsdaconvert command could not be executed because Y was set for automatic import (AUTO-IMPORT) or automatic export (AUTO-EXPORT) in the environment settings parameters.

(S)

Stops command execution.

(O)

Set N for automatic import (AUTO-IMPORT) or automatic export (AUTO-EXPORT) in the environment settings parameters, and then re-execute the command.

### KAVZ0615-Q

Is it OK to update the execution result file (*execution-result-file-name*)?

This message asks you whether you want to update the execution result file.

(S)

Updates (rewrites) the file if the **Yes** button is clicked.

Does not update the file if the **No** button is clicked.

(O)

Click the **Yes** button to update the file. Click the **No** button not to update the file.

### KAVZ0616-E

The command could not be executed. : *maintenance-information*

Fails in command execution.

#### (S)

Stops command execution.

(O)

Take one of the following actions.

- **•** Make sure ESC key is not pushed during command execution. Pushing the ESC key results in interrupting command execution, and this message is output and the command terminates abnormally.
- **•** If the KAVZ0101-E message has been output before this message is output, take actions for KAVZ0101-E message, then re-execute the command.
- **•** In another cases, contact the system administrator and collect data. For details, see *[6.2 Information that must be](#page-192-0) [collected in the event of a problem](#page-192-0)*.

## KAVZ0617-E

Invalid value for option(*option*).

The specified value of the option is invalid.

### (S)

Stops command execution.

#### (O)

Specify the value of the option correctly, and re-execute the command.

### KAVZ0618-E

An attempt to save the execution result file after conversion failed. : *post-conversion-execution-result-file-name maintenance-information-1 maintenance-information-2*

An attempt to save the execution result file after conversion has failed. The probable causes are:

- You do not have permissions for the folder used to save the execution result files after conversion.
- The disk where the file is to be saved does not have sufficient free space.

#### (S)

Stops command execution after the **OK** button is clicked.

### (O)

Correct the cause of the error according to the error message indicated in *maintenance-information-2*. If you reexecute the ajsdaconvert command without correcting the error, the same error might occur again.

### KAVZ0619-E

An error occurred during conversion processing. : *execution-result-file-name maintenance-information-1 maintenance-information-2*

An error occurred during conversion processing.

### (S)

Stops command execution after the **OK** button is clicked.

#### (O)

Correct the cause of the error according to the error message indicated in *maintenance-information-2*. Then, using the information in the log file, re-execute the ajsdaconvert command for the execution result file that caused the error and the execution result file that is not converted yet.

If you cannot determine the cause of the error, contact the system administrator and collect data (see *[6.2 Information](#page-192-0) [that must be collected in the event of a problem](#page-192-0)*).

### KAVZ0620-E

The registry could not be read. : *maintenance-information*

An attempt to read the Windows registry failed.

### (S)

Stops processing.

### (O)

Memory may be insufficient. Exit unnecessary applications, and then perform the operation again. If the problem still persists, the configuration of JP1/AJS3 - Definition Assistant may be corrupted. Re-install JP1/AJS3 - Definition Assistant.

# KAVZ0700-E

Execution is not possible because the installation path of JP1/AJS2 - View is not found.

Execution is impossible because the folder containing JP1/AJS3 - View is not found. JP1/AJS3 - View can be linked only when JP1/AJS3 - Definition Assistant and JP1/AJS3 - View are installed on the same host.

### (S)

Stops processing.

### (O)

Take one of the following actions:

- **•** Install JP1/AJS3 View 09-00 or a later version on the host on which JP1/AJS3 Definition Assistant has been installed.
- **•** If JP1/AJS3 View has been installed, make sure that there is no problem with the installation environment for JP1/AJS3 - View.

### KAVZ0702-E

Choose one definition information item.

The definition information is not selected. Alternatively, more than one definition information item is selected.

### (S)

Stops processing.

### (O)

Select one definition information item to be displayed in JP1/AJS3 - View in either of the following way:

- **•** Select the entire row for the definition information to be displayed.
- **•** Select a cell on the target row.

### KAVZ0703-E

An attempt to start JP1/AJS2 - View failed. : *maintenance-information*

An attempt to start JP1/AJS3 - View by executing the ajs command has failed.

### (S)

Stops processing.

#### (O)

Take one of the following actions:

- If the value indicated in *maintenance-information* is 53, this means that the  $\alpha$  is command was not found. Make sure that there is no problem with the installation environment for  $JP1/ADS3$  - View.
- **•** For any other value, contact the system administrator and collect information (see *[6.2 Information that must be](#page-192-0) [collected in the event of a problem](#page-192-0)*).

# KAVZ0803-E

You do not have permission to use the folder (*folder-name*).

You do not have permission to use the folder.

#### (S)

Terminates processing.

#### (O)

Check the access permissions for the folder, and then re-execute the processing with the user who has access permissions.

If this error occurs during export processing, check the export results in JP1/AJS3 - View, and then re-execute export from the unit definition that was not processed. If you cannot determine the target unit definition, re-execute export from the beginning.

### KAVZ0805-E

A file (*file-name*) is not found. *maintenance-information-1 maintenance-information-2 maintenanceinformation-3*

The file is not found.

### (S)

Terminates processing.

### (O)

Take one of the following actions, and then re-execute:

- **•** If *maintenance-information-2* indicates an error message, correct the cause of the error according to this message.
- **•** If the file or folder is read-only, clear the read-only attribute.
- **•** For other cases, make sure that the file path exists and you have access permissions.

If this error occurs during export processing, check the export results in JP1/AJS3 - View, and then re-execute export from the unit definition that was not processed. If you cannot determine the target unit definition, re-execute export from the beginning.

### KAVZ0806-E

The folder (*folder-name*) does not exist. *maintenance-information-1 maintenance-information-2*

The folder is not found.

### (S)

Terminates processing.

(O)

Take one of the following actions, and then re-execute:

- **•** If *maintenance-information-2* indicates an error message, correct the cause of the error according to this message.
- **•** For other cases, make sure that the folder exists.

If this error occurs during export processing, check the export results in JP1/AJS3 - View, and then re-execute export from the unit definition that was not processed. If you cannot determine the target unit definition, re-execute export from the beginning.

# KAVZ0807-E

An attempt to open the file (*file-name*) failed. : *maintenance-information-1* (*maintenance-information-2*)

An attempt to open the file has failed.

#### (S)

Terminates processing.

### (O)

Correct the cause of the error according to the error message indicated in *maintenance-information-2*, and then reexecute the failed processing.

If this error occurs during export processing, check the export results in JP1/AJS3 - View, and then re-execute export from the unit definition that was not processed. If you cannot determine the target unit definition, re-execute export from the beginning.

### KAVZ0808-E

An attempt to read the file (*file-name*) failed. : *maintenance-information-1* (*maintenance-information-2*)

An attempt to read the file has failed.

(S)

Terminates processing.

(O)

Correct the cause of the error according to the error message indicated in *maintenance-information-2*, and then reexecute the failed processing.

If this error occurs during export processing, check the export results in JP1/AJS3 - View, and then re-execute export from the unit definition that was not processed. If you cannot determine the target unit definition, re-execute export from the beginning.

### KAVZ0809-E

An attempt to write to the file (*file-name*) failed. : *maintenance-information-1* (*maintenance-information-2*)

An attempt to write the file has failed.

(S)

Terminates processing.

(O)

Correct the cause of the error according to the error message indicated in *maintenance-information-2*, and then reexecute the failed processing.

If this error occurs during export processing, check the export results in JP1/AJS3 - View, and then re-execute export from the unit definition that was not processed. If you cannot determine the target unit definition, re-execute export from the beginning.

### KAVZ0810-E

The environment settings file (*file-name*) does not exist.

The environment settings file does not exist.

#### (S)

Stops processing.

#### (O)

Make sure that the environment settings file exists. If you deleted the file by mistake, copy the *JP1/AJS3 - Definition Assistant-installation-folder*\conf\ajs2da.conf.mode file to create an ajs2da.conf file. As required, edit the environment settings file.

### KAVZ0812-E

An attempt to delete a file failed. : *maintenance-information-1 maintenance-information-2 maintenanceinformation-3*

An attempt to delete the file has failed.

### (S)

Stops processing.

#### (O)

Take one of the following actions for the file path name indicated in *maintenance-information-1*:

- **•** If *maintenance-information-3* indicates an error message, check the cause of the error according to this message.
- **•** If *maintenance-information-3* does not indicate an error message, make sure that the file path exists and you have access permissions.

Correct the cause of the error, and then re-execute the failed processing.

If *maintenance-information-1* shows the *name of the folder for temporary files* for import or export specified in the environment settings parameter, unnecessary files may remain. You must delete the remaining files in the folder for temporary files when you finish the investigation of the cause of the error. Do not perform import or export when deleting the temporary files.

### KAVZ0813-E

The file (*file-name*) could not be closed. : *maintenance-information-1 maintenance-information-2*

An attempt to close the file has failed.

#### (S)

Stops processing.

(O)

Correct the cause of the error according to the error message indicated in *maintenance-information-2*, and then reexecute processing.
When you finish the investigation of the cause of the error, you must delete the remaining files in the folder for temporary files for import or export specified in the environment settings parameter. Do not perform import or export when deleting the temporary files.

### KAVZ0814-E

The copying of files failed. : *file-name maintenance-information-1 maintenance-information-2*

An attempt to copy the file has failed.

(S)

Terminates processing.

(O)

Correct the cause of the error according to the error message indicated in *maintenance-information-2*, and then reexecute processing.

If this error occurs when the ajsdaconvert command is executed, the ajsdaconvert command might be executed multiply. After previous execution of the ajsdaconvert command complete, re-execute.

#### KAVZ0815-E

An attempt to read the unencrypted communication host settings file failed. : *maintenance-information*

An attempt to start the definition information management template has failed because reading the unencrypted communication host settings file (ajsda\_nosslhost.conf) was unsuccessful.

(S)

Terminates processing.

(O)

Correct the cause of the error according to the error message indicated in *maintenance-information*, and then restart the definition information management template.

- **•** If line=*number* appears in *maintenance-information*, the string (host name or IP address) contained in the line indicated by the *number* exceeds 255 characters in length.
- **•** If line over appears in *maintenance-information*, the unencrypted communication host settings file contains more than 1,024 lines, which is the maximum number of lines allowed in that file.

### KAVZ0901-E

An I/O error occurred. *maintenance-information-1 maintenance-information-2 maintenance-information-3 maintenance-information-4*

A file I/O error occurred during processing.

(S)

Stops processing.

(O)

Check the access permission for the file name indicated in *maintenance-information-4*, and then re-execute the failed processing.

If this error occurs during export processing, check the export results in JP1/AJS3 - View, and then re-execute export from the unit definition that was not processed. If you cannot determine the target unit definition, re-execute export from the beginning.

### KAVZ0902-E

Insufficient memory occurred. : *maintenance-information-1 maintenance-information-2 maintenanceinformation-3 maintenance-information-4*

Memory became insufficient.

#### (S)

Terminates processing.

#### (O)

Check the cause of insufficient memory, and increase the amount of available memory. Alternatively, close some files if you have opened many definition information management templates.

### KAVZ0903-E

A system error occurred. : *maintenance-information-1 maintenance-information-2 maintenance-information-3 maintenance-information-4*

A system error occurred during processing.

(S)

Terminates processing.

#### (O)

Contact the system administrator and collect information (see *[6.2 Information that must be collected in the event of](#page-192-0) [a problem](#page-192-0)*).

### KAVZ0904-E

An unexpected error occurred in JP1/AJS2 - Definition Assistant. : *maintenance-information-1 maintenanceinformation-2 maintenance-information-3 maintenance-information-4 maintenance-information-5*

An unexpected error occurred during processing.

#### (S)

Terminates processing.

#### (O)

Take one of the following actions, and then re-execute the processing:

**•** If the message *function-name* was not found in the dll file ajdrcmd.dll. is displayed in the maintenance information, JP1/AJS3 - Definition Assistant might not be installed correctly (*function-name* differs depending on the version). Close all the definition information management templates, perform an overwrite installation of JP1/AJS3 - Definition Assistant, and then re-execute the processing.

If the problem has not been resolved by the re-execution, or if the situation is not as described above, contact the system administrator after obtaining the necessary data (See *[6.2 Information that must be collected in the](#page-192-0) [event of a problem](#page-192-0)*).

- If the message Invocation of the BtnImport Click 5 procedure or argument is invalid. is displayed in the maintenance information, the unit definition information contains a line feed character. Remove the line feed character, and then re-execute the processing.
- **•** If A file is not found. and ajdrcmd.dll are displayed in the maintenance information, take one of the following actions:

- Make sure that the OS user operating JP1/AJS3 - Definition Assistant has read and execute permissions for ajdrcmd.dll.

- Make sure that the value for the PATH environment variable is correct.

**•** If the maintenance information displays a file path that is under the OpenSSL-related module folder, make sure that the file at the specified path exists.

If the file does not exist, reinstall JP1/AJS3 - Definition Assistant.

If the file exists, possible causes include those shown below. Resolve the cause of the problem before restarting operations.

- You might not have the permissions for the OpenSSL-related module folder or its contents.

- A temporary file access error occurred.
- A temporary error occurred during the processing of the SSL library.

### KAVZ0907-E

No more space in the file (*file-name*).

An attempt is made to write a file to the file system or device which does not have sufficient free space.

#### (S)

Terminates processing.

#### (O)

Take one of the following actions, and then re-execute:

- Delete unnecessary files to increase the amount of free space.
- **•** If the amount of available space in the disk area is insufficient, change the limitation.
- **•** Use the environment settings parameter to change the output destination of the file.

If this error occurs during export processing, check the export results in JP1/AJS3 - View, and then re-execute export from the unit definition that was not processed. If you cannot determine the target unit definition, re-execute export from the beginning.

#### KAVZ0910-E

The file processing count exceeds the limit.

The number of files to be processed exceeds the limit.

#### (S)

Terminates processing.

### (O)

Close unnecessary windows or dialog boxes, and then re-execute.

If this error occurs during export processing, check the export results in JP1/AJS3 - View, and then re-execute export from the unit definition that was not processed. If you cannot determine the target unit definition, re-execute export from the beginning.

#### KAVZ0914-E

The number of execution result files that exist in the folder (*folder-name*) exceeded the maximum.

The number of Excel files contained in the folder for execution result files exceeds *maximum-number-of-executionresult-files* specified in the environment settings parameter.

(S)

Terminates processing.

(O)

Take one of the following actions, and then re-execute:

- **•** Delete unnecessary Excel files from the folder for execution result files.
- **•** In the environment settings file, change the name of the folder for execution result files, and then restart the definition information management template.
- **•** In the environment settings file, change the maximum number of execution result files than can be stored, and then restart the definition information management template.

### KAVZ0916-E

An attempt to save the execution result file failed. : *folder-name maintenance-information* Specify the location where the execution result file is saved.

An attempt to save the execution result file has failed. The probable causes are:

- **•** The folder for execution result files does not exist.
- **•** The folder for execution result files does not have permissions.
- **•** The path including the execution result file name is too long.
- **•** The disk where the file is to be saved does not have sufficient free space.

#### (S)

Displays the Save As dialog box after the **OK** button is clicked.

#### (O)

To save the file, specify the location to save the file, and then click **Save** button. Click **Cancel** button not to save the file. After the save processing finishes, correct the cause of the error according to the error message indicated in *maintenance-information*. If you do not correct the cause of the error, the same error may occur again.

### KAVZ0918-Q

Are you sure you want to end JP1/AJS2 - Definition Assistant?

**Cancel** was chosen in response to the message that asked the location for saving the execution result file. This message asks you whether you want to terminate JP1/AJS3 - Definition Assistant.

(S)

Displays the process result message either KAVZ0302-I or KAVZ0402-I and terminates processing if the **Yes** button is clicked.

Displays the Save As dialog box if the **No** button is clicked.

(O)

Click the **Yes** button not to save the file. To save the file, click the **No** button, and then in the Save As dialog box specify the location to save the file.

### KAVZ0919-E

The acquisition of the definition line failed by lack of memory.

Memory became insufficient during the process of reading values in the definition columns.

### (S)

Stops processing.

(O)

If this error occurs during import processing, lower the value of the memory loading level in the environment settings parameter IMPORT-USEMEMORY, and then try again.

If this error occurs during export processing, lower the value of the memory loading level in the environment settings parameter BATCHEXPORT-USEMEMORY, and then try again.

### **8.3 Messages output by the installer**

The following table shows messages that are output by the installer.

### Table 8-1: Messages output by the installer

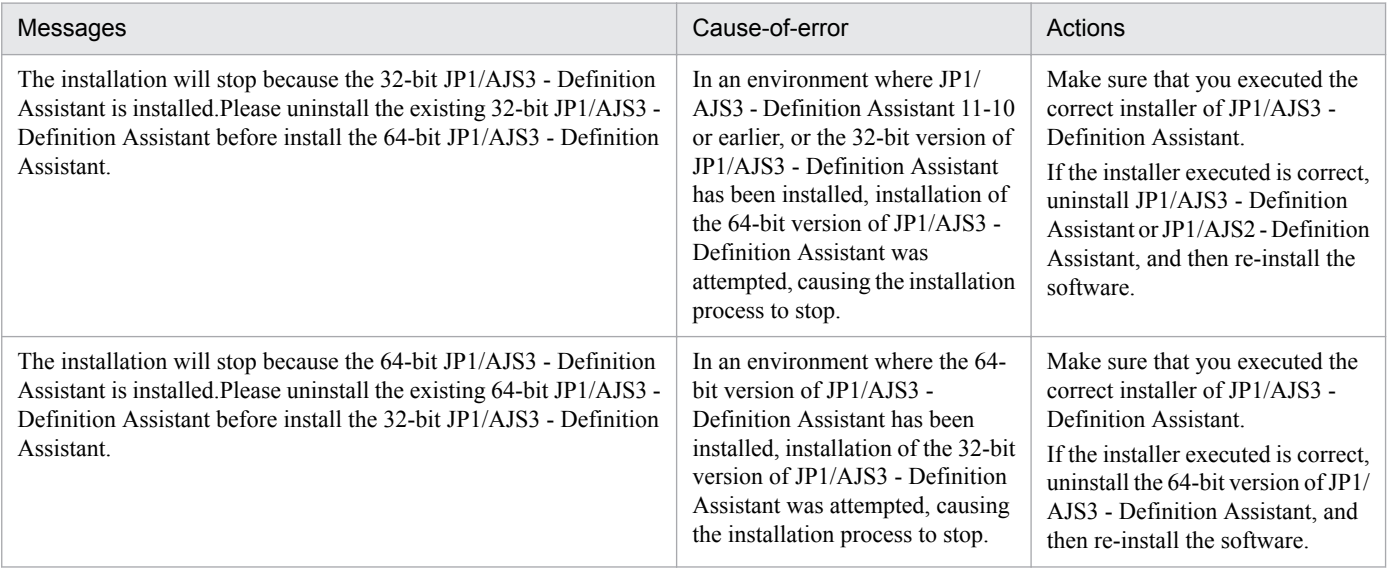

# Appendixes

### <span id="page-259-0"></span>**A. Files and Directories**

This appendix explains the files and directories for JP1/AJS3 - Definition Assistant.

About the following tables:

**•** The following abbreviation is used:

*DA\_path*: the installation folder for JP1/AJS3 - Definition Assistant

**•** The following is the default installation folder for JP1/AJS3 - Definition Assistant: C:\Program Files#\HITACHI\JP1AJS2DA

#

If the 32-bit version of JP1/AJS3 - Definition Assistant is to be installed on the 64-bit version of Windows, replace Program Files with Program Files (x86).

### **A.1 Files and folders expanded during installation**

The following tables list the files and folders expanded during installation.

Table A-1: List of files and folders expanded during installation

| Contents                                                                                | Folder or file name                                                           |  |
|-----------------------------------------------------------------------------------------|-------------------------------------------------------------------------------|--|
| Folder for execution result files $*1$                                                  | %ALLUSERSPROFILE% <sup>#2</sup> \Hitachi\JP1\JP1 DEFAULT\JP1AJS2DA<br>\backup |  |
| Folder for executable files                                                             | DA path\bin                                                                   |  |
| File for command remote execution functionality                                         | In the 32-bit version                                                         |  |
|                                                                                         | DA path\bin\ajdrcmd.dll                                                       |  |
|                                                                                         | In the 64-bit version                                                         |  |
|                                                                                         | DA path\bin\ajdrcmdx64.dll                                                    |  |
| VB script for starting JP1/AJS3 - Definition<br>Assistant (for JP1/AJS3 - View linkage) | DA path\bin\ajsdastart.vbs                                                    |  |
| Execution result file conversion file                                                   | DA path\bin\ajsdaconvert.vbs                                                  |  |
| Japanese message management file                                                        | DA_path\bin\ajsda vbs msg resource ja.txt                                     |  |
| English message management file                                                         | DA_path\bin\ajsda vbs msg resource en.txt                                     |  |
| Master file for the definition information<br>management template                       | In the 32-bit version<br>DA path\bin\AJS2DAMASTER.xls                         |  |
|                                                                                         | In the 64-bit version                                                         |  |
|                                                                                         | DA path\bin\AJS2DAMASTER.xlsm                                                 |  |
| System management modules                                                               | DA path\bin\hlicense.xsd                                                      |  |
|                                                                                         | DA path\bin\hlicense.dll                                                      |  |
|                                                                                         | DA path\bin\hlicensehula.dll                                                  |  |
|                                                                                         | DA_path\bin\hlicmgr.dll                                                       |  |
|                                                                                         | DA path\bin\hlicmgrjni.dll                                                    |  |
|                                                                                         | <i>DA path\bin\hlicreq.dll</i>                                                |  |

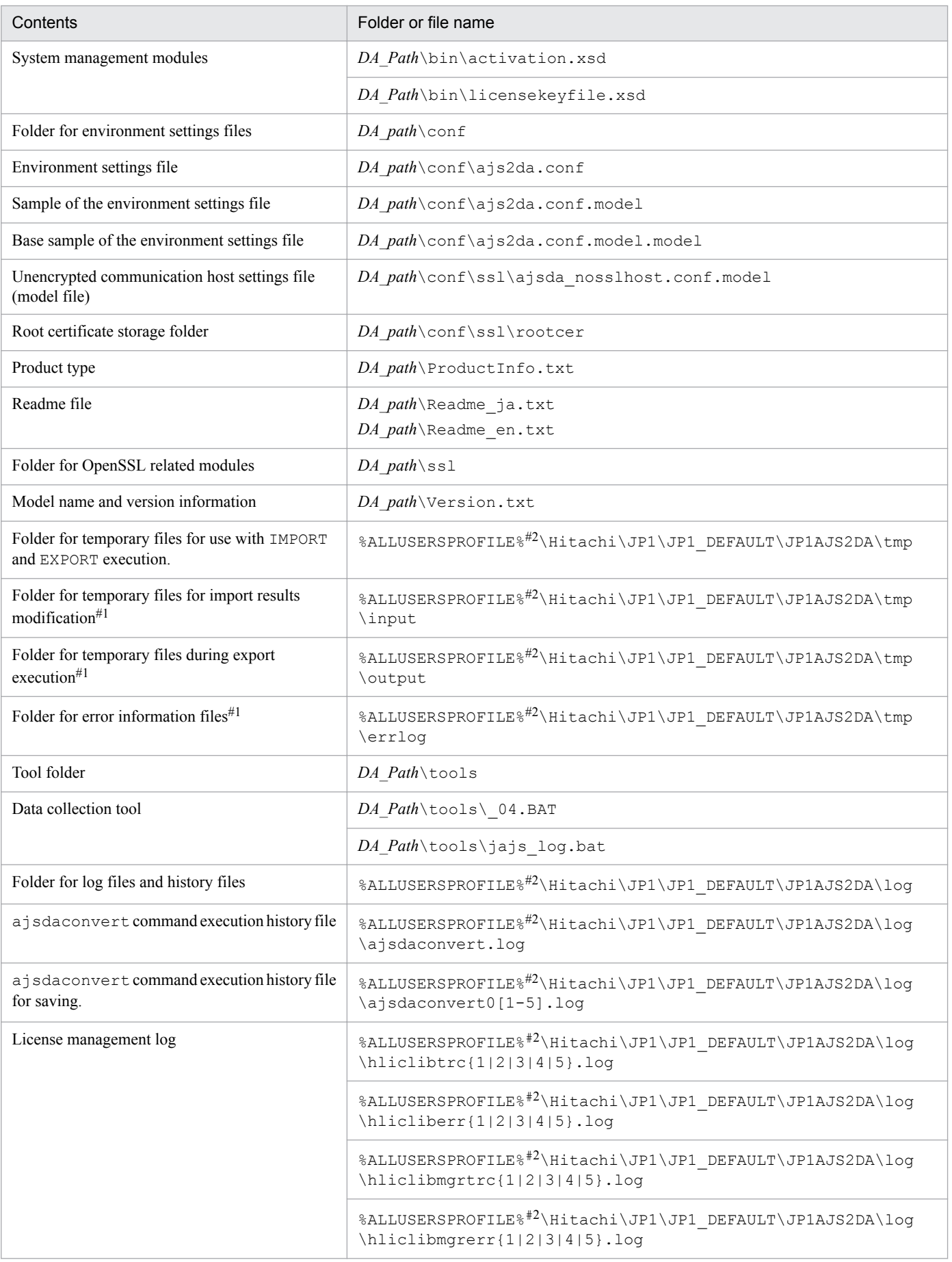

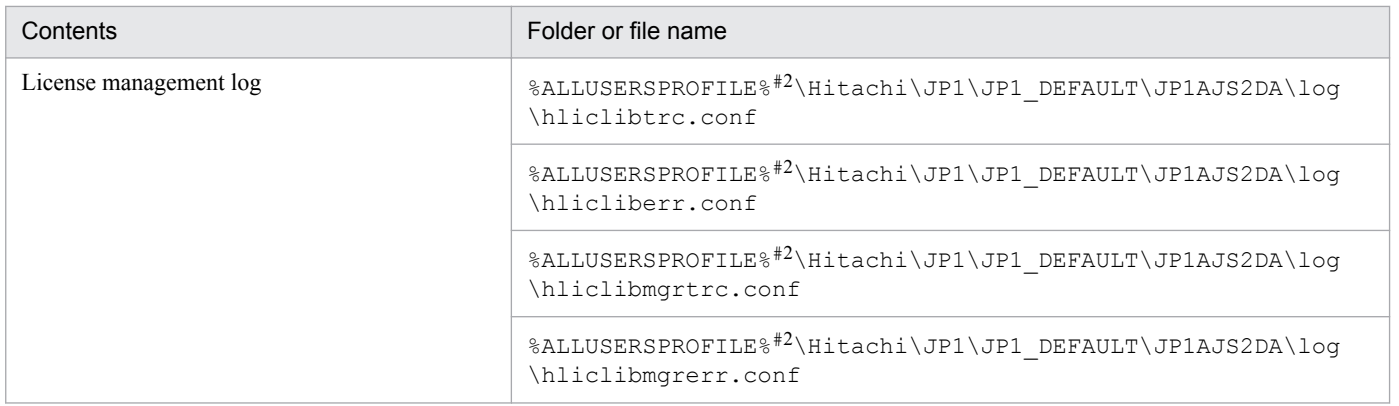

#1

Since an error will occur when this does not exist, make sure anything other than the default has already been created.

```
#2
```
The default value of %ALLUSERSPROFILE% is *system-drive*\ProgramData.

### **A.2 Files created during import and export**

The following files are created when import or export is performed:

- **•** Execution result files
- **•** Temporary files
- **•** Error information files

An error occurs if an attempt is made to create or save the above files when the destination folder does not exist. When changing the destination folder to something other than that set during setup, make sure that the folder is already created.

The following describes each file.

### **(1) Execution result files**

When import or export is performed, the definition information management template used during operation is saved under a different name, as an execution result file.

The following table lists the execution result files. The file names are different between the 32-bit and 64-bit versions.

Table A–2: Execution result files

| <b>Bit</b><br>versions | Contents                           | File name                                                                       | Folder                                                           |
|------------------------|------------------------------------|---------------------------------------------------------------------------------|------------------------------------------------------------------|
| $32$ -bit              | Import<br>execution<br>result file | AJS2DA-IMPORT-<br>YYMMDDhhmmssxxx, XLS<br>AJS2DA-EXPORT-<br>YYMMDDhhmmssxxx.XLS | %ALLUSERSPROFILE%#1\Hitachi\JP1\JP1 DEFAULT<br>\JP1AJS2DA\backup |
|                        | Export<br>execution<br>result file |                                                                                 |                                                                  |
| 64-bit                 | Import<br>execution<br>result file | AJS2DA-IMPORT-<br>YYMMDDhhmmssxxx, XLSM                                         |                                                                  |

A. Files and Directories

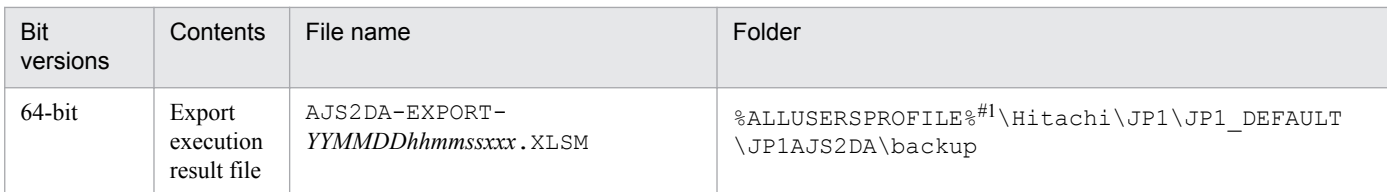

Legend:

*YY*: The year of the execution date (last two digits)<sup>#2</sup> *MM*: The month of the execution date (in two digits)<sup>#2</sup> *DD*: The day of the execution date (in two digits)<sup>#2</sup> *hh*: The hour of the execution date (in two digits)<sup>#2</sup> *mm*: The hour of the execution date (in two digits)<sup>#2</sup> *ss*: The second of the execution date (in two digits) $*^{2}$ *xxx*: The millisecond of the execution date (in three digits)<sup>#2</sup>

#1

```
The default value of %ALLUSERSPROFILE% is system-drive\ProgramData.
```
#2

*Execution date* means, to be precise, the date and time at which importing or exporting starts.

The number of execution result files saved is limited to the maximum specified by the MAX-BACKUP-FILENUM environment settings parameter. When the maximum number of files is reached, import and export cannot be performed. In this case, save these files in another location, or delete them, and then perform import or export again.

# **(2) Temporary files**

When import or export is performed, a temporary file is created for modifying command remote execution results in the list format of the definition information management template. This file is created before, and deleted after, command remote execution.

The following table lists the temporary files.

| Contents                                                | Purpose                                                                                                    | Folder                                                          |
|---------------------------------------------------------|----------------------------------------------------------------------------------------------------|-----------------------------------------------------------------|
| Temporary<br>file for import<br>results<br>modification | Contains<br>information<br>about the<br>process of<br>modifying<br>import results<br>in the list<br>format of the<br>definition<br>information<br>management<br>template | %ALLUSERSPROFILE%#\Hitachi\JP1\JP1 DEFAULT\JP1AJS2DA\tmp\input  |
| Temporary<br>file during<br>export<br>execution         | Contains unit<br>definition<br>parameters<br>passed to the<br>ajsdefine<br>command                                                                                       | %ALLUSERSPROFILE%#\Hitachi\JP1\JP1 DEFAULT\JP1AJS2DA\tmp\output |

Table A-3: Temporary files

A. Files and Directories

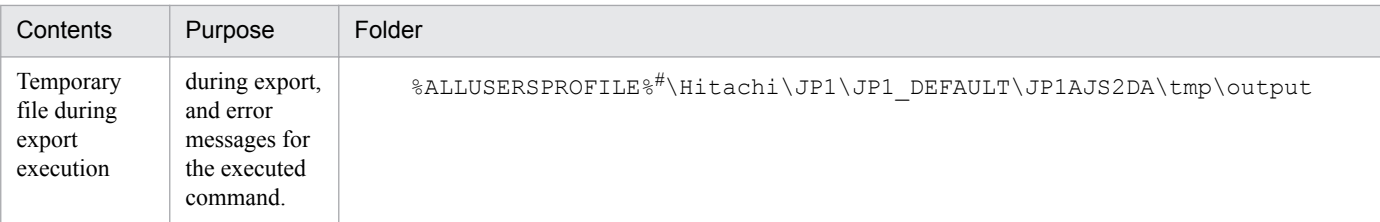

#

The default value of %ALLUSERSPROFILE% is *system-drive*\ProgramData.

### **(3) Error information files**

If an error occurs with the a jsdefine command when definition information is individually or batch exported, the unit definition parameter for which the error occurred is moved from the folder for temporary files during export execution, and saved as an error information file, to facilitate error analysis.

The following table describes the error information file.

Table A-4: Error information file

| Contents                      | Purpose                                       | Folder                                                              |
|-------------------------------|-----------------------------------------------|---------------------------------------------------------------------|
| Error<br>informati<br>on file | AJS2 UNIT <i>YYMMDDhhmmssxxx nn</i><br>nn.txt | %ALLUSERSPROFILE%#\Hitachi\JP1\JP1 DEFAULT\JP1AJS2DA<br>\tmp\errloq |

Legend:

*YY*: The year of the export execution date (last two digits) *MM*: The month of the export execution date (in two digits)

*DD*: The day of the export execution date (in two digits)

*hh*: The hour of the export execution date (in two digits)

*mm*: The hour of the export execution date (in two digits)

*ss*: The second of the export execution date (in two digits)

*xxx*: The millisecond of the export execution date (in three digits)

*nnnn*: A four-digit serial number from 0001 to 1000, for classification when individual execution is specified multiple times

#

The default value of %ALLUSERSPROFILE% is *system-drive*\ProgramData.

The number of error information files saved is limited to the maximum specified by the MAX-ERRLOG-FILENUM environment settings parameter. When the maximum number of files is reached, the oldest file will be deleted to make room for a new one.

### **B.1 Processing limitations**

The following table lists the maximum number of units that can be processed in JP1/AJS3 - Definition Assistant.

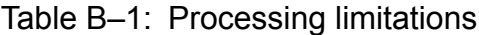

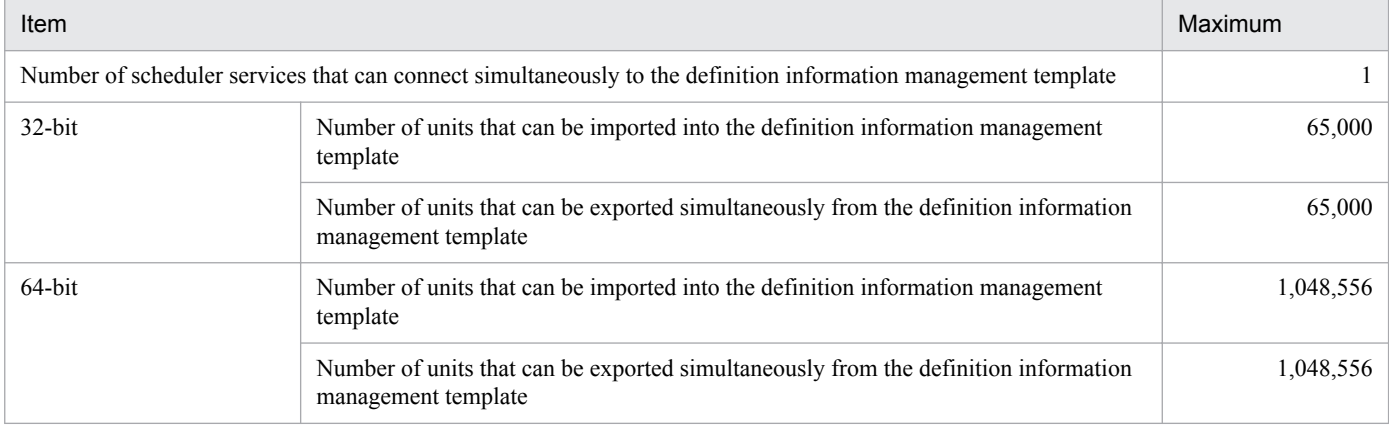

The following table lists, for open days and closed days in the calendar definition, the maximum number of days per calendar definition that JP1/AJS3 - Definition Assistant can handle.

#### Table B-2: Calendar definition limitations (open day and closed day)

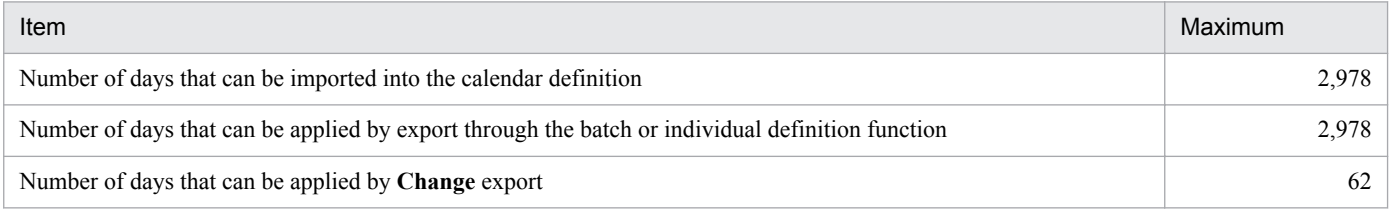

### **B.2 Character limitations**

The characters that can be used in JP1/AJS3 - Definition Assistant vary depending on the type of character encoding used for the connected JP1/AJS3 - Manager.

The following table explains the limitations for characters used in JP1/AJS3 - Definition Assistant.

### Table B-3: Character limitations

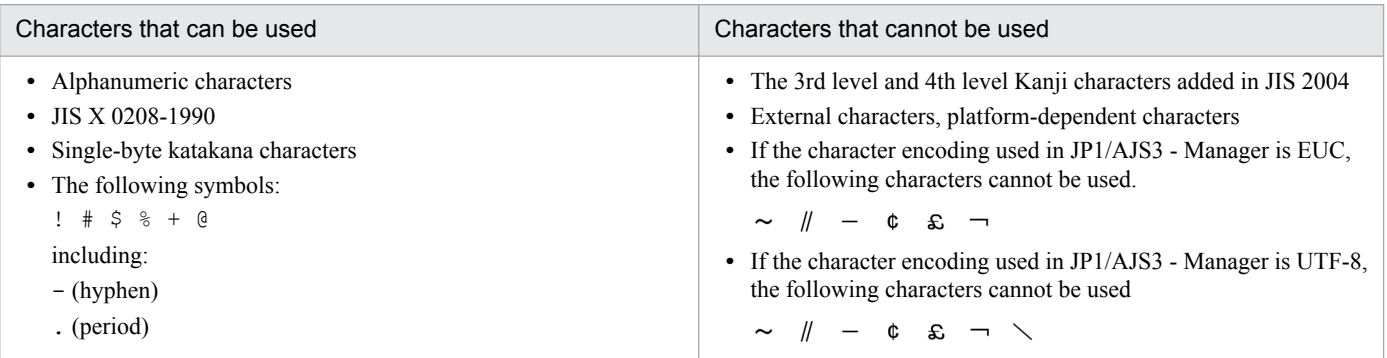

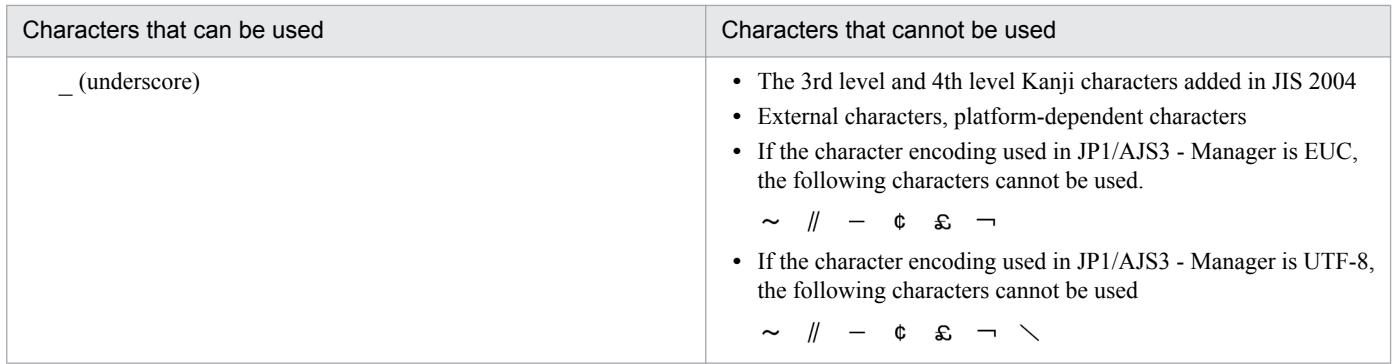

Note that in JP1/AJS3 - Definition Assistant, the following characters cannot be used in a unit name:

 $"\ \ \, \&\ \ ^{+}\ \ *\ \ <\ \, ?\ \ \, [\ \ \, \backslash\ \ \, ]\ \ \, ^{\wedge}\ \ \, ^{+}\ \, \{ \, |\ \, \} \ \, \sim\ \, (\, )$ 

For details about characters that cannot be used in JP1/AJS3, see the topic that describes the language types and character sets used in the system in the *JP1/Automatic Job Management System 3 System Design (Configuration) Guide*.

### **C. Estimation**

The following explains estimates for the resources necessary to run JP1/AJS3 - Definition Assistant.

### **C.1 Estimating processing performance for JP1/AJS3 - Definition Assistant**

Consider the following points when estimating the import and export processing performance for JP1/AJS3 - Definition Assistant:

- Processing performance for the machine on which JP1/AJS3 Definition Assistant is installed
- Processing performance and load status of the connection destination JP1/AJS3 Manager machine
- **•** Performance of the network between the machine on which JP1/AJS3 Definition Assistant is installed and the connection destination JP1/AJS machine
- **•** Number of units to be processed and the amount of data to be defined

When definition information is imported and exported. JP1/AJS commands are remotely executed for the connection destination JP1/AJS. An increase in the number of units to process has a dramatic effect on performance.

### **(1) Recommended configuration**

We recommend that you consider the above, and perform the following three operations for JP1/AJS3 - Definition Assistant to mitigate the network load for data transmission, to prevent degradation in performance for processing of the definition information management template and execution command:

- **•** Perform load balancing by separating the machine on which JP1/AJS3 Definition Assistant is installed from the connection destination JP1/AJS3 - Manager machine.
- Perform processing at a time when the JP1/AJS3 Manager machine is not performing operations.
- **•** Divide the processing units so that as few units are processed simultaneously as possible.

Functionally speaking, JP1/AJS3 - Definition Assistant can process definition information for more than 10,000 units simultaneously. However, keeping performance load in mind, we recommend that you keep the maximum number of units processed simultaneously for one operation to around 1,000.

Note that the following definitions significantly lower performance, and should not be made:

- **•** The number of the specified schedule rules for a jobnet is 10 or more.
- The complete unit name is too long.

### **(2) Estimating the import processing time**

Although performance depends on differences in machine specifications, you can generally use the following formula to obtain an approximate time required for importing definition information.

```
Import-processing-time (seconds) =
  ((0.15 * a * b) * (1-i-i)) + (0.07 * c) + (0.07 * d) + (0.025 * e) + (0.001 * f) + (0.08*g) + h
```
Legend:

a: Average size of the unit definition

Estimate the size of the standard output file that was obtained by executing the ajsprint -a command for a single unit with the most definition information defined.

- b: Number of units
- c: Total number of "Open day"
- d: Total number of "Closed day"
- e: Total number of lines of "Command statement"
- f: Total number of a Relations
- g: Total number of lines of "Environment variables"
- h: Time required for saving the execution result file

The following table provides guidelines for how much time is required.

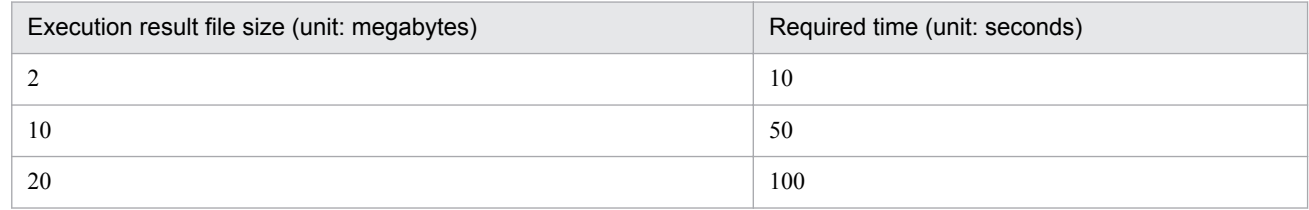

i: If 1 is specified for IMPORT-USEMEMORY, use 0.05 for an estimate. If 0 is specified for IMPORT-USEMEMORY, use 0 for an estimate.

i: If Y is specified for  $IMPORT-TIME-IMPROVE$  and the version of  $JP1/AJS3$  at the connection destination is 10-00 or later, use 0.25 for an estimate. If these conditions do not apply, use 0.

### **(3) Estimating the export processing time**

Although performance depends on differences in machine specifications, you can generally use the following formula to obtain an approximate time required for exporting definition information.

### **(a) When the value of the BATCHEXPORT-USEMEMORY environment settings parameter is 0**

 $\leq$ In the case of 32-bit version of JP1/AJS3 - Definition Assistant>

```
Export-processing-time (seconds) =
(a * a/10000000) + (0.002 * a) + (0.3 * b) + (0.02 * c) + (0.3 * d) +(0.02*e) + (0.02*f) + (0.3*q) + h
```
 $\leq$ In the case of 64-bit version of JP1/AJS3 - Definition Assistant>

```
Export-processing-time (seconds) =
(a * a / 10000000) + (0.02 * a) + (0.3 * b) + (0.02 * c) + (0.3 * d) +(0.02*e) + (0.02*f) + (0.3*q) + h
```
### **(b) When the value of the BATCHEXPORT-USEMEMORY environment settings parameter is 1**

```
Export-processing-time (seconds) =
 (0.003<sup>*</sup>a) + (0.3<sup>*</sup>b) + (0.02<sup>*</sup>c) + (0.3<sup>*</sup>d) + (0.02<sup>*</sup>e) + (0.02<sup>*</sup>f)+ (0.3*q) + h
```
#### Legend:

- a: Number of units specified for batch definition
- b: Number of units specified for independent definition
- c: Total number of the lines in the cell of the Previous fileds.
- d: Number of modification items specified for modification
- e: Total number of the lines in the cell of the marking Previous fileds
- f: Total number of the lines in the cell of the marking Waiting-target units fileds
- g: Number of units specified for deletion
- h: Time required for saving the execution result file

The following table provides guidelines for how much time is required.

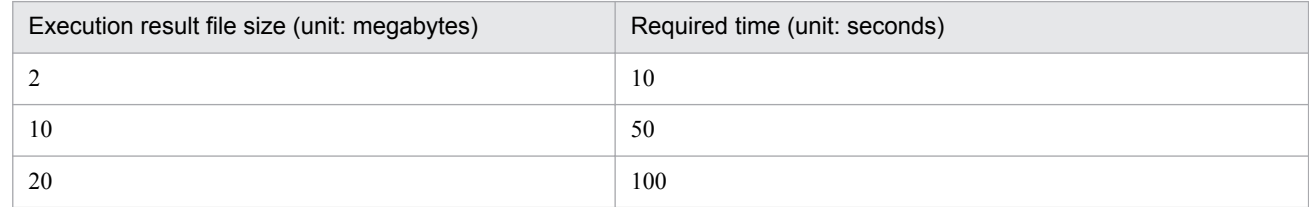

### **(4) Estimating the ajsdaconvert command processing time**

Although performance depends on differences in machine specifications, you can generally use the following formula to obtain an approximate time required for a jsdaconvert command.

ajsdaconvert command-processing-time (seconds) =  $(a*(7*b) + 5) + 30$ 

Legend:

- a: Number of files before conversion
- b: File size of the execution result file (megabyte)

Estimate the size of the file by using the execution result file that has the largest size before conversion. If the above process is difficult, estimate the size by using the following formula:

File size of the execution result file (megabytes) =  $c*d$ 

c: Average size of the unit definition

Estimate the size of the standard output file that was obtained by executing the  $a$  isprint  $-a$  command for a single unit with the most definition information defined.

If the above process is difficult, estimate the size by using the value 0.007.

d: Number of units

If all of the files before conversion are in xls format, estimate the size by using either the value of MAX-IMPORT-UNIT or MAX-EXPORT-UNIT in the environment settings parameters, whichever is larger.

For other formats, estimate the size by using the value of XLSM-MAX-IMPORT-UNIT or XLSM-MAX-EXPORT-UNIT in the environment settings parameters.

# **C.2 Estimating system performance**

# **(1) Estimating memory usage**

For details about memory requirements, see *Release Notes*.

# **(2) Estimating disk usage**

For details about disk usage, see *Release Notes*.

### **D. Port number to be set**

This section explains the port number to be set and the direction through the firewall.

The port number to be used is set to the default and stored in the services file upon delivery of the product.

You can change the port number according to the user environment.

The protocol used is TCP/IP.

The following table shows the protocol number used in JP1/AJS3 - Definition Assistant.

#### Table D–1: Port number used in JP1/AJS3 - Definition Assistant

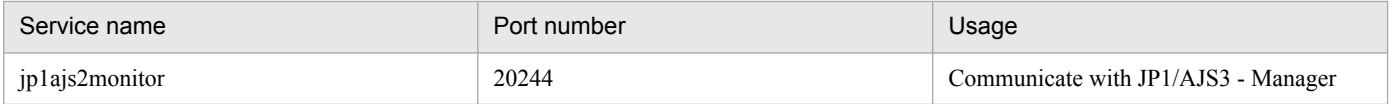

The direction through the firewall is from JP1/AJS3 - Definition Assistant to JP1/AJS3 - Manager. To set the firewall, at the port of jp1ajs2monitor, the ANY replies to the sessions established on the port number of jp1ajs2monitor should go through.

If you install JP1/AJS3 - Definition Assistant on the firewall server machine, communication on the same machine might also be affected by the firewall. Accordingly, specify the settings so that communication on the same machine is allowed.

JP1/AJS3 - Definition Assistant supports network address translation (NAT) in static mode, but does not support translation between a single global IP address and multiple local IP addresses, such as NAPT (IP masquerading).

D. Port number to be set

### <span id="page-271-0"></span>**E. Migration Procedure and Notes**

This appendix explains the procedure to migrate the environment from the 32-bit version of JP1/AJS3 - Definition Assistant to the 64-bit version, or vice versa.

The following shows how the file and directory related to JP1/AJS3 - Definition Assistant are indicated.

About the following tables:

**•** The following abbreviation is used:

*DA\_path*: the installation folder for JP1/AJS3 - Definition Assistant

The following is the default installation folder for JP1/AJS3 - Definition Assistant: C: \Program Files<sup>#</sup> \HITACHI\JP1AJS2DA

#

If the 32-bit version of JP1/AJS3 - Definition Assistant is to be installed on the 64-bit version of Windows, replace Program Files with Program Files (x86).

### **E.1 Migration procedure from the 32-bit version of JP1/AJS3 - Definition Assistant to the 64-bit version**

This section describes how to migrate the 32-bit version of JP1/AJS3 - Definition Assistant to the 64-bit version. The following figure shows the migration steps.

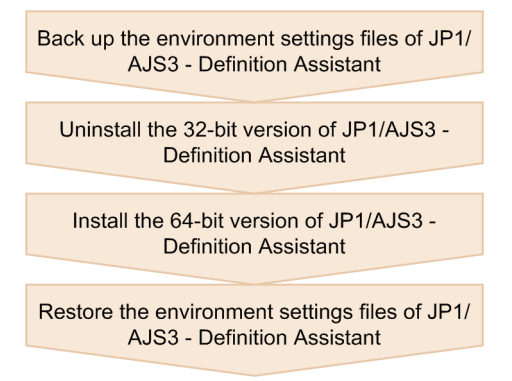

### **(1) Backing up the environment settings files of JP1/AJS3 - Definition Assistant**

Back up the environment settings files of JP1/AJS3 - Definition Assistant.

### Table E-1: What should be backed up

| File and folder names                 | Description                                                |
|---------------------------------------|------------------------------------------------------------|
| <i>DA Path</i> conf $a$ is 2da. conf  | Environment settings file                                  |
| <i>DA Path\conf\ssl\rootcer</i>       | Root certificate storage folder $^{\#1}$                   |
| DA Path\conf\ssl\ajsda nosslhost.conf | Unencrypted communication host settings file <sup>#2</sup> |

<sup>#1</sup>

The file can be found in JP1/AJS3 - Definition Assistant 11-00 or later.

E. Migration Procedure and Notes

JP1/Automatic Job Management System 3 - Definition Assistant Description, Operator's Guide and Reference **272**

The file can be found if SSL communication is set up.

### **(2) Uninstalling the 32-bit version of JP1/AJS3 - Definition Assistant**

Uninstall the 32-bit version of JP1/AJS3 - Definition Assistant. For details about how to do so, see *[3.1.9 Uninstallation](#page-74-0)*.

After the uninstallation is finished, delete all files and folders under the installation folder of JP1/AJS3 - Definition Assistant.

### **(3) Installing the 64-bit version of JP1/AJS3 - Definition Assistant**

Install the 64-bit version of JP1/AJS3 - Definition Assistant. For details about how to do so, see *[3.1.1 Installation](#page-62-0)*.

### **(4) Restoring the environment settings files of JP1/AJS3 - Definition Assistant**

Restore (recover) the environment settings files of JP1/AJS3 - Definition Assistant.

Manually copy the files and folders backed up in *[\(1\) Backing up the environment settings files of JP1/AJS3 - Definition](#page-271-0) [Assistant](#page-271-0)* to the restore destinations listed below.

#### Table  $F-2$ : Where to restore to

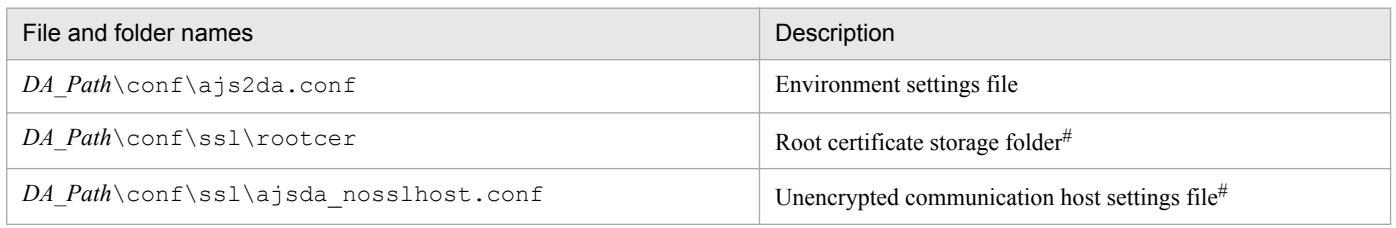

#

Restore the file and folder if it has been backed up.

### **(5) Notes on migration**

- The model name of JP1/AJS3 Definition Assistant varies depending on the number of bits of your Excel. Install the JP1/AJS3 - Definition Assistant version that corresponds to the number of bits of Excel you use.
- **•** The 32-bit version of Excel (Office) cannot be changed to the 64-bit version (Office). Therefore, if you want to change the number of bits of Excel (Office), you need to first uninstall the 32-bit version, and then install the 64 bit version of Excel (Office).
- **•** In the 64-bit version of JP1/AJS3 Definition Assistant, the import and export functions are not available on the definition information management template in  $x \& 1$  s format. When you use the import and export functions, convert the definition information management template into  $x \perp$  sm format. However, you can edit the definition information management template in  $x \⊂>$  format.
- **•** Review the settings of environment setting parameters if necessary. For environment setting parameters available, see *[3.2 Environment settings parameters](#page-76-0)*.

### **E.2 Migration procedure from the 64-bit version of JP1/AJS3 - Definition Assistant to the 32-bit version**

This section describes how to migrate the 64-bit version of JP1/AJS3 - Definition Assistant to the 32-bit version. The following figure shows the migration steps.

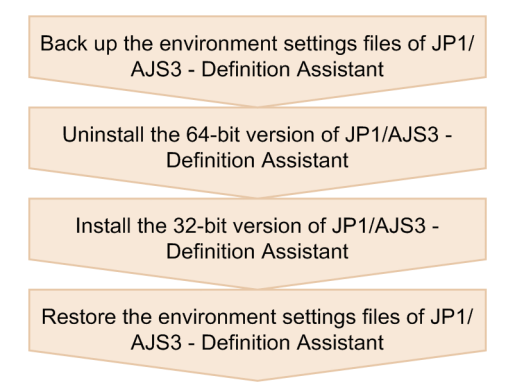

### **(1) Backing up the environment settings files of JP1/AJS3 - Definition Assistant**

Table E-3: What should be backed up

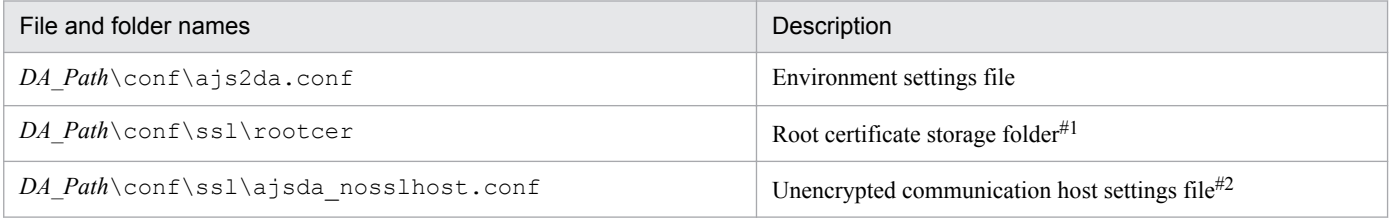

#1

The file can be found in JP1/AJS3 - Definition Assistant 11-00 or later.

 $#2$ 

The file can be found if SSL communication is set up.

### **(2) Uninstalling the 64-bit version of JP1/AJS3 - Definition Assistant**

Uninstall the 64-bit version of JP1/AJS3 - Definition Assistant. For details about how to do so, see *[3.1.9 Uninstallation](#page-74-0)*.

After the uninstallation is finished, delete all files and folders under the installation folder of JP1/AJS3 - Definition Assistant.

### **(3) Installing the 32-bit version of JP1/AJS3 - Definition Assistant**

Install the 32-bit version of JP1/AJS3 - Definition Assistant. For details about how to do so, see *[3.1.1 Installation](#page-62-0)*.

### **(4) Restoring the environment settings files of JP1/AJS3 - Definition Assistant**

Restore (recover) the environment settings files of JP1/AJS3 - Definition Assistant.

Manually copy the files and folders backed up in *(1) Backing up the environment settings files of JP1/AJS3 - Definition Assistant* to the restore destinations listed below.

```
E. Migration Procedure and Notes
```
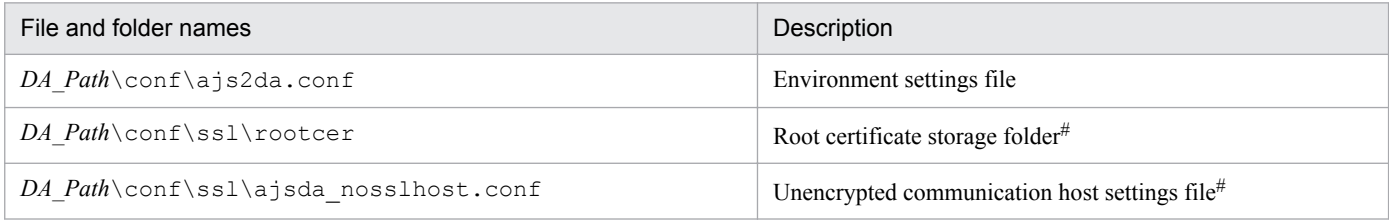

#

Restore the file and folder if it has been backed up.

# **(5) Notes on migration**

- **•** The model name of JP1/AJS3 Definition Assistant varies depending on the number of bits of your Excel. Install the JP1/AJS3 - Definition Assistant version that corresponds to the number of bits of Excel you use.
- **•** The 64-bit version of Excel (Office) cannot be changed to the 32-bit version (Office). Therefore, if you want to change the number of bits of Excel (Office), you need to first uninstall the 64-bit version, and then install the 32 bit version of Excel (Office).
- **•** In the 32-bit version of JP1/AJS3 Definition Assistant, the import and export functions are not available on the definition information management template in  $x \perp$  sm format. When you use the import and export functions, convert the definition information management template into  $x \perp s$  format. However, you can edit the definition information management template in xlsm format.
- **•** Review the settings of environment setting parameters if necessary. For environment setting parameters available, see *[3.2 Environment settings parameters](#page-76-0)*.

### **F. Version compatibility**

This section describes the version compatibility between JP1/AJS3 - Definition Assistant and the following products:

- **•** JP1/AJS3 Manager
- **•** JP1/AJS3 View

### **F.1 Compatibility with JP1/AJS3 - Manager**

JP1/AJS3 - Definition Assistant can be used within the functional range of the connected JP1/AJS3 - Manager version. However, if the version of JP1/AJS3 - Definition Assistant is not the same as the version of JP1/AJS3 - Manager, you pay attention to the following notes.

Notes:

- **•** When you set a new definition item added in JP1/AJS3 Definition Assistant, you cannot perform an export to the JP1/AJS3 - Manager that is older than the JP1/AJS3 - Definition Assistant version.
- If the upper-level unit-attribute inheritance function that uses the unit-attribute profile is enabled in JP1/AJS3 -Manager 09-50 or later, the JP1/AJS3 - Manager settings are enabled when the unit is created during export, and they might be different from the definition in JP1/AJS3 - Definition Assistant. If you want to apply the settings defined in JP1/AJS3 - Definition Assistant without change, we recommend that you temporarily disable the upperlevel unit-attribute inheritance function.
- When the version of JP1/AJS3 Manager is not the same for import and export, the execution result is as follows:
	- **•** When the version at the export destination is newer than the version at the import source: Normal end
	- **•** When the version at the export destination is older than the version at the import source:
		- If a definition item added in the newer version is not set: Normal end
		- If a definition item added in the newer version is set: Error

# **F.2 Compatibility with JP1/AJS3 - View**

When you start JP1/AJS3 - Definition Assistant from JP1/AJS3 - View that is earlier than 09-10, you cannot perform an import by using the user authentication function and inheriting the login JP1 user of JP1/AJS - View.

F. Version compatibility

### **G. Version Revisions**

This appendix lists the changes in each version of the program.

### **G.1 Revisions in 11-50**

- **•** Added the settings to use the user authentication function.
- Added the environment settings parameters SERVERHOST-USE-REVERSELOOKUP, IMPORT-USEMEMORY, and IMPORT-TIME-IMPROVE.
- **•** Changed the definition of the environment settings parameter AJS-SET-SERVERHOST.
- **•** Added the message for KAVZ0315-E and KAVZ0508-E.
- **•** Changed the actions the operator takes for the KAVZ0005-E, KAVZ0501-E, and KAVZ0919-E messages.
- **•** Added the cause of the error and actions the operator takes for the KAVZ0504-E message.
- Added how to estimate the import, export, and a jsdaconvert command processing time.

### **G.2 Revisions in 11-10**

- **•** Added support for the 64-bit version of JP1/AJS3 Definition Assistant.
- Added the following OSs to the applicable OSs:
	- **•** Windows Server 2016
- Added support for the 32-bit version of Excel 2016 (Office 2016).
- **•** Added support for the 64-bit version of Excel 2010 (Office 2010), Excel 2013 (Office 2013), or Excel 2016 (Office 2016).
- **•** Added the following notes on usage:
	- **•** Notes on the environment
	- **•** Notes on using the definition information management template
	- **•** Notes on operation
- **•** Changed the error-checking function supported for the **R/3 job definition information** section.
- **•** Added the following items to the **R/3 job definition information** section.
	- **•** Logon by sapnwrfc.ini file
	- **•** Language
	- **•** Environment variable: Variable
	- **•** Environment variable: Value
- Changed the definitions of the following environment setting parameters: MANAGER-HOST, MAX-IMPORT-UNIT, MAX-EXPORT-UNIT, IMPORT-MANAGER-HOST, IMPORT-UNIT-NUM-CHECK, EXPORT-MANAGER-HOST
- Added the following environment setting parameters: XLSM-MAX-IMPORT-UNIT, XLSM-MAX-EXPORT-UNIT, BATCHEXPORT-USEMEMORY

G. Version Revisions

- **•** Changed **Destination** in the **Flexible job definition information** section to **Destination / Broadcast Agent**. **Broadcast execution** was also added.
- **•** Changed the upper limit of the number of units that can be processed in JP1/AJS3 Definition Assistant.
- **•** Changed the definition items in the support status of the definition items in JP1/AJS3 View table.
- Added the section that describes backup and recovery of JP1/AJS3 Definition Assistant setting information.
- Added the description of the argument  $-i$ , notes, and output information for the processing result, with regard to the ajsdaconvert command.
- **•** Added the message for KAVZ0006-E to KAVZ0009-E, KAVZ0260-E, KAVZ0261-E, KAVZ0620-E, and KAVZ0919-E
- **•** Added the cause of the error to the KAVZ0258-E message.
- **•** Changed the actions the operator takes for the KAVZ0904-E message.
- **•** Added the section that describes messages that are output by the installer.
- Added the procedures for migration from the 32-bit version to the 64-bit version or from the 64-bit version to the 32-bit version.

### **G.3 Revisions in 11-00**

- Added Windows 10 to the applicable OS.
- **•** Added the encrypted communication function.
- **•** Added the definition items related to the flexible job.
- **•** Added the definition items related to the HTTP connection job.
- **•** Added the custom jobs ADSHPC, ADSHUX, and DHAJEW to **Custom type** in the **Unit definition information** section.
- Added the environment settings parameters SSL-ENABLE, CACERTIFICATEFILE, IMPORT-UNIT-NUM-CHECK, TYPE-FLEXIBLE-JOB, and TYPE-HTTP-CONNECTION-JOB.
- **•** Added the message for KAVZ0005-E, KAVZ0103-E, KAVZ0550-E, KAVZ0551-E, KAVZ0552-E, and KAVZ0815- E.
- **•** Added the cause of the error to the KAVZ0502-E message.
- **•** Changed the actions the operator takes for the KAVZ0504-E message.
- **•** The following OSs are no longer supported:
	- Microsoft(R) Windows Server(R) 2008 Enterprise
	- **•** Microsoft(R) Windows Server(R) 2008 Standard
	- **•** Microsoft(R) Windows Server(R) 2003, Enterprise Edition
	- **•** Microsoft(R) Windows Server(R) 2003, Standard Edition
	- **•** Microsoft(R) Windows Server(R) 2003 R2, Enterprise Edition
	- **•** Microsoft(R) Windows Server(R) 2003 R2, Standard Edition
	- **•** Microsoft(R) Windows Server(R) 2003, Enterprise x64 Edition
	- **•** Microsoft(R) Windows Server(R) 2003, Standard x64 Edition
	- **•** Microsoft(R) Windows Server(R) 2003 R2, Enterprise x64 Edition

G. Version Revisions

- **•** Microsoft(R) Windows Server(R) 2003 R2, Standard x64 Edition
- Microsoft(R) Windows Vista(R) Business
- Microsoft(R) Windows Vista(R) Enterprise
- Microsoft(R) Windows Vista(R) Ultimate
- Microsoft(R) Windows(R) XP Professional Operating System
- **•** Excel 2002 (Office XP) and Excel 2003 (Office 2003) are no longer supported.
- **•** JP1/AJS2 View, JP1/AJS2 Manager, and JP1/AJS2 for Enterprise Application are no longer supported.

### **G.4 Revisions in 10-50**

- Added the following OSs to the applicable OSs:
	- **•** Windows Server 2012
	- **•** Windows 8
	- **•** Windows 8.1
- **•** Added support for the 32-bit version of Excel 2013 (Office 2013).
- **•** Made it so that you can import and export the additional definition information (definition information of the count schedule calculated by number of days) for Job Management Partner 1/Automatic Job Management System 3 - Manager 10-50.
- **•** Added the environment setting parameter IMPORT-PD-SORTUNITINF.
- Added the data collection tool jajs log.bat.
- **•** Added the message for KAVZ0416-E.
- **•** Added *maintenance-information-2* to the message for KAVZ0304-E.
- **•** Changed the actions the operator takes for the following messages: KAVZ0504-E, KAVZ0515-E, KAVZ0518-E, and KAVZ0904-E.
- **•** Added a note for when executing anti-virus software.

### **G.5 Revisions in 10-00**

- **•** The product name has been changed to JP1/Automatic Job Management System 3 Definition Assistant.
- **•** Support of the following OSs has been added:
	- **•** Windows 7
	- **•** Windows Server 2008
	- **•** Windows Vista
- **•** IPv6 can be used as the communication protocol.
- **•** Excel 2000 (Office 2000) is not supported.
- **•** The 32-bit version of Excel 2010 (Office 2010) is supported.
- **•** Linkage with JP1/AJS3 Manager and JP1/AJS3 View is supported.
- The user authentication function by which JP1/AJS3 Definition Assistant can be operated by specifying a JP1 user is supported.

G. Version Revisions

- **•** The following specifications in the definition information management template have been changed.
	- **Target host** in the **Unit common definition information** section has been changed to **Exec-agent**.
	- **• Judgment type** in the **Basic job definition information** section has been moved to the **Judgment job definition information** section
	- Definition items related to the detailed definition of JP1/AJS3 for Enterprise Applications are supported.
- **•** The following specifications have been added to the definition information management template.
	- **•** To the **Unit definition information** section: nc for the **Unit type** item (jobnet connector) AJSVAR for the **Custom type** item (passing information setting job)
	- **•** To the **Unit common definition information** section: **Exec. order control Jobnet connector Exec. order method Connection range Connection host**
		- **Connection service**
	- **•** The **Jobnet connector definition information** section
	- **•** To the **Basic job definition information** section: **Retry on abnormal end Return code Maximum retry times Retry interval**
	- **•** The **Judgment job definition information** section
	- **Expire right after starting** has been added to the **Event job definition information** section.
	- **Time-required-for-execution** has been added to the **Job common attribute information** section.
	- **•** The **Waiting condition definition information** section
	- **•** The **Tool unit definition information** section
	- **Extended password** has been added to the **R/3 job definition information** section.
	- **•** The **Last updated time** information section
	- **•** The **Error message** information section
- **•** The message management file has been added.
- **•** Notes on executing antivirus software have been added.
- Notes on using the upper-level unit-attribute inheritance function in JP1/AJS3 Manager have been added.
- An explanation about version compatibility between JP1/AJS3 Definition Assistant 09-50 and the following products has been added:
	- **•** JP1/AJS3 Manager or JP1/AJS2 Manager
	- **•** JP1/AJS3 View or JP1/AJS2 View
- **•** The KAVZ0003-E, KAVZ0004-E, KAVZ0211-E, KAVZ0212-E, KAVZ0213-E, KAVZ0259-E, KAVZ0314-W, and KAVZ0405-W messages have been added.
- **•** Error causes have been added to the KAVZ0502-E, KAVZ0503-E, KAVZ0504-E, and KAVZ0520-E messages.

G. Version Revisions

This appendix provides reference information, including various conventions, for this manual.

### **H.1 Related publications**

This manual is part of a related set of manuals. The manuals in the set are listed below (with the manual numbers):

About JP1/AJS3:

- **•** *JP1 Version 11 Job Management: Getting Started (Job Scheduler)* (3021-3-B11(E))
- **•** *JP1 Version 11 JP1/Automatic Job Management System 3 Overview* (3021-3-B12(E))
- **•** *JP1 Version 11 JP1/Automatic Job Management System 3 System Design (Configuration) Guide* (3021-3- B13(E))
- **•** *JP1 Version 11 JP1/Automatic Job Management System 3 System Design (Work Tasks) Guide* (3021-3-B14(E))
- **•** *JP1 Version 11 JP1/Automatic Job Management System 3 Configuration Guide* (3021-3-B15(E))
- **•** *JP1 Version 11 JP1/Automatic Job Management System 3 Administration Guide* (3021-3-B16(E))
- *JP1 Version 11 JP1/Automatic Job Management System 3 Troubleshooting* (3021-3-B17(E))
- **•** *JP1 Version 11 JP1/Automatic Job Management System 3 Operator's Guide* (3021-3-B18(E))
- **•** *JP1 Version 11 JP1/Automatic Job Management System 3 Command Reference* (3021-3-B19(E))
- **•** *JP1 Version 11 JP1/Automatic Job Management System 3 Linkage Guide* (3021-3-B20(E))
- **•** *JP1 Version 11 JP1/Automatic Job Management System 3 Messages* (3021-3-B21(E))
- **•** *JP1 Version 11 JP1/Automatic Job Management System 3 for Enterprise Applications Description, User's Guide and Reference* (3021-3-B27(E))

About JP1:

- **•** *JP1 Version 11 JP1/Base User's Guide* (3021-3-A01(E))
- **•** *JP1 Version 11 JP1/Base Messages* (3021-3-A02(E))
- **•** *JP1 Version 11 JP1/Base Function Reference* (3021-3-A03(E))
- **•** *Job Management Partner 1 Version 9 Job Management Partner 1/Base User's Guide (*3020-3-R71(E))
- **•** *Job Management Partner 1 Version 9 Job Management Partner 1/Base Messages (*3020-3-R72(E))
- **•** *Job Management Partner 1 Version 8 Job Management Partner 1/Base User's Guide (*3020-3- K06(E))
- **•** *Job Management Partner 1 Version 8 Job Management Partner 1/Base Messages (*3020-3-K07(E))
- **•** *Job Management Partner 1 Version 8 Job Management Partner 1/Integrated Management Planning Operation*  $(3020 - 3 - K13(E))$

### **H.2 Conventions: Abbreviations for product names**

This manual uses the following abbreviations for product names:

H. Reference Material for This Manual

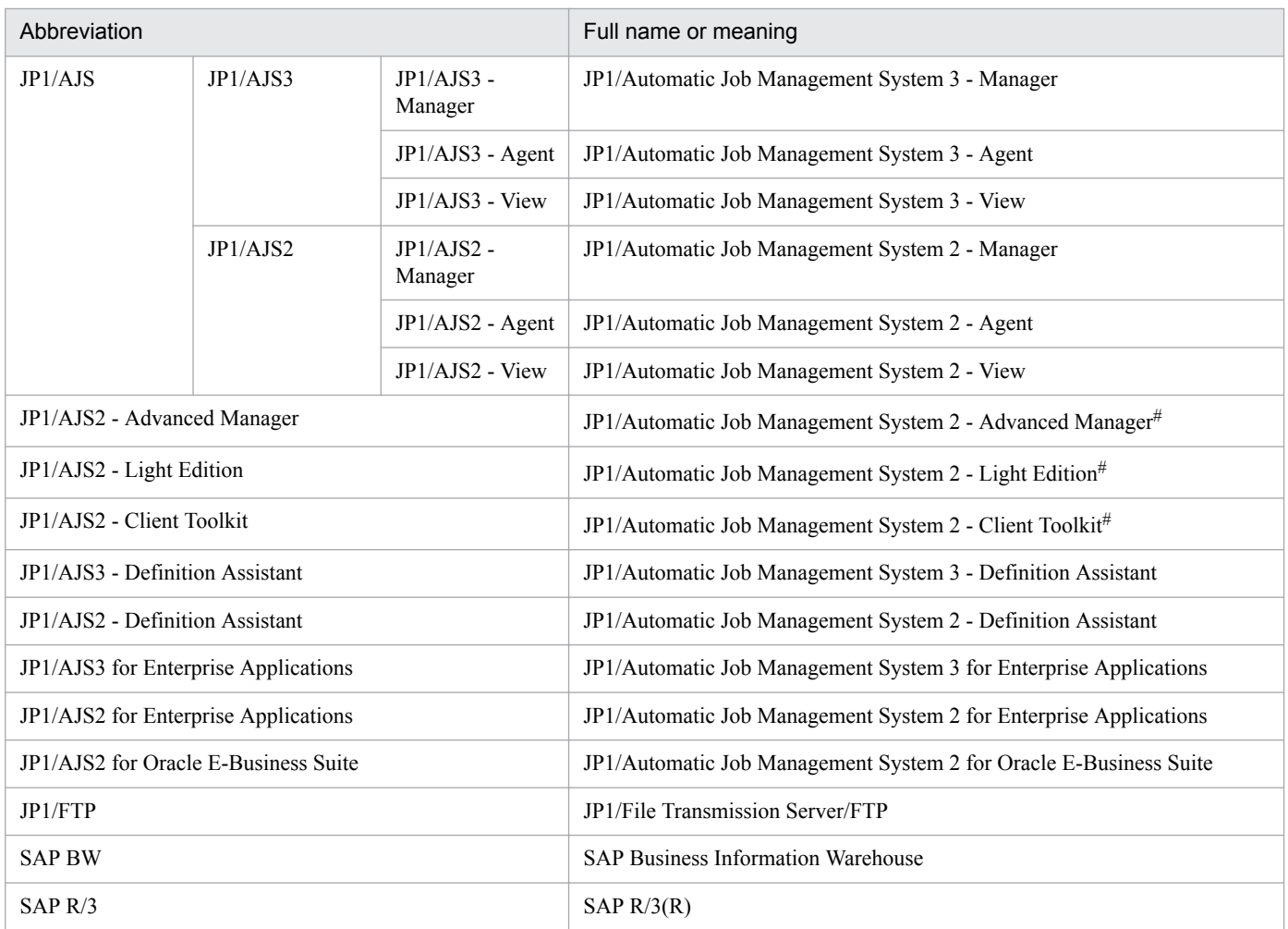

# Version 7

# **H.3 Conventions: Acronyms**

This manual also uses the following acronyms:

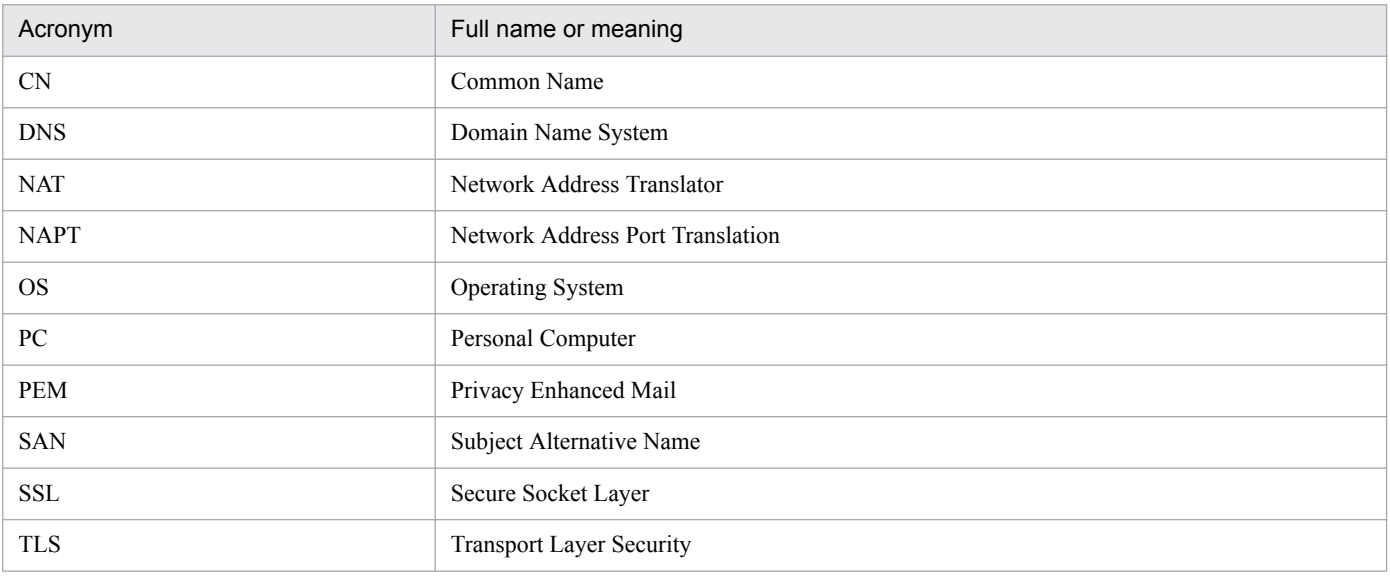

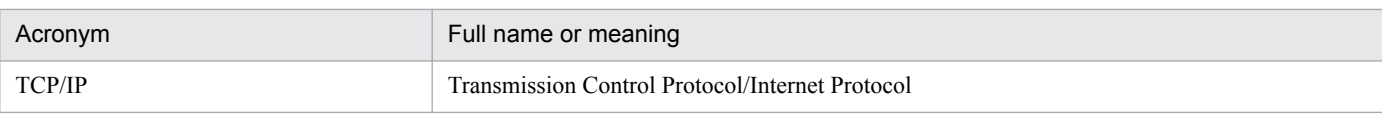

### **H.4 Conventions: Diagrams**

This manual uses the following conventions in diagrams:

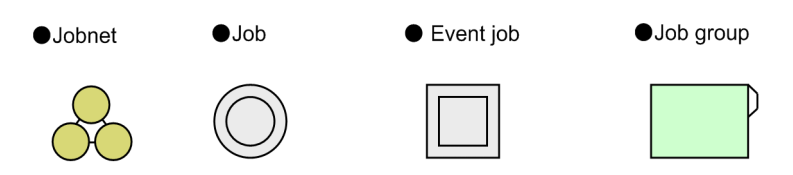

# **H.5 Conventions: Fonts and symbols**

The following table explains the text formatting conventions used in this manual:

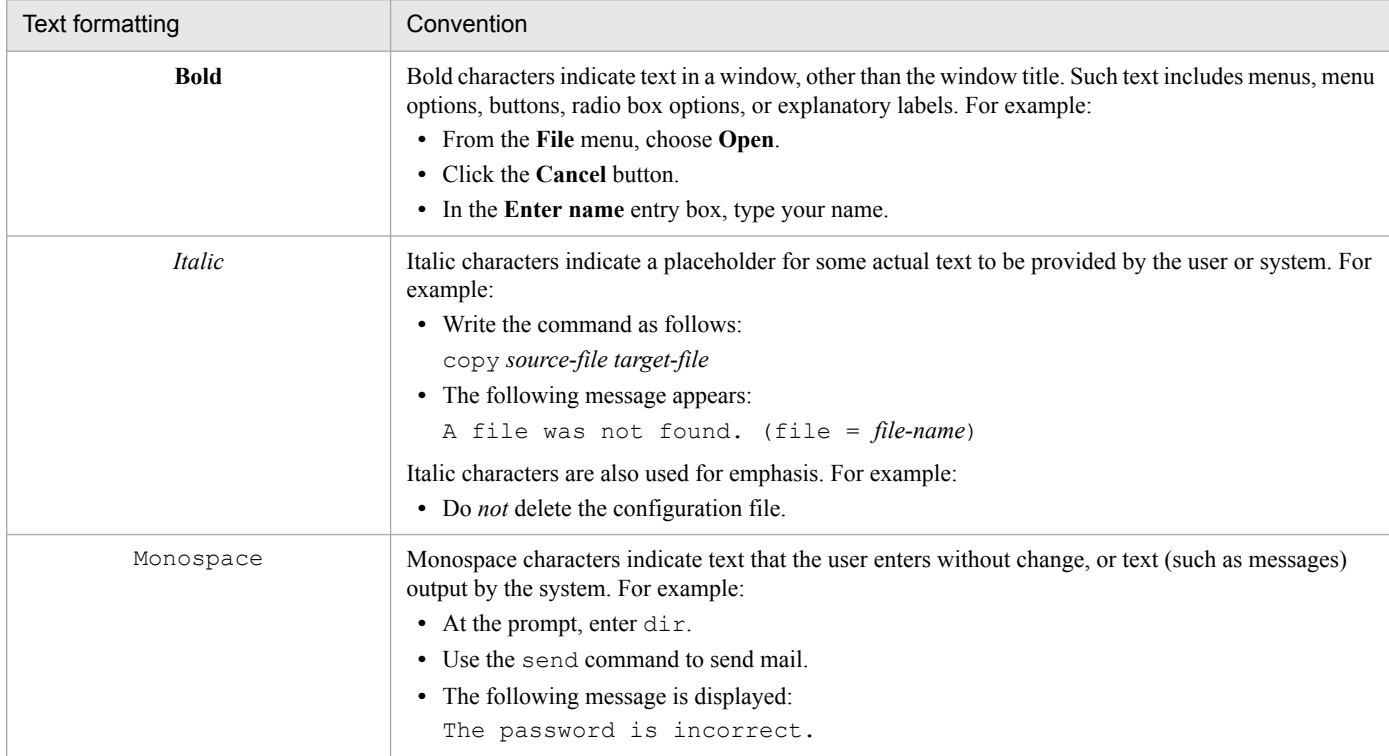

The following table explains the symbols used in this manual:

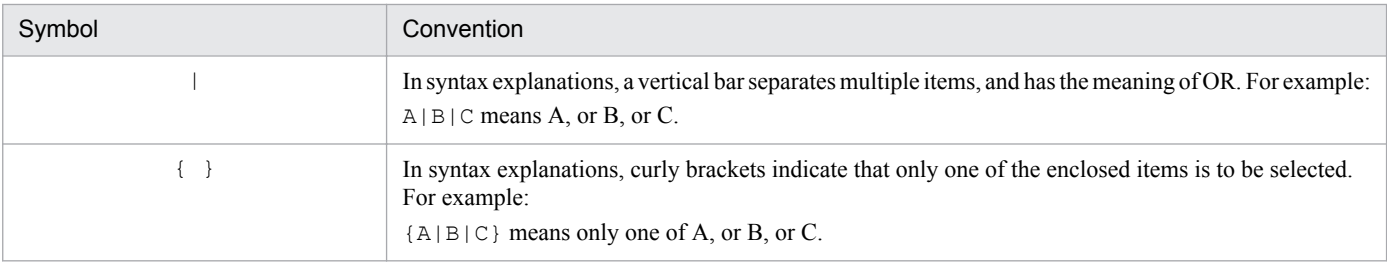

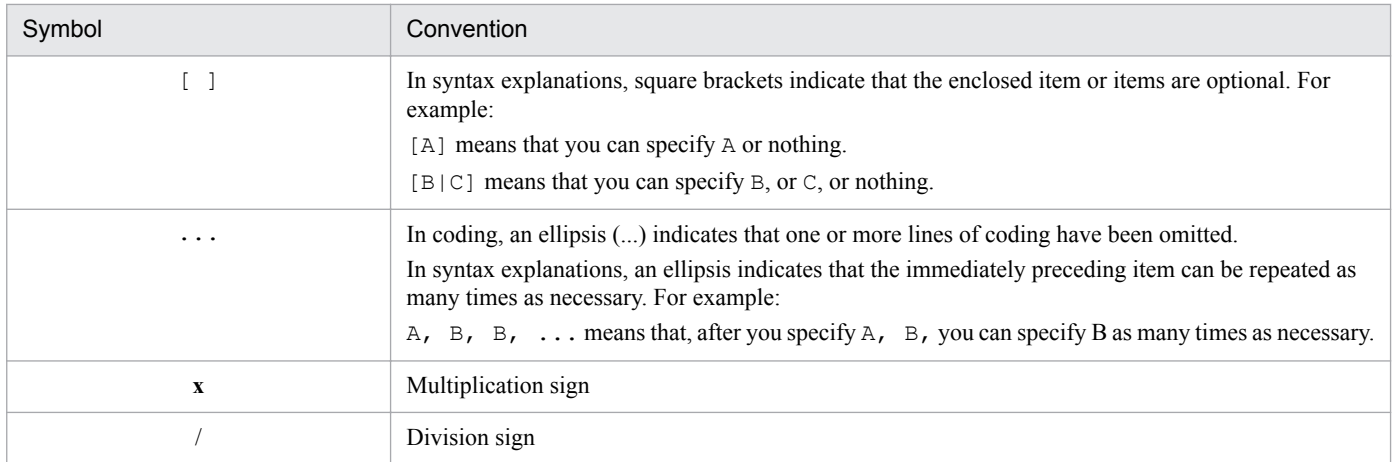

### **H.6 Conventions: KB, MB, GB, and TB**

This manual uses the following conventions:

- 1 KB (kilobyte) is 1,024 bytes.
- 1 MB (megabyte) is 1,024<sup>2</sup> bytes
- 1 GB (gigabyte) is 1,024<sup>3</sup> bytes.
- 1 TB (terabyte) is 1,024<sup>4</sup> bytes.

### **H.7 Conventions: Meaning of "member of the Administrators group"**

The term *member of the Administrators group* in this manual refers to a user who is a member of the Administrators group on the local PC only. The privileges of local users, domain users, and Active Directory users are no different as long as these users are members of the Administrators group on the local PC.

### **H.8 Default installation folder**

The default installation folder is as follows:

*system-drive*\Program Files#\HITACHI\JP1AJS2DA

#

If the 32-bit version of JP1/AJS3 - Definition Assistant is to be installed on the 64-bit version of Windows, replace Program Files with Program Files (x86).

### **H.9 JP1 program reorganization in version 8**

The following changes have been made to the JP1 product suite in version 8:

**•** JP1/AJS2 - Advanced Manager has been eliminated, and the database provided by JP1/AJS2 - Advanced Manager has been integrated into JP1/AJS2 - Manager in JP1 Version 8.

H. Reference Material for This Manual

- **•** JP1/AJS2 Client Toolkit has been eliminated.
- **•** JP1/AJS2 View is provided only in the Windows version.

#### 32-bit version of JP1/AJS3 - Definition Assistant

JP1/AJS3 - Definition Assistant that is used with the 32-bit version of Excel (Office).

#### 64-bit version of JP1/AJS3 - Definition Assistant

JP1/AJS3 - Definition Assistant that is used with the 64-bit version of Excel (Office).

#### action job

A job that sends emails, message queues, and notification events for JP1/IM and JP1/Cm2 statuses.

#### agent host

A host that executes jobs as requested by a manager host. This is the host on which JP1/AJS3 - Agent is installed.

Note that you can install JP1/AJS3 - Manager on an agent host because JP1/AJS3 - Manager has JP1/AJS3 - Agent functionality.

Once execution for a requested job is completed, the agent host receives the execution results (return value) of the execution file, and sends the job execution results to the manager host.

#### base day

The day on which a month starts, in the calendar information.

#### base time

The time at which a day starts and ends for JP1/AJS operation.

For example, if the base time is set to 8:00, anything up to 7:59 is treated as the previous day.

#### calendar information

Information about open days and closed days for operation. This information can be defined for each job group. This information is used to decide on which days jobnets within the job group are executed, and on which days they are not, but note that such jobnets may be executed on closed days if set to be shifted.

You can also set the base day, base month, and base time, to suit operation.

#### closed day

A day on which a jobnet is not executed. Note that such jobnets may be executed on closed days if set to be shifted.

#### custom job

A job defined ahead of time, to execute a job having a certain function. In addition to the standard custom jobs provided for file transmission and job requests for mainframes, you can also register as a custom job a job used often during operation. When registering a job as a custom job, you can create special icons, pictures, or dialog boxes for entering job information.

Note that when using a custom job you must install any programs required by the job.

#### definition information management template

An Excel file that can be used to manager JP1/AJS definition information in a list format. You can use such Excel functions as auto-fill and auto-filtering to improve the efficiency of entering and editing definition information. By defining JP1/AJS definition information according to the displayed items, you can perform unit definition more efficiently. The template also provides import, export, and error-checking functions, which you can operate by clicking the corresponding buttons.

Note that *definition information management template* is a general term for master files (including replicas) and execution result files.

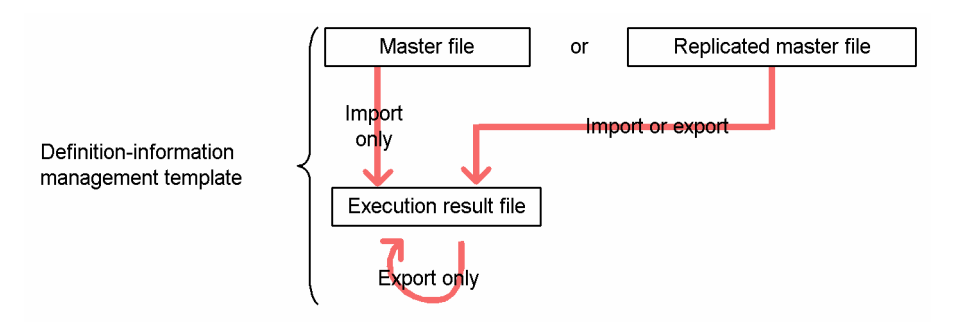

#### error information file

A file that contains the unit definition parameters for which an error occurred, when definition information is individually or batch defined, and an error occurs in the execution of the ajsdefine command. You can use this to find out what kind of error existed in the definition information, so that you can fix the displayed parameters.

#### event job

A job that monitors the occurrence of a certain event within the system. By starting an event job, you can start monitoring file updates and message reception.

#### execution result file

A file that is output when import or export is performed from the definition information management template. This is the same file as the definition information management template, but saved under a different name. This name contains the operation performed, as well as the execution time. The file itself contains the target information (the names of the target host, the target service, and the target unit) for when operation was performed. You can use this file to understand at what time what kind of operation was performed for which target, making it easier to track changes in definition information.

For details about the location in which these files are saved automatically, or about the format of the names of these files, see *[A. Files and Directories](#page-259-0)*.

#### export

Refers to applying to the connection destination manager host JP1/AJS definition information edited using the definition information management template. You can individually and batch define definition information, as well as delete or modify it. Export operations can be performed from a master file saved under another name, or from an import or export execution result file. Once export is completed, the definition information management template is automatically saved under another name, and the operation output results are output as an execution result file.

#### fixed execution registration

An execution registration method in which an execution time is calculated based on a schedule definition, a jobnet is started according to that time, and processing starts.

I. Glossary

#### fixed schedule

A schedule fixed by an absolute time, as determined by fixed execution registration.

#### Hostlink jobnet

A jobnet defined in JP1/AJS to monitor another jobnet that is managed by a mainframe scheduler service. A host link jobnet is managed in units of JP1/AJS for Mainframe *net groups*, to link to the mainframe jobnet.

#### import

Refers to obtaining JP1/AJS definition information defined on the connection destination manager host, and bringing it into the definition information management template. Import operations can be executed from the master file (AJS2DAMASTER.XLS or AJS2DAMASTER.XLSM), or from a master file saved under another name. Once import is completed, the master file is automatically saved under another name, and the operation output results are output as an execution result file.

### job

A collection of items such as commands, shell scripts, and Windows execution files.

### job group

A folder for dividing and managing multiple operations.

#### jobnet

A collection of jobs related by order of execution. When a jobnet is executed, the jobs within it are automatically executed according to their execution order.

#### jobnet connector

A unit for controlling the control execution order of a root jobnet. The jobnet connector has a connection relation with the controlled root jobnet and waits for the jobnet to start or end.

### JP1/AJS3 for Enterprise Applications

A program that controls R/3 system jobs, such as entering, deleting, and monitoring R/3 jobs, from a system other than R/3.

By registering custom jobs for JP1/AJS3 for Enterprise Applications during definition of a JP1/AJS jobnet, you can automatically execute R/3 jobs from JP1/AJS.

#### JP1/Base

A program that provides the event service function, enabling control over such things as the order in which services start, and the transmission of JP1 events. JP1/Base is required to run JP1/IM, JP1/AJS, and JP1/ Power Monitor. By using JP1/IM and JP1/AJS on a system, you can control the operations of JP1 users.

#### JP1 user

A user name for using JP1/AJS or JP1/IM. By registering with the authentication server as a JP1 user, you can control access to monitoring targets (resources).

### judgment job

A job that judges specified conditions, and executes subordinate jobs or jobnets as the judgment results dictate.

I. Glossary
# <span id="page-288-0"></span>judgment value

A value used to judge whether a job terminated normally or abnormally.

### manager host

A host that manages jobnet definition information and schedule information in a database, and executes jobs by requesting execution from agent hosts. This is the host on which JP1/AJS3 - Manager is installed.

Jobnet execution schedules are created on manager hosts, based on defined schedule information. When an execution start time is reached, the manager host starts an execution file defined as a job, sends the job definition information to an agent host, and has the agent host execute the job. When execution is completed, the manager host receives the job execution results on the agent host, and applies them to the database. The manager host can then use this information to execute subsequent jobs and create the next execution schedule.

# manager job group

A job group for monitoring, from JP1/AJS3 - Manager, operations on another JP1/AJS3 - Manager.

# manager jobnet

A jobnet for monitoring, from JP1/AJS3 - Manager, operations on another JP1/AJS3 - Manager.

### master file

A definition information management template that contains no definition information.

- In the 32-bit version of JP1/AJS3 Definition Assistant The master file is kept in the folder *JP1/AJS3 - Definition-Assistant-installation-folder*\bin, under the name AJS2DAMASTER.XLS.
- In the 64-bit version of JP1/AJS3 Definition Assistant The master file is kept in the folder *JP1/AJS3 - Definition-Assistant-installation-folder*\bin, under the name AJS2DAMASTER.XLSM.

You can display the master file by choosing, from the **Start** menu, **JP1\_Automatic Job Management System 3 - Definition Assistant**, and then **Import definition information**. You can also open the master file by double clicking AJS2DAMASTER.XLS or AJS2DAMASTER.XLSM in Explorer.

Only import can be performed from the master file. To perform export, replicate the master file by saving it under a different name. You can also perform import from a replicated master file.

The master file contains various settings for worksheets and cells. If these settings are changed, some functions may no longer function properly, so do not change these settings, and do not update the master file.

# maximum number of shift days

The number of days for the interval within which another execution day is searched for, when the original shifted day is a closed day.

# maximum number of substitute days

The number of days for the interval within which another substitute day is searched for, when the original substitute day is a closed day.

# <span id="page-289-0"></span>nested jobnet

A jobnet defined within another jobnet.

### open day

A day on which a jobnet is executed.

### planned execution registration

An execution registration method in which a jobnet is started and processing starts, based on a schedule definition.

### planning group

A unit for regularly switching and executing multiple root jobnets. By creating within a planning group multiple root jobnets whose definitions differ from each other, and defining different schedules for each one, you can automatically switch an execute jobnets, based on a specified schedule.

### previous job

A job executed immediately before another job or jobnet.

### previous jobnet

A jobnet executed immediately before another job or jobnet.

### processing cycle

The duration between one jobnet execution start day and the next. You can define the processing cycle so that jobnets are executed on a regular basis.

### recovery job

A job executed when the previous job or jobnet terminates abnormally.

### recovery jobnet

A jobnet executed when the previous job or jobnet terminates abnormally.

# registration for immediate execution

An execution registration method used for starting a jobnet, and starting processing, at the same time as execution registration.

### schedule by days from start

A schedule defined to re-calculate the next scheduled execution day, treating the next scheduled execution day, as originally decided according to the execution start day, processing cycle, and closed-day substitution, as the start date.

### schedule information file

A text file containing schedule information parameters, which are used as input information when jobnets are registered for fixed execution by command.

### schedule rule

Information about a jobnet, such as the execution start day and processing cycle. A maximum of 144 schedule rules can be defined for a single jobnet.

I. Glossary

### <span id="page-290-0"></span>scheduler service

A service that manages schedules for jobnet execution, and that performs processing based on those schedules. Scheduler services manage the units under the root job group that has the same name as a given unit.

Multiple scheduler services can run on one manager, enabling each scheduler service to manage a root job group. For example, when a scheduler service is run for each operation, each scheduler service can perform parallel execution (of jobnets and jobs) independently, without being affected by other scheduler services.

# start condition

When executing a jobnet based on a certain event, the conditions that need to be satisfied for the jobnet to be executed.

# subordinate job

A job that is executed based on the judgment results of a judgment job.

# subordinate jobnet

A jobnet that is executed based on the judgment results of a judgment job.

### subsequent job

A job executed immediately after another job or jobnet.

# subsequent jobnet

A jobnet executed immediately after another job or jobnet.

### substitution

Refers to executing a jobnet on another day when the next execution day as determined by the schedule is a closed day.

### suspend

Refers to preventing execution of a root jobnet, or the units below it.

When you change the definition of units below a root jobnet registered for execution, you must suspend the root jobnet to prevent any mistaken operations, such that caused by a discrepancy between definition processing and execution control processing. By suspending the root jobnet, you can change definitions in synchronizing execution control processing.

# threshold

A value used to judge the termination status of a job. You can define thresholds for abnormal termination and warning termination for a job.

### time-out period

The time after which a forced cancellation is performed for an executed job if no response is received from the job, or the job does not terminate.

### unit

An element consisting of operations that can be automated by JP1/AJS (for example, a job group, jobnet, or job).

I. Glossary

# <span id="page-291-0"></span>unit definition parameter file

A text file containing unit definition parameters, which are used as input information when units are defined by commands.

# **Index**

### **Symbols**

\_04.bat [213](#page-212-0)

### **Numerics**

32-bit/64-bit version of JP1/AJS3 - Definition Assistant [60](#page-59-0) 32-bit version of JP1/AJS3 - Definition Assistant [286](#page-285-0)

64-bit version of JP1/AJS3 - Definition Assistant [286](#page-285-0)

# **A**

abbreviations for products [281](#page-280-0) acronyms [282](#page-281-0) action job [286](#page-285-0) Action job definition information section [165](#page-164-0) agent host [286](#page-285-0) AJS2-SERVICE [81](#page-80-0) AJS-SET-SERVERHOST [81](#page-80-0) AJS-USERNAME [81](#page-80-0) argument [204](#page-203-0) AUTO-DIALOG-HIDDEN [89](#page-88-0) AUTO-EXPORT [87](#page-86-0) AUTO-IMPORT [85](#page-84-0)

# **B**

Backing up JP1/AJS3 - Definition Assistant setting information [201](#page-200-0) Backup and recovery [201](#page-200-0) BACKUP-FOLDER [81](#page-80-0) base day [286](#page-285-0) base time [286](#page-285-0) Basic job definition information section [158](#page-157-0) batch definition operation [118](#page-117-0) BATCHEXPORT-USEMEMORY [88](#page-87-0) benefits [22](#page-21-0) button CHECK [105](#page-104-0) EXPORT [105](#page-104-0) IMPORT [105](#page-104-0) VIEW [105](#page-104-0) BUTTON-HIDDEN [89](#page-88-0)

# **C**

CACERTIFICATEFILE [83](#page-82-0) Calendar definition information section [150](#page-149-0) calendar information [286](#page-285-0) change operation [122](#page-121-0) checking connection destination JP1/AJS service [71](#page-70-0) checking Excel security level [67](#page-66-0) checking status processes [197](#page-196-0) CHECK-ITEM [88](#page-87-0) closed day [286](#page-285-0) COLUMN-HIDDEN [90](#page-89-0) command description format [204](#page-203-0) commands ajsdaconvert [207](#page-206-0) how to specify [204](#page-203-0) conventions abbreviations for products [281](#page-280-0) acronyms [282](#page-281-0) diagrams [283](#page-282-0) fonts and symbols [283](#page-282-0) KB, MB, GB, and TB [284](#page-283-0) meaning of member of Administrators group [284](#page-283-0) version numbers [10](#page-9-0) CURSOR-MOVE-MSGCELL [94](#page-93-0) custom job [286](#page-285-0) CUSTOM-JOB [94](#page-93-0) custom job definition information section display function [51](#page-50-0) Custom job definition information section [171](#page-170-0)

# **D**

data collection tool executing [196](#page-195-0) setting up [73](#page-72-0) defaults installation folder [284](#page-283-0) defining icon positions [112](#page-111-0) defining relations [111](#page-110-0) definition information reducing mistakes in [19](#page-18-0) tracking changes in [18](#page-17-0) definition information management template [16,](#page-15-0) [287](#page-286-0)

distributing [64](#page-63-0) opening from JP1/AJS3 - View [126](#page-125-0) screenshot [104](#page-103-0) using [104](#page-103-0) definition information management template Starting from JP1/AJS3 - View definition items [143](#page-142-0) restricting values [47](#page-46-0) toggling display of [47](#page-46-0) delete operation [123](#page-122-0) details about operation checking [198](#page-197-0) diagram conventions [283](#page-282-0) DIALOG-AJS2-SERVICE-ABLE [83](#page-82-0) DIALOG-AJS-USERNAME-ABLE [82](#page-81-0) DIALOG-MANAGER-CHARCODE-ABLE [83](#page-82-0) DIALOG-MANAGER-HOST-ABLE [82](#page-81-0) DIALOG-UNIT-NAME-ABLE [83](#page-82-0) display customization function settings [89](#page-88-0)

# **E**

environment settings [69](#page-68-0) environment settings parameters [77](#page-76-0) error-checking function settings [88](#page-87-0) error in ajsdefine command [199](#page-198-0) error information file [264](#page-263-0), [287](#page-286-0) error in JP1/AJS command [199](#page-198-0) Error message information section [176](#page-175-0) estimation [267](#page-266-0) event job [287](#page-286-0) Event job definition information section [163](#page-162-0) execution result file [262,](#page-261-0) [287](#page-286-0) export [110](#page-109-0), [287](#page-286-0) automatic [87](#page-86-0) EXPORT-AJS2-SERVICE [87](#page-86-0) export does not terminate normally [199](#page-198-0) export function settings [87](#page-86-0) EXPORT-MANAGER-HOST [87](#page-86-0) EXPORT-UNIT-NAME [87](#page-86-0)

# **F**

features [18](#page-17-0)

files created during import and export [262](#page-261-0) files and directories [260](#page-259-0) files and folders expanded during installation [260](#page-259-0) fixed execution registration [287](#page-286-0) fixed schedule [288](#page-287-0) Flexible job definition information section [169](#page-168-0) font conventions [283](#page-282-0) format message explanation [218](#page-217-0) message output [218](#page-217-0) function batch definition [37](#page-36-0) customization [47](#page-46-0) deletion [42](#page-41-0) error-checking [44](#page-43-0) export [37](#page-36-0) import [35](#page-34-0) individual definition [39](#page-38-0) modification [41](#page-40-0) user authentication [56](#page-55-0)

Functions of the 32-bit and 64-bit versions [60](#page-59-0)

# **G**

GB meaning [284](#page-283-0) general execution environment settings [80](#page-79-0) glossary [286](#page-285-0)

function keys [105](#page-104-0)

# **H**

hardcopy of error information displayed on screen making [198](#page-197-0) Hostlink jobnet [288](#page-287-0) Http connection job definition information section [170](#page-169-0)

### **I**

import [107](#page-106-0), [288](#page-287-0) automatic [85](#page-84-0) IMPORT-AJS2-SERVICE [85](#page-84-0) import function settings [85](#page-84-0) importing and exporting figure [16,](#page-15-0) [17](#page-16-0) IMPORT-MANAGER-HOST [85](#page-84-0)

IMPORT-PD-SORTUNITINF [86](#page-85-0) IMPORT-TIME-IMPROVE [86](#page-85-0) IMPORT-UNIT-NAME [85](#page-84-0) IMPORT-UNIT-NUM-CHECK [86](#page-85-0) IMPORT-USEMEMORY [86](#page-85-0) individual definition operation [120](#page-119-0) information that must be collected in event of problem [193](#page-192-0) input and display field [105](#page-104-0) input restriction settings [94](#page-93-0) installation [63](#page-62-0) installation and setup procedures [63](#page-62-0) installation folder default [284](#page-283-0)

# **J**

jajs\_log.bat [213](#page-212-0) job [288](#page-287-0) Job common attribute information section [166](#page-165-0) job definition document [22](#page-21-0) job group [288](#page-287-0) Job group definition information section [149](#page-148-0) jobnet [288](#page-287-0) jobnet connector [288](#page-287-0) Jobnet connector definition information section [152](#page-151-0) Jobnet definition information section [151](#page-150-0) JP1/AJS3 - Definition Assistant [15](#page-14-0) system configuration [20](#page-19-0) JP1/AJS3 for Enterprise Applications [288](#page-287-0) JP1/AJS3 - View cannot start [200](#page-199-0) JP1/AJS3 - View startup setup [71](#page-70-0) JP1/AJS3 - View startup function settings [88](#page-87-0) JP1/Base [288](#page-287-0) JP1 permissions level settings [65](#page-64-0) JP1 user [288](#page-287-0) registration [65](#page-64-0) judgment job [288](#page-287-0) Judgment job definition information section [161](#page-160-0) judgment value [289](#page-288-0)

# **K**

KB meaning [284](#page-283-0)

### **L**

Last updated time information section [176](#page-175-0) LIMIT-ABCODE [96](#page-95-0) limitations [265](#page-264-0) LIMIT-COMMENT [96](#page-95-0) LIMIT-SAVEGEN [96](#page-95-0) LIMIT-UNITNAME [96](#page-95-0) LIMIT-WACODE [96](#page-95-0) login information file [200](#page-199-0)

# **M**

manager host [289](#page-288-0) MANAGER-HOST [81](#page-80-0) manager job group [289](#page-288-0) manager jobnet [289](#page-288-0) Manager unit definition information section [149](#page-148-0) master file [289](#page-288-0) MAX-BACKUP-FILENUM [84](#page-83-0) MAX-ERRLOG-FILENUM [85](#page-84-0) MAX-EXPORT-UNIT [84](#page-83-0) MAX-IMPORT-UNIT [84](#page-83-0) maximum number of shift days [289](#page-288-0) maximum number of substitute days [289](#page-288-0) MB meaning [284](#page-283-0) member of the Administrators group term defined [284](#page-283-0) message format [218](#page-217-0) messages [220](#page-219-0) output destination [220](#page-219-0) messages beginning with KAVZ [220](#page-219-0) Messages output by the installer [258](#page-257-0) method for collecting information [196](#page-195-0) method for collecting information in event of problem [196](#page-195-0) Migration of the definition information management template file [61](#page-60-0) Migration Procedure and Notes [272](#page-271-0) Migration procedure from the 32-bit version of JP1/ AJS3 - Definition Assistant to the 64-bit version [272](#page-271-0) Migration procedure from the 64-bit version of JP1/ AJS3 - Definition Assistant to the 32-bit version [274](#page-273-0) Mixed use of the 32-bit and  $64$ -bit versions  $60$ 

# **N**

nested jobnet [290](#page-289-0)

### **O**

open day [290](#page-289-0) operation multiple definition information management templates [26](#page-25-0) one definition information management template [26](#page-25-0) operation buttons toggling display of [47](#page-46-0) operation method example [26](#page-25-0) operations for changing definitions before and after installation [24](#page-23-0) operations for server migration before and after installation [25](#page-24-0) operations for unit definition before and after installation [23](#page-22-0) option [204](#page-203-0) Other definition information section [170](#page-169-0) overview [15](#page-14-0)

**P**

planned execution registration [290](#page-289-0) planning group [290](#page-289-0) Port number to be set [271](#page-270-0) PREFFERIPV6ADDRESSES [82](#page-81-0) prerequisites [27](#page-26-0) previous job [290](#page-289-0) previous jobnet [290](#page-289-0) processes checking status [197](#page-196-0) processing cycle [290](#page-289-0) Processing-type specification section for EXPORT [144](#page-143-0)

### **R**

R/3 job definition information section [171](#page-170-0) recommended system configuration [20](#page-19-0) Recovering JP1/AJS3 - Definition Assistant setting information [202](#page-201-0) recovery job [290](#page-289-0) recovery jobnet [290](#page-289-0) reducing development man-hours [22](#page-21-0) reducing management man-hours [23](#page-22-0) registration for immediate execution [290](#page-289-0)

required operating system [27](#page-26-0) required programs [27](#page-26-0) for manager hosts [28](#page-27-0) restricting input candidates [47](#page-46-0) RETRYCOUNT [97](#page-96-0) RETRYINTERVAL [97](#page-96-0)

# **S**

schedule by days from start [290](#page-289-0) Schedule definition information section [153](#page-152-0) schedule information file [290](#page-289-0) scheduler service [291](#page-290-0) schedule rule [290](#page-289-0) defining [113](#page-112-0) SCREEN-UPDATE [89](#page-88-0) sections (in definition information management template) Action job definition information [165](#page-164-0) Basic job definition information [158](#page-157-0) Calendar definition information [150](#page-149-0) Custom job definition information [171](#page-170-0) Error message information [176](#page-175-0) Event job definition information [163](#page-162-0) Job common attribute information [166](#page-165-0) Job group definition information [149](#page-148-0) Jobnet connector definition information [152](#page-151-0) Jobnet definition information [151](#page-150-0) Judgment job definition information [161](#page-160-0) Last updated time information [176](#page-175-0) Manager unit definition information [149](#page-148-0) Processing-type specification [144](#page-143-0) R/3 job definition information [171](#page-170-0) Schedule definition information [153](#page-152-0) Start-condition definition information [153](#page-152-0) Tool unit definition information [169](#page-168-0) Unit common attributes information [148](#page-147-0) Unit common definition information [146](#page-145-0) Unit definition information [145](#page-144-0) Waiting condition definition information [167](#page-166-0) SELECT-ENVFILE [95](#page-94-0) SELECT-EXECHOST [94](#page-93-0) SELECT-EXECUSER [95](#page-94-0) SELECT-JOBNETCALENDAR [95](#page-94-0) SELECT-JP1GROUP [95](#page-94-0) SELECT-NICE [96](#page-95-0) SELECT-OWNER [95](#page-94-0) SERVERHOST-USE-REVERSELOOKUP [84](#page-83-0)

#### settings

remote execution of commands [97](#page-96-0) setting up authentication server [65](#page-64-0) Setting up communication through SSL [69](#page-68-0) setting up user information [64](#page-63-0) SSL-ENABLE [83](#page-82-0) start condition [291](#page-290-0) Start condition definition information section [153](#page-152-0) starting JP1/AJS3 - View [125](#page-124-0) subordinate job [291](#page-290-0) subordinate jobnet [291](#page-290-0) subsequent job [291](#page-290-0) subsequent jobnet [291](#page-290-0) substitution [291](#page-290-0) suspend [291](#page-290-0) symbol conventions [283](#page-282-0) symbols used for command syntax explanations [205](#page-204-0) system configuration example [20](#page-19-0)

**T**

TB meaning [284](#page-283-0) temporary files [263](#page-262-0) The JP1/AJS3 - View startup function [46](#page-45-0) threshold [291](#page-290-0) time-out period [291](#page-290-0) TMP-ERRLOG-FOLDER [82](#page-81-0) TMP-INPUT-FOLDER [81](#page-80-0) TMP-OUTPUT-FOLDER [82](#page-81-0) Tool unit definition information section [169](#page-168-0) troubleshooting [191,](#page-190-0) [199](#page-198-0) TYPE-ACTION-JOB [92](#page-91-0) TYPE-CALENDAR [91](#page-90-0) TYPE-COMMON-ATR [90](#page-89-0) TYPE-COMMON-DEF [90](#page-89-0) TYPE-CONDITION [91](#page-90-0) TYPE-EVENT-JOB [92](#page-91-0) TYPE-FLEXIBLE-JOB [93](#page-92-0) TYPE-HTTP-CONNECTION-JOB [93](#page-92-0) TYPE-JOB-COMMON [92](#page-91-0) TYPE-JOBGROUP [90](#page-89-0) TYPE-JOBNET [91](#page-90-0) TYPE-JUDGMENT-JOB [92](#page-91-0) TYPE-LASTUPDATE [94](#page-93-0) TYPE-MANAGER-UNIT [90](#page-89-0) TYPE-NETCONNECT [91](#page-90-0) TYPE-OTHERS [93](#page-92-0)

TYPE-PREWAITCONDITION [93](#page-92-0) TYPE-SCHEDULE [91](#page-90-0) TYPE-STANDARD-JOB [92](#page-91-0) TYPE-TOOL-UNIT [93](#page-92-0)

# **U**

uninstallation [75](#page-74-0) unit [291](#page-290-0) Unit common attributes information section [148](#page-147-0) Unit common definition information section [146](#page-145-0) Unit definition information section [145](#page-144-0) unit definition parameter file [292](#page-291-0) unsupported definition information item save function [48](#page-47-0) USERCHECKLEVEL [80](#page-79-0) user mapping [66](#page-65-0) USESET-PASSINGINFO [96](#page-95-0)

# **V**

version number conventions [10](#page-9-0) VIEW-DIALOG-AJS-USERNAME-ABLE [88](#page-87-0) VIEW-LOGINFILE [88](#page-87-0)

# **W**

Waiting condition definition information section [167](#page-166-0) Windows event log checking [196](#page-195-0)

# **X**

XI SM-MAX-FXPORT-UNIT [84](#page-83-0) XLSM-MAX-IMPORT-UNIT [84](#page-83-0)

# **@Hitachi, Ltd.**

6-6, Marunouchi 1-chome, Chiyoda-ku, Tokyo, 100‒8280 Japan